# **TomTom Rider Kullanıcı Kılavuzu**

**17.1**

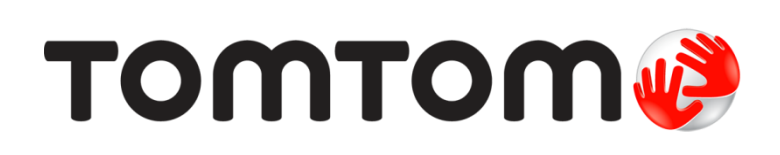

# İçindekiler

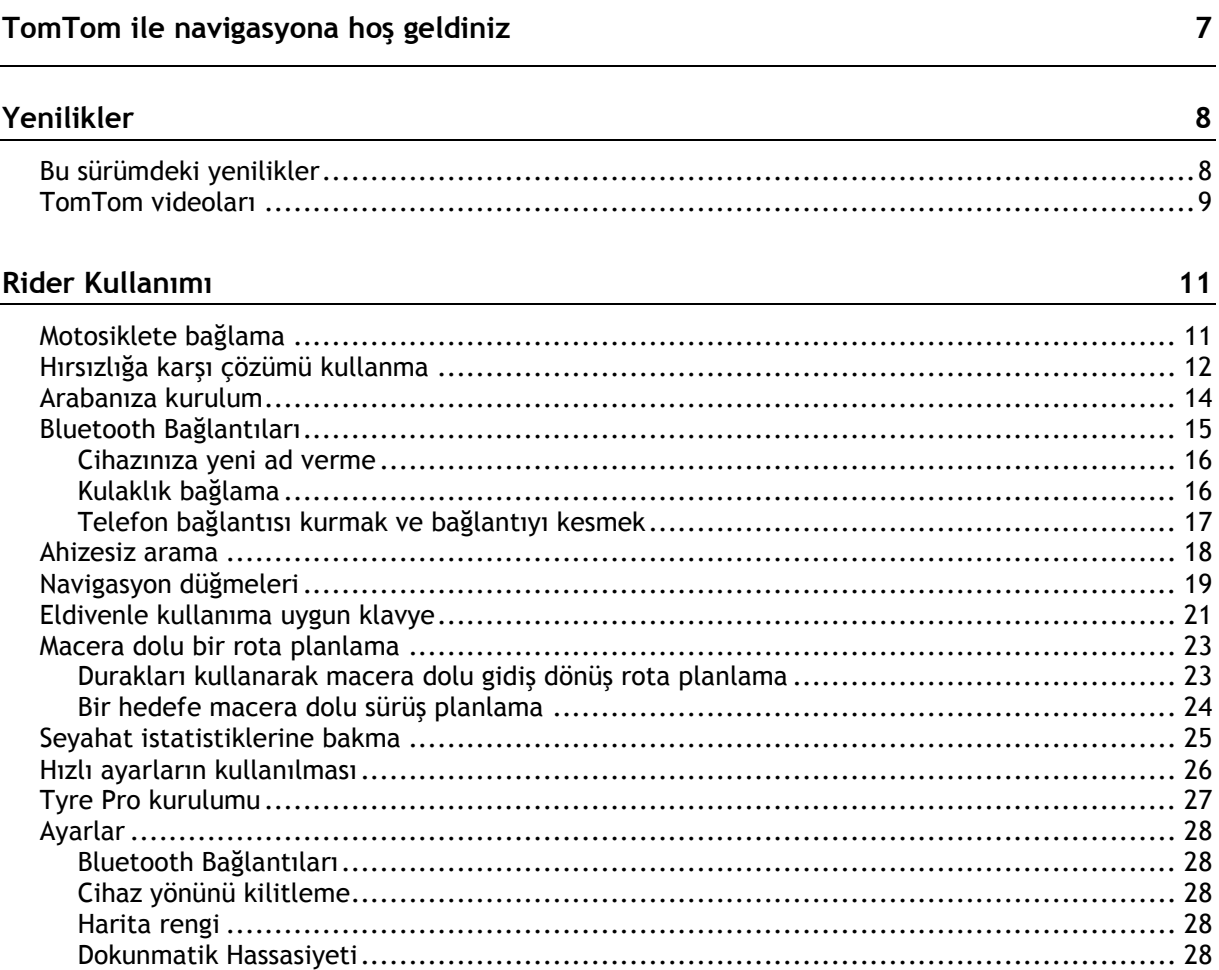

#### **Başlayın**

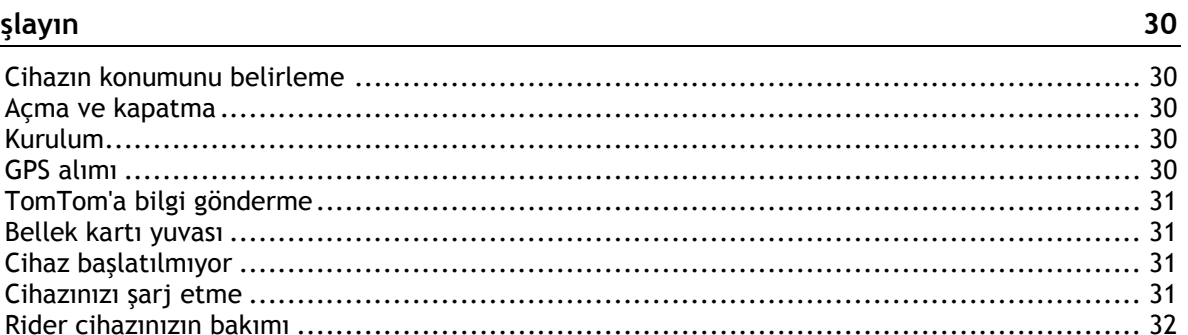

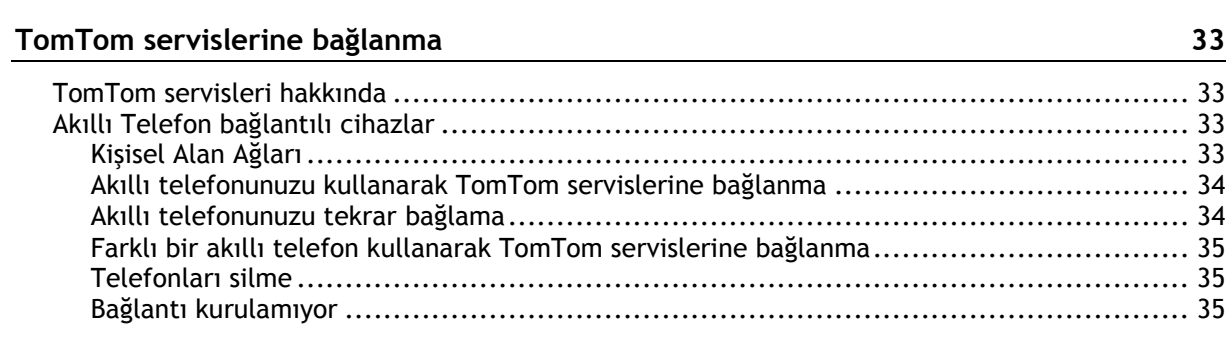

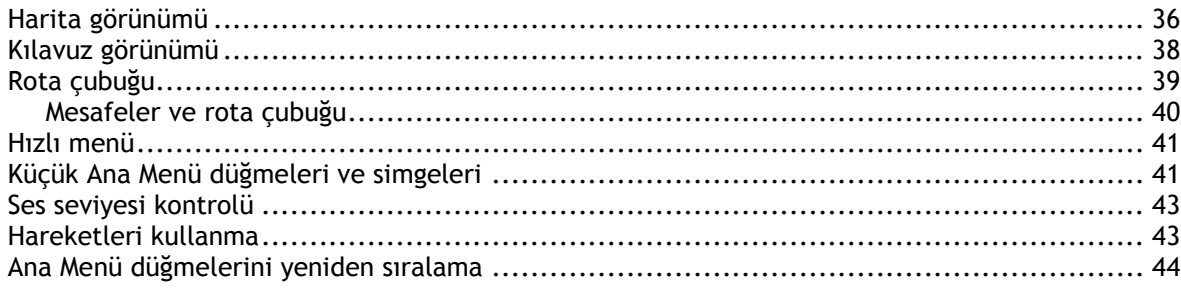

#### **Trafik**

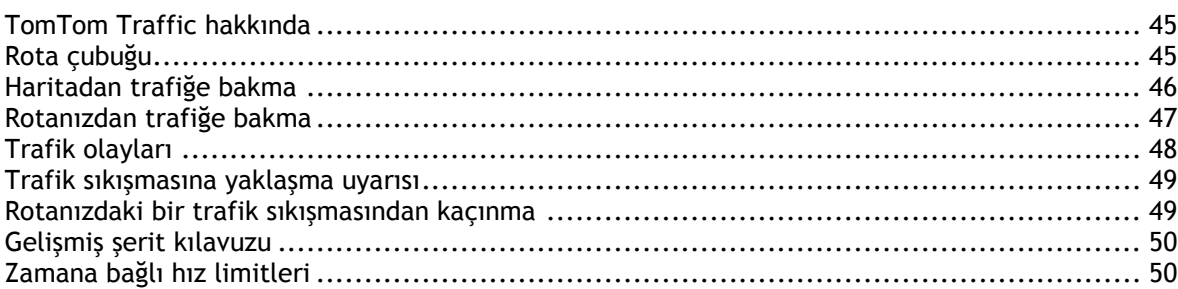

#### TomTom MyDrive kullanarak Senkronize Etme

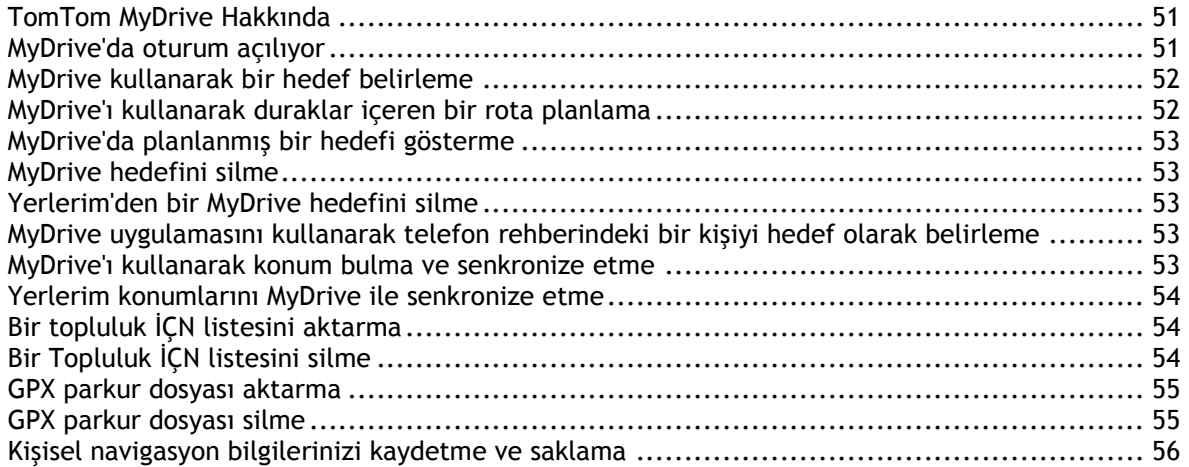

#### Hızlı arama

57

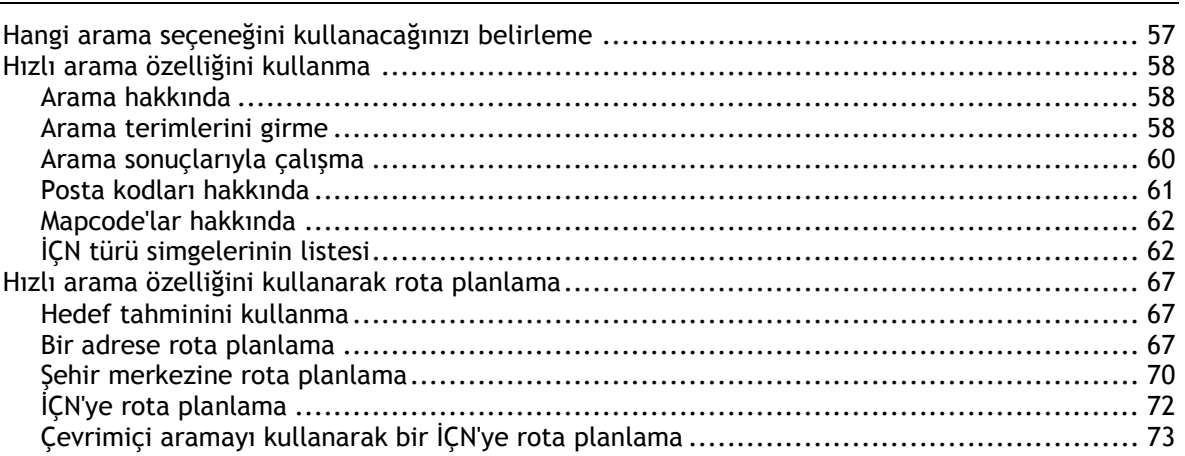

36

45

51

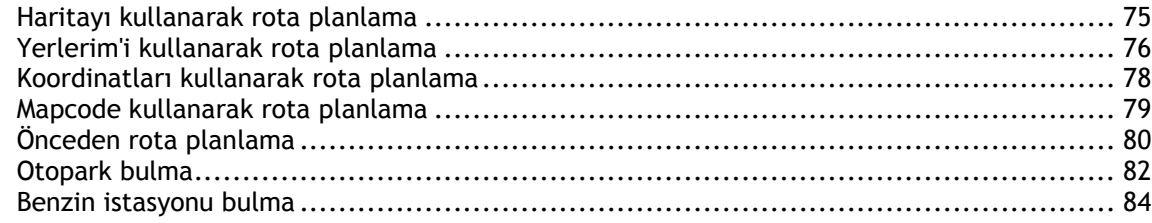

#### Adım adım arama

87

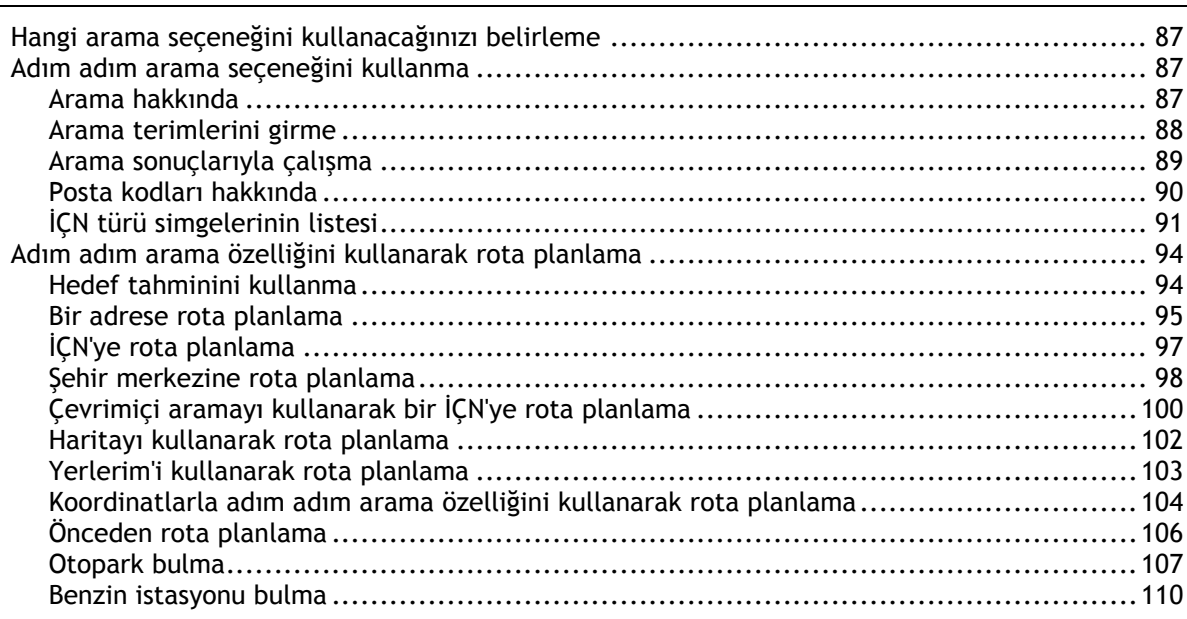

### Rotanızı değiştirme

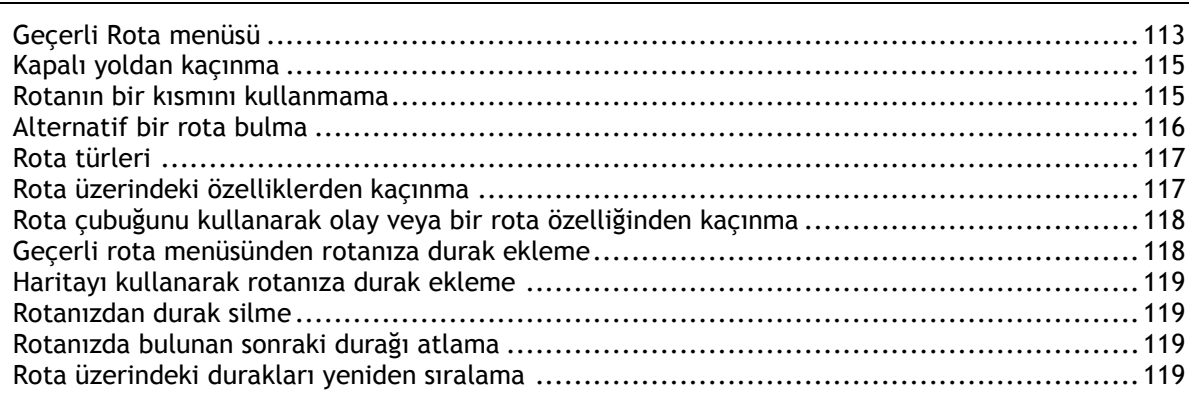

#### Rotalarım

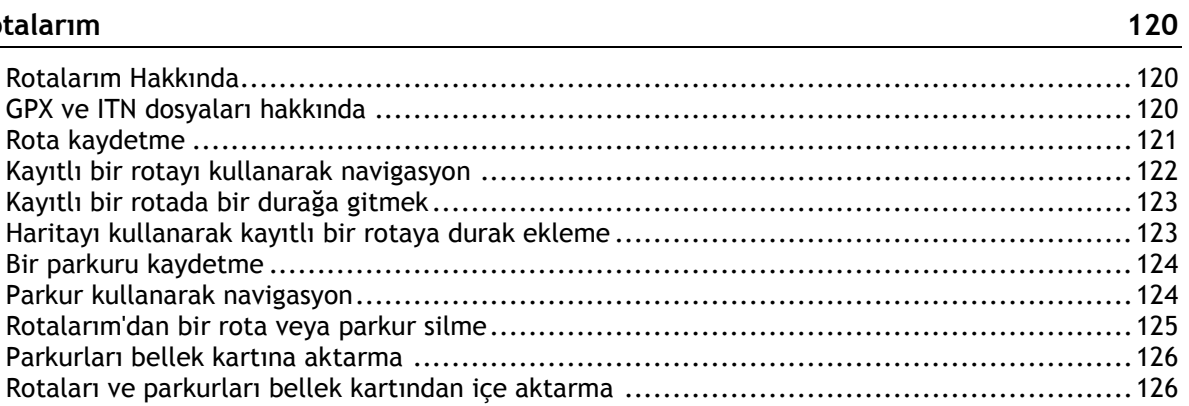

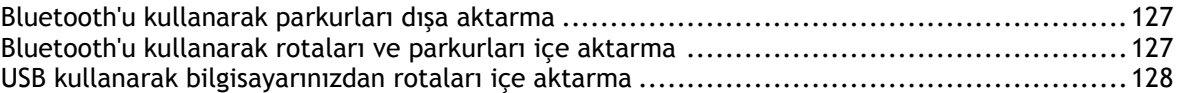

#### Yerlerim

#### 129

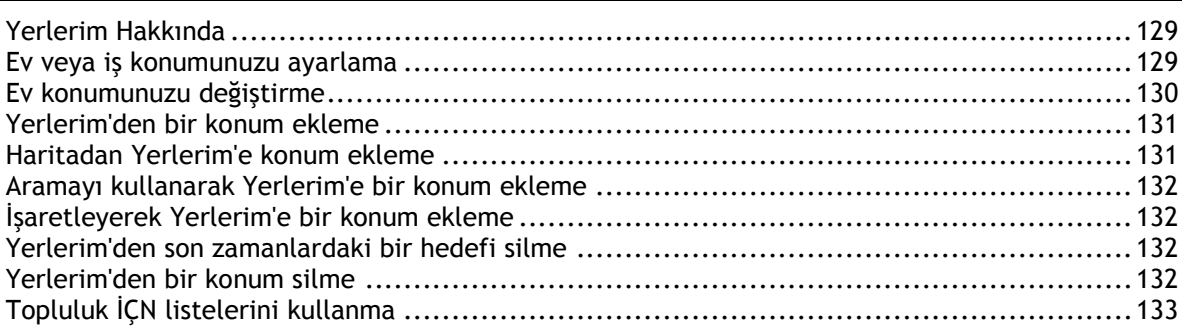

#### Map Share

135

139

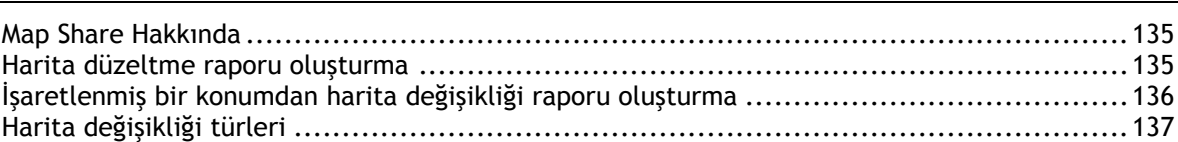

#### Hız Kameraları

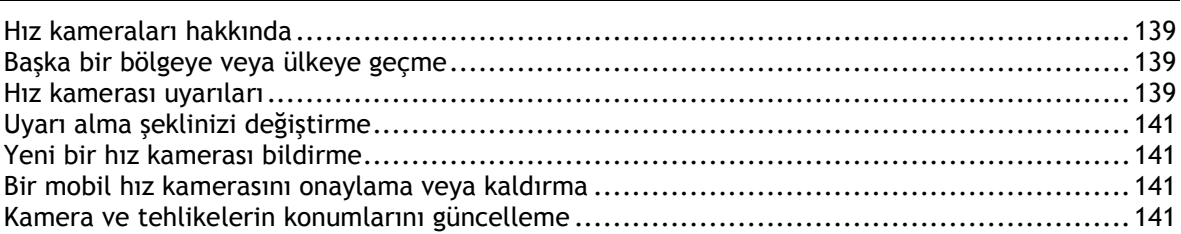

#### Tehlikeli Bölgeler

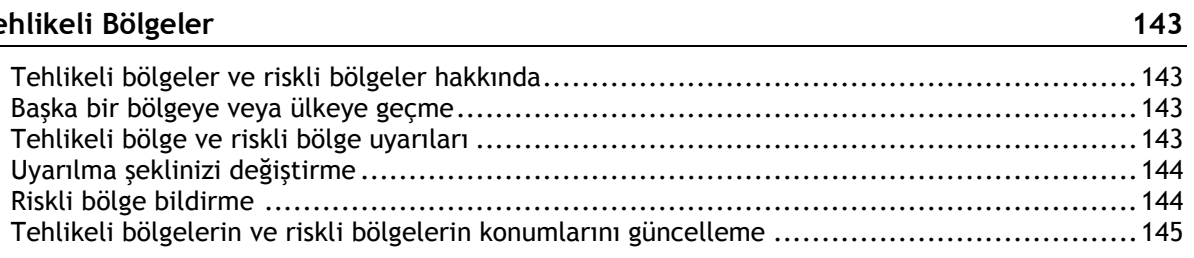

### **Ayarlar**

146

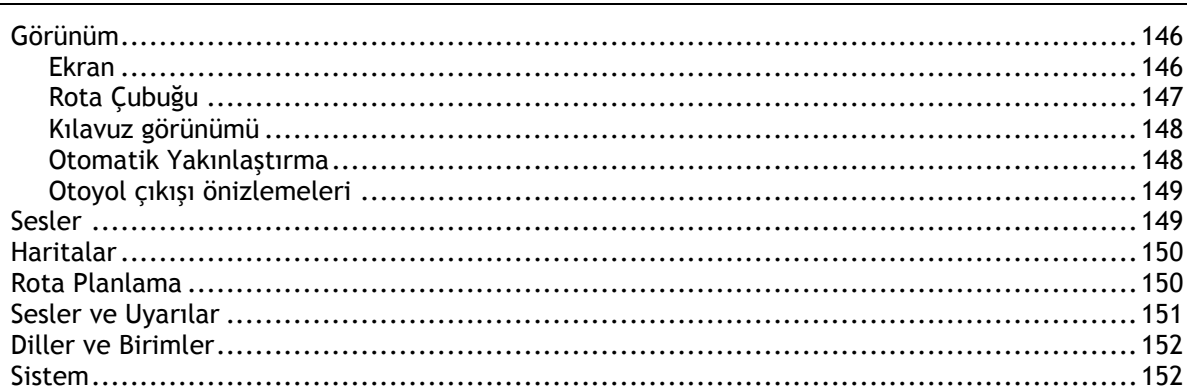

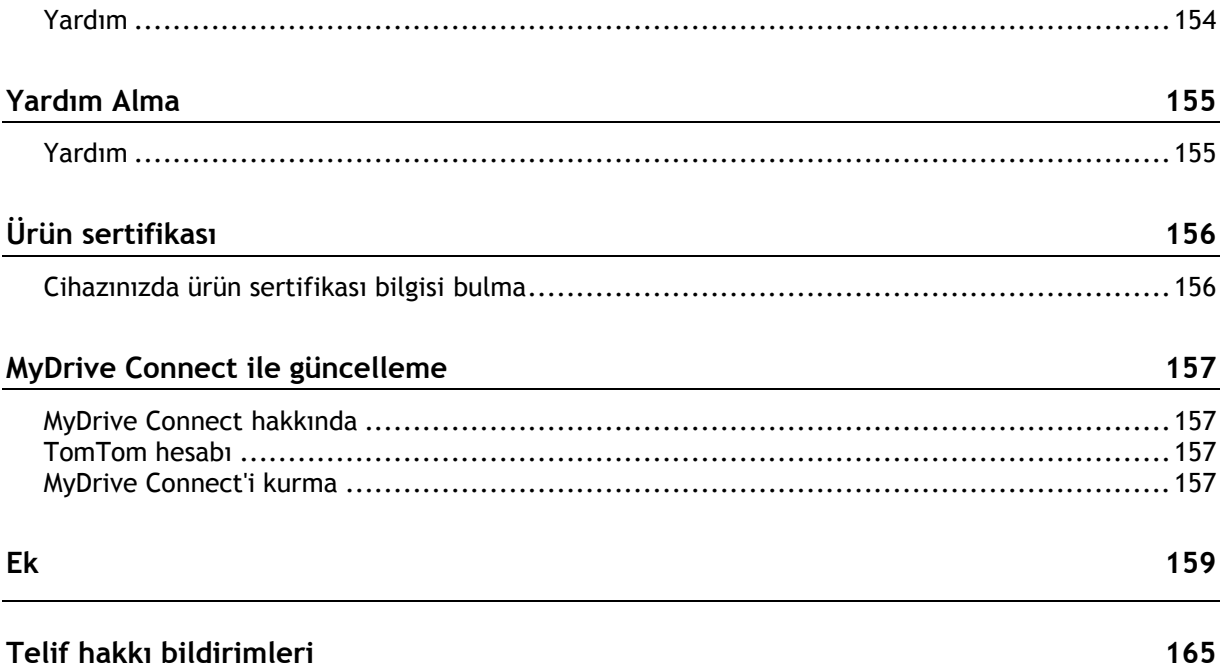

## <span id="page-6-0"></span>**TomTom ile navigasyona hoş geldiniz**

Bu Kullanıcı Kılavuzu, yeni TomTom Rider ürününüz hakkında bilmeniz gereken her şeyi açıklamaktadır.

Temel bilgileri hızlıca okumak isterseniz [Rider kullanımı](#page-10-0) bölümünü okumanızı öneririz. Bu bölüm, kurulum, macera dolu bir sürüş planlama ve cihazınızın bütün ana özelliklerini içerir [Başlayın](#page-29-0) çalıştırma, ayarlama ve şarj etmeyi içerir.

Bundan sonra, büyük olasılıkla bağlanmak isteyeceğiniz TomTom servisleri hakkındaki tüm bilgileri [TomTom Servislerine Bağlanma](#page-32-0) bölümünde okuyabilirsiniz. Trafikte zaman kaybetmemek ve hedefinize daha hızlı ulaşmak için TomTom servislerini her gün sürüş yaptığınız rotalarda bile kullanabilirsiniz.

**İpucu**: [tomtom.com/support](http://www.tomtom.com/support) adresinde sıkça sorulan sorular (SSS) da yer alır. Ürün modelinizi listeden seçin veya bir arama terimi girin.

Bilgileri okumaktan ve en önemlisi yeni Rider cihazınızı kullanmaktan keyif alacağınızı umuyoruz!

**Not**: Cihazınızı bisikletinizde veya otomobilinizde kullanabilirsiniz.

## <span id="page-7-0"></span>**Yenilikler**

#### <span id="page-7-1"></span>**Bu sürümdeki yenilikler**

**Sürüm 17.1**

**Rider 42, Rider 420, Rider 520**

#### **Dokunmatik Hassasiyeti**

TomTom Rider cihazınızın üzerindeki düğmelerin hassasiyet seviyesini daha düşük ya da daha yüksek olarak ayarlayabilirsiniz.

Daha fazla bilgi almak için [Dokunmatik Hassasiyeti](#page-27-4) bölümüne gidin.

#### **Önceden yüklenmiş motosiklet rotaları**

Rider 450'de en nefes kesici rotalardan bazıları, TomTom Rider cihazınıza önceden yüklenmiştir.

Daha fazla bilgi almak için bu Kullanıcı Kılavuzundaki [Kayıtlı bir rotayı kullanarak navigasyon](#page-121-0) bölümüne, rotalar hakkında ayrıntıları öğrenmek için de [tomtom.com](http://www.tomtom.com/) adresine gidin.

#### **Tüm modellerde**

#### **Hızlı arama ve Adım adım arama**

Artık adres ya da İÇN için iki farklı arama yolundan birini seçebilirsiniz.

Daha fazla bilgi almak için bu Kullanıcı Kılavuzundaki [Hangi arama seçeneğini kullanacağınızı](#page-56-1)  [belirleme](#page-56-1) bölümüne gidin.

#### **Topluluk İÇN listelerini kullanma**

Motosiklet sürücüsü dostu içe aktarılan topluluk İÇN listelerinizi, artık haritada kalıcı olarak görüntüleyebilirsiniz.

Daha fazla bilgi almak için bu Kullanıcı Kılavuzundaki [Topluluk İÇN listelerini kullanma](#page-132-0) bölümüne gidin.

#### **MyDrive ile sürüşlerinizi önceden planlama**

MyDrive web sitesinde rota planlayarak TomTom Rider cihazınıza gönderebilir ve daha pek çok işlemi yapabilirsiniz.

Daha fazla bilgi almak için [TomTom MyDrive kullanarak Senkronize Etme](#page-50-0) bölümüne gidin.

#### **Bölünmüş ekran modunda Gelişmiş Şerit Kılavuzu**

Otoyol çıkışları ve kavşaklara yaklaşırken artık harita kılavuzunu ve şerit kılavuzunu bölünmüş ekran modunda yan yana görüntüleyebilirsiniz.

Daha fazla bilgi edinmek için bu Kullanıcı Kılavuzundaki Gelişmiş Şerit Kılavuzu bölümüne gidin.

#### **Kolayca bir hız kamerası veya riskli bölge bildirme**

Artık hız panelinde bulunan hız kamerası veya riskli bölge simgelerine dokunarak bir hız kamerası veya riskli bölge bildirebilirsiniz.

Daha fazla bilgi almak için bu Kullanıcı Kılavuzundaki Yeni bir hız kamerası bildirme veya Riskli bölge bildirme bölümlerine gidin.

#### **Trafik mesajlarını sesli olarak okuma**

Cihazınız, rotanız üzerindeki karşınıza çıkacak trafik etkinlikleri hakkındaki trafik mesajlarını artık sesli olarak okuyabilir.

Daha fazla bilgi edinmek için bu Kullanıcı Kılavuzundaki [Ayarlar'd](#page-27-0)an Sesler ve Uyarılar bölümüne gidin.

#### **Diğer hata düzeltmeleri ve iyileştirmeler**

Çeşitli performans iyileştirmeleri ve hata düzeltmeleri uygulanmıştır.

#### <span id="page-8-0"></span>**TomTom videoları**

Yeni TomTom Rider cihazınız ve diğer TomTom ürünleri hakkında daha fazla bilgi almanıza yardımcı olmak üzere YouTube kanalımızda çok sayıda video bulabilirsiniz. Daha fazla bilgi edinmek için [www.youtube.com/user/TomTomOfficial/videos](https://www.youtube.com/user/TomTomOfficial/videos) adresini ziyaret edin.

İlgi çekici bulabileceğiniz bazı video bağlantıları aşağıda verilmiştir:

**İpucu**: Kendi dilinizde videolar için TomTom YouTube Kanalına bakın.

#### **TomTom Rider**

Rider'ınız için ilham alın:

- [www.youtube.com/watch?v=kbHfzuflTF0](https://www.youtube.com/watch?v=kbHfzuflTF0)
- <https://www.youtube.com/playlist?list=PLSoQAVympWk4HbxQ-kv83xqcC-KDSbEl5>

Rider'ın güvenlik kilidi olmadan nasıl takıldığını görün: [www.youtube.com/watch?v=w0UHEIlJ060](https://www.youtube.com/watch?v=w0UHEIlJ060)

Rider'ın güvenlik kilidi ile beraber nasıl takıldığını görün: [www.youtube.com/watch?v=5SE8zUasp2I](https://www.youtube.com/watch?v=5SE8zUasp2I)

TomTom Traffic'i iPhone'unuz aracılığıyla nasıl edinebileceğinize bakın: [www.youtube.com/watch?v=HIwYh5nYAok](https://www.youtube.com/watch?v=HIwYh5nYAok)

TomTom Traffic'i Android Akıllı Telefonunuz aracılığıyla nasıl edinebileceğinize bakın: [www.youtube.com/watch?v=Wc3jkI-OeSM](https://www.youtube.com/watch?v=Wc3jkI-OeSM)

#### **TomTom GO**

Rider'ınız TomTom GO'daki tüm özellikleri kullanır. GO hakkında daha fazla bilgi edinmek için ziyaret edin:

[tomtom.dist.sdlmedia.com/Distributions/?o=5197E8C4-1943-40F0-A4E8-98A562AFAFCE](https://tomtom.dist.sdlmedia.com/Distributions/?o=5197E8C4-1943-40F0-A4E8-98A562AFAFCE) [www.youtube.com/watch?v=sSBSeYtGpuY](https://www.youtube.com/watch?v=sSBSeYtGpuY)

#### **MyDrive'ı kullanma**

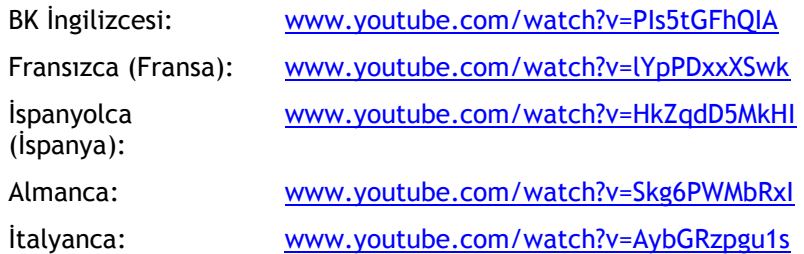

**YALNIZCA ABD - Akıllı telefon bağlantılı cihazlarda trafik bilgilerini alma** [us.support.tomtom.com/app/content/name/Connect/page/3](https://us.support.tomtom.com/app/content/name/Connect/page/3)

**Yeni ürünler** TomTom Bandit (İngilizce): [www.youtube.com/watch?v=U2DXXwRcWyI](https://www.youtube.com/watch?v=U2DXXwRcWyI)

### <span id="page-10-0"></span>**Rider Kullanımı**

<span id="page-10-1"></span>**Motosiklete bağlama**

1. RAM™ bağlantı kitini motosikletinize takın.

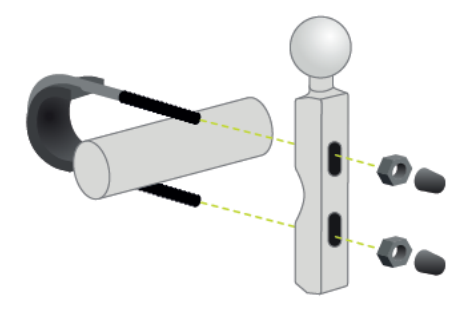

2. Tutucuyu bağlantıya sabitleyin ve kabloları motosikletinizin kablo sistemine bağlayın.

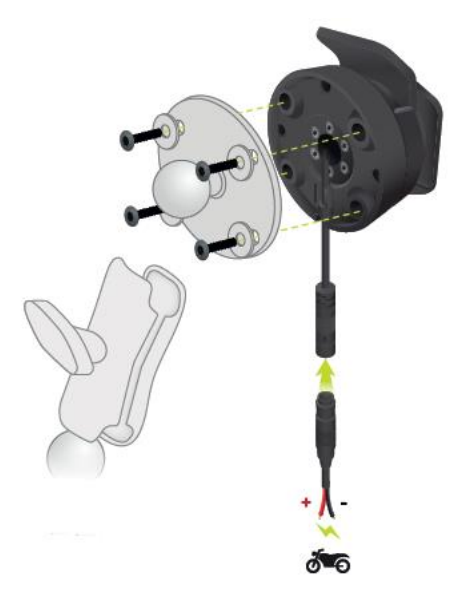

**Önemli**: Kırmızı POS (+) bağlantısı motosikletinizin kablo donanımına kontak ve +12 V akü beslemesi arasında bir noktadan bağlanmalıdır. Siyah NEG (-) kablosu motosikletinizin kablo donanımına kontak ve -(GND) akü beslemesi arasında bir noktadan bağlanmalıdır. 12 V noktasına kontakla ışık devresi gibi kapatılabilecek şekilde bağlayın.

Montaj kitini motosikletinize takarken aşağıdaki talimatları uygulayın:

- Montaj kitini kendiniz takabileceğinizden emin değilseniz, bir uzmandan takmasını isteyin.
- Bağlantı kitini kendiniz takmayı tercih ederseniz Etkin Dokun dahili bir sigortası olduğunu unutmayın. Bu, cihaz ile motosiklet aküsü arasında bir sigorta takmanız gerekmediği anlamına gelir.
- Montaj kitinin motosikletteki kontrolleri engellemediğinden emin olun.
- Daima doğru aletleri kullanın. Uygun olmayan aletleri kullanırsanız, montaj kitine hasar verebilir veya kırabilirsiniz.
- Somunları ve vidaları aşırı sıkmayın. Somunları veya vidaları aşırı sıkarsanız montaj kitinin parçalarını kırabilir ya da gidona hasar verebilirsiniz.
- U cıvata kullanıyorsanız, yivlere kauçuk kapak takmayı unutmayın.

**Önemli**: Değişiklik, yanlış montaj, yol tehlikeleri veya kaza nedeniyle oluşan hasarları kapsamaz. RAM ya da TomTom, doğrudan veya dolaylı olarak yanlış montaj sonucu ya da ürünü kullanamama sonucu ortaya çıkan yaralanma, kayıp veya hasardan dolayı sorumlu tutulamaz. Kullanmadan önce, kullanıcı ürünün kullanım amacına uygun olup olmadığını belirlemelidir. Kullanıcı tüm risk ve sorumluluğun ne olursa olsun montajdan kaynaklandığını kabul eder.

3. TomTom Rider cihazınızı tutucuya yerleştirin.

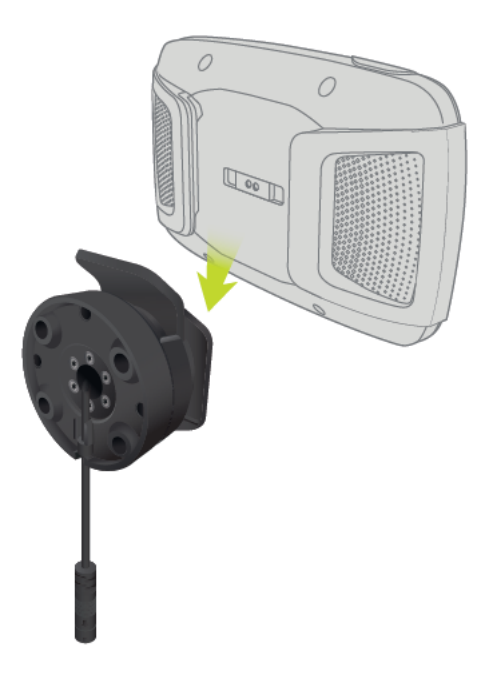

4. İstediğiniz görünüm için cihazı doksan derece döndürebilirsiniz

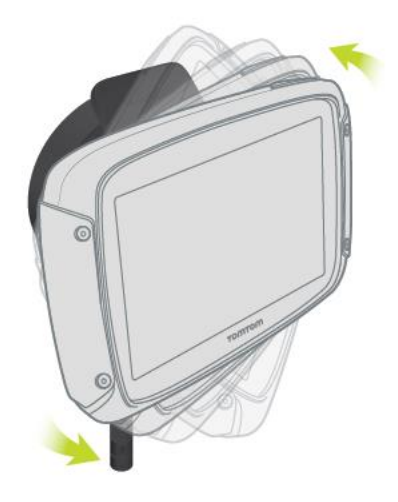

<span id="page-11-0"></span>**Hırsızlığa karşı çözümü kullanma**

Kutunuzda hırsızlığa karşı çözüm de bulunuyorsa, bu öğe iki parça halinde verilir:

Bağlantı için bir RAM kilidi.

Bu kilit, RAM kolu vidalarının motosikletten sökülmesini engeller.

 TomTom Rider cihazına özel bir kilit. Bu kilit, TomTom Rider cihazınızın yuvadan çıkarılmasını engeller.

**Önemli:**: Her iki kilit de anahtar ile açıldığı için bu ekstra anahtarları her zaman yanınızda taşıdığınızdan emin olmalısınız!

Hırsızlığa karşı çözümü kullanmak için aşağıdakileri yapın:

1. RAM bağlantısını motosiklete aşağıda gösterildiği gibi kilitleyin.

**Not**: Rider kilidiyle birlikte verilen uzun vidaları kullanın.

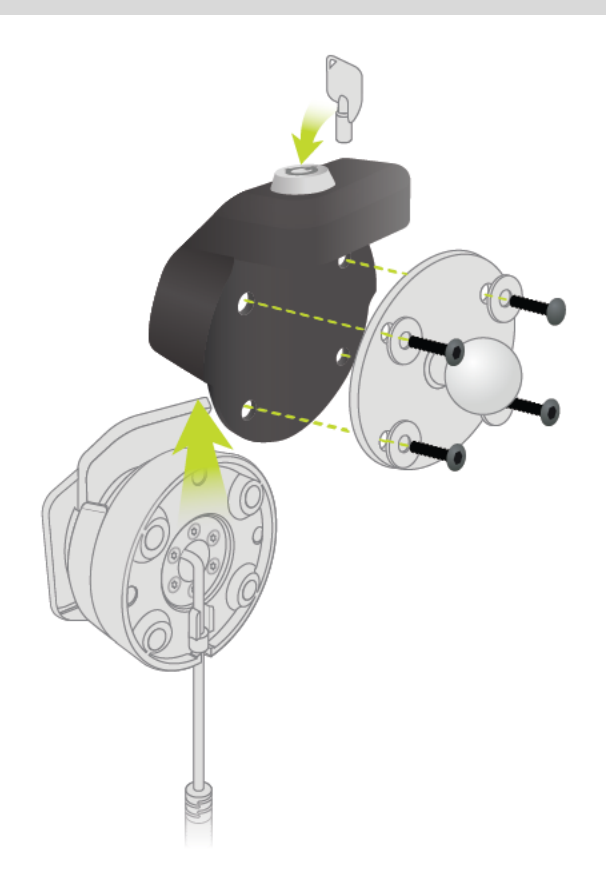

2. Bağlantının çıkmasını engellemek için TomTom Rider cihazınızı kilitleyin. Kelebek somununu RAM kolundan çıkartın ve RAM kilidini takın.

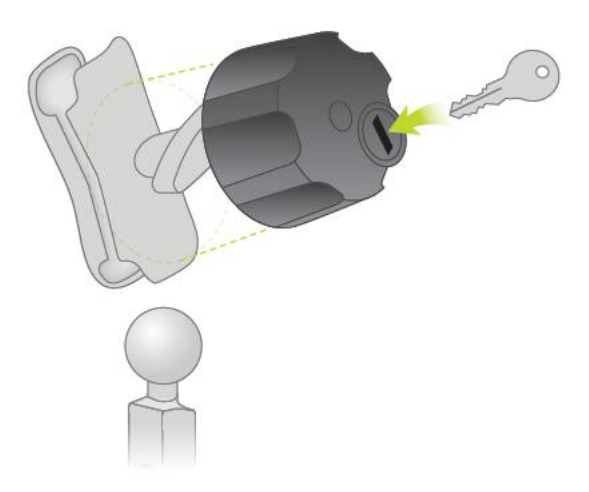

#### <span id="page-13-0"></span>**Arabanıza kurulum**

Kutunuzda araç tutucusu varsa TomTom Rider cihazınızı araca takmak için birlikte verilen tutucuyu kullanın. Rider cihazınızı takmadan önce [cihazın konumunu belirleme](#page-29-1) hakkındaki talimatları okuyun.

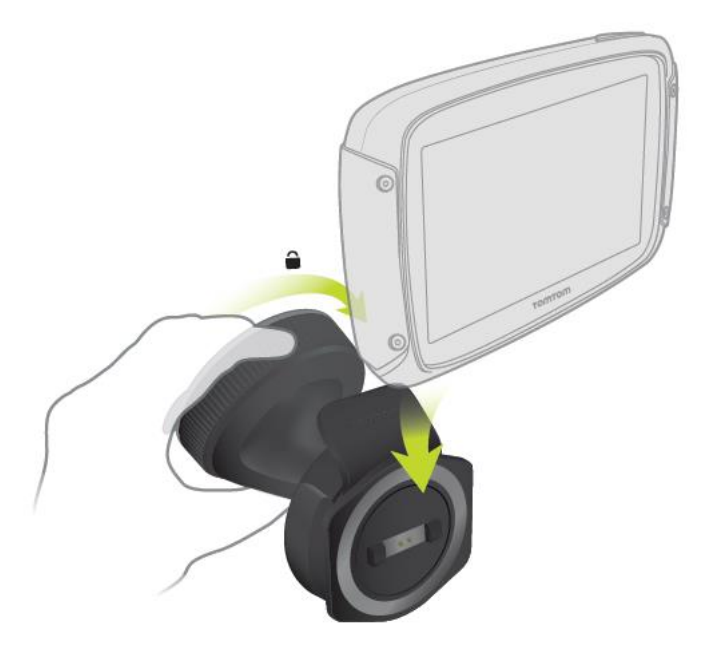

Kutunuzda araç tutucusu varsa Rider cihazınızı aşağıdakileri yaparak takın:

1. Verilen USB kablosunu doka bağlayın.

**Not**: YALNIZCA Rider cihazınızla birlikte verilen USB kablosunu kullanın. Diğer USB kabloları çalışmayabilir.

- 2. USB kablosunu USB İkili Şarj Cihazındaki USB soketlerinden birine bağlayın ve bunu kontrol panelinin güç kaynağına takın.
- 3. Ön camınızda veya yan camda TomTom Rider cihazınızı monte etmek için en düz konumu seçin.
- 4. Bağlantının üzerindeki vantuz bağlantısının ve ön camınızın temiz ve kuru olduğundan emin olun.
- 5. Bağlantının vantuz bağlantısını ön cama sıkıca bastırın.
- 6. Kilitlendiğini anlayana kadar dok tabanının yakınındaki eli saat yönünde döndürün.
- 7. Rider cihazınızı tutucuya yerleştirin ve yerine oturduğundan emin olun.

**İpucu**: Yüksek Hızlı İkili Şarj Cihazı ile TomTom Rider cihazınızı ve akıllı telefonunuzu aynı anda şarj edebilirsiniz.

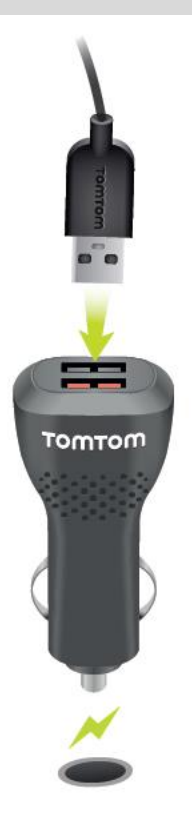

#### <span id="page-14-0"></span>**Bluetooth Bağlantıları**

TomTom Rider cihazınız akıllı telefonunuza ve kulaklığınıza bağlanmak için Bluetooth teknolojisini kullanır.

Ana Menü'de **Ayarlar** ve ardından **Bluetooth Bağlantıları** öğesini seçin.

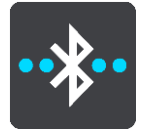

Aşağıdaki Bluetooth bağlantılarını seçebilirsiniz:

**İpucu**: Bluetooth ile bağlantı kurarken cihazınızı daha kolay bulmak için [cihazınıza benzersiz bir](#page-15-0)  [isim verebilirsiniz.](#page-15-0)

#### **Kulaklık**

Kulaklık, bir Bluetooth kulaklığı cihazınıza bağlamanıza imkan tanır. **Kulaklık** öğesini ve ardından **Kulaklık ara** öğesini seçin ve talimatları uygulayın.

Ayrıca bkz.: [Kulaklığın bağlanması](#page-15-1).

#### **Ahizesiz arama**

Cihazınızı kullanarak gelen aramaları almak için ahizesiz arama özelliğini kullanın. **Ahizesiz arama** öğesini ve ardından **Telefon ara** öğesini seçin ve talimatları uygulayın.

Ayrıca bkz.: [Ahizesiz arama alma.](#page-17-0)

#### **Ağ**

Akıllı telefonunuzdaki Bluetooth bağlantısını kullanarak cihazınızı TomTom Servislerine bağlayın. **Ağ** öğesini seçin. Ardından bir telefon seçin veya telefon arayın ve talimatları uygulayın.

Ayrıca bkz.: [TomTom servislerine bağlanma](#page-32-0).

#### <span id="page-15-0"></span>**Cihazınıza yeni ad verme**

Akıllı telefonunuzla Bluetooth üzerinden bağlantı kurmaya çalıştığınızda cihazınızı kolaylıkla bulmak için cihazınıza benzersiz bir Bluetooth adı verebilirsiniz. Bluetooth adını su yollarla değiştirebilirsiniz:

#### **Ayarlar menüsünü kullanarak**

1. Ana menüden **Ayarlar** öğesini seçin.

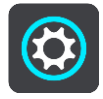

2. **Bluetooth Bağlantıları** öğesini seçin.

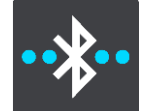

3. Açılır menü düğmesini seçin.

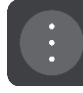

- 4. **Cihaza yeni ad ver** öğesini seçin. Klavye ekranda gösterilir.
- 5. Cihazınız için yeni bir ad girin.
- 6. Yeni adı kaydetmek için **Yeni ad ver** öğesini seçin.

#### **Bluetooth ile parkur paylaşırken veya parkur gönderirken**

Bluetooth ile parkur paylaşırken veya parkur gönderirken cihazınızın Bluetooth adı görüntülenir. Ekran klavyesini görüntülemek için Bluetooth adını seçin. Yeni cihaz adınızı girin, ardından yeni adı kaydetmek için **Yeni ad ver** öğesini seçin.

#### <span id="page-15-1"></span>**Kulaklık bağlama**

TomTom Rider cihazınızda sözlü talimatları ve uyarı seslerini duyabilmek için Rider cihazınızla birlikte kulaklık kullanmanızı öneririz. Kulaklığınızı aynı zamanda [ahizesiz arama](#page-17-0) için de kullanabilirsiniz. Bu, Rider cihazınız ile sürüşü mümkün olduğunca güvenli hale getirir. Daha fazla bilgi için ve uyumlu kulaklıkların tam listesi için [Kulaklık Uyumluluğu](https://uk.support.tomtom.com/app/answers/detail/a_id/19054) bölümüne gidin.

**Not**: Ahizesiz arama özelliğini kullanmak için önce kulaklığı bağlamanız gerekir.

Aşağıdaki talimatlar Bluetooth® kulaklığı nasıl bağlayabileceğinizi açıklar:

- 1. Kulaklığınızla birlikte verilen şarj cihazını kullanarak kulaklığın tam olarak şarj olduğundan emin olun.
- 2. Kulaklığınızı açın ve kulaklıkla birlikte verilen kullanıcı talimatlarını takip ederek kulaklığınızı bulunabilir hale getirin.
- 3. Ana menüden **Ayarlar** öğesini seçin.

4. **Bluetooth Bağlantıları** öğesini seçin.

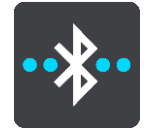

- 5. **Kulaklık** öğesini ve ardından **Kulaklık Ara** öğesini seçin ve bağlantı kurmak için talimatları takip edin.
- 6. Kulaklığınızı, kaskınıza takın.

Mikrofonu doğru konumlandırdığınızdan emin olun. En iyi sonuç için, mikrofonu doğrudan ağzınızın önüne konumlandırmayın, ağzınızın yan tarafına konumlandırın.

Aşağıda tipik bir kulaklıkta bulunan parçaların bir görüntüsü bulunmaktadır:

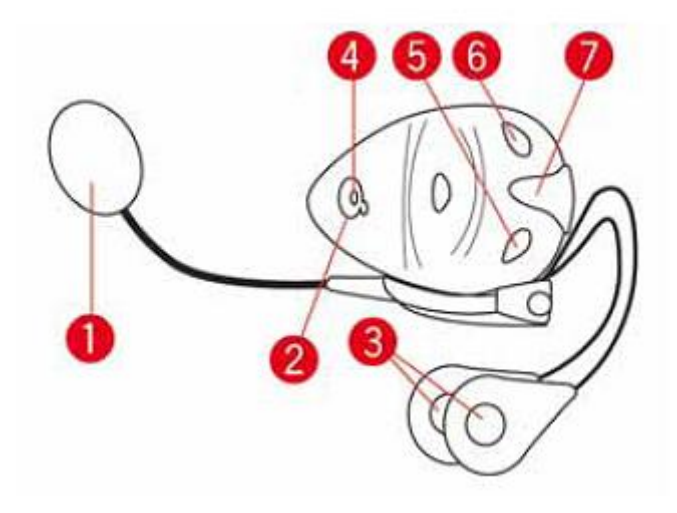

- 1. Mikrofon
- 2. Açma/Kapama düğmesi
- 3. Hoparlörler
- 4. LED
- 5. Sesi düşür
- 6. Sesi yükselt
- 7. Konektörü şarj etme

**Önemli**: Kulaklık kullanırken, kulaklığınız uzaktan ses seviyesi kontrolünü desteklemiyorsa ses seviyesi kontrolü kullanılamayabilir. Böyle bir durumda, ses seviyesini değiştirmek için kulaklığın üzerindeki ses seviyesi kontrol düğmesini kullanın.

#### <span id="page-16-0"></span>**Telefon bağlantısı kurmak ve bağlantıyı kesmek**

TomTom Rider cihazınızdan [ahizesiz arama yapmak](#page-17-0) için akıllı telefonunuzu kullanabilirsiniz. Bu, Rider cihazınız ile sürüşü mümkün olduğunca güvenli hale getirir.

#### **Bluetooth ile telefonunuzu ilk defa bağlama**

**Not**: Ahizesiz arama özelliğini kullanmak için önce [kulaklığı bağlamanız](#page-15-1) gerekir.

- 1. Telefonunuzda Bluetooth'u açın ve telefonunuzun bulunabilir olduğundan emin olun.
- 2. Ana menüden **Ayarlar** öğesini seçin.

3. **Bluetooth Bağlantıları** öğesini seçin.

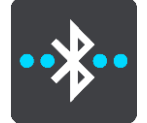

- 4. **Ahizesiz arama** öğesini seçin.
- 5. Henüz kulaklık bağlamadıysanız **Kulaklık Ara** öğesini seçin ve bağlantı kurmak için talimatları takip edin.
- 6. **Telefon Ara** öğesini seçin ve bağlantı kurmak için talimatları uygulayın.

Telefonunuz bağlandığında Rider cihazınız, arama geçmişinizi ve telefonunuzdaki kişileri içe aktarır.

#### **Telefonunuzu bulma**

Telefon bağlantınızı aşağıdaki şekillerde kesebilirsiniz:

- Telefonunuzda Bluetooth'u kapatın.
- Rider cihazınızı kapatın veya sıfırlayın.
- Ayarlar menüsünde **Bluetooth Bağlantıları** öğesini seçin. **Ahizesiz arama** öğesini ve ardından telefonunuzu seçin. Cihazınızın telefonunuzla bağlantısını kesmek için **Bağlantıyı Kes** seçeneğini belirleyin.

Kişileriniz ve arama geçmişiniz geçici olarak Rider cihazınızda kaydedilir ve telefonunuzun bağlantısını kestikten 10 dakika sonra otomatik olarak kaldırılır. Rider cihazınızı kapattığınızda veya sıfırladığınızda kişileriniz ve arama geçmişiniz anında kaldırılır.

#### **Telefonunuzu yeniden bağlama**

Rider cihazınızı ve telefonunuzda Bluetooth'u açtığınızda telefonunuz otomatik olarak bağlanır. Rider cihazınız, tüm güncellemelerle birlikte arama geçmişinizi ve telefonunuzdaki kişileri tekrar içe aktarır.

#### <span id="page-17-0"></span>**Ahizesiz arama**

Gelen aramaları yanıtlayabilir ve telefonunuzun kişiler listesindekilerle ve son görüştüğünüz kişilerle arama yapabilirsiniz. Telefonunuzu TomTom Rider cihazınıza bağladığınızda kişileriniz, Rider cihazınızda görüntülenir.

Ahizesiz arama yapmak için önce [kulaklık ve telefonunuzu Ridercihazınıza bağlamalısınız](#page-16-0).

#### **Gelen aramayı kabul etme**

Aramayı kabul etmek için ekranda yeşil düğmeyi seçin.

**İpucu**: Tüm telefon kişilerinin senkronize edilmesi kısa bir zaman alır. Bu nedenle, kurulumdan hemen sonra arama alırsanız arayan kimliğini göremeyebilirsiniz.

#### **Gelen aramayı sonlandırma veya reddetme**

Aramayı sonlandırmak veya reddetmek için ekranda kırmızı düğmeyi seçin.

#### **Son görüşülen kişilerden biriyle ahizesiz arama yapma**

1. Ana Menüde **Telefon** öğesini seçin.

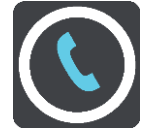

Son görüşülen kişilerinizin listesi Rider cihazınızda görüntülenir.

- 2. Listeden son görüşme yaptığınız bir kişi seçin. Kişi ve telefon numarası, Rider cihazınızda görüntülenir.
- 3. Kişiyi aramak için telefon düğmesini seçin.
- 4. Aramayı sonlandırmak için kırmızı düğmeyi seçin.

#### **Bir kişiyle ahizesiz arama yapma**

1. Ana Menüde **Telefon** öğesini seçin.

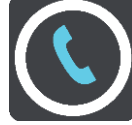

Telefonunuzdaki kişi listesi Rider cihazınızda görüntülenir.

- 2. Son görüşülen kişi listesinin üst tarafındaki **Kişi aramak için buraya dokunun** öğesini seçin. Kişi listeniz Rider cihazınızda görüntülenir.
- 3. Listeden bir kişi seçin veya **Bir kişi adı girin** öğesini seçerek kişi arayın.

**Not**: Aramalarda yalnızca kelimenin veya adın ilk bölümü bulunabilir. Örneğin "can" kelimesinin aranması, "candan" sonucunu verir ancak "özcan" sonucunu vermez.

Kişi ve telefon numarası, Rider cihazınızda görüntülenir.

- 4. Kişiyi aramak için telefon düğmesini seçin.
- 5. Aramayı sonlandırmak için kırmızı düğmeyi seçin.

#### <span id="page-18-0"></span>**Navigasyon düğmeleri**

[Harita görünümü](#page-35-1) veya [kılavuz görünümü](#page-37-0) açıkken, Ana Menü düğmesini seçerek Ana Menü'yü açın.

Aşağıdaki navigasyon düğmeleri Ana Menü'de gösterilir:

**Not**: Tüm özellikler tüm cihazlarda desteklenmez.

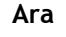

**Ara** Bir adres, bir yer veya İlgi Çekici Nokta aramak için bu düğmeyi seçin ve ardından o konum için [bir rota planlayın](#page-66-0).

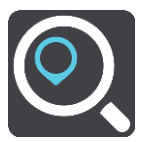

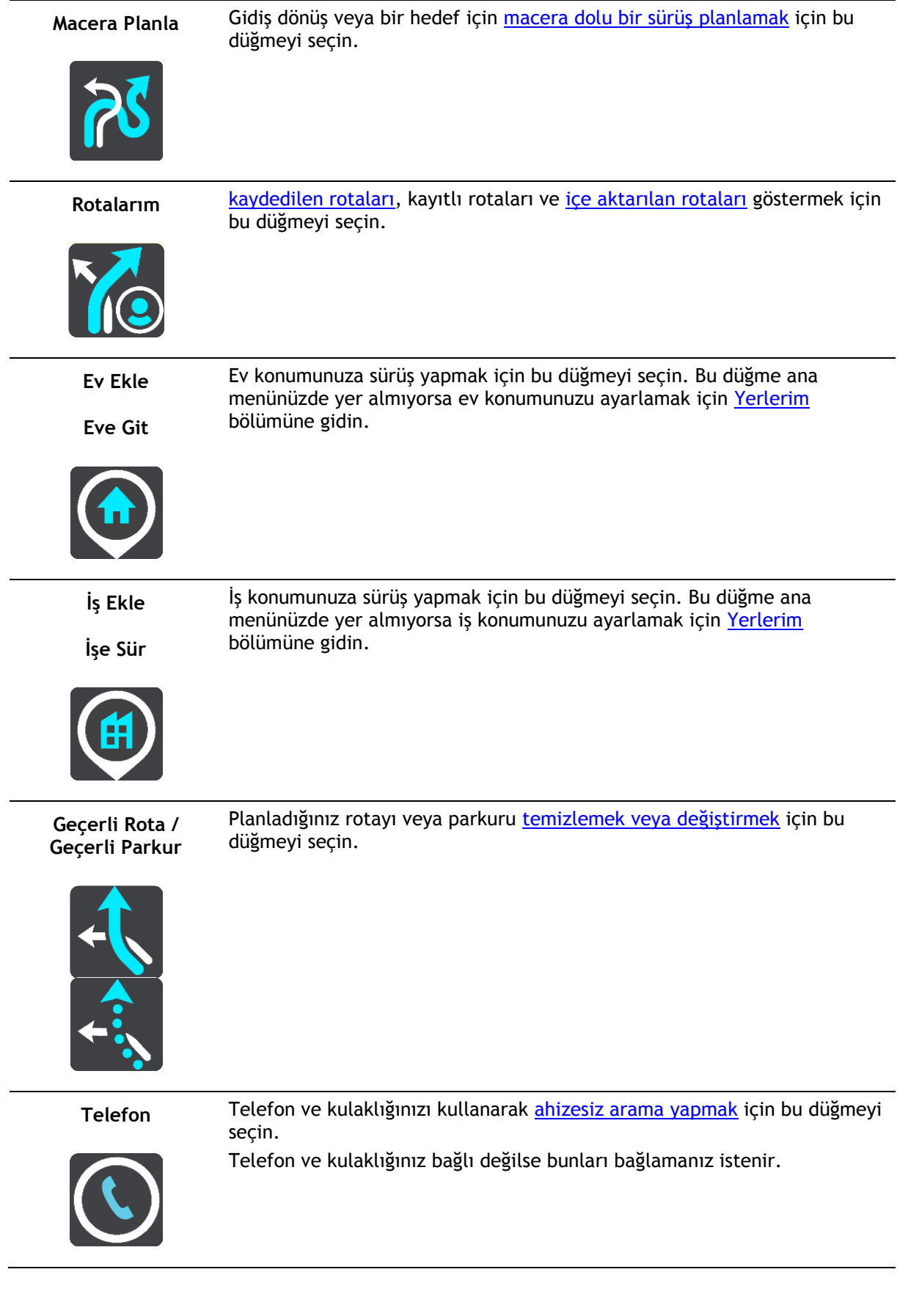

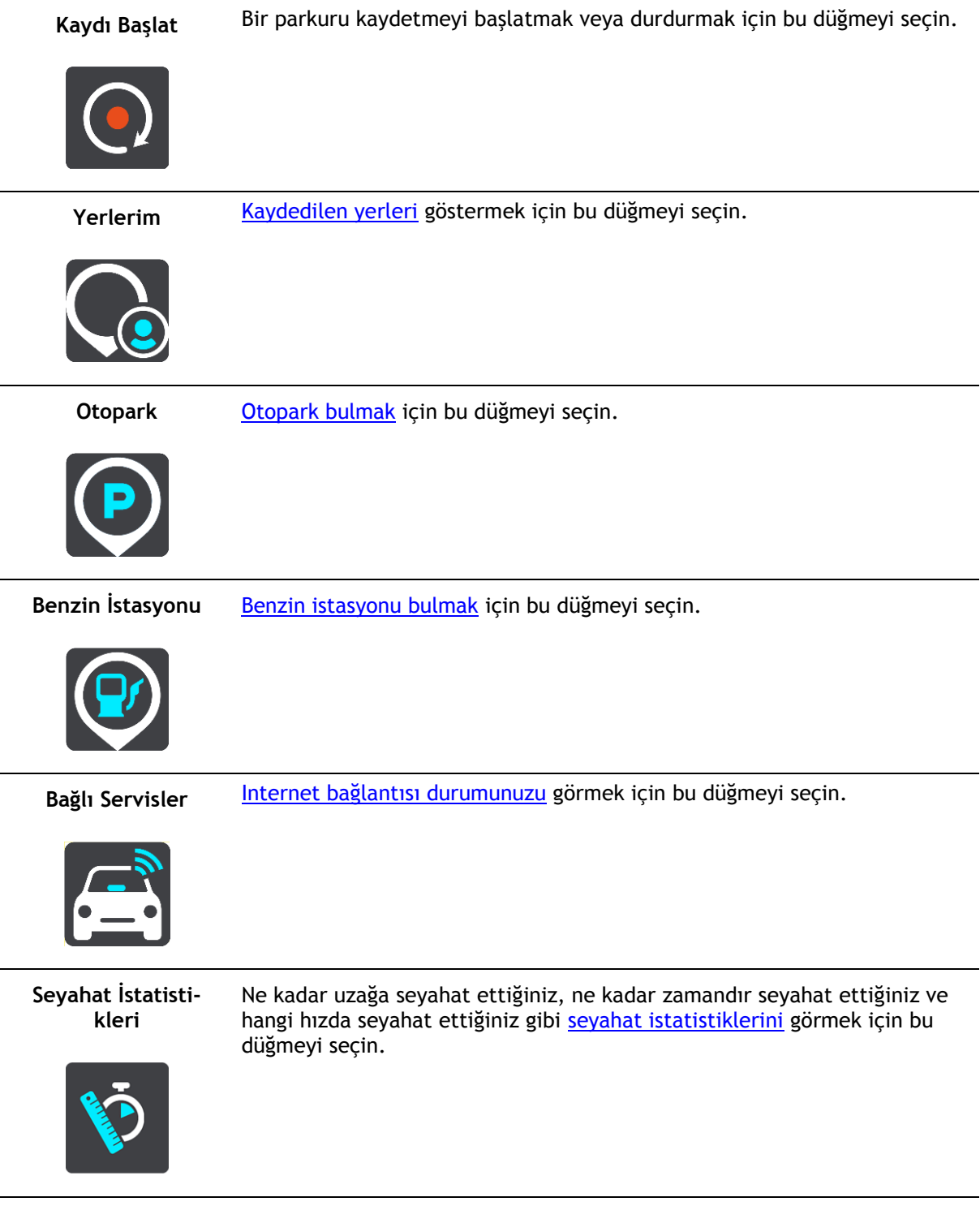

#### <span id="page-20-0"></span>**Eldivenle kullanıma uygun klavye**

#### **Eldivenle kullanıma uygun klavyeye geçme**

Eldivenle kullanıma uygun klavye motosiklet eldivenleri giyerken seçimleri daha kolay yapmanız için büyük düğmelere sahiptir.

Farklı klavyeleri nasıl seçeceğinizle ilgili talimatlar için bkz. [Arama terimlerini girme.](#page-57-2)

#### **Eldivenle kullanıma uygun klavyeyi kullanma**

"pqrs" tuşunu örnek alarak aşağıdakileri yapın:

1. "p" harfini seçmek için "pqrs" tuşuna bir kez dokunun.

**İpucu**: Aynı tuştan başka bir harf seçmek için, örneğin, "p" harfinden sonra gelen "r" harfini, harfleri seçmeden önce arada yarım saniye beklemeniz gerekir.

- 2. İkinci harfi seçmek için, örneğin, "q" harfini, "pqrs" tuşuna arka arkaya iki kez hızlı bir şekilde basın.
- 3. Üçüncü harfi seçmek için, örneğin, "r" harfini, "pqrs" tuşuna arka arkaya üç kez hızlı bir şekilde basın.
- 4. Dördüncü harfi seçmek için, "s" harfini, "pqrs" tuşuna arka arkaya dört kez hızlı bir şekilde basın.

Eldivenleriniz halen harfleri seçmeyi zorlaştırıyorsa aşağıdakileri yapabilirsiniz:

- 1. Örneğin, "def" tuşuna [basılı tutun](#page-42-1). Tuşa dokunulduktan sonra ilk harf görüntülenir, bu örnekte "d".
- 2. Açılır menünün görüntülenmesini bekleyin.
- 3. Açılır menüden istediğiniz harfi seçin, örneğin "f".
- 4. Seçtiğiniz "f" harfi ilk görüntülenen "d" harfiyle değiştirilir.

#### **Kullanılabilir tuşlar**

Aşağıda gösterilen tuşlar TomTom Traffic cihazınızda dikey veya yatay olarak kullanılabilir.

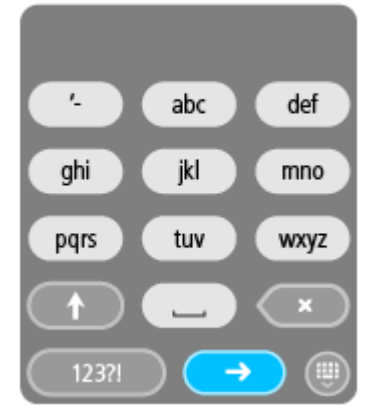

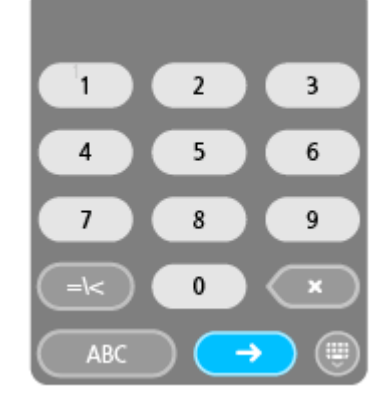

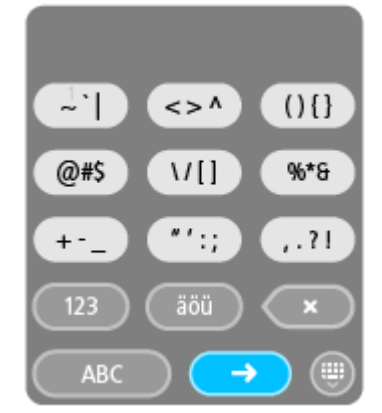

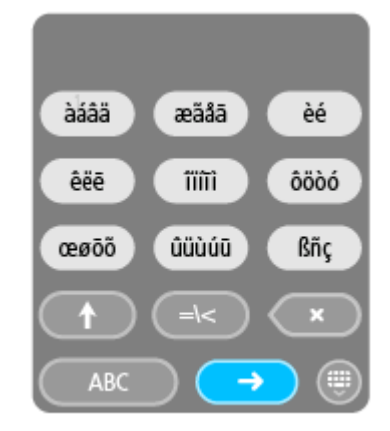

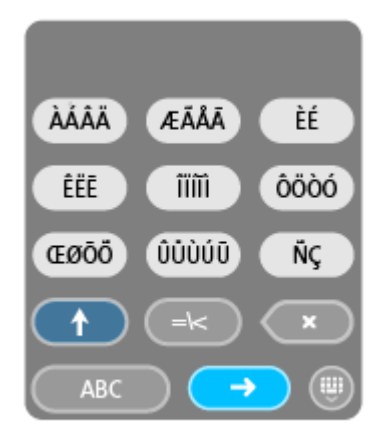

#### <span id="page-22-0"></span>**Macera dolu bir rota planlama**

İlginç sürüşler oluşturmak için Macera Planla düğmesini kullanabilirsiniz. Boş vaktinizin olduğu günler ve kolayca macera dolu bir sürüş oluşturmak istediğinizde son derece kullanışlıdır.

Macera dolu bir sürüş ilginç veya zorlu yolları ve mümkünse arada sırada otoyolları da içeren bir seyahattir. Sürüşünüzdeki dönüşlerin seviyesini ve tırmanışların derecesini seçebilirsiniz.

**İpucu**: Macera Planla anlık rotalar oluşturduğu için macera dolu rotalar Rotalarım içine kaydedilemez.

**İpucu**: Macera dolu rotalar varsayılan gidiş dönüşlerdir ancak isterseniz bir hedefe doğru rota planlayabilirsiniz.

#### <span id="page-22-1"></span>**Durakları kullanarak macera dolu gidiş dönüş rota planlama**

Sadece bir sürüşe çıkmak istiyorsanız, **Macera Planla** mevcut konumunuzdaki en ilginç yollardan, sizin seçeceğiniz duraklarla gidiş dönüş planlamanıza imkan sağlar. Macera dolu bir sürüş oluşturmak için en az bir durak seçmeniz gerekir.

1. Ana Menü düğmesini seçerek Ana Menü'yü açın.

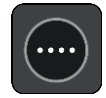

2. **Macera Planla** öğesini seçin.

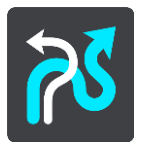

Harita görünümü açılır.

- 3. Sürüş yapmak istediğiniz yeri görene kadar [haritayı hareket ettirin](#page-42-1) ve yakınlaştırın.
- 4. Haritaya dokunarak hemen bir durak oluşturun. Rider seçtiğiniz durakla macera dolu bir gidiş dönüş planlar.

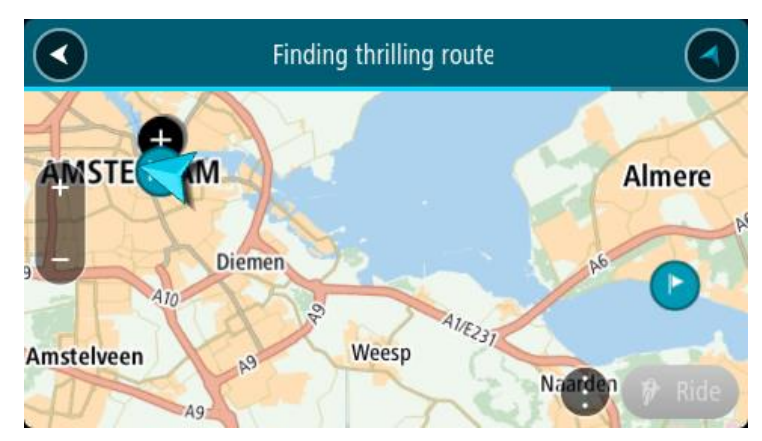

**İpucu**: Gidiş dönüşün yönü rastgeledir. Rotanızda en az 2 durak varsa durakları yeniden sıralayarak seyahatin yönünü değiştirebilirsiniz. Planlanan rotadaki oklar seyahat yönünü gösterir.

5. Rotanıza daha fazla durak eklemek istiyorsanız, haritayı kaydırın ve daha fazla durak seçin.

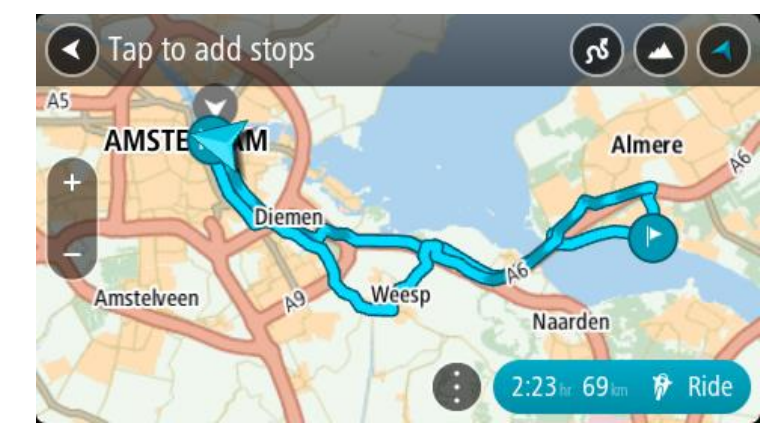

Rider seçtiğiniz duraklarla macera dolu bir gidiş dönüş rotası planlar.

**İpucu**: Durakları yeniden sıralamak için açılır menü düğmesini seçin.

- 6. Macera dolu rota için dönüş sayısını ve tırmanışların derecesini seçin.
	- Dönüşler için üç ayardan birini seçmek için bu düğmeyi seçin.

Tırmanışlar için üç ayardan birini seçmek için bu düğmeyi seçin.

Rider seçtiğiniz duraklar, dönüşler ve tırmanışlarla macera dolu bir gidiş dönüş rotası planlar.

7. Macera dolu rotanızı planladığınızda **Sür** öğesini seçin.

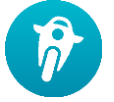

Rotanız harita görünümünde gösterilir ve rota üzerinde kılavuzluk edilmeye başlanır. Sürmeye başlar başlamaz, kılavuz görünümü otomatik olarak gösterilir.

#### <span id="page-23-0"></span>**Bir hedefe macera dolu sürüş planlama**

Haritayı kullanarak bir hedefe rota planlayabilirsiniz. Hedefinize olan rota geçerli konumunuzdaki en ilgi çekici yollar arasından hazırlanır.

**İpucu**: İsterseniz [bir hedefe rota planlayabilir](#page-66-0) ve ardından rota türü olarak **Virajlı rota** seçebilirsiniz.

1. Ana Menü düğmesini seçerek Ana Menü'yü açın.

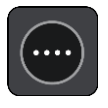

2. **Macera Planla** öğesini seçin.

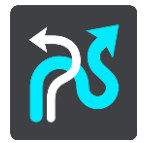

Harita görünümü açılır.

3. Ekranı yaklaşık bir saniye basılı tutarak konumu seçin.

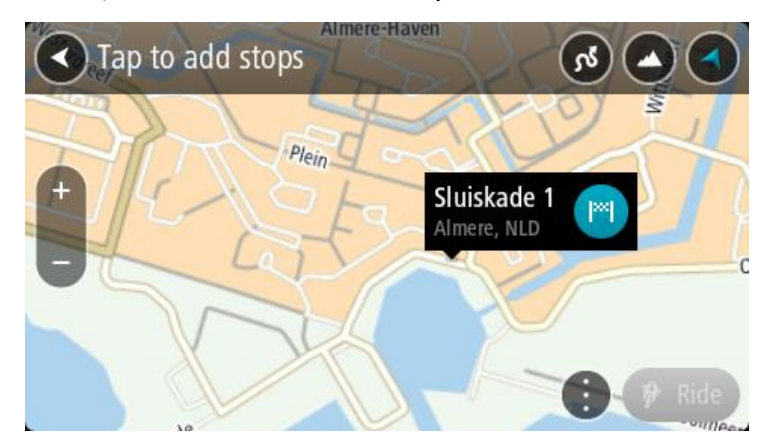

4. Hedef düğmesini seçin. Rider seçtiğiniz hedefe macera dolu bir rota planlar.

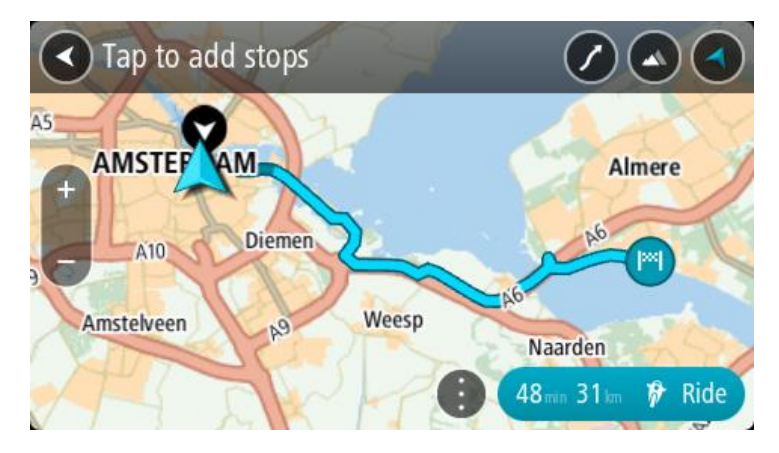

5. Rotanıza daha fazla durak eklemek istiyorsanız, haritayı kaydırın ve daha fazla durak seçin. Rider seçtiğiniz duraklarla hedefinize doğru macera dolu bir rota planlar.

**İpucu**: Durakları yeniden sıralamak için açılır menü düğmesini seçin.

- 6. Macera dolu rota için dönüş sayısını ve tırmanışların derecesini seçin.
	- $\sigma$ Dönüşler için üç ayardan birini seçmek için bu düğmeyi seçin.
	- Tırmanışlar için üç ayardan birini seçmek üzere bu düğmeyi seçin. Rider seçtiğiniz hedefe doğru dönüşler ve tırmanışlarla macera dolu bir rota planlar.
- 7. Macera dolu rotanızı planladığınızda **Sür** öğesini seçin.

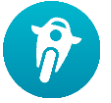

Rotanız harita görünümünde gösterilir ve rota üzerinde kılavuzluk edilmeye başlanır. Sürmeye başlar başlamaz, kılavuz görünümü otomatik olarak gösterilir.

#### <span id="page-24-0"></span>**Seyahat istatistiklerine bakma**

Rider cihazınız sürüş yaptığınız mesafeyi, ne kadardır sürüş yaptığınızı ve ne kadar hızla gittiğinizi gösterebilir.

Seyahat istatistiklerini görmek için Ana Menüde **Seyahat İstatistikleri** öğesini seçin.

O günkü seyahatin, geçerli seyahatin ve toplam sürenin istatistiklerini görmek için üç sekmeden birini seçin.

**İpucu**: **Toplam Süre** cihaz satın alınıp çalıştırıldığı zamandan beri toplanan istatistiklerdir. **İpucu**: Uzun mesafelerde nokta kullanılır, örneğin, 20047,64 kilometre 20.047,6 km olarak gösterilir.

#### **Geçerli seyahatin istatistikleri**

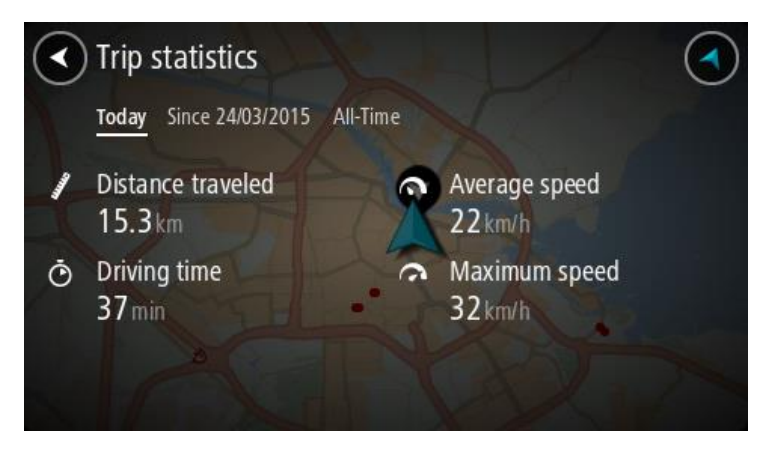

Şu anda yaptığınız sürüşün istatistiklerini görmek için **--/--/--'den beri** sekmesini seçin.

Yeni bir seyahat başlatmak için aracın odometresini sıfırlar gibi **Seyahati temizle** düğmesini seçin.

Bisikletinizi durdurduktan sonra **Seyahati temizle** düğmesini seçmezseniz, tekrar hareket etmeye başladığınızda istatistikler artmaya devam edecektir. Böylece birkaç günü veya gün içinde birkaç seyahati kapsayan doğru istatistikler alırsınız.

**Önemli**: Fabrika ayarlarına sıfırlarsanız, toplam süre sekmesi sıfır değerine döner!

#### <span id="page-25-0"></span>**Hızlı ayarların kullanılması**

Hızlı ayarlar eldiven giyerken çok sayıda ayarı kolayca yapmanızı sağlar.

Hızlı ayarları kullanarak aşağıdakileri yapabilirsiniz:

- Sözlü talimatları açıp kapatabilirsiniz.
- **Sesi kapatabilirsiniz.**
- Daha açık ve daha koyu renkler arasında değişiklik yapabilirsiniz.
- Talimatların ses seviyesini değiştirebilirsiniz.

Daha fazla bilgi için bkz. Diğer düğmeler ve [Ses seviyesi kontrolü.](#page-42-0)

**Önemli**: Kulaklık kullanırken, kulaklığınız uzaktan ses seviyesi kontrolünü desteklemiyorsa ses seviyesi kontrolü kullanılamayabilir. Böyle bir durumda, ses seviyesini değiştirmek için kulaklığın üzerindeki ses seviyesi kontrol düğmesini kullanın.

Hızlı ayarları kullanmak için ana menüde, [harita görünümünde](#page-37-0) veya [kılavuz görünümünde](#page-37-0) hızlı ayarlar düğmesini seçin.

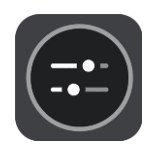

Aşağıda büyük düğmeli ve ses seviyesi kontrolünün bulunduğu ekranı görürsünüz:

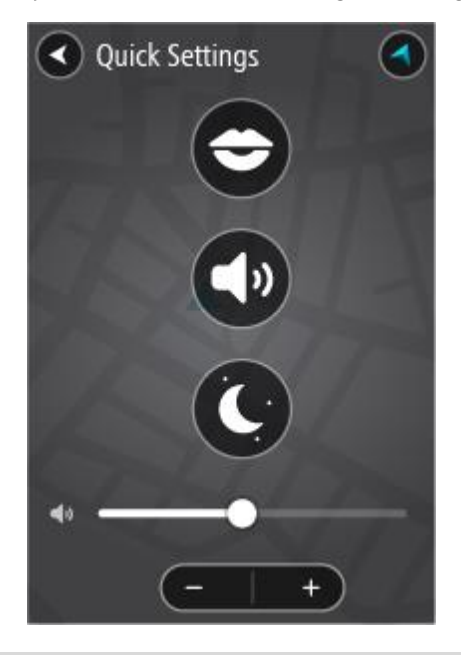

**İpucu**: Eldiven giyerken, ses seviyesini değiştirmek için eldivenlerle düğmeyi kaydırmaya çalışmak yerine düğmenin altındaki artı (+) ve eksi (-) düğmelerini kullanın.

#### <span id="page-26-0"></span>**Tyre Pro kurulumu**

Tyre Pro® yazılımını kullanarak, rotalarınızı TomTom Rider cihazınıza yüklemeden önce bilgisayarınızda arayabilir, oluşturabilir ve düzenleyebilirsiniz.

Ücretsiz Tyre Pro® erişimi için aşağıdaki adımları izleyin:

- 1. [tomtom.com/getstarted](http://www.tomtom.com/getstarted) adresine gidip ülkenizi seçin.
- 2. Rider cihazınızı bilgisayarınıza bağlayarak cihazınızın hesabınızla bağlantısını oluşturun ve kaydedin.
- 3. 24 saat içinde özel Tyre kodu ve URL'si ile birlikte bir e-posta alacaksınız. Bu kodu ve URL'yi kullanarak Tyre Pro® yazılımını indirin ve etkinleştirin.

#### <span id="page-27-0"></span>**Ayarlar**

#### <span id="page-27-1"></span>**Bluetooth Bağlantıları**

Ana Menüde **Ayarlar** ve ardından **Bluetooth Bağlantıları** öğesini seçin.

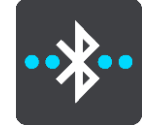

Rider cihazınız, aşağıdaki Bluetooth bağlantılarını kullanabilir:

- **Kulaklık**: Sözlü talimatları ve uyarı seslerini duymak ve [ahizesiz arama](#page-17-0) yapmak için [Bluetooth](#page-15-1)  [kulaklık bağlayın](#page-15-1).
- **Ahizesiz arama**: Telefonunuzu kullanarak [ahizesiz arama](#page-17-0) yapmak için [Bluetooth ve akıllı](#page-16-0)  [telefonunuz bağlayın](#page-16-0).
- **Ağ**: [TomTom Servisleri](#page-32-0)'ne erişim için Rider cihazınızı akıllı telefonunuzun Internet bağlantısına bağlayın.

#### <span id="page-27-2"></span>**Cihaz yönünü kilitleme**

Ana Menüde **Ayarlar** ve ardından **Görünüm öğesini seçin.**

**Ekran** öğesini seçin.

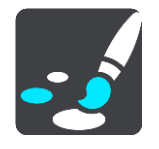

Yön Kilidi

Cihazınızı döndürdüğünüzde ekranınızın dönmesini engellemek için **Yön Kilidi** öğesini seçin.

Kapatıldığında (varsayılan), cihazınızı yatay ve dikey pozisyonlar arasında döndürürseniz ekran yönü de değişir.

Ekranı yatay veya dikey halde kilitlemek için cihazı döndürün, ardından ekranı bu pozisyonda kilitlemek için bu ayarı AÇIK hale getirin.

#### <span id="page-27-3"></span>**Harita rengi**

Ana Menüde **Ayarlar** ve ardından **Görünüm öğesini seçin.**

**Ekran** öğesini seçin.

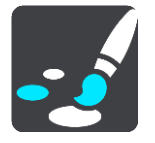

#### Harita rengi

Haritayı parlak ışıkta daha kolay görünür yapmak için **Harita rengi** öğesini seçerek haritada kullanılan renklerin kontrastını ayarlayın.

#### <span id="page-27-4"></span>**Dokunmatik Hassasiyeti**

**Önemli**: Bu özellik yalnızca Rider 42, Rider 420 ve Rider 450'de kullanılabilir.

Ana Menüde **Ayarlar** ve ardından **Dokunmatik Hassasiyeti** öğesini seçin.

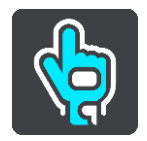

Rider cihazınızdaki düğmelerin hassasiyetini yükseltmek ya da düşürmek için **Dokunmatik Hassasiyeti** öğesini seçin:

- Eldiven takmıyorsanız ya da yazlık eldiven takıyorsanız **İnce Eldiven** öğesini seçin.
- Kışlık eldiven takıyorsanız ya da hava yağmurluysa **Kalın Eldiven** öğesini seçin.

**İpucu**: Çok yağmurlu havalarda yağmur damlalarının ekranda yanlış girişlere neden olmasını önlemek için **Kalın Eldiven** öğesini seçin.

## <span id="page-29-0"></span>**Başlayın**

#### <span id="page-29-1"></span>**Cihazın konumunu belirleme**

Rider cihazınızı taktığınız yere dikkat edin. Rider cihaz aşağıdaki noktaları herhangi bir şekilde engellememeli veya bunlara müdahale etmemelidir:

- Yol görüşünüzü.
- Aracınızdaki kontroller.
- Dikiz aynalarınızı.
- Hava yastıklarını.

Eğilmeden veya uzanmadan Rider cihazınıza rahatlıkla erişebilmelisiniz. Araçtayken, Rider cihazınızı ön ya da yan cama tutturabilirsiniz veya bağlantı parçasını ön panelinize tutturmak için Ön Panel Cihaz Montaj Diski'ni kullanabilirsiniz.

#### <span id="page-29-2"></span>**Açma ve kapatma**

#### **Cihazınızı açma**

Cihazınız çalışana kadar Açma/Kapama düğmesine basın. Cihaz kapalıysa harita görünümünü görürsünüz. Cihazınız uykudaysa en son bakmakta olduğunuz ekranı görürsünüz.

#### **Cihazınızı uyku moduna gönderme**

Navigasyon cihazınızı uyku moduna göndermek için Açma/Kapama düğmesine basıp bırakıp.

Uyku ve Kapat düğmelerini görene kadar 2 saniyeden uzun bir süre Açma/Kapama düğmesine de basabilirsiniz. Cihazı uyku moduna sokmak için **Uyku** öğesini seçin.

**İpucu**: Navigasyon cihazınızı USB kablosu çıkarılmış veya bağlantı parçası çıkarılmış haldeyken uyku moduna geçirmek için [Ayarlar](#page-27-0) Menüsünde Pil ayarlarına gidin.

#### **Cihazınızı tamamen kapatma**

Navigasyon cihazınızı tamamen kapatmak için aşağıdakilerden birini yapabilirsiniz:

- Uyku ve Kapat düğmelerini görene kadar 2 saniyeden uzun bir süre Açma/Kapama düğmesini basılı tutun. Cihazı kapatmak için **Kapat** öğesini seçin. Cihazınızı kapatmak istemiyorsanız "geri" düğmesini seçin.
- Cihaz kapanana kadar 5 saniyeden uzun bir süre Açma/Kapama düğmesini basılı tutun.

#### <span id="page-29-3"></span>**Kurulum**

**Not**: Seçtiğiniz dil, ekrandaki tüm metinler için kullanılacaktır. **Ayarlar** menüsündeki [Diller ve](#page-151-0)  [Birimler](#page-151-0) ayarlarında, kullanılan dili istediğiniz zaman değiştirebilirsiniz.

TomTom Rider cihazınızı ilk açtığınızda, cihazı ayarlamak için birkaç soruyu yanıtlamanız gerekir. Soruları ekrana dokunarak yanıtlayın.

#### <span id="page-29-4"></span>**GPS alımı**

TomTom Rider cihazınızı ilk kez başlattığınızda, cihazın konumunuzu belirlemesi birkaç dakika sürebilir. Gelecekte, konumunuz çok daha hızlı bir şekilde bulunur.

İyi bir uydu alımı sağlamak için Rider cihazınızı açık havada ve dik bir şekilde tutun. Yüksek binalar gibi büyük nesneler bazen alım kalitesini etkileyebilir.

**Önemli**: QuickGPSFix, Rider cihazınızın konumunuzu daha hızlı bulabilmesi için uydu konumları hakkında bilgiler içerir. QuickGPSFix bilgileri, Her Zaman Bağlı cihazlara gerçek zamanlı olarak, Akıllı Telefona Bağlı cihazlara ise akıllı telefonunuzu kullanarak TomTom servislerine bağlandığınızda gönderilir. QuickGPSfix'i [MyDrive](#page-156-0)'ı kullanarak da güncelleştirebilirsiniz.

#### <span id="page-30-0"></span>**TomTom'a bilgi gönderme**

Navigasyona ilk kez başladığınızda veya Rider cihazınızı sıfırladığınızda, Rider cihazınız, navigasyon cihazı kullanımınıza ilişkin bazı bilgileri toplamak için izninizi ister. Biz alana kadar bu bilgiler Rider cihazınızda saklanır. Bu bilgileri, ürün ve servislerimizi geliştirmek için isimsiz olarak kullanırız. Hizmetlerimizi kullanıyorsanız size o servisleri sunabilmek için konum bilgilerinizi de kullanıyoruz.

Aşağıdaki adımları izleyerek bu bilgileri bize gönderme tercihinizi değiştirebilirsiniz:

- 1. Ana Menü'de **Ayarlar** düğmesini seçin.
- 2. **Sistem** öğesini seçin.
- 3. **Bilgileriniz ve gizlilik** öğesini seçin.
- 4. Bilgi göndermeyi açmak veya kapatmak için düğmeyi seçin.

**Not**: Bize konum bilgisi göndermemeyi seçerseniz bundan böyle servislerimizi alamazsınız. Bunun nedeni, servislerin bulunduğunuz konumla ilgili trafik bilgilerini alabilmesi için cihazınızın konumunu TomTom'a göndermek zorunda olmasıdır. Bu bilgileri bize göndermeseniz bile aboneliğinizin bitiş tarihi değişmeden kalır.

[tomtom.com/privacy](http://www.tomtom.com/privacy) adresinde güncel ve daha ayrıntılı bilgiler bulabilirsiniz.

#### <span id="page-30-1"></span>**Bellek kartı yuvası**

Bazı TomTom navigasyon cihazlarında, cihazın yanında veya altında bir bellek kartı yuvası bulunur.

Bellek kartı yuvasını kullanmadan önce bir bilgisayardan [MyDrive](#page-156-0) öğesine bağlanarak navigasyon cihazınızda en yeni uygulama sürümünün yüklü olduğundan emin olun.

Rider cihazınız güncel olduğunda cihazınıza fazladan harita eklemek veya rotaları ve parkurları cihazınızda depolamak için ekstra depolama alanı olarak bellek kartını kullanabilirsiniz. Haritalar, [tomtom.com](http://www.tomtom.com/) adresinden satın alınabilir.

**Önemli**: Farklı bellek kartı biçimlendirmeleri kullanıldığından rotalar ve parkurlar, haritalar ile aynı bellek kartında depolanamaz.

#### <span id="page-30-2"></span>**Cihaz başlatılmıyor**

Nadiren, TomTom Rider cihazınız doğru başlatılmayabilir ya da dokunuşlarınıza yanıt vermeyebilir.

Öncelikle, pilin şarj edilip edilmediğini kontrol edin. Pili şarj etmek için, Rider cihazınızı araç şarj cihazına bağlayın. Cihazın türüne bağlı olarak pilin tam olarak şarj olması 3 - 5 saat sürebilir.

**Önemli**: Aracınızın USB bağlantı noktası yeterince güçlü olmadığından cihazınızı bu bağlantı noktası ile şarj etmeyin.

Bu sorunu çözmezse sıfırlama işlemi gerçekleştirebilirsiniz. Bunu yapmak için Rider cihazınız yeniden başlama işlemine girene kadar Açma/Kapama düğmesini basılı tutun.

#### <span id="page-30-3"></span>**Cihazınızı şarj etme**

Cihazınızı TomTom araç şarj cihazına, bilgisayarınıza veya USB Ev Tipi Şarj Cihazına bağladığınızda TomTom Rider cihazınızın pili şarj olur.

**Önemli**: Aracınızın USB bağlantı noktası yeterince güçlü olmadığından cihazınızı bu bağlantı noktası ile şarj etmeyin.

Pil seviyesi düşük veya kritik olduğunda uyarı alırsınız. Pil seviyesi düşük veya kritik olduğunda bazı TomTom servislerine bağlantınız kesilir. Pil boş olduğunda, Rider cihazınız uyku moduna girer.

**Önemli**: START 42/52, START 40/50/60 ve GO 51/61 cihaz modellerinde cihazınızı bilgisayarınıza bağladığınızda ekranın parlaklığı kasti olarak azaltılır. Şarj sırasında yeterli gücü sağlamayan TomTom haricinde bir şarj aleti kullanırsanız ekranın parlaklığı da azalır.

**Not**: YALNIZCA Rider cihazınızla birlikte verilen USB kablosunu kullanın. Diğer USB kabloları çalışmayabilir.

#### <span id="page-31-0"></span>**Rider cihazınızın bakımı**

Cihazınıza iyi bakmanız çok önemlidir:

- Cihazınızın kasasını kesinlikle açmayın. Bu tehlikeli olabilir ve garantiyi geçersiz kılar.
- Cihazınızın ekranını yumuşak bir bezle silerek veya kurulayarak temizleyin. Sıvı temizleyici kullanmayın.

### <span id="page-32-0"></span>**TomTom servislerine bağlanma**

#### <span id="page-32-1"></span>**TomTom servisleri hakkında**

TomTom servisleri, rotanızdaki [trafik](#page-44-0) ve [hız kameraları](#page-138-0) hakkında size gerçek zamanlı bilgiler verir ve TomTom MyDrive'ı kullanarak senkronizasyon yapmanızı sağlar.

Akıllı Telefon Bağlantılı cihazlar, Bluetooth® kullanıp akıllı telefonunuza bağlanarak TomTom Hız Kameraları ve TomTom MyDrive gibi diğer hizmetlerin yanı sıra TomTom Traffic'e erişmek için mevcut akıllı telefonunuzun veri planını kullanır. Daha fazla bilgi için [tomtom.com/connect](http://www.tomtom.com/connect) adresini kontrol edin.

Rider cihazınızda TomTom servislerini kullanabilmek için şu öğeler gerekir:

- Bir mobil servis sağlayıcısı veri planı bulunan bir akıllı telefon.
- Bir TomTom hesabı.

TomTom servislerinin kullanılması, telefonunuzun mobil hizmet sağlayıcınızı kullanarak veri gönderip alması anlamına gelir.

**Önemli**: Özellikle veri planınızın kapsama alanı dışında olduğunuzda telefonunuzda internet kullanırken ek ücretlere tabi olabilirsiniz. Daha fazla bilgi için mobil hizmet sağlayıcınıza danışın.

**Not**: TomTom Servisleri tüm ülke veya bölgelerde kullanılmaz, kullanılsa bile tüm servisler bütün ülkelerde veya bölgelerde mevcut değildir. Ülkelerde kullanabileceğiniz servisler hakkında daha fazla bilgi için tomtom.com/services adresine gidin.

#### <span id="page-32-2"></span>**Akıllı Telefon bağlantılı cihazlar**

Bazı TomTom navigasyon cihazları, gerçek zamanlı TomTom Traffic ile güvenlik uyarılarını alabilmeniz ve TomTom MyDrive'ı kullanarak senkronizasyon yapabilmeniz için TomTom servislerine bağlanmak üzere telefonunuzu kullanır. Telefonunuz, navigasyon cihazıyla uyumlu olmalıdır ve bir mobil hizmet sağlayıcısından almış olduğunuz veri planı mevcut olmalıdır. Daha fazla bilgi için [tomtom.com/connect](http://www.tomtom.com/connect) adresine gidin.

TomTom servislerinin kullanılması, telefonunuzun mobil hizmet sağlayıcınızı kullanarak veri gönderip alması anlamına gelir.

**Önemli**: Özellikle veri planınızın kapsama alanı dışında olduğunuzda telefonunuzda internet kullanırken ek ücretlere tabi olabilirsiniz. Daha fazla bilgi için mobil hizmet sağlayıcınıza danışın.

#### <span id="page-32-3"></span>**Kişisel Alan Ağları**

#### **Yalnızca akıllı telefon bağlantılı cihazlar**

Telefonunuz, internet bağlantısını telefonunuzun Bluetooth® ve Kişisel Alan Ağı (PAN) işlevlerini kullanarak paylaşır.

Telefonunuzun İşletim Sistemine bağlı olarak, bu ağ veya PAN, aşağıdaki adlardan birini alır:

- Kişisel Bağlantı Noktası
- Tethering veya Bluetooth Tethering
- Tether veya Bluetooth Tether

PAN işlevi büyük olasılıkla telefonunuzun İşletim Sisteminde mevcuttur veya bir uygulama indirerek PAN oluşturabilirsiniz.

**Not:** Bazı mobil hizmet sağlayıcıları, kullanıcılarının PAN kullanmasına izin vermez. Telefonunuzda PAN işlevi yoksa daha fazla bilgi için hizmet sağlayıcınızla iletişim kurun.

Ayarları bulmakta güçlük çekerseniz lütfen telefonunuzun kullanıcı kılavuzuna bakın.

Daha fazla yardım için [tomtom.com/connect](http://www.tomtom.com/connect) adresine gidin.

#### <span id="page-33-0"></span>**Akıllı telefonunuzu kullanarak TomTom servislerine bağlanma**

Rider cihazınızı telefonunuza bağlamak için aşağıdakileri yapın:

- 1. Ana Menü'de **TomTom Servisleri** öğesini seçin.
- 2. **Etkinleştir** öğesini seçin.

**İpucu**: Cihazınızı zaten bir telefona bağladıysanız **Ağ durumu** öğesini seçin.

3. İstenirse TomTom'a bilgi gönderilmesini kabul etmek için **Evet** öğesini seçin.

**Not**: TomTom'a bilgi göndermeyi kabul etmezseniz TomTom servislerini kullanamazsınız.

- 4. Akıllı telefonunuzda bir [Kişisel Alan Ağı'n](#page-32-3)ı çalıştırmak için navigasyon cihazınızdaki talimatları izleyin.
- 5. Telefonunuzda Bluetooth'u açın ve telefonunuzun bulunabilir olduğundan emin olun.
- 6. Telefonunuzda Kişisel Alan Ağı'nı (PAN) açın.
- 7. Navigasyon cihazınızda sonraki ekran okunu seçin. Cihazınız telefonunuzu arar.

**İpucu**: Cihazınız telefonunuzu bulamazsa telefonunuzun diğer Bluetooth cihazları için hala "keşfedilebilir" veya "bulunabilir" olduğundan emin olun. Telefonunuzu tekrar aramak için açılır menüden **Telefonları Ara** öğesini seçin.

- 8. Navigasyon cihazınızdaki listeden telefonunuzu seçin. Navigasyon cihazınız, telefonunuzun Internet bağlantısını kullanarak TomTom servislerine bağlanır.
- 9. Yeni bir TomTom hesabı oluşturun veya mevcut TomTom hesabınızda oturum açın.

**İpucu**: Zaten bir TomTom navigasyon cihazınız varsa farklı bir e-posta adresi kullanarak Rider cihazınız için yeni bir TomTom hesabı açmanızı tavsiye ediyoruz.

TomTom servisleri şimdi etkin.

#### <span id="page-33-1"></span>**Akıllı telefonunuzu tekrar bağlama**

Rider cihazınızı akıllı telefonunuza tekrar bağlamak için bir işlem yapmanız gerekmez.

Rider cihazınız telefonunuzu hatırlar ve Kişisel Alan Ağı (PAN) ve Bluetooth özelliklerini açıp navigasyon cihazınızın aralığına girdiğinizde telefonunuzu otomatik olarak bulur.

Ana menü ekranının tepesindeki Bluetooth sembolü, Bluetooth bağlantısının durumunu gösterir:

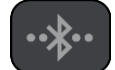

Bluetooth bağlı değil.

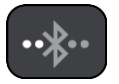

Bluetooth bağlanıyor. Cihazınız telefonunuza otomatik olarak bağlanmaya çalışıyor.

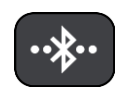

Bluetooth bağlandı. Cihazınız telefonunuza bağlandı.

[Başka bir telefon kullanarak bağlanmak](#page-34-0) isterseniz o telefonda Kişisel Alan Ağı (PAN) ve Bluetooth özelliklerini açıp, cihazınıza telefonu aratmanız gerekir.

<span id="page-34-0"></span>**Farklı bir akıllı telefon kullanarak TomTom servislerine bağlanma**

- 1. Telefonunuzda bir [Kişisel Alan Ağı'n](#page-32-3)ı çalıştırmak için cihazınızdaki talimatları izleyin.
- 2. Telefonunuzda Bluetooth'u çalıştırın.
- 3. Ayarlar Menüsünde **Bluetooth Bağlantıları** öğesini seçin.
- 4. **Ağ** öğesini seçin.
- 5. Açılır menü düğmesini seçin ve ardından **Ara** öğesini seçin. Navigasyon cihazınız telefonunuzu arar.

**İpucu**: Cihazınız telefonunuzu bulamazsa telefonunuzun diğer Bluetooth cihazları için hala "keşfedilebilir" veya "bulunabilir" olduğundan emin olun.

- 6. Cihazınızdaki telefonlar listesinden akıllı telefonunuzu seçin. Navigasyon cihazınız, telefonunuzun Internet bağlantısını kullanarak TomTom servislerine bağlanır.
- 7. Mevcut TomTom hesabınızla oturum açın.

TomTom servisleri şimdi etkin.

#### <span id="page-34-1"></span>**Telefonları silme**

- 1. Ayarlar Menüsünde **Bluetooth Bağlantıları** öğesini seçin.
- 2. **Ağ** öğesini seçin.
- 3. Açılır menü düğmesini seçin ve ardından **Sil** öğesini seçin.
- 4. Silmek istediğiniz telefonu seçin.
- 5. **Sil** öğesini seçin.

Telefonunuz silinir.

**İpucu**: Bağlı telefonlarınızın hepsini silerseniz artık TomTom servislerini kullanamazsınız.

#### <span id="page-34-2"></span>**Bağlantı kurulamıyor**

İnternet bağlantı durumunuzu kontrol etmek için Ayarlar Menüsündeki **Bluetooth Ayarları** öğesini seçin. Ağ bağlantınız, Bağlanıyor veya Bağlı değil olarak görünüyorsa **Ağ** öğesini seçin ve talimatları uygulayın.

Rider cihazınız telefonunuza bağlanamazsa veya Internet bağlantınız yoksa aşağıdakileri de kontrol edin:

- Telefonunuz Rider cihazınızda gösterilir.
- Telefonunuzun Bluetooth'u açık.
- Telefonunuzun, diğer adı Kişisel Bağlantı Noktası, Tethering veya Bluetooth Tethering olan Kişisel Alan Ağı (PAN) açık.
- Mobil hizmet sağlayıcınızla veri planınız etkin ve telefonunuzdan Internet'e erişebiliyorsunuz.

### <span id="page-35-0"></span>**Ekrandaki öğeler**

#### <span id="page-35-1"></span>**Harita görünümü**

Planlanmış bir rotanız yokken harita görünümü gösterilir. Rider cihazınız GPS konumunuzu bulduğunda gerçek konumunuz gösterilir.

Harita görünümünü geleneksel bir kağıt haritaya bakıyormuş gibi kullanabilirsiniz. [Hareketler](#page-42-1) kullanarak haritada gezinebilir ve yakınlaştırma/uzaklaştırma düğmeleriyle haritayı yakınlaştırıp uzaklaştırabilirsiniz.

**Önemli**: Rota ve harita simgeleri de dahil olmak üzere harita üzerindeki tüm öğeler interaktiftir. Bir öğe seçmeyi deneyin ve neler olacağını görün!

**İpucu**: Haritada bir öğenin (ör. rota veya İÇN) açılır menüsünü açmak için öğeyi seçerek menüyü açın. Haritada bir konum seçmek için konumu seçin ve açılır menü açılana kadar basılı tutun.

Haritada geçerli konumunuz ve [Yerlerim](#page-128-0) konumları gibi diğer birçok konum gösterilir.

Bir rota planlamadıysanız harita konumunuzu gösterecek şekilde uzaklaştırılır.

Bir rota planladıysanız haritada tüm rotanız gösterilir. Haritadan rotanıza [duraklar ekleyebilirsiniz.](#page-112-0) Sürüşe başladığınızda [kılavuz görünümü](#page-37-0) gösterilir.

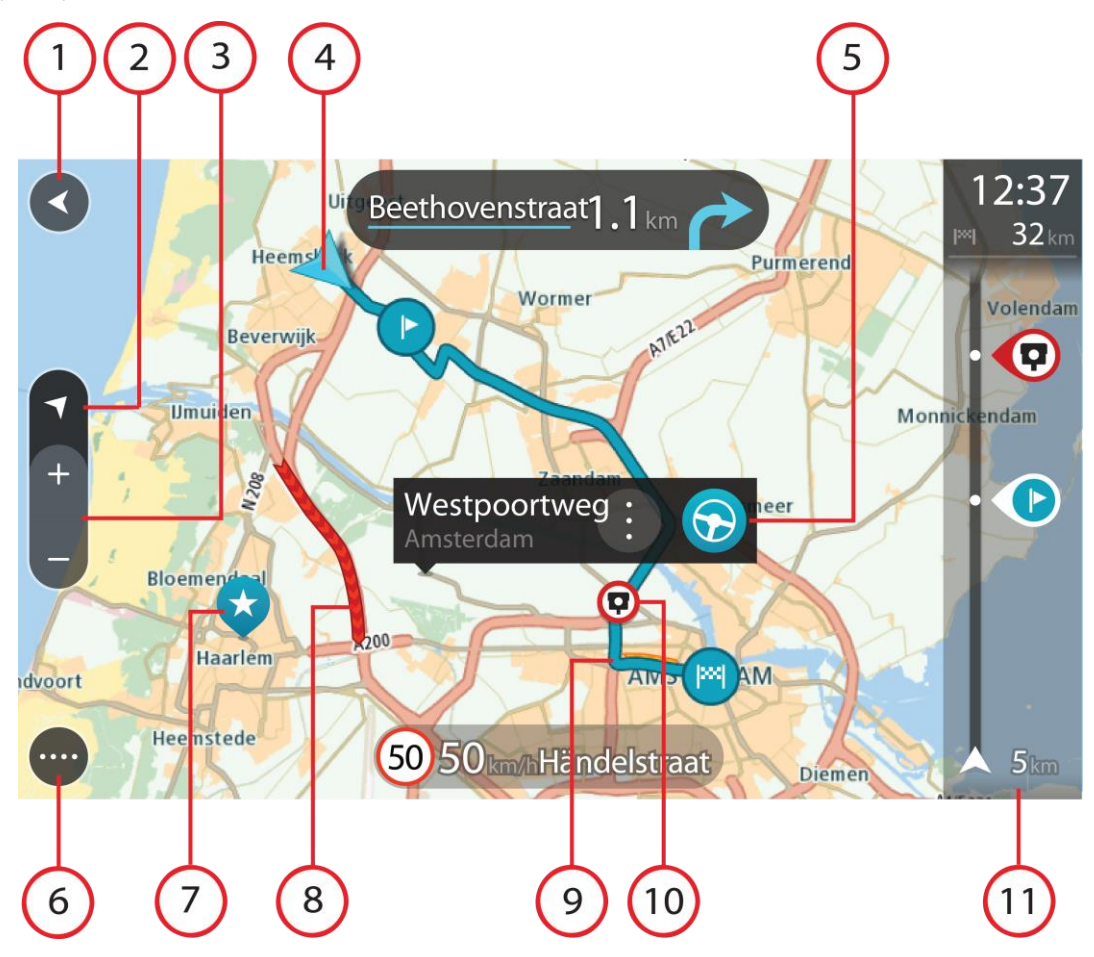
- 1. Geri düğmesi. Bu düğme, haritayı tam rotanızın genel görünümüne döndürür veya planlanmış rota yoksa geçerli konumunuzu ortaya alacak şekilde haritayı taşır.
- 2. Görünüm düğmesi. Harita görünümü ile kılavuz görünümü arasında geçiş yapmak için görünümü değiştir düğmesini seçin. Harita görünümündeyken aracınızı kullanıyorsanız küçük ok, kuzey yukarıda olacak şekilde dönerek seyahat yönünüzü kuzeye göre gösterir.
- 3. Yakınlaştırma/uzaklaştırma düğmeleri. Yakınlaştırıp uzaklaştırmak için yakınlaştırma/uzaklaştırma düğmelerini seçin.
- 4. Geçerli konum. Bu simge geçerli konumunuzu gösterir. Konumu Yerlerim'e eklemek veya geçerli konumunuzun yakınında arama yapmak için bu simgeyi seçin.

**Not**: Rider ürününüz konumunuzu bulamazsa sembol griye döner.

**Not**: Geçerli konum simgesini değiştiremezsiniz.

- 5. Seçilen konum. Haritada [bir konum seçmek](#page-74-0) için basılı tutun. Konuma ilişkin seçenekleri göstermek için açılır menü düğmesini veya bu konuma bir rota planlamak için **Sür** düğmesini secin.
- 6. Ana Menü düğmesi. [Ana Menü'y](#page-18-0)ü açmak için düğmeyi seçin.
- 7. Harita simgeleri. Hedefinizi ve kaydedilen yerleri göstermek için harita üzerinde simgeler kullanılır:
	- - Hedefiniz.
		- Ev konumunuz. Ev konumunuzu [Yerlerim](#page-128-0) menüsünden ayarlayabilirsiniz.

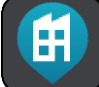

İş konumunuz. İş konumunuzu [Yerlerim](#page-128-0) menüsünden ayarlayabilirsiniz.

- Rotanızdaki bir [durak.](#page-112-0)
- 

[Yerlerim](#page-128-0)'e kaydedilmiş bir konum.

Bir [işaretli konum](#page-40-0).

 Hedef yakınında İÇN'leri arama işlemi tamamlandığında ve sonuçlar haritada gösterildiğinde, daha önemsiz İÇN'ler üzerinde beyaz artı işaretlerinin olduğu siyah iğnelerle gösterilir.

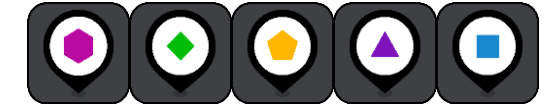

Topluluk İÇN konumlarınızı göstermek için

kullanılan simgeler.

Açılır menüyü açmak için bir harita simgesi seçin, daha sonra kullanabileceğiniz işlemlerin listesini görmek için menü düğmesini seçin.

8. Trafik bilgileri. [Trafik gecikmesi](#page-44-0) hakkında bilgileri görüntülemek için trafik olayını seçin.

**Not**: Trafik bilgileri yalnızca TomTom Rider cihazınızda TomTom Traffic varsa kullanılır.

- 9. [Bir rota planladıysanız,](#page-66-0) rotanız. Silmek, rota türünü değiştirmek, durak eklemek veya rotanıza değişiklikleri kaydetmek için bu rotayı seçin.
- 1. Rotanızda bulunan hız kameraları veya tehlikeli bölgeler. Daha fazla bilgi görüntülemek için [hız](#page-138-0)  [kamerası](#page-138-0) veya [tehlikeli bölge](#page-142-0) simgesini seçin.
- 2. Rota çubuğu. Bir rota planladıysanız [rota çubuğu](#page-38-0) gösterilir.

### <span id="page-37-0"></span>**Kılavuz görünümü**

Hedefinize giden rotada size kılavuzluk etmesi için kılavuz görünümü kullanılır. Kılavuz görünümü, sürüşe başladığınızda gösterilir. Geçerli konumunuzu ve bazı şehirlerde 3B binalar dahil olmak üzere rotanız üzerindeki ayrıntıları görürsünüz.

**Not**: Kılavuz görünümündeki 3B binalar tüm cihazlarında kullanılamaz.

Kılavuz görünümü normalde 3B'dir. Seyahat yönünüzde hareket eden bir 2B harita göstermek için [2B](#page-27-0)  [ve 3B varsayılan ayarlarını](#page-27-0) değiştirin.

**İpucu**: Bir rota planladığınızda ve 3D kılavuz görünümü gösterildiğinde, [harita görünümüne](#page-35-0) geçmek ve etkileşimli özellikleri kullanmak için görünümü değiştir düğmesini seçin.

Rider cihazınız uykudan sonra başlatıldığında, planlanmış bir rotanız varsa geçerli konumunuzla birlikte kılavuz görünümü açılır.

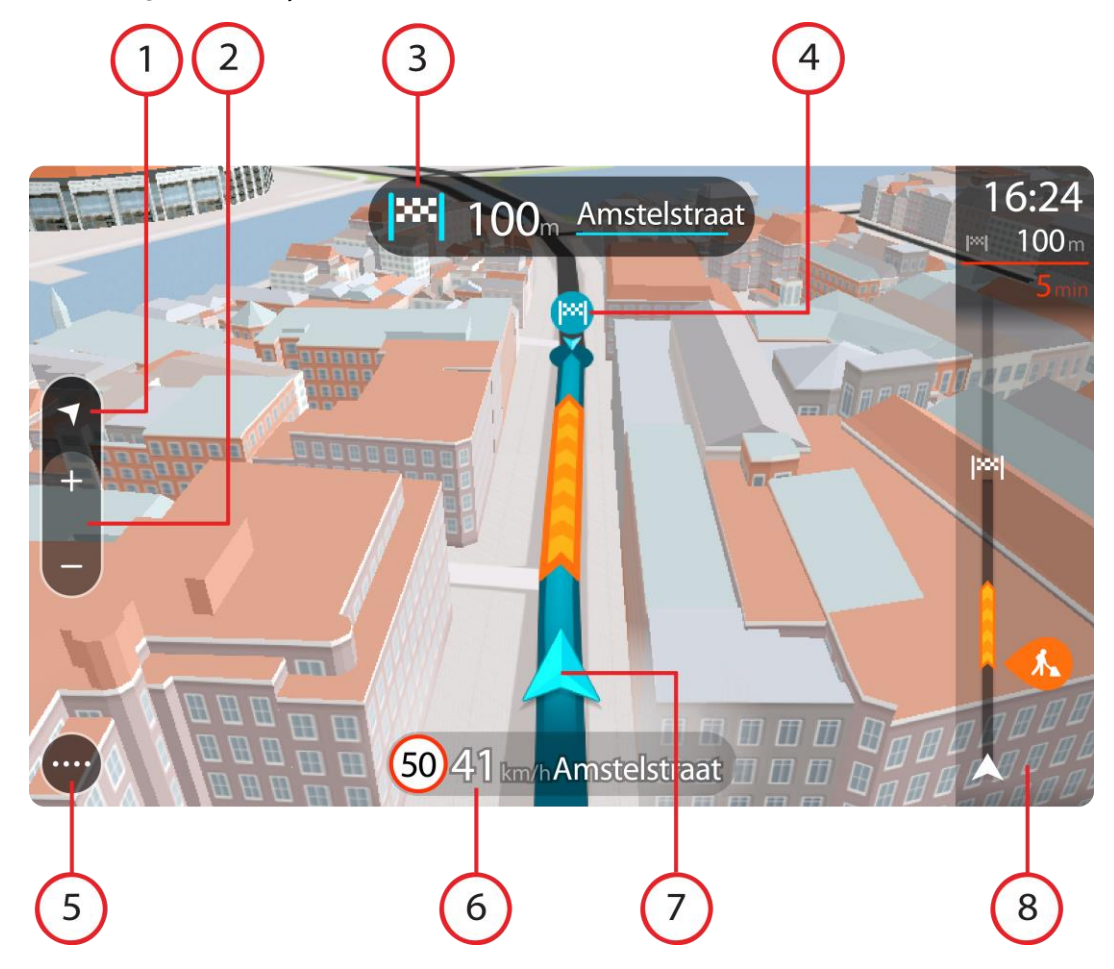

- 1. Görünüm düğmesi. Harita görünümü ile kılavuz görünümü arasında geçiş yapmak için görünümü değiştir düğmesini seçin. Kılavuz görünümündeyken aracınızı kullanıyorsanız küçük ok, kuzey yukarıda olacak şekilde dönerek seyahat yönünüzü kuzeye göre gösterir.
- 2. Yakınlaştırma/uzaklaştırma düğmeleri. Yakınlaştırıp uzaklaştırmak için yakınlaştırma/uzaklaştırma düğmelerini seçin.

**İpucu**: Bazı cihazlarda yakınlaştırıp uzaklaştırmak için parmak [uçlarınızı da kullanabilirsiniz](#page-42-0).

- 3. Talimat paneli. Bu panelde aşağıdaki bilgiler gösterilir:
	- Sonraki dönüşünüzün yönü.
	- Sonraki dönüşünüzün mesafesi.
	- Rotanızda bir sonraki yolun adı.
	- Bazı kavşaklarda şerit kılavuzu.

**Not**: Planlanan rotanızın adım adım talimatlar metninin bir listesini görüntülemek için talimat panelini seçin.

- 4. Rota simgeleri. Başlangıç konumunuzu, [duraklarınızı](#page-112-0) ve hedefinizi göstermek üzere rotanız üzerinde simgeler kullanılır.
- 5. Ana Menü düğmesi. [Ana Menü](#page-18-0)'yü göstermek için düğmeyi seçin.
- 6. Hız paneli. Bu panelde aşağıdaki bilgiler gösterilir:
	- Konumunuzdaki hız limiti.
	- Geçerli hızınız. Hız limitinin 5 km/sa veya 3 m/sa üzerinden daha fazla bir hızla sürüş yapıyorsanız hız paneli kırmızıya döner. Hız limitinin 5 km/sa veya 3 m/sa üzerinden daha az bir hızla sürüş yapıyorsanız hız paneli turuncuya döner.
	- Bulunduğunuz caddenin adı.
	- Hız kamerası veya riskli bölge rapor düğmesi.
- 7. Geçerli konum. Bu simge geçerli konumunuzu gösterir. [Hızlı menüyü](#page-40-0) açmak için simgeyi veya hız panelini seçin.

**Not**: Rider ürününüz konumunuzu bulamazsa sembol griye döner.

**Not**: Geçerli konum simgesini değiştiremezsiniz.

8. Rota çubuğu. Bir rota planladıysanız [rota çubuğu](#page-38-0) gösterilir.

**Önemli**: Ek rota bilgilerini gösteren daha geniş bir rota çubuğunu görmek için [Rota Bilgileri](#page-27-0) ayarını değiştirin.

# <span id="page-38-0"></span>**Rota çubuğu**

Bir rota planladıysanız rota çubuğu gösterilir. Üstünde bir varış bilgisi paneli, altta ise simgeler iceren bir cubuk bulunur.

**İpucu**: Ayrıca ek rota bilgilerini gösteren daha geniş bir rota çubuğu görmeyi seçebilirsiniz (her cihaz veya uygulamada kullanılamaz).

**Not**: [Rota çubuğunun gösterdiği gideceğiniz mesaf,](#page-39-0) rotanızın genel uzunluğuna bağlıdır.

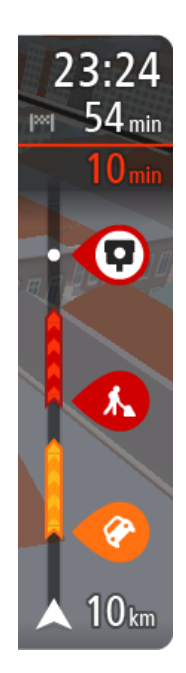

Varış bilgisi panelinde aşağıdaki bilgiler gösterilir:

**İpucu**: Varış noktanız farklı bir saat dilimindeyse [varış bilgisi paneli](#page-35-1) üzerinde bir artı (+) veya eksi (-) işareti ve saat farkını saatlik ve yarım saatlik değerler halinde görürsünüz. Tahmini varış zamanı, varış noktanızın yerel saatidir.

- Hedefinize varmanız için tahmin edilen zaman.
- Geçerli konumunuzdan hedefinize sürüşün süresi.
- Hedefinizin yakınında park imkanı olduğunda, hedef bayrağının yanında bir park düğmesi gösterilir.

Rotanız üzerinde [duraklar](#page-112-0) varsa sonraki durak ile son hedefinize ilişkin bilgiler arasında geçiş yapmak için bu paneli seçin.

Varış bilgisi panelinde [gördüğünüz bilgileri seçebilirsiniz](#page-27-0).

**Trafik durumu** - Rider cihazınız trafik bilgilerini almıyorsa varış bilgisi panelinin altında trafiği gösteren çarpı işaretli bir simge görünür. Çubuk aşağıdaki bilgileri göstermek için semboller kullanır:

- Rotanızda trafik varsa daha hızlı bir rota.
- Rotanızdaki [duraklar.](#page-112-0)

**İpucu**: Bir durağı hızlıca kaldırmak için rota çubuğunda seçin ve açılır menüyü kullanın.

- Rotanızda bulunan [benzin istasyonları](#page-83-0).
- [TomTom Traffic](#page-44-0) olay.
- **TomTom [Hız Kameraları](#page-138-0) ve [Tehlikeli Bölgeler.](#page-142-0)**
- Rotanızda bulunan dinlenme yerleri.

Rotanızda [gördüğünüz bilgileri seçebilirsiniz](#page-27-0).

Simgeler, rotanızda ortaya çıktıkları sırayla gösterilir. Trafik olaylarında her bir olayın simgesi, olayın türünü ve dakika cinsinden gecikmeyi dönüşümlü olarak gösterir. Bir durak, olay veya hız kamerası hakkında daha fazla bilgi görmek için bir simge seçin. Bir simgenin üzerinde başka bir simge gösteriliyorsa sembol seçildiğinde rota çubuğu yakınlaştırılarak her simge ayrı olarak gösterilir. Ardından bir simge seçebilirsiniz.

Rotanızdaki trafik sıkışıklıkları, hava koşulları ve diğer olaylar nedeniyle yaşanacak toplam gecikme süresi, geçmiş yol kullanımlarından elde edilen bilgilerle birlikte simgelerin üstünde gösterilir.

Olay türlerinin tam listesi için bkz. Trafi[k olayları](#page-47-0).

Rota çubuğunun alt kısmı geçerli konumunuzu temsil eder ve rotanız üzerindeki bir sonraki olaya olan uzaklığı gösterir. Ayrıca ayarı açtığınızda geçerli saati görebilirsiniz.

**Not:** Rota çubuğunun okunabilirliğini arttırmak için bazı olaylar gösterilmeyebilir. Bu olaylar daima düşük öneme sahiptir ve yalnızca kısa gecikmelere neden olurlar.

Rota çubuğu ayrıca durum mesajlarını (ör. **En hızlı rota bulunuyor** veya **Rota önizlemesi oynatılıyor**) gösterir.

### <span id="page-39-0"></span>**Mesafeler ve rota çubuğu**

Rota çubuğunda gösterilen gideceğiniz mesafe, rotanızın uzunluğuna veya rotanızda kalan mesafeye bağlıdır.

 Kalan mesafe 50 km'den (31 mil) uzunsa yalnızca sonraki 50 km (31 mil) gösterilir. Hedef simgesi gösterilmez.

**İpucu**: Rotanızın tamamını görmek için rota çubuğunu kaydırabilirsiniz (iOS'ta kullanılamaz).

- Kalan mesafe 10 km (6 mil) ile 50 km (31 mil) arasındaysa mesafenin tamamı gösterilir. Hedef simgesi, rota çubuğunun üst kısmında sabit olarak gösterilir.
- Kalan mesafe 10 km'den (6 mil) azsa mesafenin tamamı gösterilir. Hedefinize yaklaşıldıkça hedef simgesi, şerit simgesine doğru aşağı iner.

Rota çubuğunun üst yarısı, aşağıdaki örneklerde de gösterildiği gibi alt yarısından iki kat fazla mesafe gösterir:

- Rota çubuğunda 50 km'lik kalan mesafe, üstte 34 km (21 mil) ve altta 16 km (9 mil) olmak üzere ikiye ayrılır.
- Rota çubuğunda 10 km'lik kalan mesafe, üstte 6,6 km (4 mil) ve altta 3,3 km (2 mil) olmak üzere ikiye ayrılır.

Rota çubuğu sürüş sırasında sürekli olarak güncelleştirilir.

# <span id="page-40-0"></span>**Hızlı menü**

Hızlı menüyü açmak için kılavuz görünümünde geçerli konum simgesini veya hız panelini seçin.

Daha sonra aşağıdakileri yapabilirsiniz:

- **Konum isaretleme**
- Yeni bir hız kamerası bildirme
- [Bir hız sınırını değiştirme](#page-134-0)
- [Tıkalı yoldan kaçınma](#page-114-0)
- Adı olmayan bir yoldayken geçerli konumunuzu veya enleminizi/boylamınızı görme.

## **Küçük Ana Menü düğmeleri ve simgeleri**

[Harita görünümü](#page-35-0) veya [kılavuz görünümü](#page-37-0) açıkken, Ana Menü düğmesini seçerek Ana Menü'yü açın.

Ana Menü ekranında [navigasyon düğmelerine](#page-18-0) ek olarak aşağıdaki düğmeler ve semboller gösterilir:

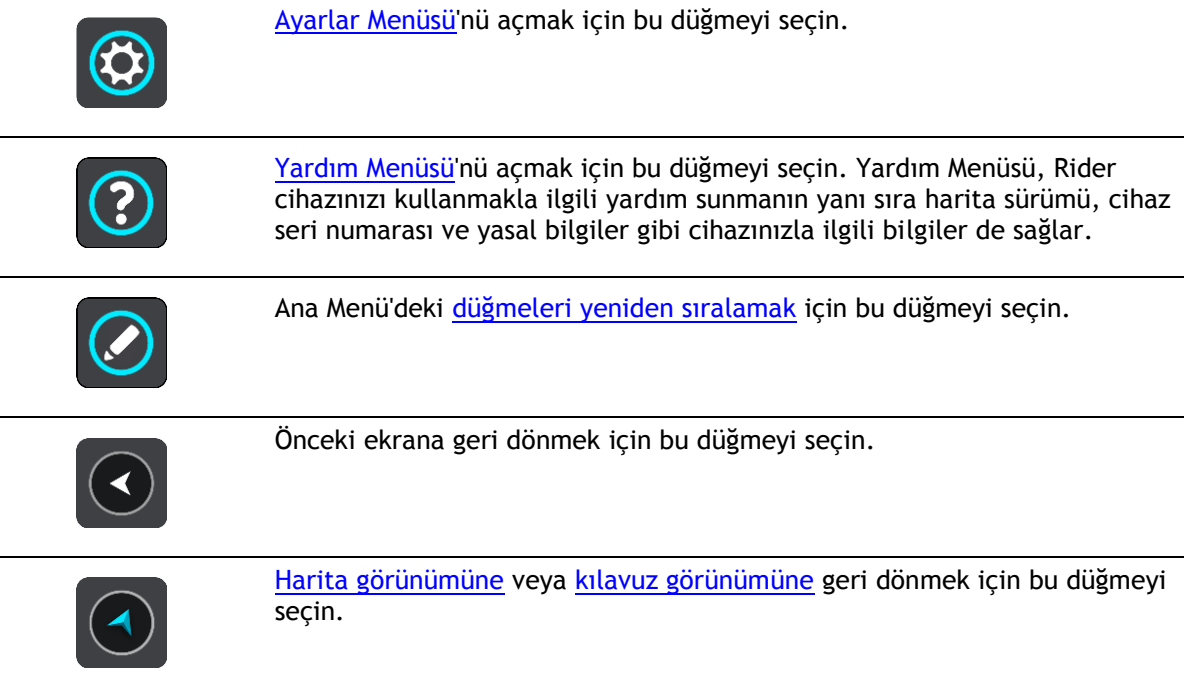

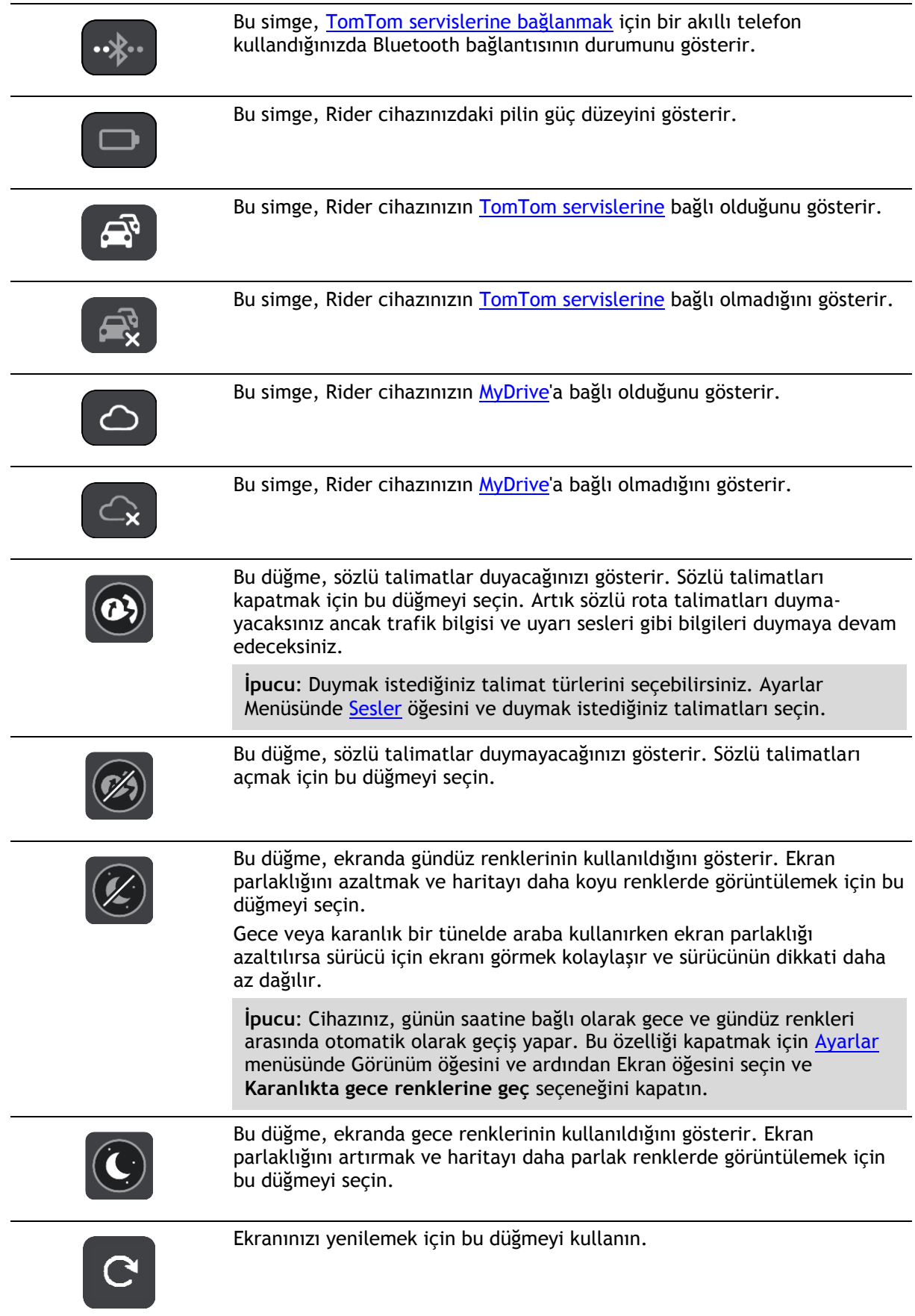

## **Ses seviyesi kontrolü**

Harita veya kılavuz görünümü açıkken, Ana Menü düğmesini seçerek Ana Menü'yü açın.

Sözlü talimatların ve uyarıların ses seviyesini değiştirmek için ses seviyesi kontrolünü seçip kaydırın. Sözlü talimatlar kapatılırsa ses seviyesi kontrolü, uyarıların ses seviyesini ayarlamaya devam eder.

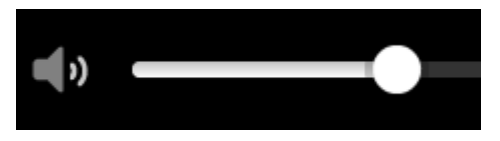

# <span id="page-42-0"></span>**Hareketleri kullanma**

Rider cihazınızı kontrol etmek için hareketleri kullanırsınız.

Bu Kullanıcı Kılavuzunda Rider cihazınızı kontrol etmek için hareketleri nasıl kullanabileceğinizi öğrenebilirsiniz. Aşağıda her hareketle ilgili açıklamalar bulunur.

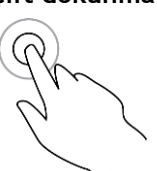

**Çift dokunma** Bir parmağınızla ekrana hızlı aralıklarla iki kez dokunun. Bunun ne zaman kullanılacağıyla ilgili örnek: Haritayı yakınlaştırma.

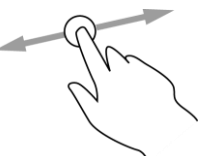

**Sürükleme** Bir parmağınızı ekrana koyun ve ekran boyunca hareket ettirin. Bunun ne zaman kullanılacağıyla ilgili örnek: Haritayı kaydırma.

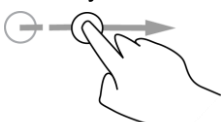

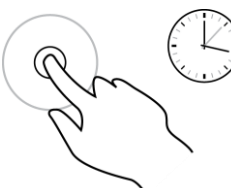

**Hafifçe vurma** Tek bir parmağınızla ekrana hafifçe vurun.

Bunun ne zaman kullanılacağıyla ilgili örnek: Haritada büyük bir mesafeyi kaydırma.

**İpucu**: Hafifçe vurma, tüm cihazlarda kullanılamaz.

**Basılı tutma** Bir parmağınızla ekrana 0,5 saniyeden uzun süre basın. Bunun ne zaman kullanılacağıyla ilgili örnek: Harita üzerindeki bir yer için açılır menüyü açma.

**Parmak uçlarınızı kullanarak yaklaştırın**

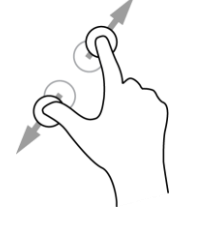

Başparmağınız ve başka bir parmağınızla ekrana dokunma. Yakınlaştırmak için parmaklarınızı birbirinden ayırın, uzaklaştırmak için birleştirin. Bunun ne zaman kullanılacağıyla ilgili örnek: Haritayı yakınlaştırma ve uzaklaştırma.

**İpucu**: Parmak uçlarını kullanarak yaklaştırma tüm cihazlarda kullanılamaz. Parmak uçlarınızı kullanarak yaklaştırma çalışmadığında yakınlaştırmak ve uzaklaştırmak için yakınlaştırma/uzaklaştırma düğmelerini kullanın.

**Dokunma veya** 

Tek bir parmağınızla ekrana dokunun. Bunun ne zaman kullanılacağıyla ilgili örnek: Ana Menü'de bir öğe seçme.

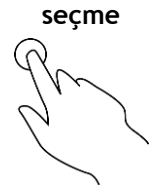

# <span id="page-43-0"></span>**Ana Menü düğmelerini yeniden sıralama**

Ana Menü düğmelerini tercihlerinize uygun olarak yeniden sıralamak için aşağıdaki işlemleri yapın:

1. Ana Menü düğmesini seçerek Ana Menü'yü açın.

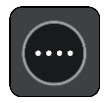

2. Kaldırmak istediğiniz düğmeyi iki saniye basılı tutun.

**İpucu**: Alternatif olarak, Ana Menüden Düzenle öğesini seçebilirsiniz.

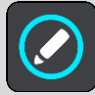

Menü düğmesi sol ve sağ oklarla gösterilmiştir.

- 3. Düğmeyi menüde yeni bir konuma taşımak için menü düğmesindeki sağ veya sol oka basın.
- 4. Diğer düğmeleri seçin ve istediğiniz sıraya taşıyın.
- 5. **Bitti** öğesini seçin.

# <span id="page-44-0"></span>**Trafik**

# **TomTom Traffic hakkında**

TomTom Traffic, gerçek zamanlı trafik bilgisi sunan bir TomTom servisidir.

Geçmiş yol kullanımı verileriyle birlikte TomTom Traffic, geçerli trafik koşullarını ve hava durumunu göz önünde bulundurarak sizi hedefinize götürecek olası en iyi rotayı planlamanıza yardımcı olur.

TomTom Rider cihazınız, düzenli olarak değişen trafik koşulları hakkında bilgi toplar. Geçerli rotanızda trafik sıkışıklığı, şiddetli yağış, kar veya başka bir olay bulunursa Rider cihazınız gecikmelerden kaçınmak için rotanızı yeniden planlamayı önerecektir.

**Önemli**: Daha hızlı bir alternatif rotaya yaklaştığınızda rota çubuğunda bir uyarı alırsınız ve alternatif rotayı hem kılavuz görünümünde hem de harita görünümünde görebilirsiniz. Daha hızlı bir rotayı kabul etmek için alternatif rotaya yaklaştığınızda bu rotaya doğru sürün, böylece cihazınız bu rotayı seçer.

Rider cihazınıza TomTom servislerini almak için [TomTom servislerine bağlı olmanız](#page-32-0) ve TomTom hesabıyla oturum açmanız gerekir.

**Not**: TomTom servisleri her cihazda kullanılamaz. **Not**: Bazı TomTom servisleri, geçerli konumunuzda kullanılamayabilir.

## **Rota çubuğu**

Bir rota planladıysanız rota çubuğu gösterilir. Üstünde bir varış bilgisi paneli, altta ise simgeler içeren bir çubuk bulunur.

**İpucu**: Ayrıca ek rota bilgilerini gösteren daha geniş bir rota çubuğu görmeyi seçebilirsiniz (her cihaz veya uygulamada kullanılamaz).

**Not**: [Rota çubuğunun gösterdiği gideceğiniz](#page-39-0) mesafe, rotanızın genel uzunluğuna bağlıdır.

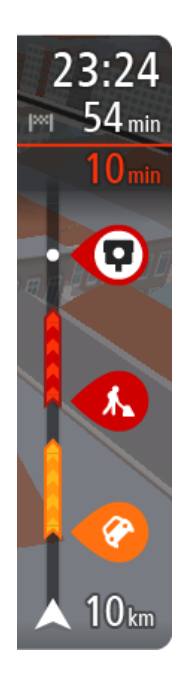

Varış bilgisi panelinde aşağıdaki bilgiler gösterilir:

**İpucu**: Varış noktanız farklı bir saat dilimindeyse [varış bilgisi paneli](#page-35-1) üzerinde bir artı (+) veya eksi (-) işareti ve saat farkını saatlik ve yarım saatlik değerler halinde görürsünüz. Tahmini varış zamanı, varış noktanızın yerel saatidir.

- Hedefinize varmanız için tahmin edilen zaman.
- Geçerli konumunuzdan hedefinize sürüşün süresi.
- Hedefinizin yakınında park imkanı olduğunda, hedef bayrağının yanında bir park düğmesi gösterilir.

Rotanız üzerinde [duraklar](#page-112-0) varsa sonraki durak ile son hedefinize ilişkin bilgiler arasında geçiş yapmak için bu paneli seçin.

Varış bilgisi panelinde [gördüğünüz bilgileri seçebilirsiniz](#page-27-0).

**Trafik durumu** - Rider cihazınız trafik bilgilerini almıyorsa varış bilgisi panelinin altında trafiği gösteren çarpı işaretli bir simge görünür. Çubuk aşağıdaki bilgileri göstermek için semboller kullanır:

- Rotanızda trafik varsa daha hızlı bir rota.
- Rotanızdaki [duraklar.](#page-112-0)

**İpucu**: Bir durağı hızlıca kaldırmak için rota çubuğunda seçin ve açılır menüyü kullanın.

- Rotanızda bulunan [benzin istasyonları](#page-83-0).
- [TomTom Traffic](#page-44-0) olay.
- **TomTom [Hız Kameraları](#page-138-0) ve [Tehlikeli Bölgeler.](#page-142-0)**
- Rotanızda bulunan dinlenme yerleri.

Rotanızda [gördüğünüz bilgileri seçebilirsiniz](#page-27-0).

Simgeler, rotanızda ortaya çıktıkları sırayla gösterilir. Trafik olaylarında her bir olayın simgesi, olayın türünü ve dakika cinsinden gecikmeyi dönüşümlü olarak gösterir. Bir durak, olay veya hız kamerası hakkında daha fazla bilgi görmek için bir simge seçin. Bir simgenin üzerinde başka bir simge gösteriliyorsa sembol seçildiğinde rota çubuğu yakınlaştırılarak her simge ayrı olarak gösterilir. Ardından bir simge seçebilirsiniz.

Rotanızdaki trafik sıkışıklıkları, hava koşulları ve diğer olaylar nedeniyle yaşanacak toplam gecikme süresi, geçmiş yol kullanımlarından elde edilen bilgilerle birlikte simgelerin üstünde gösterilir.

Olay türlerinin tam listesi için bkz. [Trafik olayları](#page-47-0).

Rota çubuğunun alt kısmı geçerli konumunuzu temsil eder ve rotanız üzerindeki bir sonraki olaya olan uzaklığı gösterir. Ayrıca ayarı açtığınızda geçerli saati görebilirsiniz.

**Not:** Rota çubuğunun okunabilirliğini arttırmak için bazı olaylar gösterilmeyebilir. Bu olaylar daima düşük öneme sahiptir ve yalnızca kısa gecikmelere neden olurlar.

Rota çubuğu ayrıca durum mesajlarını (ör. **En hızlı rota bulunuyor** veya **Rota önizlemesi oynatılıyor**) gösterir.

## **Haritadan trafiğe bakma**

Trafik olayları haritada gösterilir. Birkaç trafik olayı üst üste binerse en yüksek öncelikli olay gösterilir; örneğin, yolun kapalı olması yol çalışmalarından veya kapalı bir şeritten daha önemlidir.

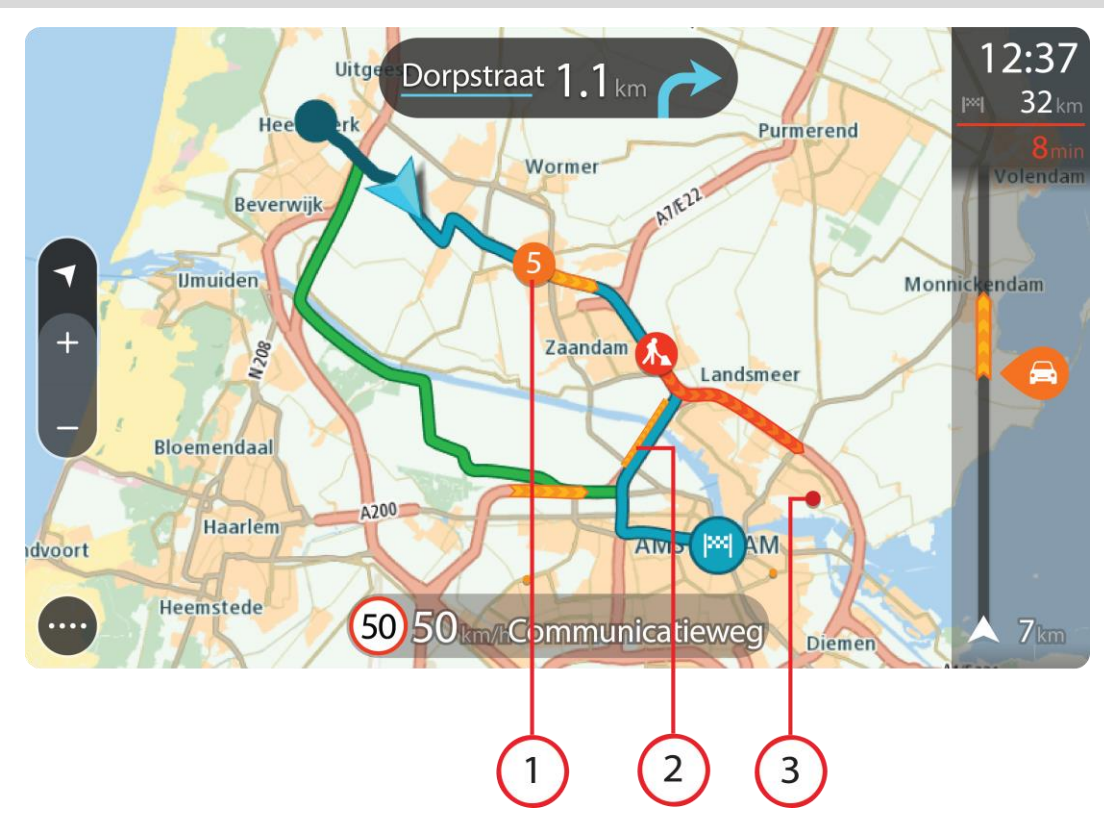

**İpucu**: Daha ayrıntılı bilgiler görüntülemek için haritadan bir olay seçin.

1. Seyahat yönünüzdeki rotayı etkileyen trafik olayı.

Olayın başlangıcındaki bir simge veya sayı, olayın türünü veya dakika cinsinden gecikmeyi (5 dakika gibi) gösterir.

Kırmızı en yavaş olmak üzere olayın rengi, o konumda izin verilen maksimum hıza göre trafik hızını ifade eder. Trafik sıkışıklığının üzerindeki şeritler de, uygun hallerde trafiğin hızını göstermek üzere oynatılır.

Olay türlerinin tam listesi için bkz. [Trafik olayları](#page-47-0).

- 2. Trafik olayı rotanızın üzerinde, ancak seyahat yönünüzün tersindedir.
- 3. Trafik olayları geçerli yakınlaştırma düzeyinizde görünmeyen yollardadır.

### **Rotanızdan trafiğe bakma**

Rotanızın üzerindeki trafik olaylarına ilişkin bilgiler, harita ve kılavuz görünümlerinin sağ tarafındaki rota çubuğunda gösterilir.

[Rota çubuğu,](#page-38-0) her bir trafik olayının rotanız üzerindeki yerini göstermek üzere sembolleri kullanarak sürüş sırasında trafik gecikmelerini söyler. Harita görünümünü kullanırken ayrıca harita üzerindeki simgeleri de seçebilirsiniz.

**Not** - Rider cihazınız trafik bilgilerini almıyorsa varış bilgisi panelinin altında trafiği gösteren çarpı işaretli bir simge görünür.

**Not:** Rota çubuğunun okunabilirliğini arttırmak için bazı olaylar gösterilmeyebilir. Bu olaylar daima düşük öneme sahiptir ve yalnızca kısa gecikmelere neden olurlar.

Bir olay hakkında daha fazla bilgi almak için rota çubuğundan bir olay seçin. Harita, olaya yakınlaştırılmış şekilde açılır ve trafik olayına ilişkin ayrıntılı bilgileri gösteren bir bilgi paneli görüntülenir.

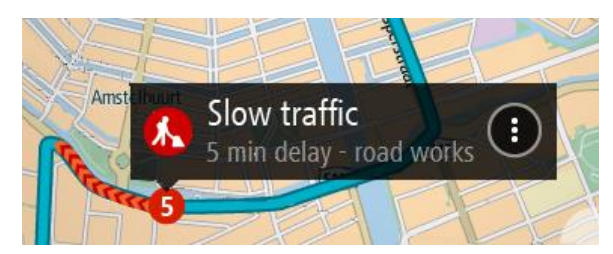

Şu bilgiler gösterilir:

- Trafik olayının sebebi (örneğin kazalar, yol çalışmaları, şeridin kapatılması veya hava durumu).
- Olayın önem düzeyi: yavaş ilerleyen trafik, trafik kuyruğu veya durağan trafik.
- Gecikme süresi.
- Olayın uzunluğu.

Olay türlerinin tam listesi için bkz. [Trafik olayları](#page-47-0).

Kılavuz görünümüne geri dönmek için geri düğmesini seçin.

### <span id="page-47-0"></span>**Trafik olayları**

Trafik sıkışması nedeninin gösterilmesi için harita görünümünde ve rota çubuğunda aşağıdaki trafik olayı sembolleri kullanılır:

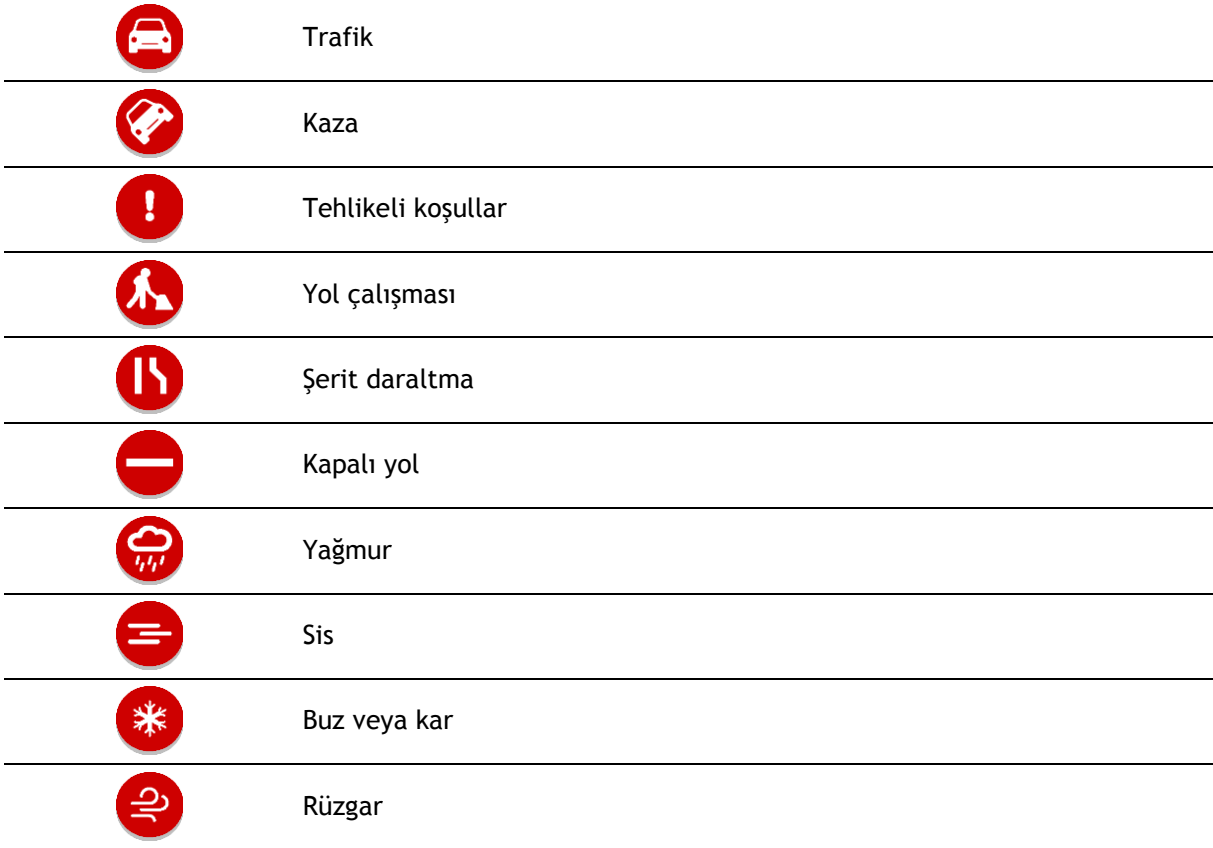

Olayın başlangıcındaki bir simge veya sayı, olayın türünü veya dakika cinsinden gecikmeyi (4 dakika gibi) gösterir.

Kırmızı en yavaş olmak üzere olayın rengi, o konumda izin verilen maksimum hıza göre trafik hızını ifade eder. Trafik sıkışıklığının üzerindeki şeritler de, uygun hallerde trafiğin hızını göstermek üzere oynatılır.

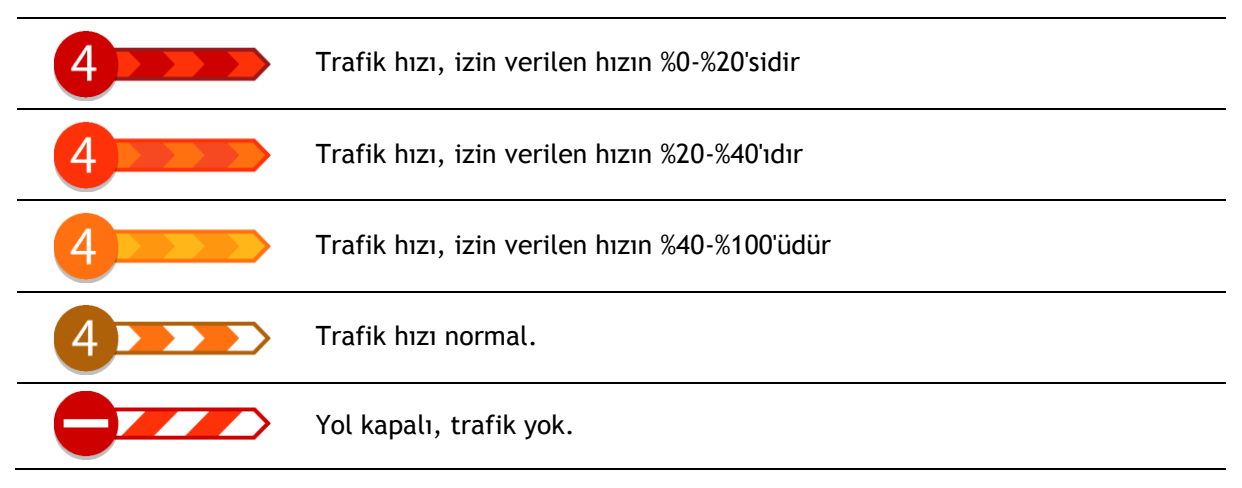

# **Trafik sıkışmasına yaklaşma uyarısı**

Trafik sıkışmasına yaklaşırken bir uyarı verilir. Birkaç şekilde uyarılırsınız:

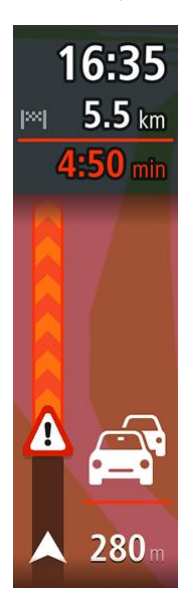

- [Rota çubuğunda](#page-38-0) bir uyarı sembolü gösterilir.
- Rota çubuğu, trafik sıkışmasının başlangıcına yakınlaştırılır.
- Trafik sıkışmasının başlangıç noktasına olan mesafeniz, rota çubuğunda gösterilir.
- Rota çubuğundaki yolun rengi trafik sıkışmasının yoğunluğuna bağlı olarak turuncu veya kırmızıya döner.
- Trafik sıkışmasına doğru çok hızlı bir şekilde sürüyorsanız rota çubuğu arka plan rengi kırmızıya döner.
- Bir uyarı sesi duyarsınız.

[Uyarılma şeklinizi değiştirmek](#page-140-0) için [Ayarlar](#page-27-0) menüsündeki **Sesler ve Uyarılar** öğesini seçin.

### **Rotanızdaki bir trafik sıkışmasından kaçınma**

Rotanızdaki bir trafik sıkışmasından kaçınabilirsiniz.

**Not**: Bazen en hızlı rota, trafik sıkışmasını içeren rota olabilir. **Not**: Trafik sıkışmasının etrafında alternatif bir rota bulunması mümkün olmayabilir.

### **Rota çubuğunu kullanarak trafik sıkışmasından kaçınma**

1. Rota çubuğunda kaçınmak istediğiniz trafik sıkışmasının sembolünü seçin. Trafik sıkışması haritada gösterilir.

2. Açılır menü düğmesini seçin.

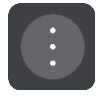

3. Açılır menüde **Kaçın** öğesini seçin. Trafik sıkışmasından kaçınan yeni bir rota bulunur.

## **Haritayı kullanarak trafik sıkışmasından kaçınma**

- 1. Harita görünümündeyken rotanızda bulunan trafik sıkışmasını yakınlaştırarak seçin. Trafik sıkışması ve bir bilgi paneli, haritada gösterilir.
- 2. Açılır menü düğmesini seçin.

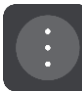

3. **Kaçın** öğesini seçin.

Trafik sıkışmasından kaçınan yeni bir rota bulunur.

# **Gelişmiş şerit kılavuzu**

**Not**: Şerit kılavuzu her kavşak için veya her ülkede kullanılamaz.

Gelişmiş Şerit Kılavuzu, planlanmış rotanız için doğru sürüş şeridini göstererek otoyol çıkışları ve kavşaklar için hazırlıklı olmanızı sağlar.

Bir çıkış veya kavşağa yaklaştığınızda izlemeniz gereken şerit ekranda gösterilir.

### **İpucu**: Şerit görüntüsünü kapatmak için ekranda herhangi bir yeri seçin.

Ekranı solda Kılavuz görünümü, sağdaysa şerit kılavuzu olacak şekilde bölünmüş olarak ya da yalnızca şerit kılavuzunu gösterecek şekilde tam ekran olarak kullanabilirsiniz. Ayrıca şerit kılavuzunu kapatabilirsiniz. **Otoyol çıkışı önizlemeleri** ayarını değiştirmek için [Ayarlar](#page-27-0) menüsünde bulunan **Görünüm** öğesine gidin.

# **Zamana bağlı hız limitleri**

Bazı hız sınırları, günün saatine bağlı olarak değişir. Örneğin, okulların yakınında sabah 08.00 - 09.00 ve öğleden sonra 15.00 - 16.00 saatleri arasında hız sınırı 40 km/sa veya 25 m/sa olur. Hız panelinde gösterilen hız sınırı, mümkün olan durumlarda bu değişken hız sınırlarını gösterir.

Bazı hız sınırları sürüş koşullarına bağlı olarak değişir. Örneğin, trafik yoğunsa veya hava koşulları kötüyse hız sınırı düşer. Bu değişken hız sınırları hız panelinde gösterilmez. Hız panelinde gösterilen hız, iyi sürüş koşullarında izin verilen maksimum hız sınırıdır.

**Önemli**: Hız panelinde gösterilen hız sınırı yalnızca bir göstergedir. Bulunduğunuz yolun ve aracınızı sürdüğünüz koşulların gerçek hız sınırına her zaman uymalısınız.

# <span id="page-50-0"></span>**TomTom MyDrive kullanarak Senkronize Etme**

# **TomTom MyDrive Hakkında**

TomTom MyDrive bir hedef ayarlamak, konumları ve sık kullanılanları paylaşmak ve kişisel navigasyon bilgilerinizi kaydetmek için en kolay yoldur. MyDrive, TomTom Rider cihazınızı TomTom hesabınızı kullanarak senkronize eder. MyDrive'ı bilgisayarda bir web tarayıcısında, bir mobil uygulama olarak veya bir akıllı telefonda ya da tablette kullanabilirsiniz.

**Önemli**: TomTom MyDrive'ı kullanmak için uyumlu bir navigasyon cihazı gereklidir.

TomTom MyDrive'ı kullanarak aşağıdakileri yapabilirsiniz:

- MyDrive haritasında bir hedef bulma ve bu hedefi Rider cihazınıza gönderme. Hedefe sürüş yapabilirsiniz ve hedef ayrıca [Yerlerim'e](#page-128-0) ve Ana Menü'de Son Hedefler'e kaydedilir.
- MyDrive haritasında duraklar içeren bir rota planlama ve Rider cihazınıza gönderme.
- MyDrive haritasındaki topluluk İÇN listesi dosyalarını Rider cihazınızla eşleştirme. İÇN listeleri Yerlerim'e kaydedilir ve konumlar haritada gösterilir.
- MyDrive'da bir İÇN bulma ve Rider cihazınızla senkronize etme.
- Yerlerim'deki tüm konumlarınızı sürekli olarak MyDrive'a kaydetme. Tüm Yerlerim konumlarınızı MyDrive haritasında görebilirsiniz.
- Sıfırlama sonrası Yerlerim konumlarınızı ve İÇN'lerinizi otomatik olarak MyDrive'dan Rider cihazınıza yükleme.

Rider cihazınızda MyDrive'ı etkinleştirmek için [TomTom Servislerine](#page-32-0) bağlı olmanız gerekir.

**Önemli**: START 42/52, START 40/50/60 ve GO 51/61 cihaz modellerinde cihazınızı bilgisayarınıza bağladığınızda ekranın parlaklığı kasti olarak azaltılır.

## **MyDrive'da oturum açılıyor**

TomTom hesabınızla senkronize etmek için MyDrive'da oturum açmanız gerekir. Navigasyon cihazınızdan, web tarayıcısından veya MyDrive uygulamasından hesabınızda oturum açarken TomTom hesabınızla senkronizasyon otomatik olarak gerçekleşir.

## **Rider cihazınızdan MyDrive'da oturum açma**

- 1. Ana Menü'de **TomTom Servisleri** öğesini seçin.
- 2. **MyDrive** öğesini seçin.
- 3. TomTom hesabınız için kullandığınız e-posta adresini ve parolayı girin.
- 4. **Oturum Aç** öğesini seçin. Rider cihazınız TomTom hesabınıza bağlanır.
- 5. Harita görünümüne dönün. Rider cihazınız kişisel navigasyon bilgilerinizi otomatik olarak TomTom hesabınıza kaydeder.

## **Bir web tarayıcısı veya MyDrive uygulamasını kullanarak MyDrive'da oturum açma**

TomTom hesabı e-posta adresinizi ve parolanızı kullanarak oturum açın. Oturumunuz açıkken navigasyon cihazlarından kişisel navigasyon bilgilerinizi görebilir ve hedefleri seçerek navigasyon cihazlarınızla senkronize edilecek Yerler oluşturabilirsiniz.

# **MyDrive kullanarak bir hedef belirleme**

Bir web tarayıcısı veya MyDrive uygulamasını kullanarak MyDrive'da oturum açtığınızda haritada hedefinizi seçebilir ve navigasyon cihazınıza gönderebilirsiniz. Navigasyon cihazında TomTom hesabınızla oturum açtığınızda cihazınız MyDrive ile senkronize edilir ve hedef alınır.

- 1. Bir web tarayıcısında veya MyDrive uygulamasını kullanarak TomTom hesabınızda oturum açın.
- 2. Haritada bir hedef seçin.

**İpucu**: Bir hedef arayabilir ya da haritayı taşıyarak bir hedef seçebilirsiniz. Ayrıca Ana Menü'deki Son Hedefler'den veya Yerlerim listesinden bir hedef seçebilirsiniz.

- 3. Konumun üzerine tıklayın, açılır menüyü açın ve **Cihaza gönder** seçeneğini belirleyin. Hedef, TomTom hesabınıza gönderilir.
- 4. Rider cihazınızdan MyDrive'da oturum açın.

Rider cihazınız TomTom hesabınızla senkronize edilir ve yeni MyDrive hedeflerini alır. **Yeni bir hedefiniz var** mesajı görüntülenir. MyDrive hedeflerine otomatik olarak bir rota planlanır.

**İpucu**: Tüm MyDrive hedefleri Ana Menüdeki Son Hedefler'e ve [Yerlerim'e](#page-128-0) kaydedilir.

# **MyDrive'ı kullanarak duraklar içeren bir rota planlama**

Bir web tarayıcısı kullanarak MyDrive'da oturum açtığınızda duraklar içeren bir rota oluşturabilir ve navigasyon cihazınıza gönderebilirsiniz. Navigasyon cihazında TomTom hesabınızla oturum açtığınızda cihazınız MyDrive ile senkronize edilir ve hedef alınır.

### **Duraklar içeren bir rota oluşturma**

- 1. Bir web tarayıcısında TomTom hesabınızla oturum açın.
- 2. Haritada bir hedef seçin.

**İpucu**: Bir hedef arayabilir ya da haritayı taşıyarak haritadan bir hedef seçebilirsiniz. Ayrıca Ana Menü'deki Son Hedefler'den veya Yerlerim listesinden bir hedef seçebilirsiniz.

3. Haritadan hedef seçer gibi bir durak seçin ve **Durak Ekle** öğesini seçin. Durak, rotanıza eklenir.

Rotanız seçilir ve açılır menüde **Rotayı cihaza gönder** öğesi görüntülenir.

- 4. İsterseniz rotanıza daha fazla durak ekleyin.
- 5. Açılır menüden **Rotayı cihaza gönder** öğesini seçin.

Hedef ve duraklar, TomTom hesabınıza gönderilir.

6. Rider cihazınızdan MyDrive'da oturum açın.

Rider cihazınız TomTom hesabınızla senkronize edilir ve yeni MyDrive hedefini ve durakları alır. **Yeni bir rotanız var** mesajı görüntülenir. MyDrive hedefine ve duraklarına otomatik olarak bir rota planlanır.

**İpucu**: Tüm MyDrive hedefleri Ana Menüdeki Son Hedefler'e ve [Yerlerim'e](#page-128-0) kaydedilir. **İpucu**: Duraklar içeren rotayı, Rotalarım'a kaydedebilirsiniz.

### **Rota üzerindeki durakları yeniden sıralama**

- 1. MyDrive Ana Menüsünün **Rota Planla** kısmında fare imlecinizi bir durak veya hedefin üzerine getirin.
- 2. İmlecinizi bir el sembolüne dönüşene kadar sola götürün.
- 3. Her durak veya hedefi tıklayıp sürmek istediğiniz sıraya göre sürükleyin. Bir durak veya hedefi hareket ettirdiğinizde rotanız değiştirilen düzendeki duraklarla tekrar hesaplanır.

Listedeki son durak, hedefiniz olur.

# **MyDrive'da planlanmış bir hedefi gösterme**

Rider cihazınızda bir rota planladığınızda hedef, TomTom hesabınızla senkronize edilir. Bir web tarayıcısında ya da MyDrive uygulamasını kullanarak MyDrive'da oturum açtığınızda hedefi görebilirsiniz.

# **MyDrive hedefini silme**

- 1. Rider cihazınızda MyDrive oturumunuzun açık olduğundan emin olun.
- 2. Geçerli Rota Menüsü'nü açmak için **Geçerli Rota**'yı seçin.
- 3. Geçerli planlanmış rotayı silmek için **Rotayı Sil** seçeneğini belirleyin. Cihazınız [harita görünümüne](#page-35-0) geri döner. Rotanız Rider cihazınızdan ve TomTom hesabınızdan silindi.

**İpucu**: Tüm MyDrive hedefleri Ana Menü'deki Son Hedefler'e ve ayrıca [Yerlerim'e](#page-128-0) kaydedilir.

# **Yerlerim'den bir MyDrive hedefini silme**

1. Ana Menü'de **Son Hedefler** öğesini seçin.

**İpucu**: Alternatif olarak, **Yerlerim** öğesini ve ardından **Son Hedefler** öğesini seçin.

- 2. **Listeyi Düzenle** öğesini seçin.
- 3. Silmek istediğiniz konumları seçin.
- 4. **Sil** öğesini seçin.

# **MyDrive uygulamasını kullanarak telefon rehberindeki bir kişiyi hedef olarak belirleme**

MyDrive uygulamasında oturum açtığınızda telefon rehberinizdeki bir kişiyi hedefiniz olarak seçebilirsiniz. Kişinin doğru sıralanmış, eksiksiz bir adresi olmalıdır. Hedef, haritada gösterilir ve navigasyon cihazınıza gönderebilirsiniz. Navigasyon cihazında TomTom hesabınızla oturum açtığınızda cihazınız MyDrive ile senkronize edilir ve hedef alınır.

- 1. MyDrive uygulamasını kullanarak TomTom hesabınızda oturum açın.
- 2. MyDrive uygulama menüsünden **Kişiler** öğesini seçin.
- 3. Hedef olarak kullanacağınız kişiyi seçin. Kişinizin konumu haritada gösterilir.
- 4. Konumun üzerine tıklayın, açılır menüyü açın ve **Cihaza gönder** seçeneğini belirleyin. Hedef, TomTom hesabınıza gönderilir.
- 5. Rider cihazınızdan MyDrive'da oturum açın. Rider cihazınız TomTom hesabınızla senkronize edilir ve yeni MyDrive hedeflerini alır. **Yeni bir hedefiniz var** mesajı görüntülenir. MyDrive hedeflerine otomatik olarak bir rota planlanır.

**İpucu**: Tüm MyDrive hedefleri Ana Menüdeki Son Hedefler'e ve [Yerlerim'e](#page-128-0) kaydedilir.

## <span id="page-52-0"></span>**MyDrive'ı kullanarak konum bulma ve senkronize etme**

TomTom [MyDrive'd](#page-156-0)a oturumunuz açıkken MyDrive'da konumlar bularak bunları Rider [Yerlerim](#page-128-0) konumlarınızla senkronize edebilirsiniz.

- 1. Bir web tarayıcısında veya MyDrive uygulamasını kullanarak TomTom hesabınızda oturum açın.
- 2. Haritada bir hedef seçin.

**İpucu**: Bir hedef arayabilir ya da haritayı taşıyarak bir hedef seçebilirsiniz. Ayrıca Yerlerim listesinden bir hedef seçebilirsiniz.

- 3. Konumun üzerine tıklayın, açılır menüyü açın ve **Yerlerim'e Ekle** seçeneğini belirleyin. Konum, MyDrive **Yerlerim** menüsünde **Sık Kullanılanlar** listesinde gösterilir.
- 4. Rider cihazınızdan MyDrive'da oturum açın. Rider cihazınız TomTom hesabınızla senkronize edilir ve yeni **Sık Kullanılanlar** konumlarını alır. Konum, [Yerlerim](#page-128-0) bölümüne kaydedilir.

### **Yerlerim konumlarını MyDrive ile senkronize etme**

Rider cihazınızda MyDrive oturumunuz açıkken, [Yerlerim](#page-128-0) bölümüne eklediğiniz konumlar otomatik olarak TomTom hesabınızla eşleştirilir. Bir web tarayıcısında MyDrive'da oturum açtığınızda veya MyDrive uygulamasını kullanırken Yerlerim konumlarınızı ve [İÇN yerleri listelerini](#page-53-0) kullanabilirsiniz.

### <span id="page-53-0"></span>**Bir topluluk İÇN listesini aktarma**

İnternette topluluk İÇN'si koleksiyonları bulabilir ve bir web tarayıcısında MyDrive kullanarak bunları [Yerlerim](#page-128-0)'e yükleyebilirsiniz. Bir İÇN koleksiyonu, örneğin seyahat ettiğiniz yerdeki kamp alanları veya restoranları içerebilir ve her seferinde konum arama gereği duymadan kolaylıkla konum seçmenizi sağlar.

**İpucu**: Bazı TomTom Navigasyon cihazlarında önceden yüklenmiş İÇN listeleri vardır.

Rider cihazınız, İÇN koleksiyonları için .OV2 dosyalarını kullanır.

**Not**: .OV2 ve .GPX dosyalarını içe aktarabilmek için Rider cihazınızın en az 400 MB boş alana sahip olması gerekir. **Daha fazla alana ihtiyacınız var** mesajını görüyorsanız MyDrive ile istenmeyen .OV2 veya .GPX dosyalarını ya da kullanmadığınız haritalar gibi cihaz içeriklerini silerek yer açın.

Rider cihazınıza bir .OV2 dosyası yüklemek için aşağıdaki adımları gerçekleştirin:

- 1. Bir web tarayıcısında TomTom hesabınızla oturum açın.
- 2. **Yerlerim** menüsünden **İÇN Dosyaları** öğesini seçin.
- 3. **İÇN Dosyasını Aktar** seçeneğini belirleyin ve ardından .OV2 dosyanıza gidin.

**İpucu**: Yerlerim'deki yerler listesi, .OV2 dosyasının adıyla aynıdır. Dosyanın adını, Yerlerim'de kolayca tanıyabileceğiniz şekilde düzenleyin.

4. Rider cihazınızda MyDrive oturumunuzun açık olduğundan emin olun. Rider cihazınız TomTom hesabınızla senkronize edilir ve yeni İÇN dosyasını alır.

**Not**: Bazı .OV2 dosyaları büyük olduğundan yüklenmeleri uzun sürebilir. Sürüşe başlamadan önce Rider cihazınızı senkronize ettiğinizden emin olun.

- 5. Ana Menüde **Yerlerim** öğesini seçin. Yeni İÇN listeniz Yerlerim listesinde gösterilir.
- 6. Yeni İÇN listenizi seçin. Yeni İÇN listeniz açılır ve listedeki tüm İÇN'leri gösterir. Haritadaki İÇN'leri görmek için harita görünümünü seçin.

# **Bir Topluluk İÇN listesini silme**

Yüklenmiş bir İÇN listesini Rider cihazınızdan yalnızca bir web tarayıcısında MyDrive kullanarak silebilirsiniz.

Bir İÇN listesini silmek için aşağıdaki adımları izleyin:

1. Bir web tarayıcısında TomTom hesabınızla oturum açın.

- 2. **Yerlerim** menüsünde, **İÇN Dosyaları** öğesini seçin .
- 3. Silmek istediğiniz İÇN dosyasını seçip **Sil** öğesini belirleyin.
- 4. Rider cihazınızda MyDrive oturumunuzun açık olduğundan emin olun. İÇN listesi Yerlerim listenizden silinir.

# **GPX parkur dosyası aktarma**

### **GPX dosyaları (GPS exchange formatı)**

GPX dosyalarında yol dışı konumlar dahil ayrıntılı rota kaydı bulunur. Bir GPX dosyasında, örneğin, turist rotası veya tercih edilen sabit rota yer alabilir. İnternette GPX dosyaları koleksiyonları bulabilir ve bir web tarayıcısında MyDrive kullanarak bunları [Rotalarım](#page-119-0)'a yükleyebilirsiniz. GPX dosyaları içe aktarıldıktan sonra parkur olur.

Parkurların başlangıç ve bitişleri vardır; ancak durakları yoktur. Ayrıca bu noktalar arasında haritaya bağlı sabit bir rota yer alır. Cihazınız bu sabit rotayı olabildiğince yakından takip eder. [Tyre Pro](#page-26-0) gibi araçları kullanarak parkurları düzenleyebilirsiniz.

### **GPX dosyalarını kullanma**

Bilgisayarınızda MyDrive kullanarak TomTom cihazınıza .GPX parkur dosyalarını aktarabilirsiniz. Bu parkurlar Rotalarım menüsüne kaydedilir. Cihazınız GPX parkurunu tam olarak takip eder ve daha hızlı bir rota kullanılabilir olsa bile rotanızı yeniden planlamayı teklif etmez.

## **GPX parkur dosyası aktarma**

**Not**: .OV2 ve .GPX dosyalarını içe aktarabilmek için Rider cihazınızın en az 400 MB boş alana sahip olması gerekir. **Daha fazla alana ihtiyacınız var** mesajını görüyorsanız MyDrive ile istenmeyen .OV2 veya .GPX dosyalarını ya da kullanmadığınız haritalar gibi cihaz içeriklerini silerek yer açın.

MyDrive kullanarak bir .GPX dosyası aktarmak için aşağıdakileri yapın:

- 1. Rider cihazınızı [MyDrive Connect](#page-156-0) kullanarak bilgisayarınıza bağlayın.
- 2. MyDrive'da **Rotalarım** öğesini seçin.
- 3. **GPX Dosyası Aktar** öğesini seçin ve .GPX parkur dosyanıza gözatın.

**İpucu**: Rotalarım'daki parkur dosyası, .GPX dosyasının adıyla aynıdır. Dosyanın adını, Rotalarım'da kolayca tanıyabileceğiniz şekilde düzenleyin.

Yeni parkurunuz Rotalarım listesinde gösterilir.

- 4. Parkurun, Rider cihazınıza yüklenmesini bekleyin.
- 5. [Rotalarım](#page-119-0) öğesini açın.

Aktarılmış parkurunuz Rotalarım listenizde gösterilir.

# **GPX parkur dosyası silme**

Yüklenen bir GPX parkur dosyasını yalnızca Rider cihazınız [MyDrive Connect](#page-156-0) aracılığıyla bilgisayarınıza bağlıyken silebilirsiniz.

Bir İÇN listesini silmek için aşağıdaki adımları izleyin:

- 1. Rider cihazınızı [MyDrive Connect](#page-156-0) kullanarak bilgisayarınıza bağlayın.
- 2. MyDrive'da **Rotalarım** öğesini seçin.
- 3. Silmek istediğiniz parkur dosyasını seçip **Sil** öğesini belirleyin. Parkur, Rotalarım listenizden silinir.

# **Kişisel navigasyon bilgilerinizi kaydetme ve saklama**

Rider cihazınızda MyDrive oturumunuz açıkken, kişisel navigasyon bilgileriniz sürekli ve otomatik olarak TomTom hesabınıza kaydedilir.

Rider cihazınızı sıfırlarsanız veya farklı bir cihazda MyDrive ile oturum açarsanız kaydedilen kişisel navigasyon bilgileriniz Rider cihazınızda veya bu farklı cihazda saklanır.

Aşağıdaki kişisel navigasyon bilgileri TomTom hesabınıza kaydedilir:

- MyDrive hedefleri.
- [Yerlerim'd](#page-128-0)e kaydedilen tüm konumlar.
- Aktarılan tüm [İÇN yeri listeleri](#page-53-0).
- Aktarılan tüm parkurlar.

**İpucu**: MyDrive ayrıca Yerlerim'deki [konumlarınızı](#page-52-0) TomTom hesabınızla senkronize eder. Yerlerim konumlarınızı ve MyDrive'a aktardığınız İÇN yeri listelerini bir web tarayıcısında veya MyDrive uygulamasında görebilirsiniz.

Cihazınızı MyDrive ile senkronize etmeden önce cihazınızda en az 400 MB boş alan olduğundan emin olun. Yeterli boş alan yoksa MyDrive bilgileriniz senkronize olmayacaktır. Kullanılabilir alan miktarını cihazınızdaki **Yardım** menüsünde yer alan **Hakkında** öğesine giderek öğrenebilirsiniz.

**Not**: Cihazınıza çok fazla bilgi senkronize etmek biraz zaman alabilir.

# **Hızlı arama**

# **Hangi arama seçeneğini kullanacağınızı belirleme**

Aşağıdaki iki arama türü kullanılabilir:

**Hızlı arama**

Hedefinizi, yerinizi ya da İÇN'yi yazmaya başlar başlamaz eşleşen sokak adları, yerler ve İÇN'lerin bir listesi görüntülenir.

**Adım adım arama**

Kolay adımlarla hedefinizi bulun. Adres için önce şehri, ardından sokak adını ve bina numarasını girin. İÇN için önce aramak istediğiniz yeri, ardından arama yapmak istediğiniz İÇN türünü girin.

Her iki arama türü de aynı sonuçları verir. Bu nedenle sizin için kullanımı en kolay olanı seçin.

[Ayarlar](#page-27-0) menüsündeki **Sistem** seçeneğinden arama türünü değiştirebilirsiniz.

# **Hızlı arama özelliğini kullanma**

**Arama hakkında**

### **YALNIZCA HIZLI ARAMA**

Arama özelliğini kullanarak pek çok yeri bulabilir, daha sonra bu adreslere gidebilirsiniz. Aşağıdakiler için arama yapabilirsiniz:

- Belirli bir adres, örneğin, **123 Oxford Street, Londra** yazın.
- Kısmi bir adres, örneğin, **Oxford st Lon** yazın.
- Yer türü, örneğin, **benzin istasyonu** veya **restoran** yazın.
- Adını yazarak yer arama, örneğin, **Starbucks** yazın.
- Bir posta kodu, örneğin, Oxford Street, Londra için **W1D 1LL** yazın.

**İpucu**: İngiltere veya Hollanda'da belirli bir caddeyi aramak için bir posta kodu girin, ardından bir boşluk bırakıp bina numarasını yazın. Örneğin, **1017CT 35**. Diğer ülkeler için posta kodları bölge tabanlıdır ve arama sonuçlarınızda karşılık gelen şehirler, ilçeler ve caddeleri verirler.

- Şehir merkezine gitmek üzere şehir arama, örneğin **Londra** yazın.
- Geçerli konumunuzun yakınındaki bir İÇN (İlgi Çekici Nokta), örneğin, **yakınımdaki restoranlar** yazın.
- Bir harita kodu, örneğin, **WH6SL.TR10** yazın
- Enlem ve boylam koordinatları, örneğin, şunu yazın: **K 51°30′31″ B 0°08′34″.**

# **Arama terimlerini girme**

### **YALNIZCA HIZLI ARAMA**

Adres ve İÇN'leri aramaya başlamak için [Ana Menü'd](#page-18-0)en **Ara** öğesini seçin. Arama ekranı, klavye ve aşağıdaki düğmelerle birlikte açılır:

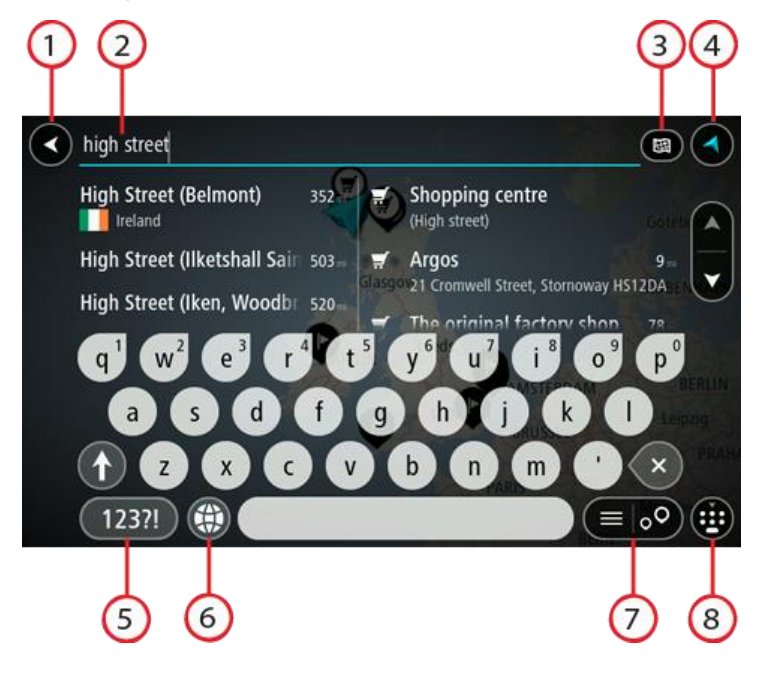

1. **Geri düğmesi**.

Önceki ekrana geri dönmek için bu düğmeyi seçin.

2. **Arama giriş kutusu**.

Arama teriminizi buraya girin. Siz yazdıkça, karşılık gelen adresler ve İÇN'ler gösterilir.

**İpucu**: Klavyedeki bir harf tuşunu [basılı tutarsanız](#page-42-0) mevcutsa ekstra karakterlere erişebilirsiniz. Örneğin, "e" tuşunu basılı tutarak "3 e è é ê ë" ve daha fazla karaktere erişebilirsiniz. **İpucu**: Düzenlemek için yazdığınız bir kelimeyi seçerek imleci yerleştirin. Ardından karakter ekleyebilir veya silebilirsiniz.

### 3. **Arama türü düğmesi**.

Geçerli haritanın tamamında ya da bir şehirdeki veya hedefinizin yakınındaki belirli bir alanda arama yapabilirsiniz. Arama türünü aşağıdakilerden biriyle değiştirmek için bu düğmeyi seçin:

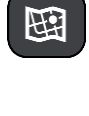

### **Tüm harita**

Arama çapını sınırlamadan geçerli haritanızın tamamını aramak için bu seçeneği belirleyin. Geçerli konumunuz, aramanın merkezidir. Sonuçlar tam eşleşmeye göre sıralanır.

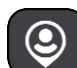

#### **Yakınımda**

Geçerli GPS konumunuzu arama merkezi olarak kullanıp arama yapmak için bu seçeneği belirleyin. Sonuçlar mesafeye göre sıralanır.

![](_page_58_Picture_10.jpeg)

### **Şehirde**

Aramanızın merkezi olarak bir ilçe veya şehir kullanmak için bu seçeneği belirleyin. Klavyeyi kullanarak ilçe veya şehir adı girmeniz gerekir. Sonuçlar listesinden ilçeyi veya şehri seçtiğinizde bu şehirdeki bir adresi veya İÇN'yi arayabilirsiniz.

![](_page_58_Picture_13.jpeg)

### **Rota üzerinde**

Bir rota planlandığında, bu seçeneği belirleyerek rotanız üzerindeki benzin istasyonları gibi belirli bir konum türünü arayabilirsiniz. İstenildiğinde, konum türünü girin ve ardından sağ sütundan seçerek aramayı gerçekleştirin.

![](_page_58_Picture_16.jpeg)

### **Hedef yakınında**

Bir rota planlandığında, hedefinizi aramanızın merkezi olarak kullanmak için bu seçeneği belirleyebilirsiniz.

![](_page_58_Picture_19.jpeg)

## **Enlem Boylam**

Enlem boylam koordinat çifti girmek için bu seçeneği belirleyin.

# 4. **Görünüm düğmesi**.

[Harita görünümüne](#page-35-0) veya [kılavuz görünümüne](#page-37-0) geri dönmek için bu düğmeyi seçin.

## 5. **123?! düğmesi**.

Klavyenizdeki sayıları ve simgeleri kullanmak için bu düğmeyi seçin. Sayılar ve daha fazla simge arasında geçiş yapmak için **=\<** düğmesini seçin. Genel klavyeye geri dönmek için **ABC** düğmesini seçin.

## 6. **Klavye düzeni düğmesi**.

Klavye düzeninizi başka bir dile değiştirmek için bu düğmeyi seçin. Listeden dört adede kadar düzen seçebilirsiniz. Birden fazla seçili düzen varsa klavye düzeni düğmesini seçtiğinizde bir açılır menü belirir, böylece seçtiğiniz klavye düzenleri arasında hızlıca geçiş yapabilirsiniz. Tüm düzenlerin bulunduğu listeye doğrudan gitmek için bu düğmeyi [basılı tutun](#page-42-0).

## 7. **Liste/harita düğmesi**.

Sonuçları listede gösterme veya haritada gösterme tercihleri arasında geçiş yapmak için bu düğmeyi seçin.

### 8. **Klavyeyi göster/gizle düğmesi**.

Klavyeyi göstermek veya gizlemek için bu düğmeyi seçin.

**İpucu**: Yazacağınız sonraki harfi büyük harf yapmak için **Shift** tuşunu bir kez seçin. Yazdığınız tüm harfleri büyük harf yapan Caps-Lock özelliğini kullanmak için **Shift** tuşuna [iki kez dokunun.](#page-42-0) Caps-Lock özelliğini kapatmak için **Shift** tuşunu bir kez seçin.

**İpucu**: Bir aramayı iptal etmek için ekranın sağ üst köşesindeki harita/kılavuz görünümü düğmesini seçin.

**Arama sonuçlarıyla çalışma**

### **YALNIZCA HIZLI ARAMA**

Arama sonuçlarınız iki sütunda gösterilir.

Adres ve şehir eşleşmeleri sol sütunda ve İÇN'ler, İÇN türleri ve Yerler sağ sütunda gösterilir. Arama sonuçlarında son hedefler ve kaydedilen yerler de görüntülenir.

**İpucu**: Daha fazla sonuç görüntülemek için klavyeyi gizleyin veya sonuç listesini aşağı kaydırın. **İpucu**: Sonuçları harita üzerinde veya listede görme tercihleri arasında geçiş yapmak için liste/harita düğmesini kullanabilirsiniz:

![](_page_59_Picture_6.jpeg)

![](_page_59_Picture_46.jpeg)

Arama sonuçları listesinden bir adres seçtiğinizde, onu haritada göstermeyi, bir kavşak eklemeyi ve bu seçilen konuma bir rota planlamayı tercih edebilirsiniz. Tam adres almak için bina numarasını ekleyebilirsiniz.

![](_page_60_Picture_1.jpeg)

Sonucu haritada gösterirseniz, açılır menüyü kullanarak [konumu Yerlerim'e ekleyebilirsiniz.](#page-130-0) Daha önce bir rota planlandıysa konumu geçerli rotanıza ekleyebilirsiniz.

![](_page_60_Figure_3.jpeg)

**Not**: En iyi arama sonuçları harita üzerinde gösterilir. Yakınlaştırdığınızda, alt sıradaki arama sonuçları aşamalı olarak gösterilir.

# <span id="page-60-0"></span>**Posta kodları hakkında**

Posta kodu kullanarak arama yaparken sonuçlarınız, arama yaptığınız ülkede kullanılan posta kodu türüne bağlıdır.

Aşağıdaki posta kodu türleri kullanılmaktadır:

- Sizi bir cadde veya caddenin bir kısmına götüren posta kodları.
- Sizi kırsal alandaki çeşitli köyleri veya büyük bir şehirdeki ilçeyi kapsayan bir bölgeye götüren posta kodları.

### **Sokak posta kodları**

Hollanda ve İngiltere gibi ülkelerde bu tür posta kodu kullanılır. Bu tür posta kodu kullanarak arama yaparken, posta kodunu girin, ardından bir boşluk bırakın ve isterseniz bina numarasını girin. Örneğin, "1017CT 35". Cihazınız belirli bir eve veya belirli bir caddedeki binaya giden bir rota planlar.

### **Bölge posta kodları**

Almanya, Fransa ve Belçika gibi ülkelerde bu tür posta kodu kullanılır. Bölge posta kodu kullanarak arama yaparken, sonuçlarınız arasında bir ilçedeki tüm caddeler, şehrin tamamı veya bu posta koduna dahil köyler bulunur.

Hızlı arama özelliğini kullanırken bölge posta kodu girerseniz birkaç ülkeden sonuç alabilirsiniz.

**Not:** Bölge posta kodu kullanarak arama yaparsanız sonuçlarınızda belirli bir adres olmaz.

Arama sonucu sayısını azaltmak için bu posta kodu türü yine de kullanışlıdır. Örneğin, Almanya'da Neustadt araması, uzun bir olası sonuç listesi olarak döner. Bölge posta kodundan sonra boşluk eklendiğinde, sonuçlar aradığınız Neustadt kelimesine daraltılır.

Başka bir örnek olarak, bir şehirde arama yapmak istiyorsanız bölge posta kodu girin ve sonuçlar arasından aradığınız şehir merkezini seçin.

# <span id="page-61-0"></span>**Mapcode'lar hakkında**

## **YALNIZCA HIZLI ARAMA**

Yolların ve binaların adının veya adresinin olmadığı ülkelerde, bunların yerine mapcode kullanabilirsiniz. Mapcode, bir konumu simgeler.

Denizdeki adalar ve petrol kuyuları da dahil olmak üzere dünya üzerindeki her konum, bir mapcode ile simgelenebilir. Mapcode'lar kısadır ve tanınması, hatırlanması ve iletilmesi kolaydır. Birkaç metreye kadar hassastır, bu da gündelik kullanım için yeterince iyidir.

Bir konum için mapcode bulmayla ilgili talimatlar için [mapcode.com](http://www.mapcode.com/) adresine gidin.

Mapcode'lar, bir kartvizit üzerindeki adresten daha kesin ve daha esnektir. Ana giriş veya otopark girişi gibi adresinizle ilişkilendirmek istediğiniz bir konum seçebilirsiniz.

# **İÇN türü simgelerinin listesi**

## **Hukuki ve mali hizmetler**

![](_page_61_Picture_16.jpeg)

![](_page_61_Picture_18.jpeg)

![](_page_61_Picture_20.jpeg)

Hukuk - diğer hizmetler

**Yiyecek hizmetleri**

![](_page_61_Picture_23.jpeg)

Mahkeme **Communisty** Otomatik para makinesi

![](_page_61_Picture_25.jpeg)

Hukuk - Avukatlar Finans kurumu

![](_page_62_Picture_0.jpeg)

![](_page_62_Picture_2.jpeg)

Market Fast food restoranı

![](_page_62_Picture_5.jpeg)

Restoran **LA** Çin restoranı

**Kalacak yer**

![](_page_62_Picture_8.jpeg)

![](_page_62_Picture_10.jpeg)

Otel veya motel and the control of the Lüks otel

![](_page_62_Picture_12.jpeg)

Kamp yeri **Example 2018** Ekonomik otel zinciri

![](_page_62_Picture_14.jpeg)

**Acil durum servisleri**

![](_page_62_Picture_17.jpeg)

Hastane veya poliklinik **Dişçi** 

![](_page_62_Picture_19.jpeg)

Karakol Veteriner

![](_page_62_Picture_21.jpeg)

![](_page_62_Picture_23.jpeg)

Doktor **italye** 

**Araç hizmetleri**

![](_page_62_Picture_26.jpeg)

Açık otopark Benzin istasyonu

![](_page_62_Picture_28.jpeg)

Kapalı garaj **Albuman Supersion (Capal** de Capalus Oto yıkama

![](_page_62_Picture_30.jpeg)

![](_page_62_Picture_32.jpeg)

![](_page_62_Picture_34.jpeg)

Kiralık araba otoparkı **Camir Example 2015** Oto tamir tesisi

**Diğer hizmetler**

![](_page_62_Picture_37.jpeg)

Elçilik Evcil hayvan hizmetleri

![](_page_62_Picture_40.jpeg)

63

![](_page_62_Picture_43.jpeg)

Araç satıcısı **Araç kontrol merkezi** 

![](_page_62_Picture_45.jpeg)

![](_page_62_Picture_47.jpeg)

Araba kiralama Elektrikli araba şarj noktası

<u>ሐ</u>

![](_page_63_Picture_2.jpeg)

![](_page_63_Picture_4.jpeg)

Postane **Eczane** Eczane

![](_page_63_Picture_6.jpeg)

Alışveriş merkezi Güzellik hizmetleri

![](_page_63_Picture_8.jpeg)

Turist bilgilendirme ofisi **Mağaza** 

 $\overline{\mathbf{e}}$ 

**Eğitim**

![](_page_63_Picture_12.jpeg)

Kolej veya üniversite<br> **Aa** Okul

![](_page_63_Picture_14.jpeg)

![](_page_63_Picture_16.jpeg)

Kütüphane Konferans merkezi

![](_page_63_Picture_19.jpeg)

![](_page_63_Picture_20.jpeg)

![](_page_63_Picture_22.jpeg)

![](_page_63_Picture_24.jpeg)

![](_page_63_Picture_26.jpeg)

Konser salonu Lunapark

![](_page_63_Picture_28.jpeg)

![](_page_63_Picture_30.jpeg)

![](_page_63_Picture_32.jpeg)

Casino Saraphane

![](_page_63_Picture_34.jpeg)

Tiyatro Turistik yer

![](_page_63_Picture_37.jpeg)

![](_page_63_Picture_38.jpeg)

![](_page_63_Picture_40.jpeg)

![](_page_63_Picture_43.jpeg)

Müze **A** Sergi merkezi

Opera Kültür merkezi

![](_page_63_Picture_47.jpeg)

Devlet dairesi **Telekomünikasyon** 

Sirket Kamu hizmetleri

![](_page_64_Picture_0.jpeg)

![](_page_64_Picture_2.jpeg)

Gece hayatı **Eğlence merkezi** 

Çocuk Çiftliği

**Spor**

![](_page_64_Picture_7.jpeg)

Oyun alanı **Yüzme havuzu** 

![](_page_64_Picture_9.jpeg)

Dağ zirvesi Su sporları

![](_page_64_Picture_11.jpeg)

Plaj **CO** Tenis kortu

![](_page_64_Picture_13.jpeg)

Park veya dinlenme yeri Buz pateni ringi<br>
S

![](_page_64_Picture_15.jpeg)

Yat limanı veya marina **Spor merkezi** 

![](_page_64_Picture_17.jpeg)

Stadyum Golf sahası

![](_page_64_Picture_19.jpeg)

**Din**

![](_page_64_Picture_22.jpeg)

**Seyahat**

![](_page_64_Picture_25.jpeg)

Tren istasyonu Dağ geçidi

![](_page_64_Picture_27.jpeg)

![](_page_64_Picture_29.jpeg)

Feribot iskelesi **Posta kodu**<br>**AB1** 

![](_page_64_Picture_31.jpeg)

Kilise **ibadet yeri** 

![](_page_64_Picture_33.jpeg)

![](_page_64_Picture_36.jpeg)

Havaalanı Manzaralı veya panoramik görüntü

![](_page_64_Picture_38.jpeg)

**Not**: Her ülkede kullanılmaz.

![](_page_65_Picture_0.jpeg)

Sınır kapısı **Yerleşim alanı** 

![](_page_65_Picture_2.jpeg)

![](_page_65_Picture_4.jpeg)

Otobüs durağı **Baya Sehir merkezi** Şehir merkezi

![](_page_65_Picture_6.jpeg)

![](_page_65_Picture_8.jpeg)

![](_page_65_Picture_10.jpeg)

Dinlenme alanı Kamyon durağı

![](_page_65_Picture_13.jpeg)

![](_page_65_Picture_15.jpeg)

Ücretli giriş Elektrikli araç şarj istasyonları

![](_page_65_Picture_17.jpeg)

# <span id="page-66-0"></span>**Hızlı arama özelliğini kullanarak rota planlama**

# **Hedef tahminini kullanma**

### **Hedef tahmini nedir?**

Rider cihazınız kayıtlı favori Yerlerinizle ilgili günlük sürüş alışkanlıklarınızı öğrenebiliyor ve cihazınızı uyku modundan başlattıktan sonra, örneğin sabah İşe doğru sürüş gibi hedefler önerebiliyor.

### **Hedef tahminine hazırlanma**

Önerilen ilk hedefinizi almadan önce, cihazınızın alışkanlıklarınızla ilgili bilgi edinmek için biraz zamana ihtiyacı olur. Rider cihazınızla ne kadar düzenli şekilde sürüş yaparsanız önerileri almanız o kadar hızlı ve önerilen hedefler de o kadar doğru olur.

Tahmin edilen hedefleri almak için aşağıdakileri yapmanız gerekir:

- Hedef tahmini varsayılan olarak AÇIK'tır; kapalıysa [Ayarlar](#page-27-0) > Sistem > **Bilgileriniz ve gizlilik** öğesine gidin, **İsteğe bağlı özellikler için bu cihazda seyahat geçmişini tut** öğesine gidin.
- Hiçbir rotanın planlanmadığından emin olun.
- Cihazınızda ses kontrolü varsa ses kontrolünü AÇIN. Ses seviyenizin kapalı olmadığından ve %20'nin üzerine ayarlandığından emin olun.
- Birkaç gün boyunca sık kullanılan Yerlerim hedefleriniz için rotalar planlayarak sürüş yapın.

### **Hedef tahminini kullanma**

**Önemli**: Cihazınızda ses kontrolü varsa "Evet" veya "Hayır" diyebilir ya da **Evet** veya **Hayır** düğmesini seçebilirsiniz.

Cihazınız "X adresine mi gidiyorsunuz?" diye sorduğunda (X bir hedeftir) evet veya hayır yanıtı vermek için 12 saniyeniz vardır.

**İpucu**: Evet veya hayır şeklinde yanıtlamazsanız Rider cihazınız yanıtı evet olarak kabul eder.

Evet yanıtı vermek için "Evet" deyin veya **Evet**'i seçin. Cihazınız hedefinize giden rotayı planlar.

Hayır yanıtı vermek için "Hayır" deyin, **Hayır**'ı seçin veya haritaya dönmek için ekrana dokunun.

### **Hedef tahminini açma veya kapatma**

Hedef tahminini istediğiniz zaman açabilir veya kapatabilirsiniz. Bu özelliğin nasıl açılıp kapatılacağıyla ilgili bilgi için [Rota planlama](#page-149-0) ve Ses Kontrolü (cihazınızda ses kontrolü varsa) bölümlerine bakın.

**Bir adrese rota planlama**

### **YALNIZCA HIZLI ARAMA**

**Önemli**: Güvenlik önlemi almak ve sürüş sırasında dikkatinizin dağılmasını önlemek amacıyla, sürüşe başlamadan önce her zaman bir rota planlamanız gerekir.

Aramayı kullanarak bir adrese bir rota planlamak için şunu yapın:

1. Ana Menü düğmesini seçerek Ana Menü'yü açın.

![](_page_66_Picture_24.jpeg)

2. **Ara** öğesini seçin.

![](_page_67_Picture_1.jpeg)

Klavyeyi gösteren arama ekranı açılır.

3. Rotasını planlamak istediğiniz yerin adını girmek için klavyeyi kullanın.

**İpucu**: Klavyedeki bir harf tuşunu [basılı tutarsanız](#page-42-0) mevcutsa ekstra karakterlere erişebilirsiniz. Örneğin, "e" tuşunu basılı tutarak "3 e è é ê ë" ve daha fazla karaktere erişebilirsiniz.

![](_page_67_Figure_5.jpeg)

Adres, ilçe, şehir, [posta kodu](#page-60-0) veya [mapcode](#page-61-0) araması yapabilirsiniz.

**İpucu**: İngiltere veya Hollanda'da belirli bir caddeyi aramak için bir posta kodu girin, ardından bir boşluk bırakıp bina numarasını yazın. Örneğin, **1017CT 35**. Diğer ülkeler için posta kodları bölge tabanlıdır ve arama sonuçlarınızda karşılık gelen şehirler, ilçeler ve caddeleri verirler.

**Not**: Arama yaparken tüm harita aranır. Aramanın nasıl yapıldığını değiştirmek isterseniz arama kutusunun sağ tarafındaki düğmeyi seçin. Bundan sonra aramanın yapıldığı yeri değiştirebilirsiniz (örneğin, rota boyunca veya bir şehirde).

4. Adresi yazarken girdiğiniz karakterlere göre sunulan öneriler sütunlarda gösterilir. Yazmaya devam edebilir veya bir öneri seçebilirsiniz.

**İpucu**: Daha fazla sonuç görüntülemek için klavyeyi gizleyin veya sonuç listesini aşağı kaydırın. **İpucu**: Sonuçları harita üzerinde veya listede görme tercihleri arasında geçiş yapmak için liste/harita düğmesini kullanabilirsiniz:

![](_page_67_Picture_11.jpeg)

5. Bir adres önerisi seçin.

![](_page_68_Figure_1.jpeg)

6. Varsa ve henüz girmediyseniz bina numarasını girin.

![](_page_68_Figure_3.jpeg)

Bina numarasını bilmiyorsanız **Kavşak Ekle** veya **Haritada Göster** öğesini seçin.

**İpucu**: Var olmayan bir bina numarası girerseniz numara kırmızı görünür. Bulunan en yakın bina numarası Sür düğmesinde gösterilir. Yeni bir bina numarası girebilir ya da en yakın bina numarasına sürmek için **Sür** öğesini seçebilirsiniz.

7. **Sür** öğesini seçin.

Rota planlanır, ardından hedefiniz istikametinde kılavuz başlar. [Kılavuz görünümü](#page-37-0), sürmeye başlar başlamaz otomatik olarak gösterilir.

**İpucu**: Varış noktanız farklı bir saat dilimindeyse [varış bilgisi paneli](#page-35-1) üzerinde bir artı (+) veya eksi (-) işareti ve saat farkını saatlik ve yarım saatlik değerler halinde görürsünüz. Tahmini varış zamanı, varış noktanızın yerel saatidir.

**İpucu**: Daha önce planladığınız bir [rotaya durak ekleyebilirsiniz.](#page-112-0) **İpucu**: [Rotalarım](#page-119-0) bölümünü kullanarak rota kaydedebilirsiniz.

# **Şehir merkezine rota planlama**

### **YALNIZCA HIZLI ARAMA**

**Önemli**: Güvenlik önlemi almak ve sürüş sırasında dikkatinizin dağılmasını önlemek amacıyla, sürüşe başlamadan önce her zaman bir rota planlamanız gerekir.

Aramayı kullanarak bir şehir merkezine rota planlamak için şunu yapın:

1. Ana Menü düğmesini seçerek Ana Menü'yü açın.

![](_page_69_Picture_5.jpeg)

2. **Ara** öğesini seçin.

![](_page_69_Picture_7.jpeg)

Klavyeyi gösteren arama ekranı açılır.

3. Rotasını planlamak istediğiniz şehrin veya ilçenin adını girmek için klavyeyi kullanın.

![](_page_69_Figure_10.jpeg)

İlçe, şehir veya posta kodu araması yapabilirsiniz.

**İpucu**: Belirli bir şehri aramak için şehrin posta kodunu veya ülkeyi kullanabilirsiniz. Örneğin, Essen kelimesini aradığınızda birçok sonuç çıkar. Essen 2910 veya Essen Belçika şeklinde arama yaparsanız şehir, sonuçların üstünde çıkar. Daha sonra şehirde arama yapabilirsiniz. **İpucu**: Arama yaparken tüm harita aranır. Aramanın nasıl yapıldığını değiştirmek isterseniz arama türü düğmesini seçin, ardından bir arama seçeneği belirleyin.

4. Yazı yazarken girdiğiniz karakterlere göre sunulan öneriler sütunlarda gösterilir. Yazmaya devam edebilir veya bir öneri seçebilirsiniz.

**İpucu**: Daha fazla sonuç görüntülemek için klavyeyi gizleyin veya sonuç listesini aşağı kaydırın.

**İpucu**: Sonuçları harita üzerinde veya listede görme tercihleri arasında geçiş yapmak için liste/harita düğmesini kullanabilirsiniz:

![](_page_70_Picture_1.jpeg)

5. Sol taraftaki sütunda şehri seçin.

Arama giriş kutusunun sağ tarafında şehir adı ve sağ taraftaki sütunun altında şehir merkezi İÇN'si gösterilir.

![](_page_70_Picture_4.jpeg)

6. Şehir merkezi İÇN'sini seçin.

Şehir merkezi konumu haritada gösterilir.

![](_page_70_Picture_107.jpeg)

7. **Sür** öğesini seçin.

Rota planlanır, ardından hedefiniz istikametinde kılavuz başlar. [Kılavuz görünümü](#page-37-0), sürmeye başlar başlamaz otomatik olarak gösterilir.

**İpucu**: Varış noktanız farklı bir saat dilimindeyse [varış bilgisi](#page-35-1) paneli üzerinde bir artı (+) veya eksi (-) işareti ve saat farkını saatlik ve yarım saatlik değerler halinde görürsünüz. Tahmini varış zamanı, varış noktanızın yerel saatidir.

**İpucu**: Daha önce planladığınız bir [rotaya durak ekleyebilirsiniz.](#page-112-0)

**İpucu**: [Rotalarım](#page-119-0) bölümünü kullanarak rota kaydedebilirsiniz.

# **İÇN'ye rota planlama**

## **YALNIZCA HIZLI ARAMA**

**Önemli**: Güvenlik önlemi almak ve sürüş sırasında dikkatinizin dağılmasını önlemek amacıyla, sürüşe başlamadan önce her zaman bir rota planlamanız gerekir.

Aramayı kullanarak bir İÇN (İlgi Çekici Nokta) türüne veya belirli bir İÇN'ye rota planlamak için şunları yapın:

1. Ana Menü düğmesini seçerek Ana Menü'yü açın.

![](_page_71_Picture_6.jpeg)

2. **Ara** öğesini seçin.

![](_page_71_Picture_8.jpeg)

Klavyeyi gösteren arama ekranı açılır.

3. Rotasını planlamak istediğiniz yerin adını girmek için klavyeyi kullanın.

**İpucu**: Klavyedeki bir harf tuşunu [basılı tutarsanız](#page-42-0) mevcutsa ekstra karakterlere erişebilirsiniz. Örneğin, "e" tuşunu basılı tutarak "3 e è é ê ë" ve daha fazla karaktere erişebilirsiniz.

![](_page_71_Figure_12.jpeg)

Restoran veya turistik yer gibi bir İÇN (İlgi Çekici Nokta) türünü arayabilirsiniz. Alternatif olarak, örneğin "Rosie's Pizzeria" gibi belirli bir İÇN'yi arayabilirsiniz.

**Not**: Arama yaparken tüm harita aranır. Aramanın nasıl yapıldığını değiştirmek isterseniz arama türü düğmesini seçin ve bir arama seçeneği belirleyin.
4. Yazı yazarken girdiğiniz karakterlere göre sunulan öneriler sütunlarda gösterilir. Yazmaya devam edebilir veya bir öneri seçebilirsiniz.

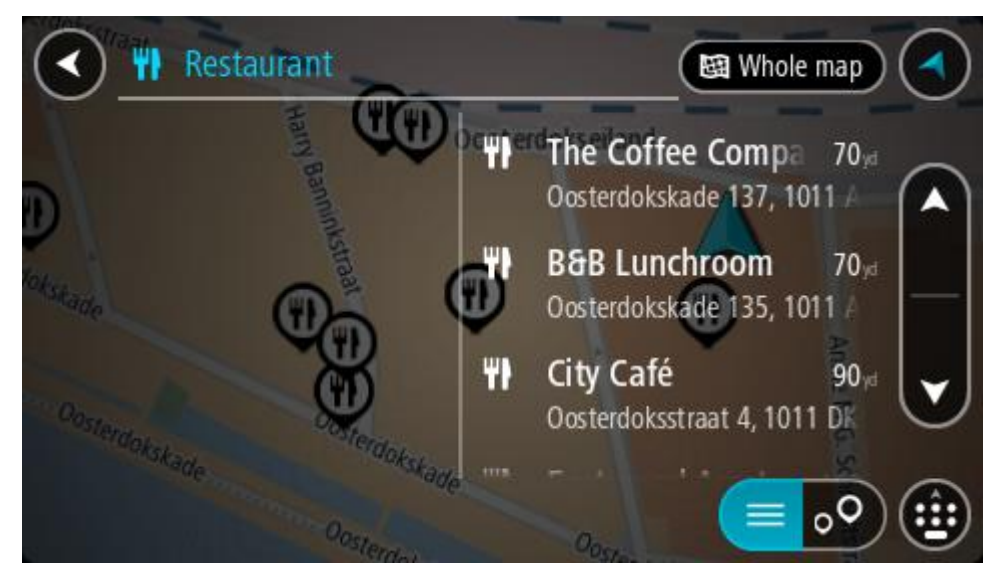

**İpucu**: Daha fazla sonuç görüntülemek için klavyeyi gizleyin veya sonuç listesini aşağı kaydırın. **İpucu**: Sonuçları harita üzerinde veya listede görme tercihleri arasında geçiş yapmak için liste/harita düğmesini kullanabilirsiniz:

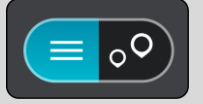

- 5. Bir İÇN türü veya tek bir İÇN seçin. Bir İÇN türü seçtiyseniz bir İÇN seçin. Konum haritada gösterilir.
- 6. İÇN hakkında daha fazla bilgi görmek için haritada İÇN öğesini seçin ve açılır menü düğmesini seçin. Açılır menüde **Daha Fazla Bilgi** öğesini seçin.

Telefon numarası, tam adres ve e-posta gibi İÇN hakkında daha fazla bilgi görürsünüz.

7. Bu hedefe bir rota planlamak için **Sür** öğesini seçin.

Rota planlanır, ardından hedefiniz istikametinde kılavuz başlar. [Kılavuz görünümü](#page-37-0), sürmeye başlar başlamaz otomatik olarak gösterilir.

**İpucu**: Varış noktanız farklı bir saat dilimindeyse [varış bilgisi paneli](#page-35-0) üzerinde bir artı (+) veya eksi (-) işareti ve saat farkını saatlik ve yarım saatlik değerler halinde görürsünüz. Tahmini varış zamanı, varış noktanızın yerel saatidir.

**İpucu**: Daha önce planladığınız bir [rotaya durak ekleyebilirsiniz.](#page-112-0) **İpucu**: [Rotalarım](#page-119-0) bölümünü kullanarak rota kaydedebilirsiniz.

## **Çevrimiçi aramayı kullanarak bir İÇN'ye rota planlama**

#### **YALNIZCA HIZLI ARAMA**

**Önemli**: Güvenlik önlemi almak ve sürüş sırasında dikkatinizin dağılmasını önlemek amacıyla, sürüşe başlamadan önce her zaman bir rota planlamanız gerekir.

**Not**: Yalnızca bağlı cihazlarda çevrimiçi arama yapılabilir. Rider cihazınızda çevrimiçi arama yapmak için [TomTom Servislerine](#page-32-0) bağlı olmanız gerekir.

Bir [İÇN araması](#page-71-0) yaptığınızda aradığınız İÇN'yi bulamazsanız TomTom Places'da çevrimiçi arama yapabilirsiniz. Çevrimiçi arama yaparak İÇN'leri bulmak için şunları yapın:

1. Ana Menü'deki Ara özelliğini kullanarak bir [İÇN arayın](#page-71-0). Arama sonuçları iki sütunda gösterilir.

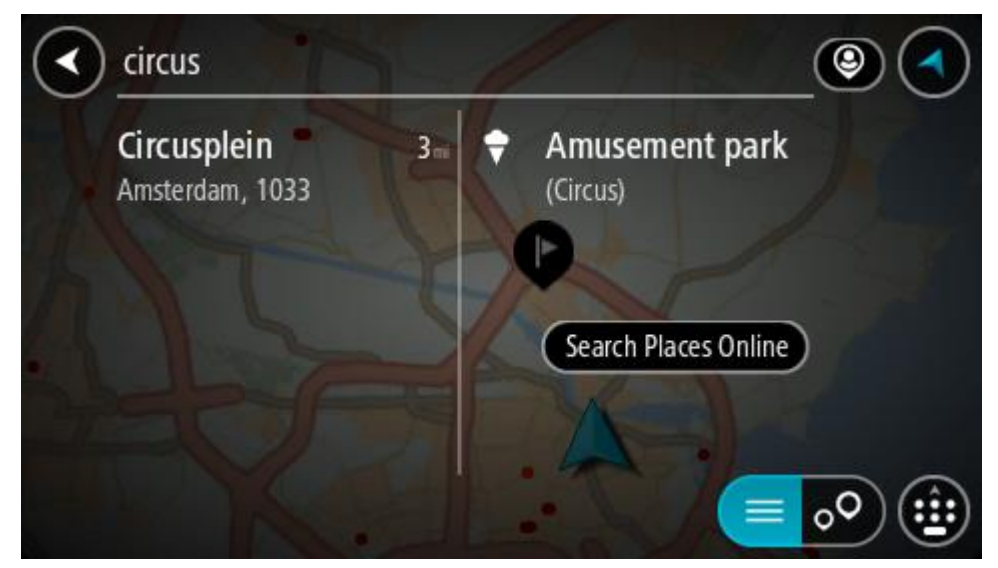

- 2. **Yerleri Çevrimiçi Ara** öğesini seçin.
- 3. Bulmak istediğiniz İÇN adını girmek için klavyeyi kullanın, ardından klavyedeki Ara düğmesine basın.

**İpucu**: Klavyedeki bir harf tuşunu [basılı tutarsanız](#page-42-0) mevcutsa ekstra karakterlere erişebilirsiniz. Örneğin, "e" tuşunu basılı tutarak "3 e è é ê ë" ve daha fazla karaktere erişebilirsiniz.

Restoran veya turistik yer gibi bir İÇN (İlgi Çekici Nokta) türünü arayabilirsiniz. Alternatif olarak, örneğin "Rosie's Pizzeria" gibi belirli bir İÇN'yi arayabilirsiniz.

**Not**: Arama yaparken geçerli konumunuzun, bir ilçenin veya şehrin ya da hedefinizin yakınını arayabilirsiniz. Aramanın nasıl yapıldığını değiştirmek isterseniz arama kutusunun sağ tarafındaki düğmeyi seçin.

Arama sonuçlarınız bir sütunda gösterilir.

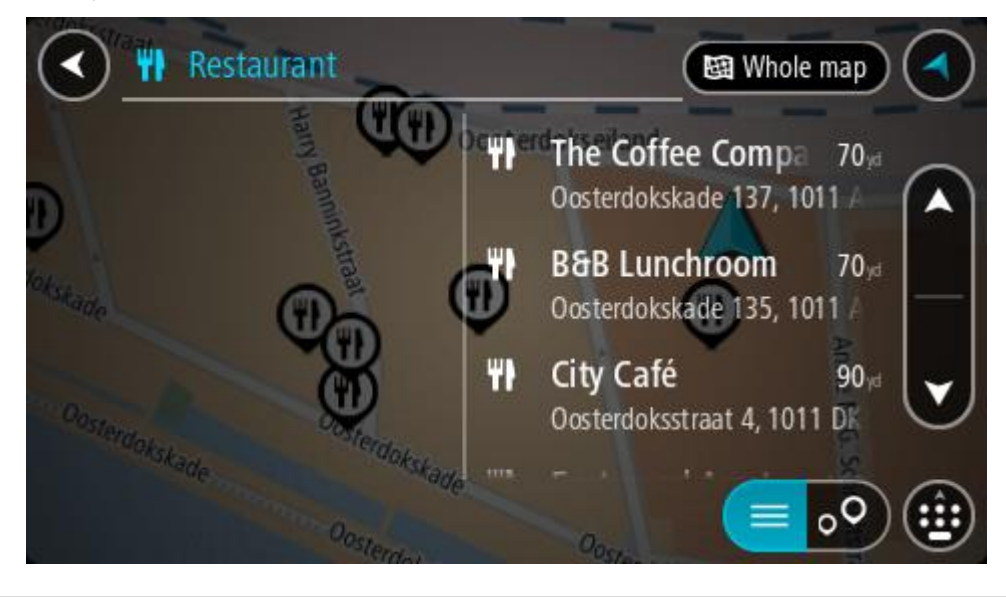

**İpucu**: Daha fazla sonuç görüntülemek için klavyeyi gizleyin veya sonuç listesini aşağı kaydırın.

**İpucu**: Sonuçları harita üzerinde veya listede görme tercihleri arasında geçiş yapmak için liste/harita düğmesini kullanabilirsiniz:

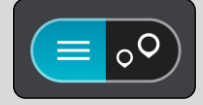

- 4. Listeden tek bir İÇN seçin. Konum haritada gösterilir.
- 5. İÇN hakkında daha fazla bilgi görmek için haritada İÇN öğesini seçin ve açılır menü düğmesini seçin. Açılır menüde **Daha Fazla Bilgi** öğesini seçin.

Telefon numarası, tam adres ve e-posta gibi İÇN hakkında daha fazla bilgi görürsünüz.

6. Bu hedefe bir rota planlamak için **Sür** öğesini seçin.

Rota planlanır, ardından hedefiniz istikametinde kılavuz başlar. Kılavuz görünümü, sürmeye başlar başlamaz otomatik olarak gösterilir.

**İpucu**: Varış noktanız farklı bir saat dilimindeyse va[rış bilgisi paneli](#page-35-0) üzerinde bir artı (+) veya eksi (-) işareti ve saat farkını saatlik ve yarım saatlik değerler halinde görürsünüz. Tahmini varış zamanı, varış noktanızın yerel saatidir.

**İpucu**: Daha önce planladığınız bir [rotaya durak ekleyebilirsiniz.](#page-112-0)

**İpucu**: [Rotalarım](#page-119-0) bölümünü kullanarak rota kaydedebilirsiniz.

#### **Haritayı kullanarak rota planlama**

**Önemli**: Güvenlik önlemi almak ve sürüş sırasında dikkatinizin dağılmasını önlemek amacıyla, sürüşe başlamadan önce her zaman bir rota planlamanız gerekir.

Haritayı kullanarak rota planlamak için aşağıdakileri yapın:

1. Gitmek istediğiniz hedefi görene kadar [haritayı hareket ettirin](#page-42-0) ve yakınlaştırın.

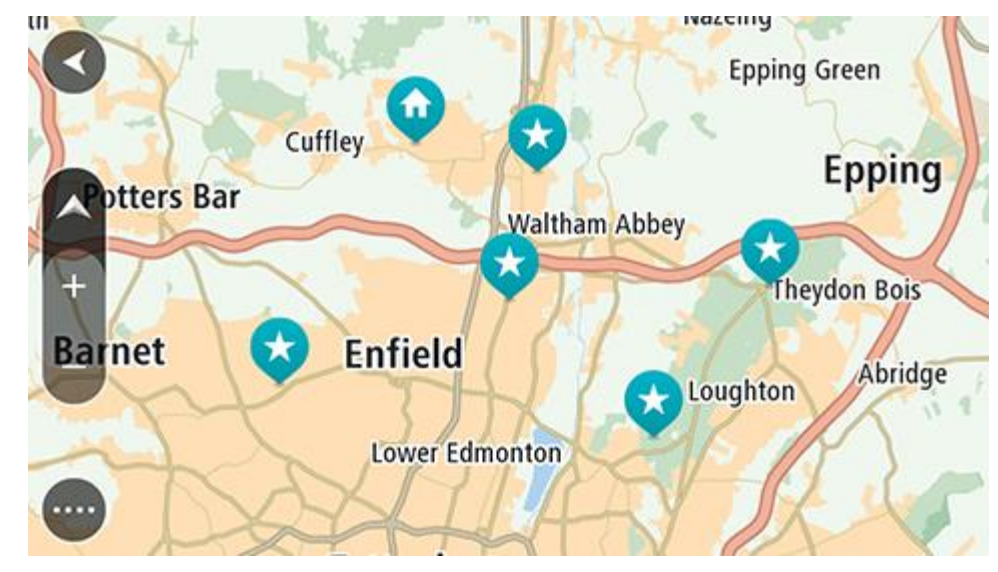

**İpucu**: Ayrıca açılır menüyü açmak için bir harita simgesi seçebilir ve ardından bu konuma rota planlamak için **Sür** düğmesini seçebilirsiniz.

2. Hedefinizi haritada bulduğunuz zaman, ekranı yaklaşık bir saniye boyunca basılı tutarak hedefinizi seçin.

En yakın adres bir açılır menü ile gösterilir.

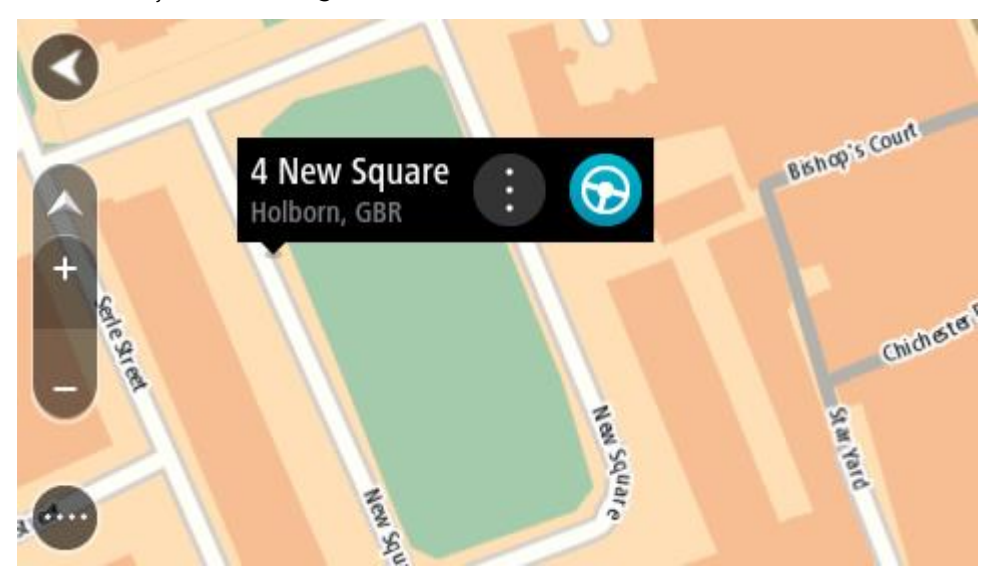

3. Bu hedefe bir rota planlamak için **Sür** öğesini seçin. Rota planlanır, ardından hedefiniz istikametinde kılavuz başlar. Kılavuz görünümü, sürmeye başlar başlamaz otomatik olarak gösterilir.

**İpucu**: [Yerlerim](#page-128-0) bölümüne ekleyerek veya açılır menü düğmesini seçerek eklediğiniz konumu kullanabilirsiniz.

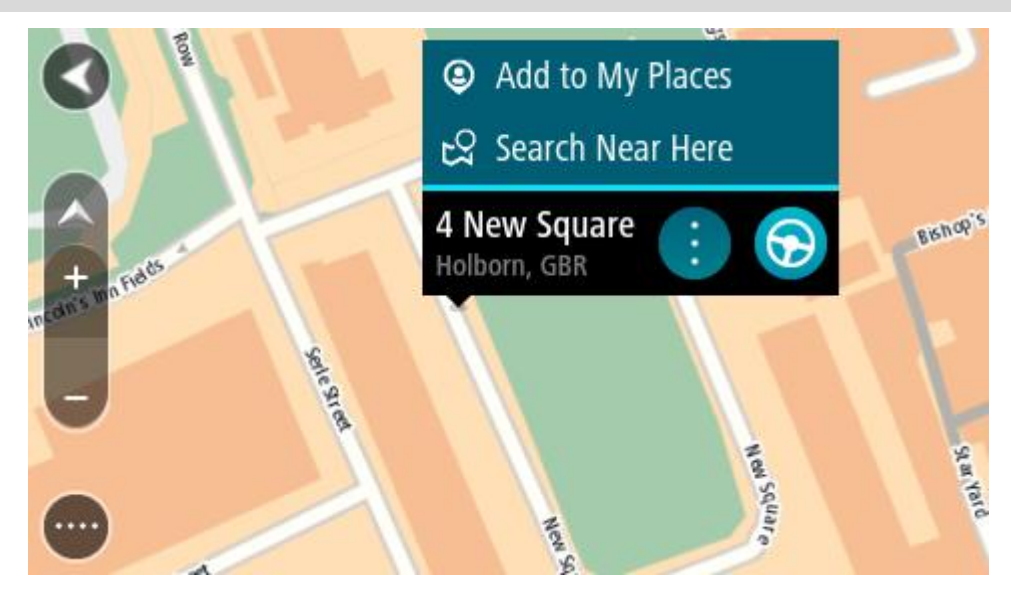

**İpucu**: Varış noktanız farklı bir saat dilimindeyse [varış bilgisi paneli](#page-35-0) üzerinde bir artı (+) veya eksi (-) işareti ve saat farkını saatlik ve yarım saatlik değerler halinde görürsünüz. Tahmini varış zamanı, varış noktanızın yerel saatidir.

**İpucu**: Daha önce planladığınız bir [rotaya durak ekleyebilirsiniz.](#page-112-0)

**İpucu**: [Rotalarım](#page-119-0) bölümünü kullanarak rota kaydedebilirsiniz.

## **Yerlerim'i kullanarak rota planlama**

Geçerli konumunuzdan bir [Yerlerim](#page-128-0) öğesine gitmek için aşağıdakileri yapın:

1. Ana Menü düğmesini seçerek Ana Menü'yü açın.

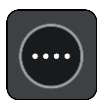

2. **Yerlerim** öğesini seçin.

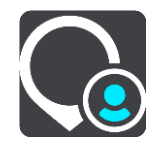

Tüm Yerlerin bir listesi açılır.

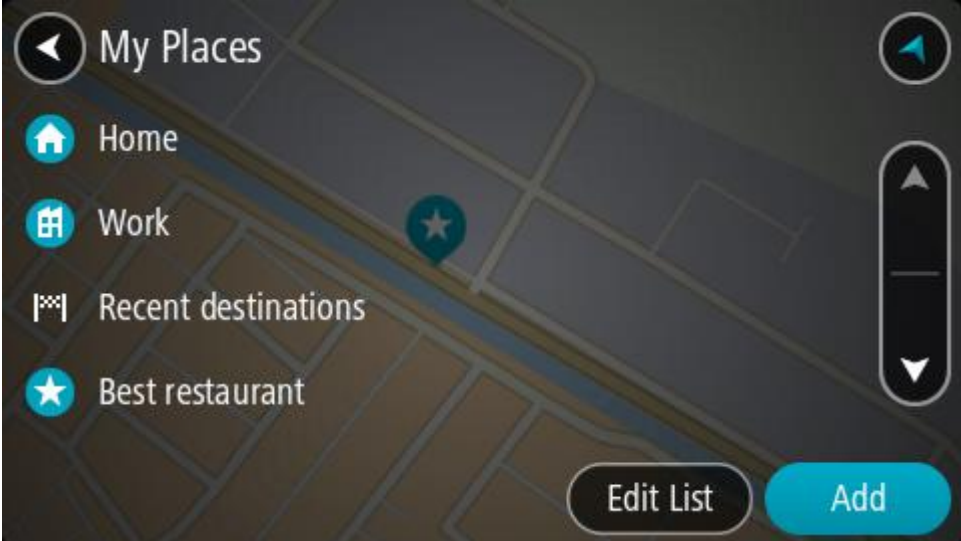

3. Ev gibi gitmek istediğiniz bir Yer seçin. Seçtiğiniz Yer bir açılır menüyle birlikte haritada gösterilir.

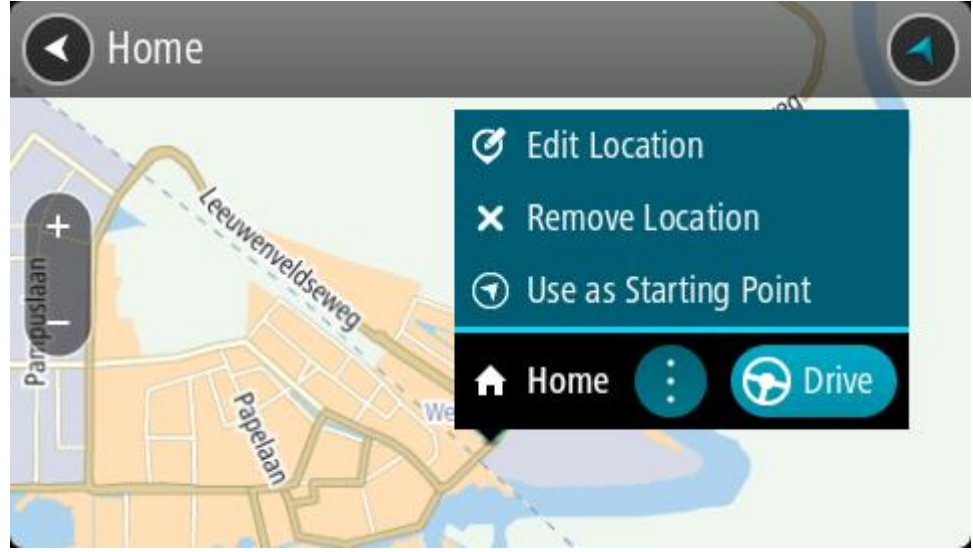

4. Bu hedefe bir rota planlamak için **Sür** öğesini seçin. Rota planlanır, ardından hedefiniz istikametinde kılavuz başlar. Sürmeye başlar başlamaz, kılavuz görünümü otomatik olarak gösterilir.

**İpucu**: Varış noktanız farklı bir saat dilimindeyse [varış bilgisi paneli](#page-35-0) üzerinde bir artı (+) veya eksi (-) işareti ve saat farkını saatlik ve yarım saatlik değerler halinde görürsünüz. Tahmini varış zamanı, varış noktanızın yerel saatidir.

**İpucu**: Daha önce planladığınız bir [rotaya durak ekleyebilirsiniz.](#page-112-0)

**İpucu**: [Rotalarım](#page-119-0) bölümünü kullanarak rota kaydedebilirsiniz.

**Koordinatları kullanarak rota planlama**

#### **YALNIZCA HIZLI ARAMA**

**Önemli**: Güvenlik önlemi almak ve sürüş sırasında dikkatinizin dağılmasını önlemek amacıyla, sürüşe başlamadan önce her zaman bir rota planlamanız gerekir.

Koordinat çifti kullanarak rota planlamak için şunları yapın:

1. Ana Menü düğmesini seçerek Ana Menü'yü açın.

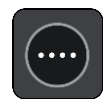

2. **Ara** öğesini seçin.

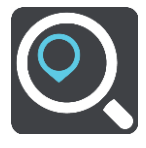

Klavyeyi gösteren arama ekranı açılır.

3. Arama kutusunun sağındaki arama türü düğmesini seçin.

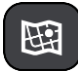

4. **Enlem Boylam** öğesini seçin.

**İpucu**: Ekranda gösterilen örnek koordinatlar, geçerli enlem ve boylamınızdır.

- 5. Koordinat çiftini yazın. Şu koordinat türlerinden birini girebilirsiniz:
	- Ondalık değerler, örneğin: K 51.51000 B 0.13454 51.51000 -0.13454

**İpucu**: Ondalık değerler için enlemi ve boylamı belirten bir harf kullanmanız gerekmez. 0 meridyeninin batısındaki ve ekvatorun güneyindeki konumlar için koordinatın başına eksi işareti (-) koyun.

- Dereceler, dakikalar ve saniyeler, örneğin: K 51°30′31″ B 0°08′34″
- Standart GPS koordinatları, örneğin: K 51 30.525 B 0 08.569

**Not**: Girdiğiniz koordinatlar Rider tarafından tanınmazsa koordinatların altındaki çubuk kırmızı olur.

6. Siz koordinatları girdikçe, yazdıklarınıza dayalı olarak öneriler gösterilir. Yazmaya devam edebilir veya bir öneri seçebilirsiniz. İlçeler ve yollar sol tarafta, İÇN'ler sağ tarafta gösterilir.

78

**İpucu**: Daha fazla sonuç görüntülemek için klavyeyi gizleyin veya sonuç listesini aşağı kaydırın. **İpucu**: Sonuçları harita üzerinde veya listede görme tercihleri arasında geçiş yapmak için liste/harita düğmesini kullanabilirsiniz:

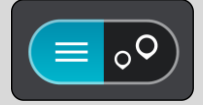

- 7. Hedefiniz için önerilenlerden birini seçin. Konum haritada gösterilir.
- 8. Bu hedefe bir rota planlamak için **Sür** öğesini seçin.

Rota planlanır, ardından hedefiniz istikametinde kılavuz başlar. [Kılavuz görünümü](#page-37-0), sürmeye başlar başlamaz otomatik olarak gösterilir.

**İpucu**: Varış noktanız farklı bir saat dilimindeyse [varış bilgisi paneli](#page-35-0) üzerinde bir artı (+) veya eksi (-) işareti ve saat farkını saatlik ve yarım saatlik değerler halinde görürsünüz. Tahmini varış zamanı, varış noktanızın yerel saatidir.

**İpucu**: Daha önce planladığınız bir [rotaya durak ekleyebilirsiniz.](#page-112-0)

**İpucu**: [Rotalarım](#page-119-0) bölümünü kullanarak rota kaydedebilirsiniz.

## **Mapcode kullanarak rota planlama**

## **YALNIZCA HIZLI ARAMA**

**Önemli**: Güvenlik önlemi almak ve sürüş sırasında dikkatinizin dağılmasını önlemek amacıyla, sürüşe başlamadan önce her zaman bir rota planlamanız gerekir.

Mapcode kullanarak rota planlamak için aşağıdakileri yapın:

1. Ana Menü düğmesini seçerek Ana Menü'yü açın.

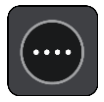

2. **Ara** öğesini seçin.

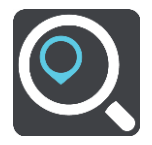

Klavyeyi gösteren arama ekranı açılır.

- 3. Mapcode'u yazın. Şu mapcode türlerinden birini girebilirsiniz:
	- Uluslararası, örneğin, WH6SL.TR10.
	- Ülkeye özgü, örneğin, GBR 8MH.51.
	- Ülkeye özgü alternatif, örneğin, GBR 28.Y6VH veya GBR LDGZ.VXR.

**İpucu**: Bu örnekteki tüm mapcode'lar aynı konum içindir: İngiltere'deki Edinburgh Kalesi. Bir konum için mapcode almayla ilgili talimatlar için bkz: [Mapcode'lar hakkında](#page-61-0).

4. Tam mapcode girildiğinde konum, **Adresler** sütununda gösterilir. İlçeler ve yollar sol tarafta, İÇN'ler sağ tarafta gösterilir.

**İpucu**: Daha fazla sonuç görüntülemek için klavyeyi gizleyin veya sonuç listesini aşağı kaydırın.

**İpucu**: Sonuçları harita üzerinde veya listede görme tercihleri arasında geçiş yapmak için liste/harita düğmesini kullanabilirsiniz:

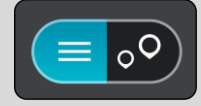

- 5. Hedefiniz için önerilenlerden birini seçin.
- 6. Bu hedefe bir rota planlamak için **Sür** öğesini seçin. Rota planlanır, ardından hedefiniz istikametinde kılavuz başlar. [Kılavuz görünümü](#page-37-0), sürmeye başlar başlamaz otomatik olarak gösterilir.

**İpucu**: Varış noktanız farklı bir saat dilimindeyse [varış bilgisi paneli](#page-35-0) üzerinde bir artı (+) veya eksi (-) işareti ve saat farkını saatlik ve yarım saatlik değerler halinde görürsünüz. Tahmini varış zamanı, varış noktanızın yerel saatidir.

**İpucu**: Daha önce planladığınız bir [rotaya durak ekleyebilirsiniz.](#page-112-0)

**İpucu**: [Rotalarım](#page-119-0) bölümünü kullanarak rota kaydedebilirsiniz.

## **Önceden rota planlama**

Sürüşe başlamadan önce rota planlayabilirsiniz. Bu rotayı [Rotalarım](#page-119-0) listenizin bir parçası olarak kaydedebilirsiniz.

Önceden rota planlamak için aşağıdaki adımları izleyin:

- 1. Başlama noktası olarak belirlemek istediğiniz konumu arayın.
- 2. **Haritada göster** öğesini seçin.
- 3. Açılır menü düğmesini seçin.

Açılır menüde seçenekler listesi gösterilir.

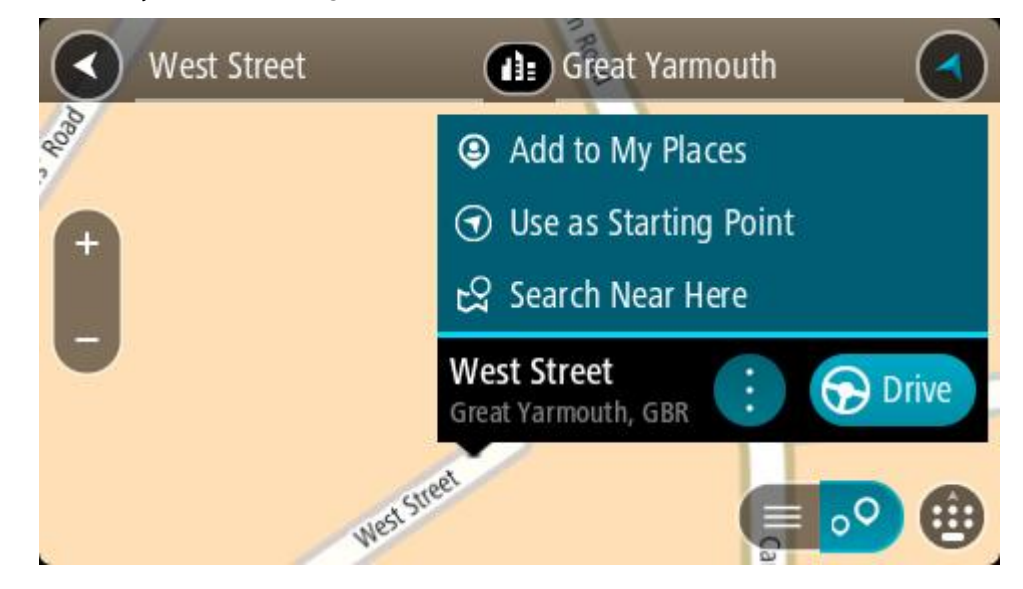

- 4. **Başlama Noktası Olarak Kullan** öğesini seçin.
- 5. Hedef olarak belirlemek istediğiniz konumu arayın.
- 6. **Haritada göster** öğesini seçin.
- 7. Açılır menüden **Sür** öğesini seçin.

Rotanız, seçtiğiniz başlama noktası ve hedef kullanılarak planlanır. Tahmini seyahat süresi, rota çubuğunun üst kısmında gösterilir.

**İpucu**: Duraklar, İÇN'ler ve Yerler'in hepsi açılır menülerinden başlama noktası olarak seçilebilir.

**İpucu**: [Rotayı, Rotalarım'a kaydedebilirsiniz](#page-120-0).

8. Başlama noktasına sürmek için ekranın üst kısmından **Sür** öğesini seçin. Rotanın başlama noktası ilk durağınıza dönüştürülür, ardından rota planlanır. Hedefiniz istikametinde kılavuz, geçerli konumunuzdan başlar. Kılavuz görünümü, sürmeye başlar başlamaz otomatik olarak gösterilir.

## **Başlangıç noktasını geçerli konumunuz olarak değiştirme**

- 1. Harita görünümünde rotanın başlangıç noktasını seçin.
- 2. Açılır menü düğmesini seçin.
	- Açılır menüde seçenekler listesi gösterilir.

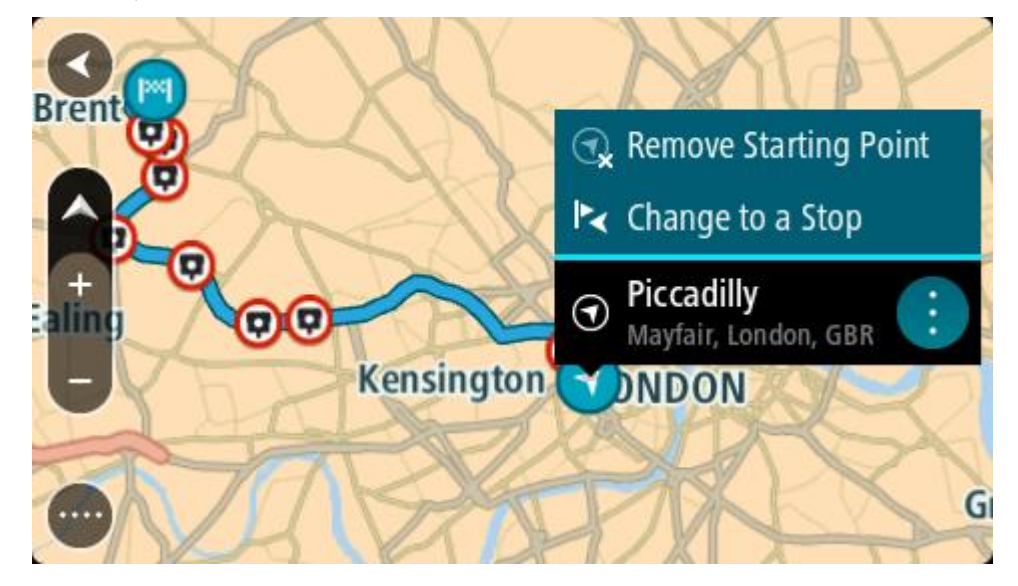

3. **Başlangıç Noktasını Kaldır** öğesini seçin. Geçerli konumunuz başlama noktası olarak seçilip rotanız yeniden planlanır. Orijinal başlama noktası, rotanızdan çıkarılır.

## **Başlangıç noktasını bir durak olarak değiştirme**

- 1. Harita görünümünde rotadaki başlangıç noktasını seçin.
- 2. Açılır menü düğmesini seçin.

Açılır menüde seçenekler listesi gösterilir.

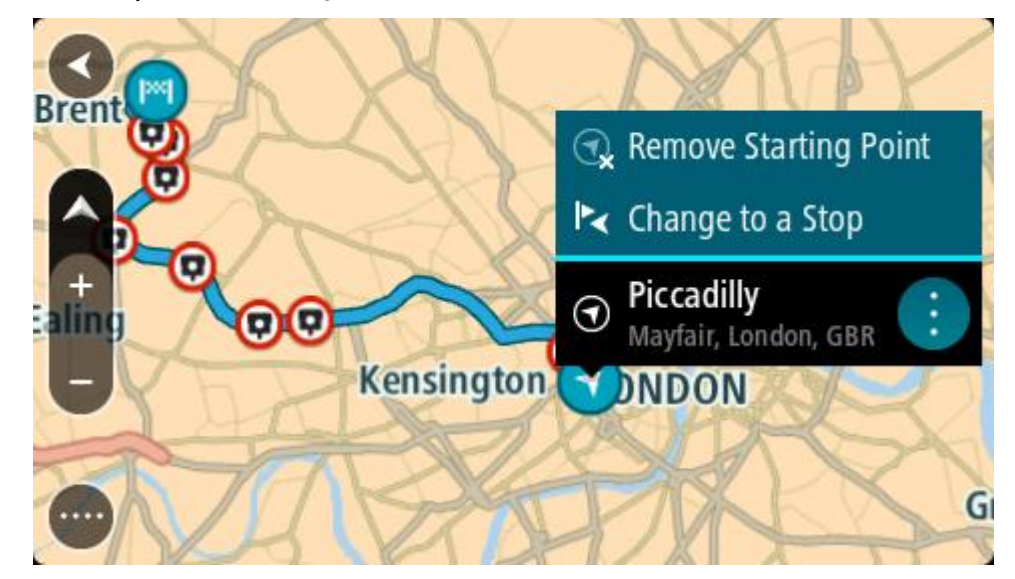

3. **Durak Olarak Değiştir** öğesini seçin.

Rotanız, bir durak başlangıç noktası olarak yeniden planlanır.

## **Otopark bulma**

**Önemli**: Güvenlik önlemi almak ve sürüş sırasında dikkatinizin dağılmasını önlemek amacıyla, sürüşe başlamadan önce her zaman bir rota planlamanız gerekir.

Bir otopark bulmak için aşağıdakileri yapın:

1. Ana Menü düğmesini seçerek Ana Menü'yü açın.

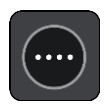

2. **Otopark** öğesini seçin.

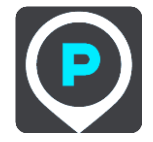

Otoparkların konumunu gösteren harita açılır.

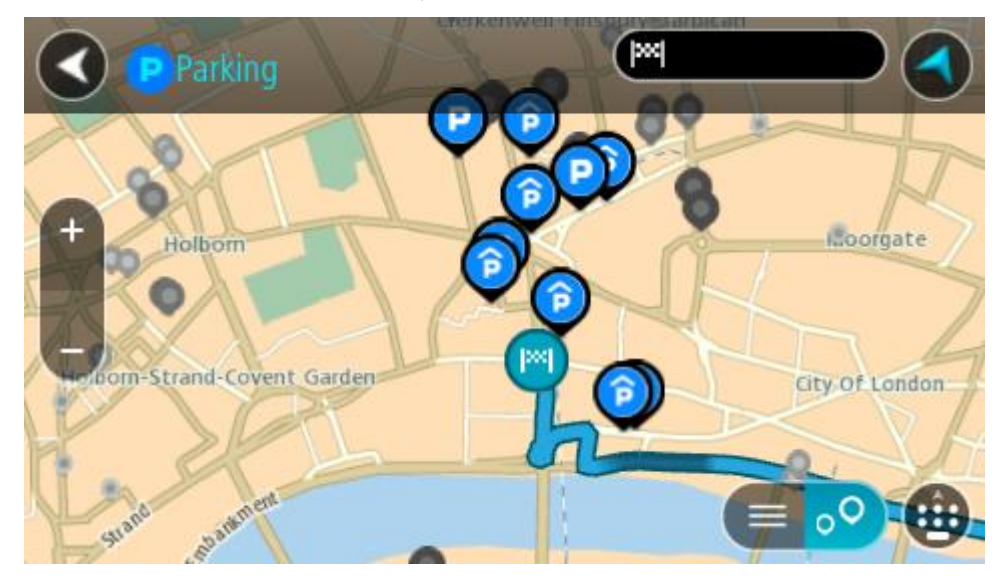

Bir rota planlanmışsa haritada hedefinize yakın otoparklar gösterilir. Bir rota planlanmamışsa haritada geçerli konumunuza yakın otoparklar gösterilir.

Bu düğmeye basarak, ekranı otopark listesi gösterecek şekilde değiştirebilirsiniz:

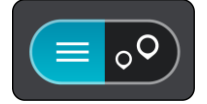

Listeden haritada bulmak üzere bir otopark seçebilirsiniz.

**İpucu**: Ekranın sağ tarafındaki kaydırma çubuğunu kullanarak sonuç listesini aşağı kaydırabilirsiniz.

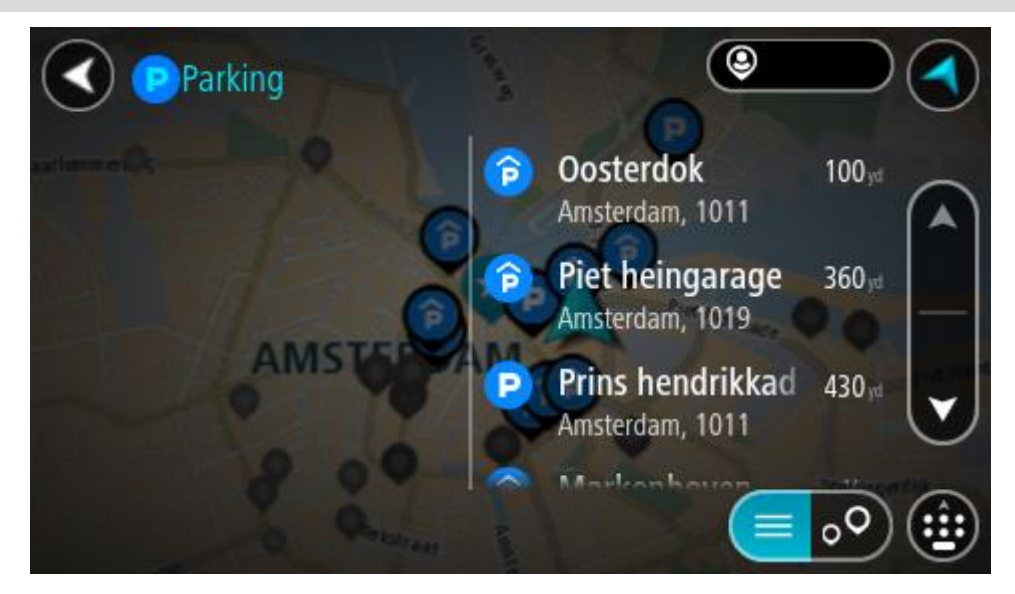

Aramanın nasıl yapıldığını değiştirmek isterseniz arama kutusunun sağ tarafındaki düğmeyi seçin. Bundan sonra aramanın yapıldığı yeri değiştirebilirsiniz (örneğin, yakınınızda veya tüm haritada arama yapmak için).

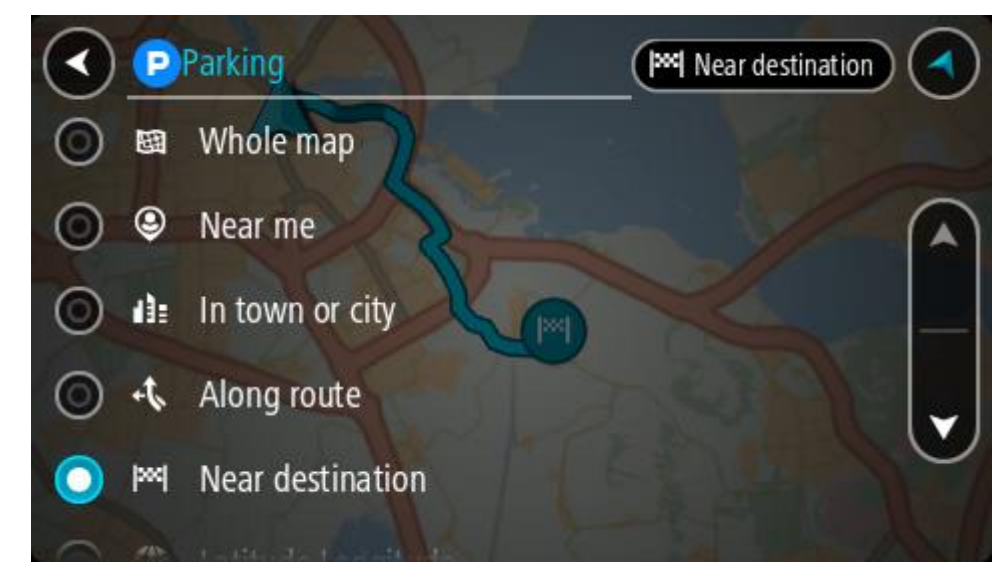

3. Haritadan veya listeden bir otopark seçin.

Haritada otoparkın adını gösteren bir açılır menü görüntülenir.

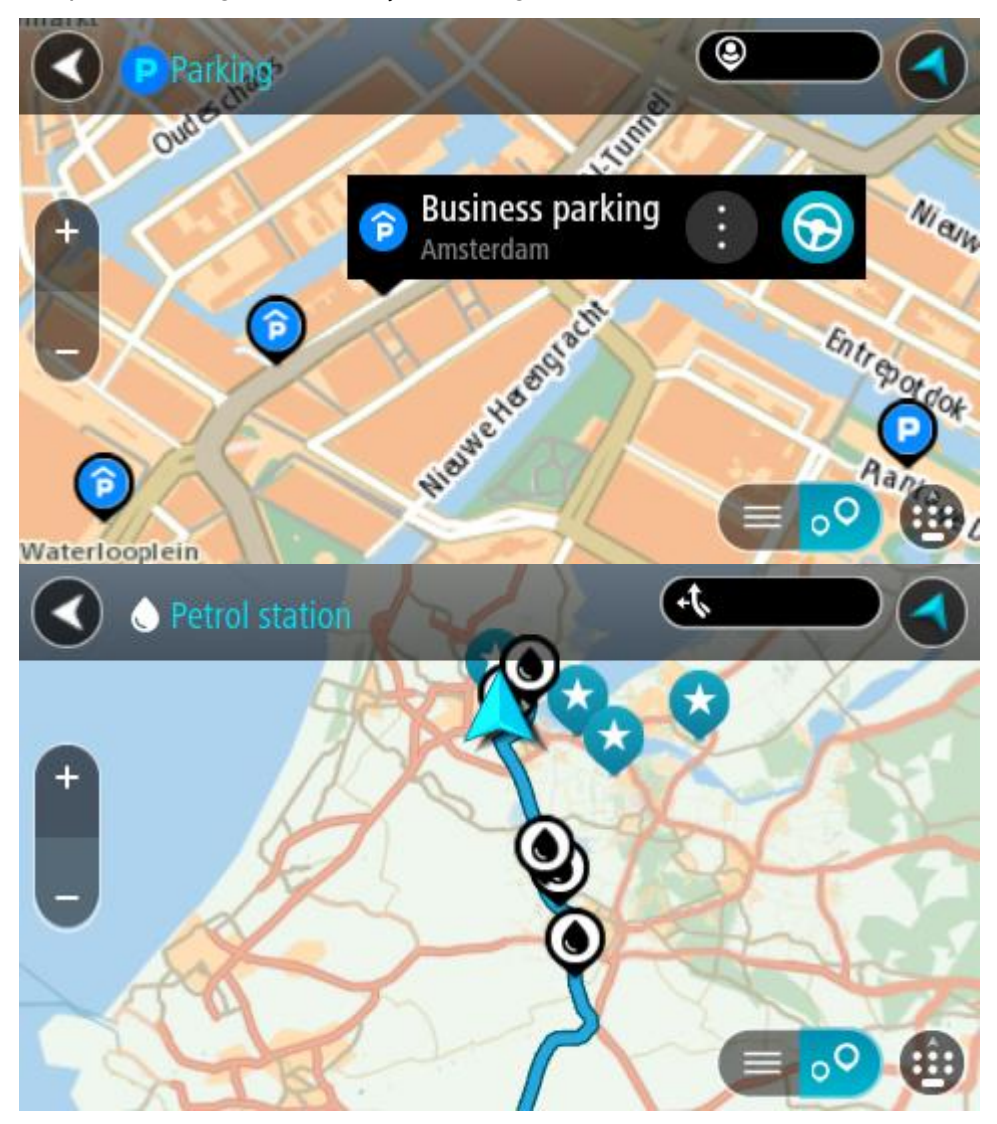

4. **Sür** öğesini seçin.

Rota planlanır, ardından hedefiniz istikametinde kılavuz başlar. Kılavuz görünümü, sürmeye başlar başlamaz otomatik olarak gösterilir.

**İpucu**: Açılır menüyü kullanarak, rotanızın üzerinde durak olarak bir otopark ekleyebilirsiniz.

## **Benzin istasyonu bulma**

**Önemli**: Güvenlik önlemi almak ve sürüş sırasında dikkatinizin dağılmasını önlemek amacıyla, sürüşe başlamadan önce her zaman bir rota planlamanız gerekir.

Bir benzin istasyonu bulmak için aşağıdakileri yapın:

1. Ana Menü düğmesini seçerek Ana Menü'yü açın.

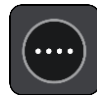

2. **Benzin İstasyonu** öğesini seçin.

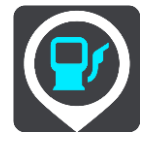

Benzin istasyonlarının konumunu gösteren harita açılır.

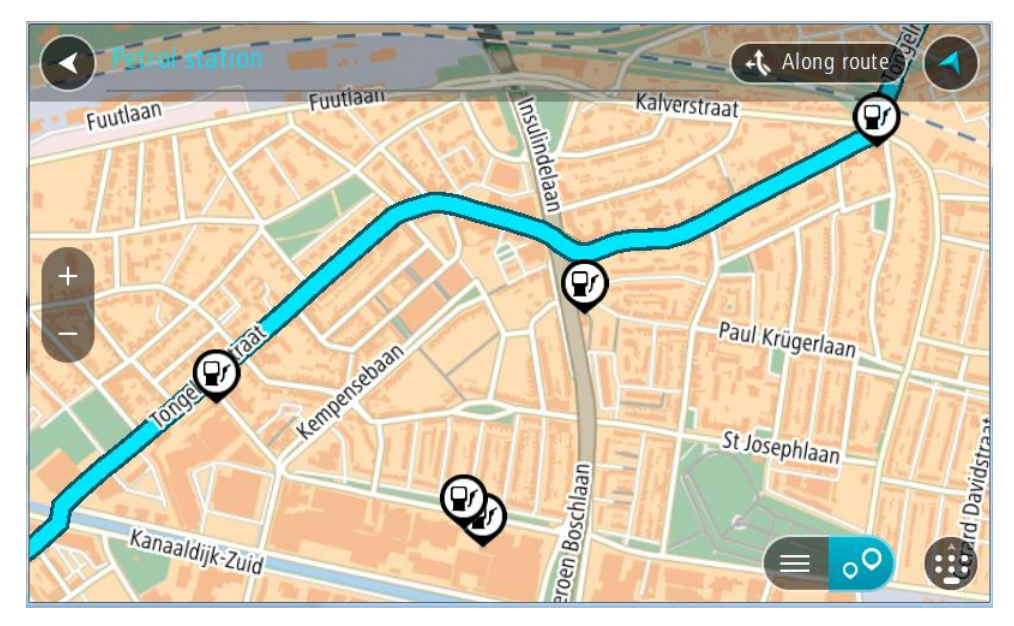

Bir rota planlanmışsa haritada hedefinize yakın benzin istasyonları gösterilir. Bir rota planlanmamışsa haritada geçerli konumunuza yakın benzin istasyonları gösterilir.

Bu düğmeye basarak, ekranı benzin istasyonları listesi gösterecek şekilde değiştirebilirsiniz:

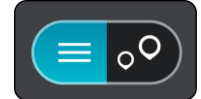

Listeden haritada bulmak üzere bir benzin istasyonu seçebilirsiniz.

**İpucu**: Ekranın sağ tarafındaki kaydırma çubuğunu kullanarak sonuç listesini aşağı kaydırabilirsiniz.

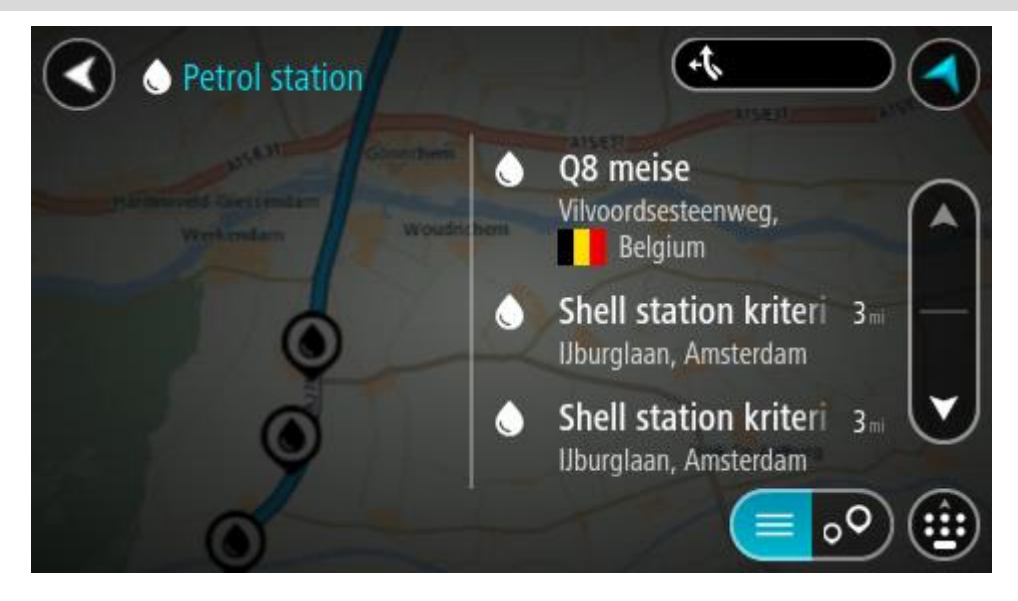

[Aramanın](#page-57-0) nasıl yapıldığını değiştirmek isterseniz arama kutusunun sağ tarafındaki düğmeyi seçin. Bundan sonra aramanın yapıldığı yeri değiştirebilirsiniz (örneğin, yakınınızda veya tüm haritada arama yapmak için).

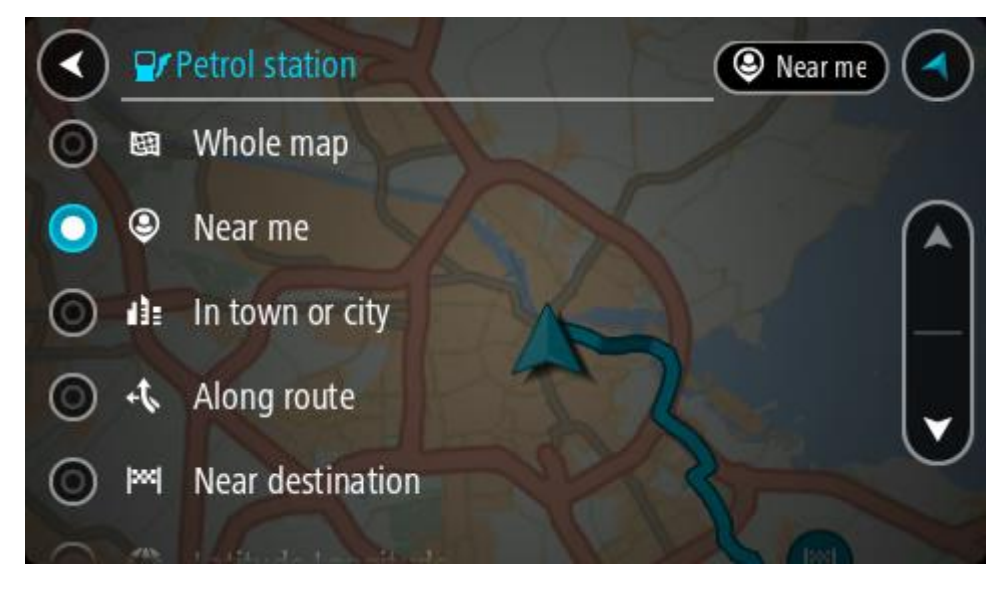

3. Haritadan veya listeden bir benzin istasyonu seçin. Haritada benzin istasyonunun adını gösteren bir açılır menü görüntülenir.

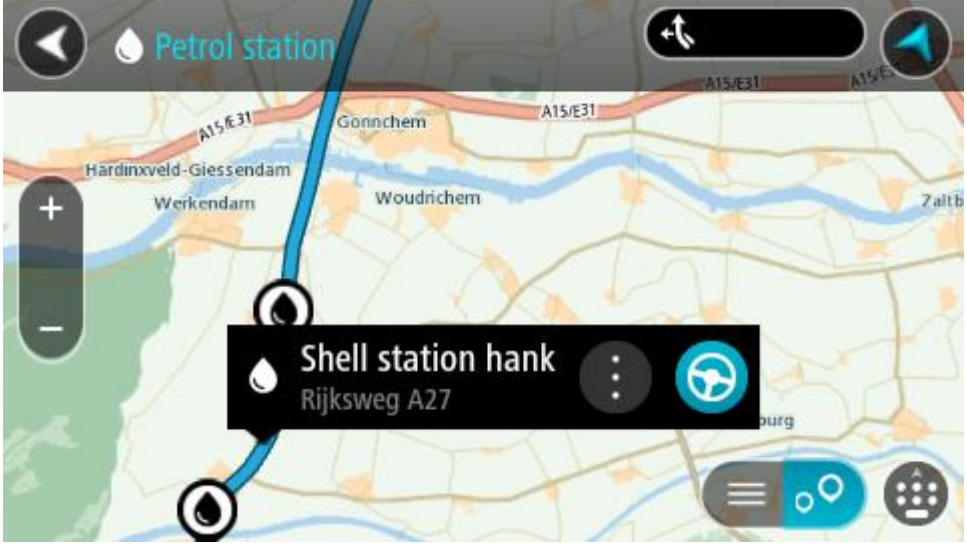

4. **Sür** öğesini seçin.

Rota planlanır, ardından hedefiniz istikametinde kılavuz başlar. Sürmeye başlar başlamaz, kılavuz görünümü otomatik olarak gösterilir.

**İpucu**: Açılır menüyü kullanarak, rotanızın üzerinde durak olarak bir benzin istasyonu ekleyebilirsiniz. Rotanızın üzerindeki bir durak olan benzin istasyonu, mavi bir simgeye sahiptir.

# **Adım adım arama**

## **Hangi arama seçeneğini kullanacağınızı belirleme**

Aşağıdaki iki arama türü kullanılabilir:

**Hızlı arama**

Hedefinizi, yerinizi ya da İÇN'yi yazmaya başlar başlamaz eşleşen sokak adları, yerler ve İÇN'lerin bir listesi görüntülenir.

 **Adım adım arama** Kolay adımlarla hedefinizi bulun. Adres için önce şehri, ardından sokak adını ve bina numarasını girin. İÇN için önce aramak istediğiniz yeri, ardından arama yapmak istediğiniz İÇN türünü girin.

Her iki arama türü de aynı sonuçları verir. Bu nedenle sizin için kullanımı en kolay olanı seçin.

[Ayarlar](#page-27-0) menüsündeki **Sistem** seçeneğinden arama türünü değiştirebilirsiniz.

## **Adım adım arama seçeneğini kullanma**

## **Arama hakkında**

## **YALNIZCA ADIM ADIM ARAMA**

Adres ve İlgi Çekici Noktalar (İÇN) bulmak ve oraya gitmek için **Şuraya Sür** menüsünü kullanın. Önce aramak istediğiniz ülke veya eyaleti seçmeli, ardından adresi, İÇN'yi veya adı girmelisiniz.

**Adres** öğesinde aşağıdakiler için arama yapabilirsiniz:

- Bir kasaba veya şehirdeki belirli bir adres.
- Bir posta kodu, örneğin, Oxford Street, Londra için **W1D 1LL** yazın.
- Şehir merkezine gitmek üzere şehir arama, örneğin **Londra** yazın.

**İlgi Çekici Noktalar** öğesinde aşağıdakiler için arama yapabilirsiniz:

Bir İÇN (İlgi Çekici Nokta), örneğin, **müze** yazın.

**Enlem Boylam** öğesinde aşağıdakiler için arama yapabilirsiniz:

Enlem ve boylam koordinatları, örneğin şunu yazın:

**K 51°30′31″ B 0°08′34″**.

## **Arama terimlerini girme**

#### **YALNIZCA ADIM ADIM ARAMA**

[Ana Menü](#page-18-0) içinde **Şuraya Sür** öğesini seçin, ardından **Adres** veya **İlgi Çekici Nokta** öğesini seçin. Arama ekranı, klavyeyi ve aşağıdaki düğmeleri gösterir:

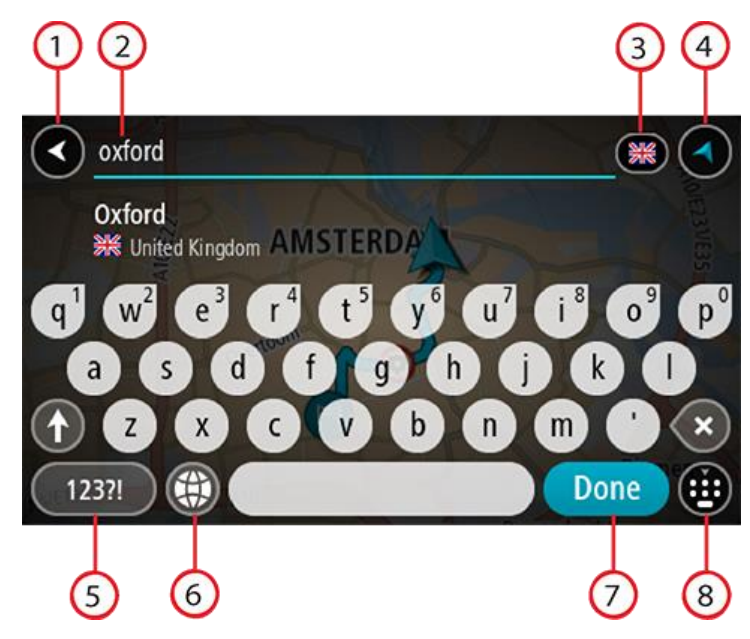

#### 1. **Geri düğmesi**

Önceki ekrana geri dönmek için bu düğmeyi seçin.

#### 2. **Arama giriş kutusu**

Arama teriminizi buraya girin. Siz yazdıkça, karşılık gelen adresler veya İÇN'ler gösterilir.

**İpucu**: Klavyedeki bir harf tuşunu [basılı tutarsanız](#page-42-0) mevcutsa ekstra karakterlere erişebilirsiniz. Örneğin, "e" tuşunu basılı tutarak "3 e è é ê ë" ve daha fazla karaktere erişebilirsiniz. **İpucu**: Düzenlemek için yazdığınız bir kelimeyi seçerek imleci yerleştirin. Ardından karakter ekleyebilir veya silebilirsiniz.

## 3. **Ülke veya eyalet seçici**

Aramak istediğiniz ülke veya eyaleti seçin.

#### 4. **Görünüm düğmesi**

[Harita görünümüne](#page-35-1) veya [kılavuz görünümüne](#page-37-0) geri dönmek için bu düğmeyi seçin.

#### 5. **123?! düğmesi**

Klavyenizdeki sayıları ve simgeleri kullanmak için bu düğmeyi seçin. Sayılar ve daha fazla simge arasında geçiş yapmak için **=\<** düğmesini seçin. Genel klavyeye geri dönmek için **ABC** düğmesini seçin.

#### 6. **Klavye düzeni düğmesi**

Klavye düzeninizi başka bir dile değiştirmek için bu düğmeyi seçin. Listeden dört adede kadar düzen seçebilirsiniz. Birden fazla seçili düzen varsa klavye düzeni düğmesini seçtiğinizde bir açılır menü belirir, böylece seçtiğiniz klavye düzenleri arasında hızlıca geçiş yapabilirsiniz. Tüm düzenlerin bulunduğu listeye doğrudan gitmek için bu düğmeyi [basılı tutun](#page-42-0).

## 7. **Bitti düğmesi**

Klavyeyi gizlemek için bu düğmeyi seçin.

#### 8. **Klavyeyi göster/gizle düğmesi**

Klavyeyi göstermek veya gizlemek için bu düğmeyi seçin.

**İpucu**: Yazacağınız sonraki harfi büyük harf yapmak için **Shift** tuşunu bir kez seçin. Yazdığınız tüm harfleri büyük harf yapan Caps-Lock özelliğini kullanmak için **Shift** tuşuna [iki kez dokunun.](#page-42-0) Caps-Lock özelliğini kapatmak için **Shift** tuşunu bir kez seçin.

**İpucu**: Bir aramayı iptal etmek için ekranın sağ üst köşesindeki harita/kılavuz görünümü düğmesini seçin.

**Arama sonuçlarıyla çalışma**

#### **YALNIZCA ADIM ADIM ARAMA**

**Adres** veya **İlgi Çekici Nokta** arama sonuçları bir listede gösterilir.

**İpucu**: Daha fazla sonuç görüntülemek için klavyeyi gizleyin veya sonuç listesini aşağı kaydırın.

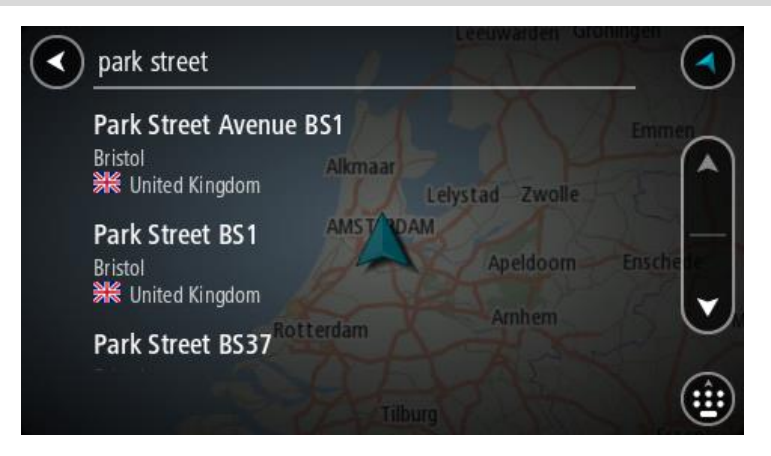

Arama sonuçları listesinden bir adres seçtiğinizde, sonucu haritada gösterebilir, bir kavşak ekleyebilir veya bu seçilen konuma bir rota planlayabilirsiniz. Tam adres almak için bina numarasını ekleyebilirsiniz. Arama sonuçları listesinden seçtiğiniz İÇN haritada gösterilir.

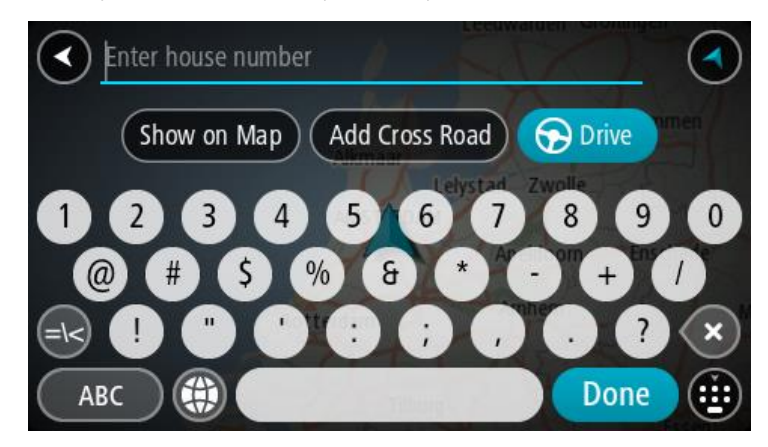

Adresi veya İÇN'yi haritada gösterdiğinizde açılır menüyü kullanarak [konumu Yerlerim'e ekleyebilir](#page-130-0)[siniz](#page-130-0). Daha önce bir rota planlandıysa konumu geçerli rotanıza ekleyebilirsiniz.

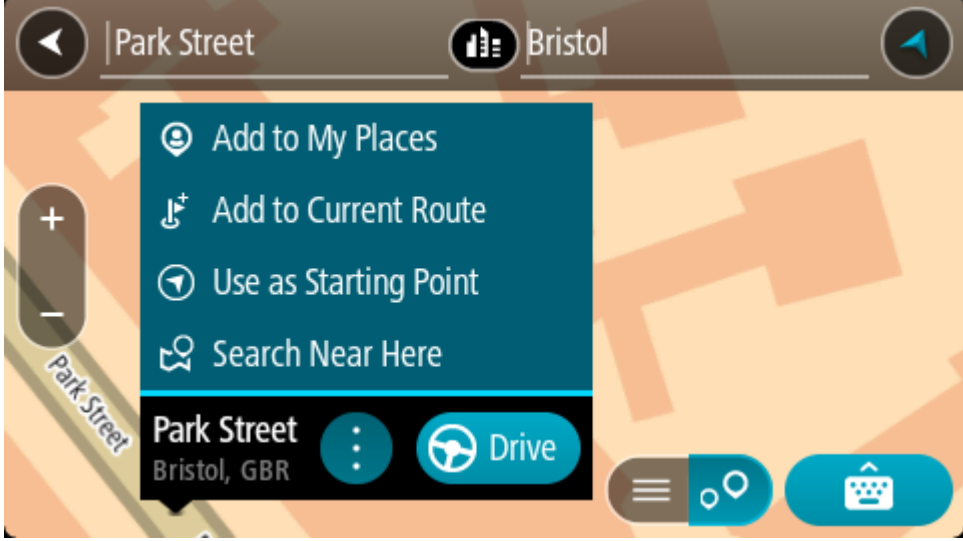

**Not**: En iyi arama sonuçları harita üzerinde gösterilir. Yakınlaştırdığınızda, alt sıradaki arama sonuçları aşamalı olarak gösterilir.

## **Posta kodları hakkında**

Posta kodu kullanarak arama yaparken sonuçlarınız, arama yaptığınız ülkede kullanılan posta kodu türüne bağlıdır.

Aşağıdaki posta kodu türleri kullanılmaktadır:

- Sizi bir cadde veya caddenin bir kısmına götüren posta kodları.
- Sizi kırsal alandaki çeşitli köyleri veya büyük bir şehirdeki ilçeyi kapsayan bir bölgeye götüren posta kodları.

#### **Sokak posta kodları**

Hollanda ve İngiltere gibi ülkelerde bu tür posta kodu kullanılır. Bu tür posta kodu kullanarak arama yaparken, posta kodunu girin, ardından bir boşluk bırakın ve isterseniz bina numarasını girin. Örneğin, "1017CT 35". Cihazınız belirli bir eve veya belirli bir caddedeki binaya giden bir rota planlar.

#### **Bölge posta kodları**

Almanya, Fransa ve Belçika gibi ülkelerde bu tür posta kodu kullanılır. Bölge posta kodu kullanarak arama yaparken, sonuçlarınız arasında bir ilçedeki tüm caddeler, şehrin tamamı veya bu posta koduna dahil köyler bulunur.

Hızlı arama özelliğini kullanırken bölge posta kodu girerseniz birkaç ülkeden sonuç alabilirsiniz.

**Not:** Bölge posta kodu kullanarak arama yaparsanız sonuçlarınızda belirli bir adres olmaz.

Arama sonucu sayısını azaltmak için bu posta kodu türü yine de kullanışlıdır. Örneğin, Almanya'da Neustadt araması, uzun bir olası sonuç listesi olarak döner. Bölge posta kodundan sonra boşluk eklendiğinde, sonuçlar aradığınız Neustadt kelimesine daraltılır.

Başka bir örnek olarak, bir şehirde arama yapmak istiyorsanız bölge posta kodu girin ve sonuçlar arasından aradığınız şehir merkezini seçin.

# **İÇN türü simgelerinin listesi**

## **Hukuki ve mali hizmetler**

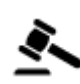

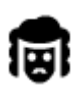

Hukuk - Avukatlar **Finans** kurumu

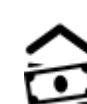

Mahkeme  $\overline{a_1 \cdot a_2}$  Otomatik para makinesi

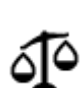

Hukuk - diğer hizmetler

## **Yiyecek hizmetleri**

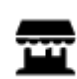

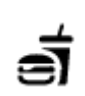

Market Market **Fast food restoranı** 

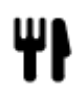

Restoran **Executed Contract Contract Contract Contract Contract Contract Contract Contract Contract Contract Contract Contract Contract Contract Contract Contract Contract Contract Contract Contract Contract Contract Contr** 

## **Kalacak yer**

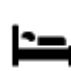

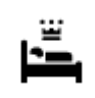

Otel veya motel and the settlement of the Lüks otel

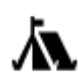

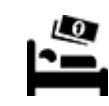

Kamp yeri **Ekonomik otel zinciri** 

**Acil durum servisleri**

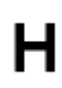

Hastane veya poliklinik Dişçi

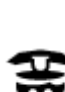

Karakol Veteriner

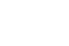

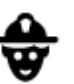

Doktor **ital in the limit of the U.S. Contract of the U.S. Contract of the U.S. Contract of the U.S. Contract of the U.S. Contract of the U.S. Contract of the U.S. Contract of the U.S. Contract of the U.S. Contract of the** 

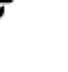

Açık otopark Benzin istasyonu

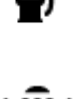

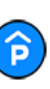

**Araç hizmetleri**

p

Kapalı garaj **Albuma** Cto yıkama

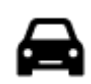

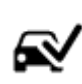

Araç satıcısı **Araç kontrol merkezi** 

 $\Xi$ 

Araba kiralama Elektrikli araba şarj noktası

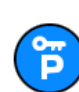

Kiralık araba otoparkı **Camir Example 2015** Oto tamir tesisi

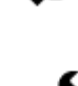

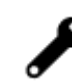

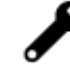

```
Diğer hizmetler
```
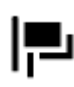

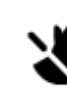

Elçilik Evcil hayvan hizmetleri

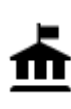

Devlet dairesi **Telekomünikasyon** 

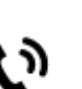

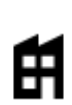

Şirket Kamu hizmetleri

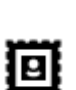

Postane **Eczane** Eczane

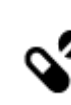

 $22$ 

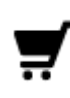

Alışveriş merkezi Güzellik hizmetleri

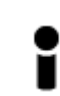

Turist bilgilendirme ofisi **Mağaza** 

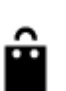

**Eğitim**

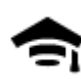

Kolej veya üniversite<br> **Aa** Okul

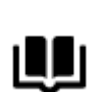

ΘΞ

Kütüphane **Kütüphane** Konferans merkezi

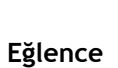

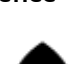

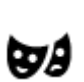

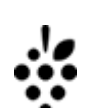

Casino Saraphane

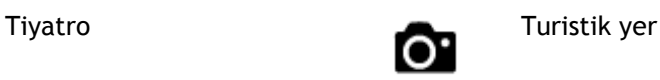

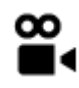

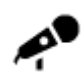

Konser salonu Lunapark

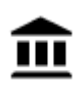

Müze Sergi merkezi

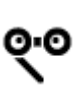

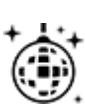

Gece hayatı Eğlence merkezi

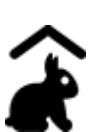

Çocuk Çiftliği

**Spor**

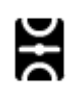

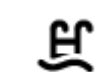

Oyun alanı **Yüzme havuzu** 

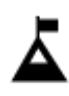

Dağ zirvesi Su sporları

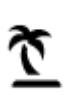

Plaj **CO** Tenis kortu

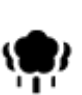

Park veya dinlenme yeri Buz pateni ringi<br>
Suz pateni ringi

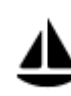

Yat limanı veya marina Spor merkezi

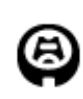

**Din**

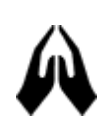

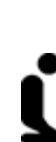

Stadyum Golf sahası

Kilise **in the interval of the interval of the idea** ibadet yeri

**Seyahat**

93

Sinema **Galaxyanat bahçesi** 

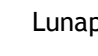

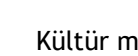

Opera Kültür merkezi

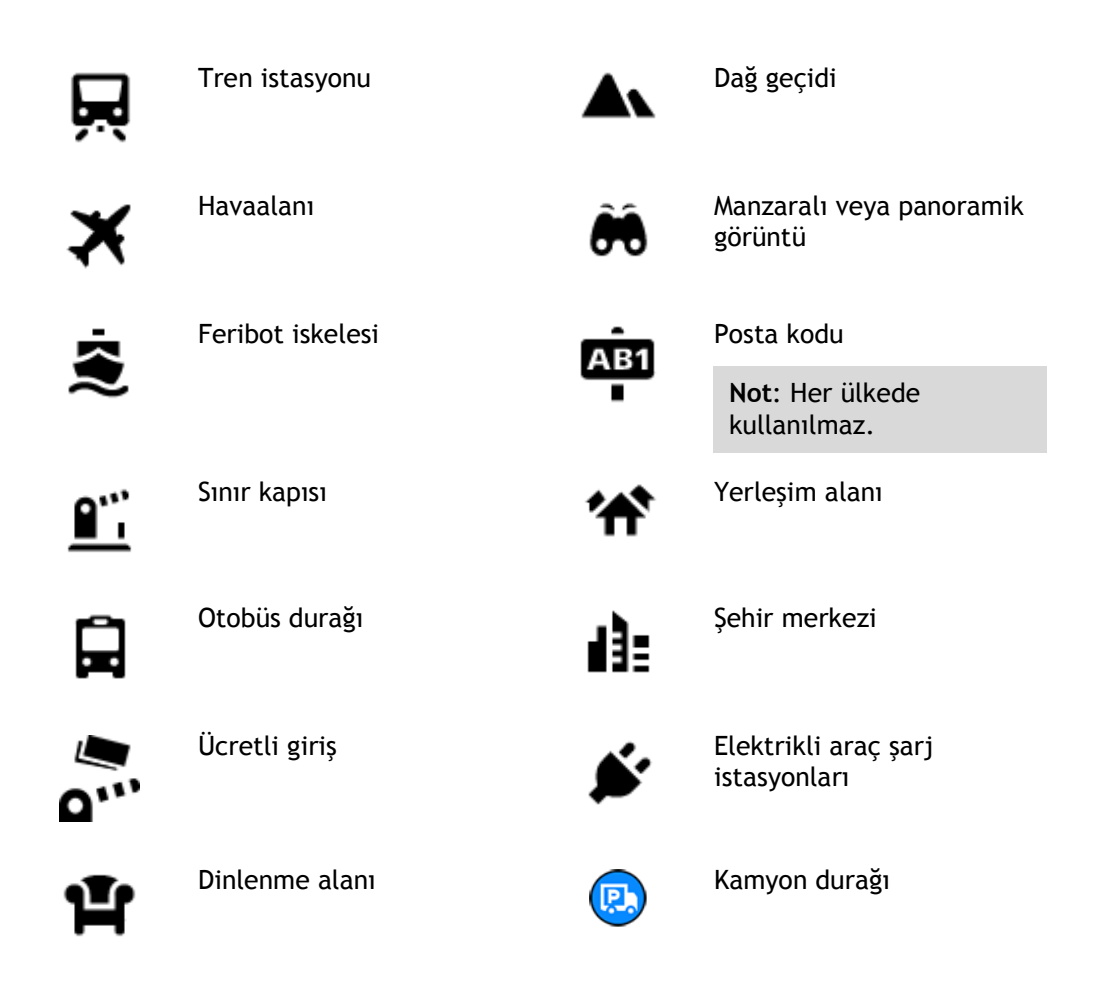

**Adım adım arama özelliğini kullanarak rota planlama**

## **Hedef tahminini kullanma**

#### **Hedef tahmini nedir?**

Rider cihazınız kayıtlı favori Yerlerinizle ilgili günlük sürüş alışkanlıklarınızı öğrenebiliyor ve cihazınızı uyku modundan başlattıktan sonra, örneğin sabah İşe doğru sürüş gibi hedefler önerebiliyor.

#### **Hedef tahminine hazırlanma**

Önerilen ilk hedefinizi almadan önce, cihazınızın alışkanlıklarınızla ilgili bilgi edinmek için biraz zamana ihtiyacı olur. Rider cihazınızla ne kadar düzenli şekilde sürüş yaparsanız önerileri almanız o kadar hızlı ve önerilen hedefler de o kadar doğru olur.

Tahmin edilen hedefleri almak için aşağıdakileri yapmanız gerekir:

- Hedef tahmini varsayılan olarak AÇIK'tır; kapalıysa [Ayarlar](#page-27-0) > Sistem > **Bilgileriniz ve gizlilik** öğesine gidin, **İsteğe bağlı özellikler için bu cihazda seyahat geçmişini tut** öğesine gidin.
- Hiçbir rotanın planlanmadığından emin olun.
- Cihazınızda ses kontrolü varsa ses kontrolünü AÇIN. Ses seviyenizin kapalı olmadığından ve %20'nin üzerine ayarlandığından emin olun.
- Birkaç gün boyunca sık kullanılan Yerlerim hedefleriniz için rotalar planlayarak sürüş yapın.

#### **Hedef tahminini kullanma**

**Önemli**: Cihazınızda ses kontrolü varsa "Evet" veya "Hayır" diyebilir ya da **Evet** veya **Hayır** düğmesini seçebilirsiniz.

Cihazınız "X adresine mi gidiyorsunuz?" diye sorduğunda (X bir hedeftir) evet veya hayır yanıtı vermek için 12 saniyeniz vardır.

**İpucu**: Evet veya hayır şeklinde yanıtlamazsanız Rider cihazınız yanıtı evet olarak kabul eder.

Evet yanıtı vermek için "Evet" deyin veya **Evet**'i seçin. Cihazınız hedefinize giden rotayı planlar.

Hayır yanıtı vermek için "Hayır" deyin, **Hayır**'ı seçin veya haritaya dönmek için ekrana dokunun.

#### **Hedef tahminini açma veya kapatma**

Hedef tahminini istediğiniz zaman açabilir veya kapatabilirsiniz. Bu özelliğin nasıl açılıp kapatılacağıyla ilgili bilgi için [Rota planlama](#page-149-0) ve Ses Kontrolü (cihazınızda ses kontrolü varsa) bölümlerine bakın.

#### **Bir adrese rota planlama**

#### **YALNIZCA ADIM ADIM ARAMA**

**Önemli**: Güvenlik önlemi almak ve sürüş sırasında dikkatinizin dağılmasını önlemek amacıyla, sürüşe başlamadan önce her zaman bir rota planlamanız gerekir.

Bir adrese bir rota planlamak için şunu yapın:

1. Ana Menü düğmesini seçerek Ana Menü'yü açın.

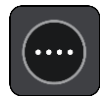

2. **Şuraya Sür** öğesini seçin.

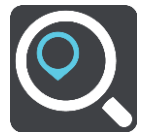

3. **Adres** öğesini seçin.

Bir şehir seçmeden önce bayrağı seçerek ülke veya eyalet ayarını değiştirebilirsiniz.

4. Kasaba veya şehir adını ya da posta kodunu girin. Benzer adlara sahip kasabalar siz yazarken listede görüntülenir. Doğru şehir veya kasaba listede göründüğünde adı seçin.

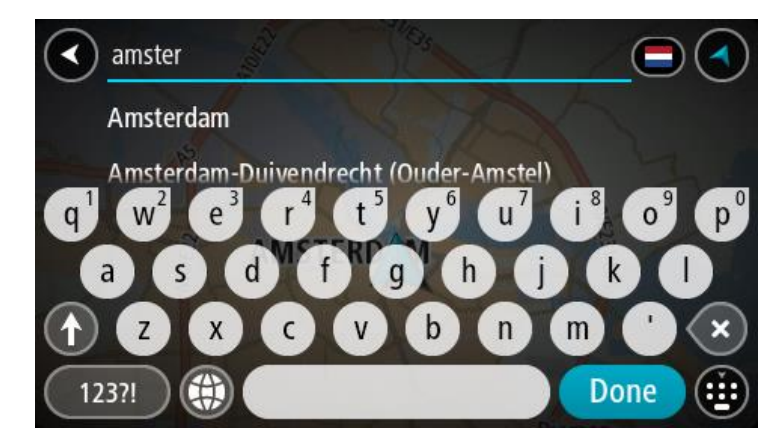

5. Sokak adını girin.

Benzer adlara sahip sokaklar siz yazarken listede gösterilir. Doğru sokak adı listede göründüğünde adı seçin.

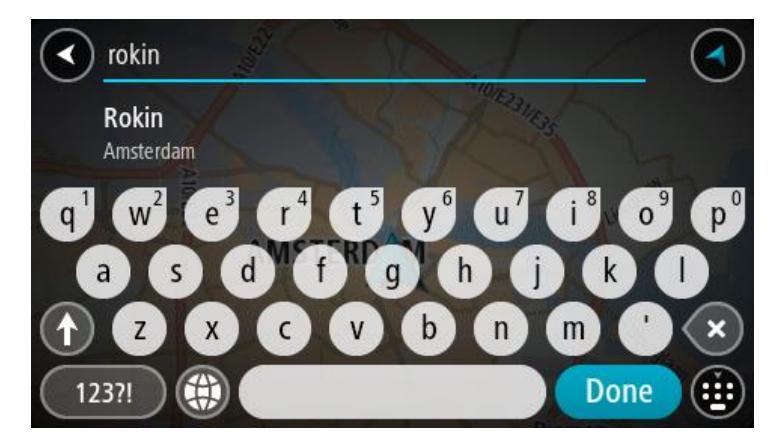

6. Bina numarasını girin.

**İpucu**: Bina numarası bulunmuyorsa kırmızı görünür. En yakın bina numarası **Şuraya Sür** düğmesinde gösterilir.

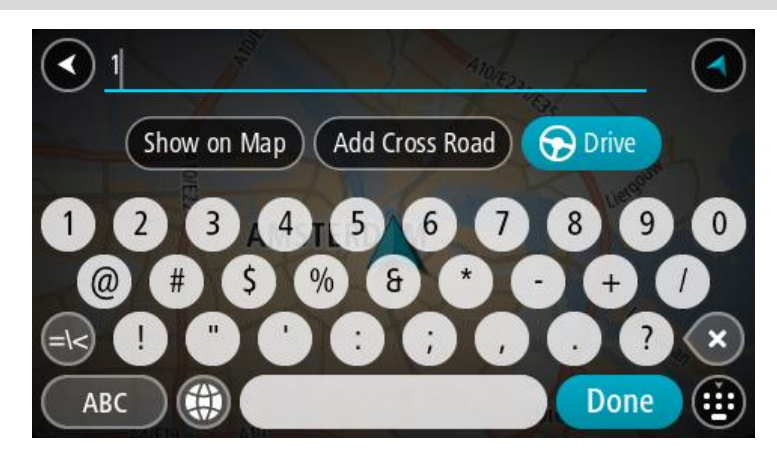

7. **Sür** öğesini seçin.

Rota planlanır, ardından hedefiniz istikametinde kılavuz başlar. [Kılavuz görünümü](#page-37-0), sürmeye başlar başlamaz otomatik olarak gösterilir.

**İpucu**: Varış noktanız farklı bir saat dilimindeyse [varış bilgisi paneli](#page-35-0) üzerinde bir artı (+) veya eksi (-) işareti ve saat farkını saatlik ve yarım saatlik değerler halinde görürsünüz. Tahmini varış zamanı, varış noktanızın yerel saatidir.

**İpucu**: Daha önce planladığınız bir [rotaya durak ekleyebilirsiniz.](#page-112-0)

**İpucu**: [Rotalarım](#page-119-0) bölümünü kullanarak rota kaydedebilirsiniz.

<span id="page-96-0"></span>**İÇN'ye rota planlama**

## **YALNIZCA ADIM ADIM ARAMA**

**Önemli**: Güvenlik önlemi almak ve sürüş sırasında dikkatinizin dağılmasını önlemek amacıyla, sürüşe başlamadan önce her zaman bir rota planlamanız gerekir.

Aramayı kullanarak bir İÇN türüne veya belirli bir İÇN'ye rota planlamak şunları yapın:

1. Ana Menü düğmesini seçerek Ana Menü'yü açın.

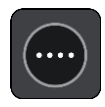

2. **Şuraya Sür** öğesini seçin.

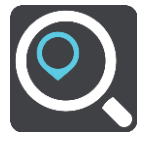

3. **İlgi Çekici Nokta** öğesini seçin.

Bir şehir seçmeden önce bayrağı seçerek ülke veya eyalet ayarını değiştirebilirsiniz.

- 4. Nerede aranacağını seçin. Şu seçeneklerden birini seçebilirsiniz:
	- **Yakınımda**.
	- **Şehirde**.
	- Bir rota planladıysanız **Rota üzerinde**.
	- Bir rota planladıysanız **Hedef yakınında**.
	- Haritada bir nokta seçtiyseniz **Haritada nokta yakınında**.
	- Bir rota veya parkur planladıysanız **Hareket noktası yakınında**.
- 5. Rotasını planlamak istediğiniz yerin adını girin.

**İpucu**: Klavyedeki bir harf tuşunu [basılı tutarsanız](#page-42-0) mevcutsa ekstra karakterlere erişebilirsiniz. Örneğin, "e" tuşunu basılı tutarak "3 e è é ê ë" ve daha fazla karaktere erişebilirsiniz.

Restoran veya turistik yer gibi bir İÇN (İlgi Çekici Nokta) türünü arayabilirsiniz. Alternatif olarak, örneğin "Rosie's Pizzeria" gibi belirli bir İÇN'yi arayabilirsiniz.

Yazı yazarken girdiğiniz karakterlere göre sunulan öneriler gösterilir.

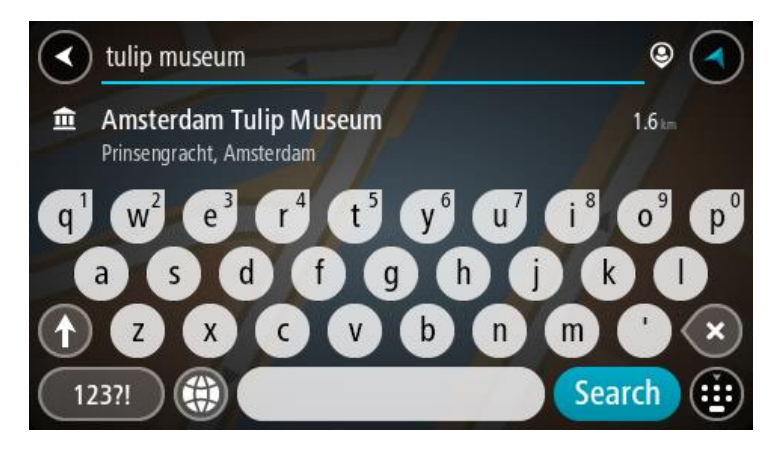

- 6. Bir İÇN türü veya tek bir İÇN seçin. Bir İÇN türü seçtiyseniz bir İÇN seçin. Konum haritada gösterilir.
- 7. İÇN hakkında daha fazla bilgi görmek için haritada İÇN öğesini seçin ve açılır menü düğmesini seçin. Açılır menüde **Daha Fazla Bilgi** öğesini seçin.

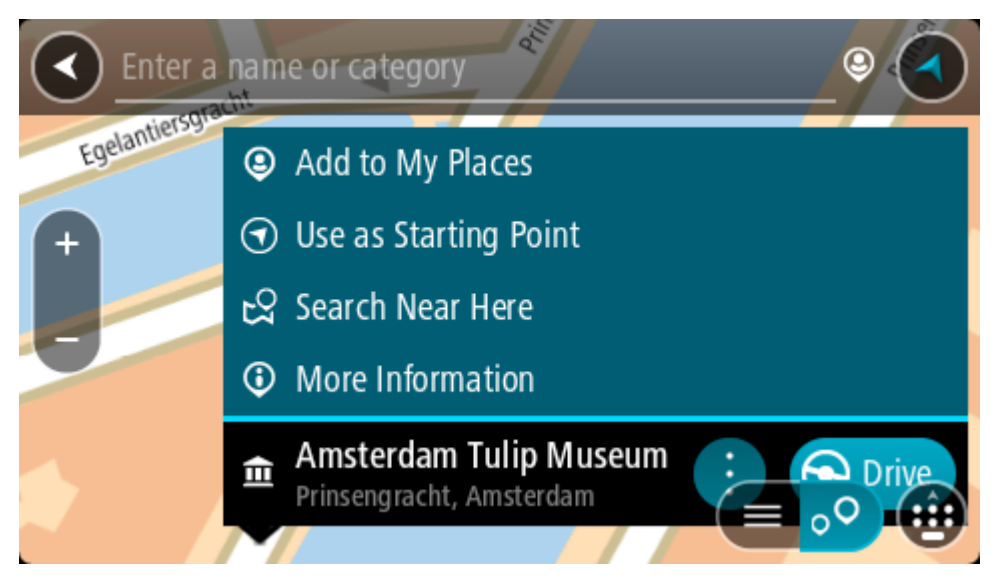

Telefon numarası, tam adres ve e-posta gibi İÇN hakkında daha fazla bilgi görürsünüz.

- 8. Bu hedefe bir rota planlamak için **Sür** öğesini seçin.
	- Rota planlanır, ardından hedefiniz istikametinde kılavuz başlar. [Kılavuz görünümü](#page-37-0), sürmeye başlar başlamaz otomatik olarak gösterilir.

**İpucu**: Varış noktanız farklı bir saat dilimindeyse [varış bilgisi paneli](#page-35-0) üzerinde bir artı (+) veya eksi (-) işareti ve saat farkını saatlik ve yarım saatlik değerler halinde görürsünüz. Tahmini varış zamanı, varış noktanızın yerel saatidir.

**İpucu**: Daha önce planladığınız bir [rotaya durak ekleyebilirsiniz.](#page-112-0)

**İpucu**: [Rotalarım](#page-119-0) bölümünü kullanarak rota kaydedebilirsiniz.

## **Şehir merkezine rota planlama**

#### **YALNIZCA ADIM ADIM ARAMA**

**Önemli**: Güvenlik önlemi almak ve sürüş sırasında dikkatinizin dağılmasını önlemek amacıyla, sürüşe başlamadan önce her zaman bir rota planlamanız gerekir.

Bir şehir merkezine rota planlamak için şunu yapın:

1. Ana Menü düğmesini seçerek Ana Menü'yü açın.

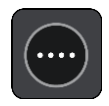

2. **Şuraya Sür** öğesini seçin.

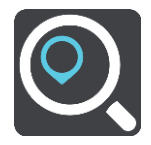

3. **Adres** öğesini seçin.

Bir şehir seçmeden önce bayrağı seçerek ülke veya eyalet ayarını değiştirebilirsiniz.

4. Şehir veya kasaba adını girin.

Benzer adlara sahip kasabalar siz yazarken listede görüntülenir. Doğru şehir veya kasaba listede göründüğünde adı seçin.

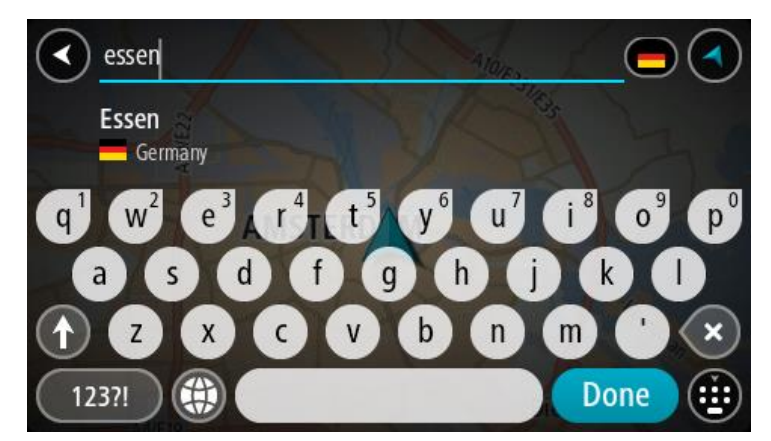

5. Şehir merkezi İÇN'sini seçin.

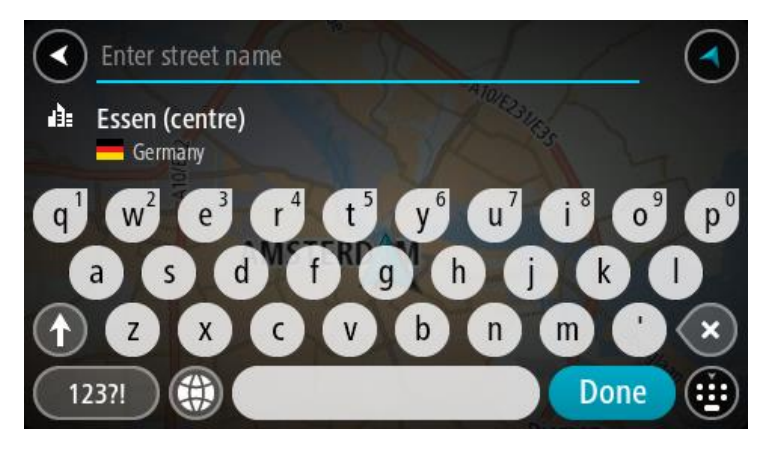

6. **Sür** öğesini seçin.

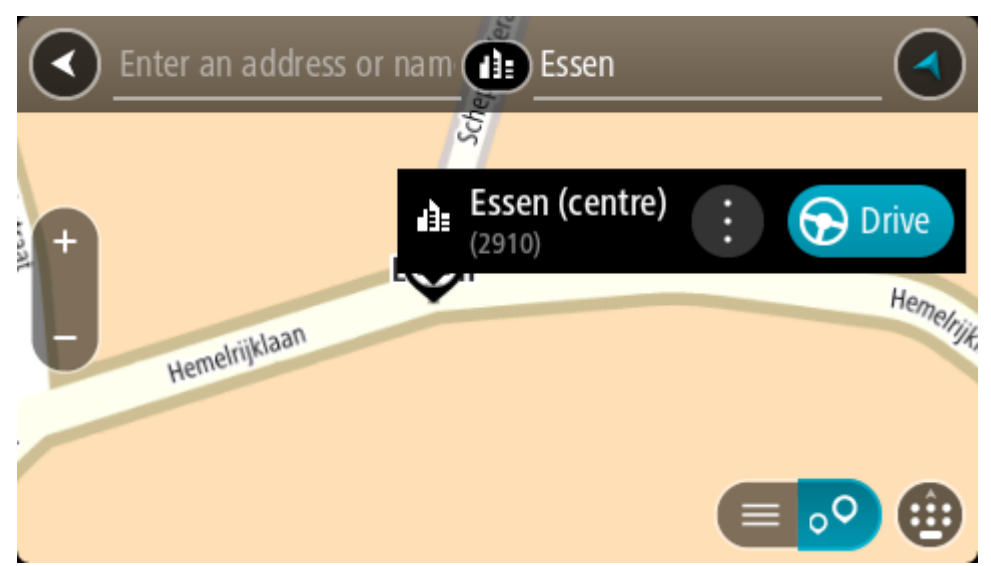

Rota planlanır, ardından hedefiniz istikametinde kılavuz başlar. [Kılavuz görünümü](#page-37-0), sürmeye başlar başlamaz otomatik olarak gösterilir.

**İpucu**: Varış noktanız farklı bir saat dilimindeyse [varış bilgisi](#page-35-0) paneli üzerinde bir artı (+) veya eksi (-) işareti ve saat farkını saatlik ve yarım saatlik değerler halinde görürsünüz. Tahmini varış zamanı, varış noktanızın yerel saatidir.

**İpucu**: Daha önce planladığınız bir [rotaya durak ekleyebilirsiniz.](#page-112-0)

**İpucu**: [Rotalarım](#page-119-0) bölümünü kullanarak rota kaydedebilirsiniz.

## **Çevrimiçi aramayı kullanarak bir İÇN'ye rota planlama**

## YALNIZCA ADIM ADIM ARAMA

**Önemli**: Güvenlik önlemi almak ve sürüş sırasında dikkatinizin dağılmasını önlemek amacıyla, sürüşe başlamadan önce her zaman bir rota planlamanız gerekir.

**Not**: Yalnızca bağlı cihazlarda çevrimiçi arama yapılabilir. Rider cihazınızda çevrimiçi arama yapmak için [TomTom Servislerine](#page-32-0) bağlı olmanız gerekir.

Bir [İÇN araması](#page-96-0) yaptığınızda aradığınız İÇN'yi bulamazsanız TomTom Places'da çevrimiçi arama yapabilirsiniz. Çevrimiçi arama yaparak İÇN'leri bulmak için şunları yapın:

1. Ana Menüden **Şuraya sür**'ü kullanarak [İÇN arayın](#page-71-0). Arama sonuçlarınız bir listede gösterilir.

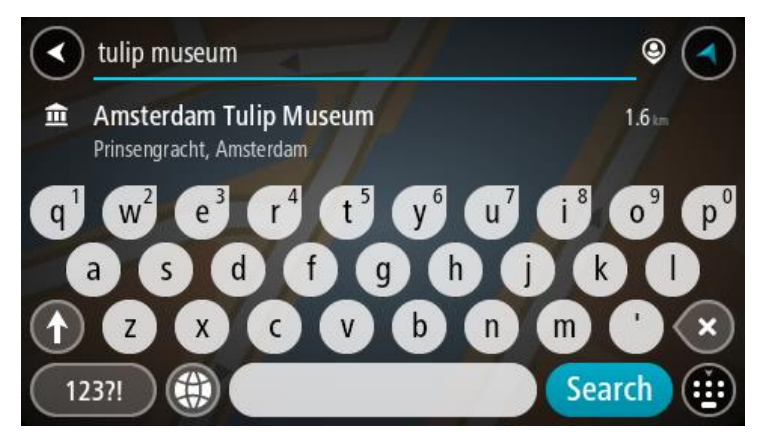

- 2. Listenin en altına gidin ve **Çevrimiçi Places Ara** öğesini seçin.
- 3. Bulmak istediğiniz İÇN adını girmek için klavyeyi kullanın, ardından klavyedeki Ara düğmesine basın.

**İpucu**: Klavyedeki bir harf tuşunu [basılı tutarsanız](#page-42-0) mevcutsa ekstra karakterlere erişebilirsiniz. Örneğin, "e" tuşunu basılı tutarak "3 e è é ê ë" ve daha fazla karaktere erişebilirsiniz.

Restoran veya turistik yer gibi bir İÇN (İlgi Çekici Nokta) türünü arayabilirsiniz. Alternatif olarak, örneğin "Rosie's Pizzeria" gibi belirli bir İÇN'yi arayabilirsiniz.

**Not**: Arama yaparken geçerli konumunuzun, bir ilçenin veya şehrin ya da hedefinizin yakınını arayabilirsiniz. Aramanın nasıl yapıldığını değiştirmek isterseniz arama kutusunun sağ tarafındaki düğmeyi seçin.

Arama sonuçlarınız bir sütunda gösterilir.

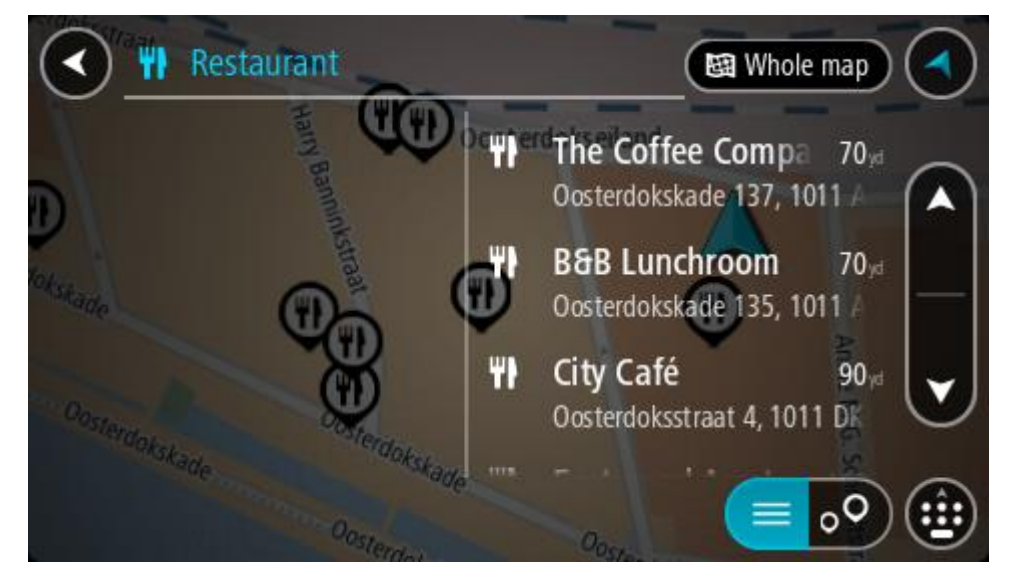

**İpucu**: Daha fazla sonuç görüntülemek için klavyeyi gizleyin veya sonuç listesini aşağı kaydırın. **İpucu**: Sonuçları harita üzerinde veya listede görme tercihleri arasında geçiş yapmak için liste/harita düğmesini kullanabilirsiniz:

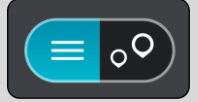

4. Listeden tek bir İÇN seçin.

Konum haritada gösterilir.

5. İÇN hakkında daha fazla bilgi görmek için haritada İÇN öğesini seçin ve açılır menü düğmesini seçin. Açılır menüde **Daha Fazla Bilgi** öğesini seçin.

Telefon numarası, tam adres ve e-posta gibi İÇN hakkında daha fazla bilgi görürsünüz.

6. Bu hedefe bir rota planlamak için **Sür** öğesini seçin.

Rota planlanır, ardından hedefiniz istikametinde kılavuz başlar. Kılavuz görünümü, sürmeye başlar başlamaz otomatik olarak gösterilir.

**İpucu**: Varış noktanız farklı bir saat dilimindeyse [varış bilgisi paneli](#page-35-0) üzerinde bir artı (+) veya eksi (-) işareti ve saat farkını saatlik ve yarım saatlik değerler halinde görürsünüz. Tahmini varış zamanı, varış noktanızın yerel saatidir.

**İpucu**: Daha önce planladığınız bir [rotaya durak ekleyebilirsiniz.](#page-112-0)

**İpucu**: [Rotalarım](#page-119-0) bölümünü kullanarak rota kaydedebilirsiniz.

## **Haritayı kullanarak rota planlama**

**Önemli**: Güvenlik önlemi almak ve sürüş sırasında dikkatinizin dağılmasını önlemek amacıyla, sürüşe başlamadan önce her zaman bir rota planlamanız gerekir.

Haritayı kullanarak rota planlamak için aşağıdakileri yapın:

1. Gitmek istediğiniz hedefi görene kadar [haritayı hareket ettirin](#page-42-0) ve yakınlaştırın.

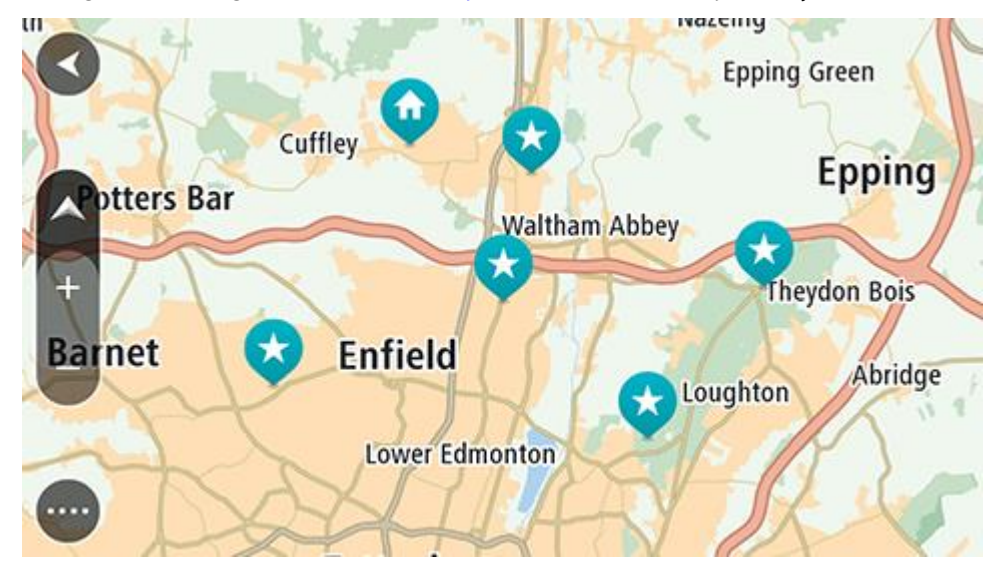

**İpucu**: Ayrıca açılır menüyü açmak için bir harita simgesi seçebilir ve ardından bu konuma rota planlamak için **Sür** düğmesini seçebilirsiniz.

2. Hedefinizi haritada bulduğunuz zaman, ekranı yaklaşık bir saniye boyunca basılı tutarak hedefinizi seçin.

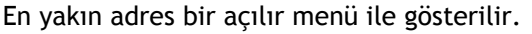

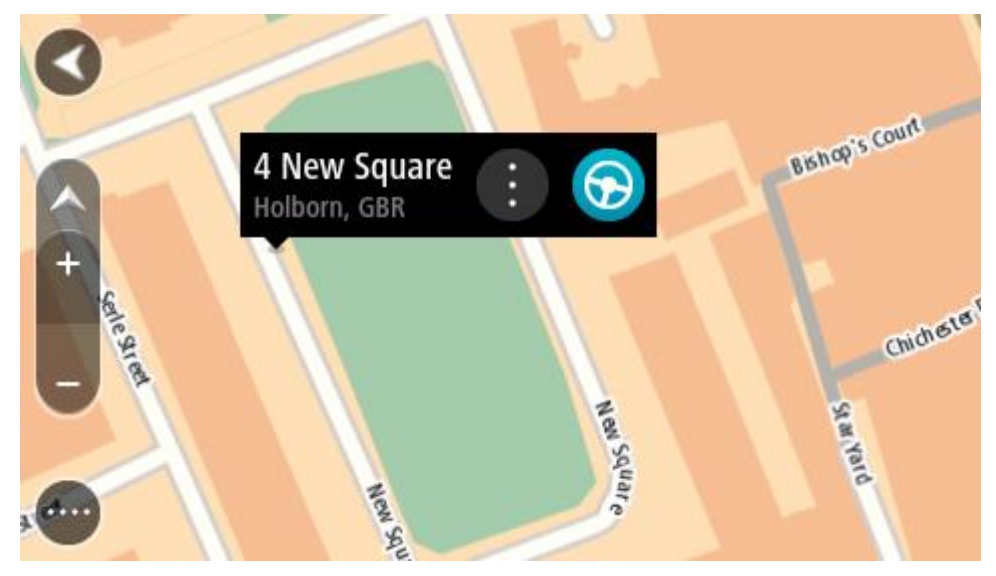

3. Bu hedefe bir rota planlamak için **Sür** öğesini seçin.

Rota planlanır, ardından hedefiniz istikametinde kılavuz başlar. Kılavuz görünümü, sürmeye başlar başlamaz otomatik olarak gösterilir.

**İpucu**: [Yerlerim](#page-128-0) bölümüne ekleyerek veya açılır menü düğmesini seçerek eklediğiniz konumu kullanabilirsiniz.

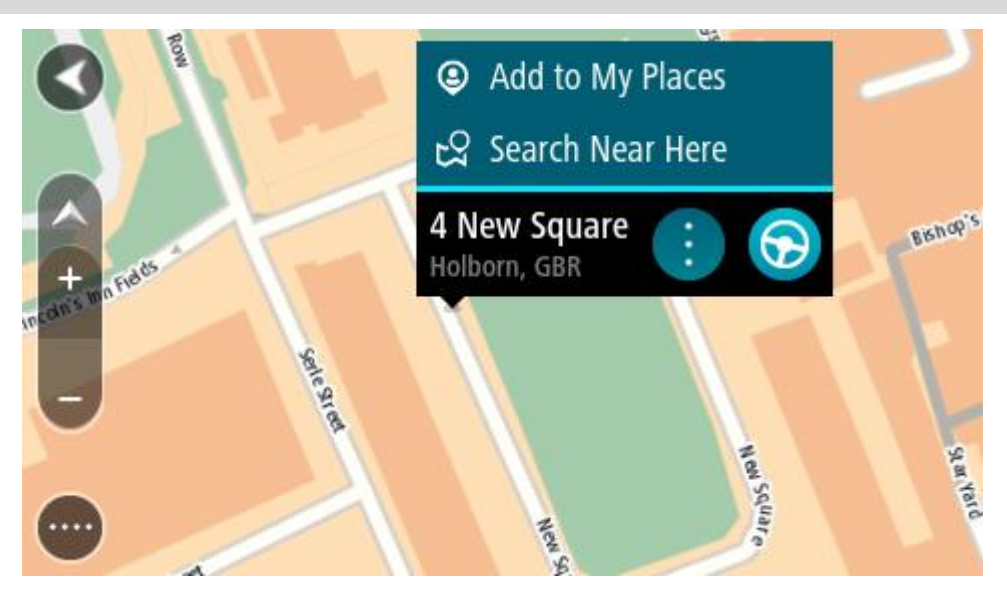

**İpucu**: Varış noktanız farklı bir saat dilimindeyse [varış bilgisi paneli](#page-35-0) üzerinde bir artı (+) veya eksi (-) işareti ve saat farkını saatlik ve yarım saatlik değerler halinde görürsünüz. Tahmini varış zamanı, varış noktanızın yerel saatidir.

**İpucu**: Daha önce planladığınız bir [rotaya durak ekleyebilirsiniz.](#page-112-0)

**İpucu**: [Rotalarım](#page-119-0) bölümünü kullanarak rota kaydedebilirsiniz.

## **Yerlerim'i kullanarak rota planlama**

Geçerli konumunuzdan bir [Yerlerim](#page-128-0) öğesine gitmek için aşağıdakileri yapın:

1. Ana Menü düğmesini seçerek Ana Menü'yü açın.

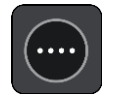

2. **Yerlerim** öğesini seçin.

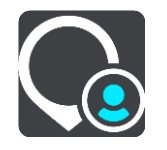

Tüm Yerlerin bir listesi açılır.

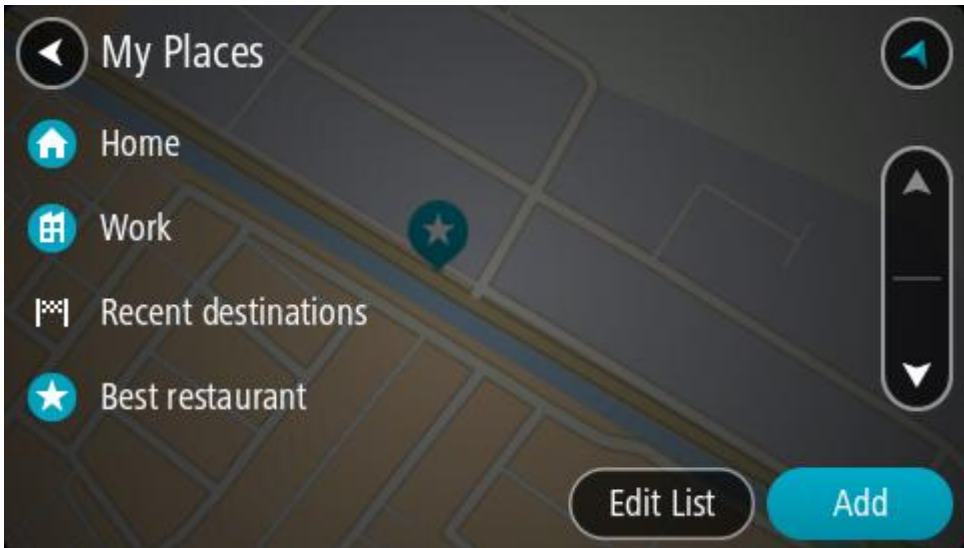

3. Ev gibi gitmek istediğiniz bir Yer seçin. Sectiğiniz Yer bir açılır menüyle birlikte haritada gösterilir.

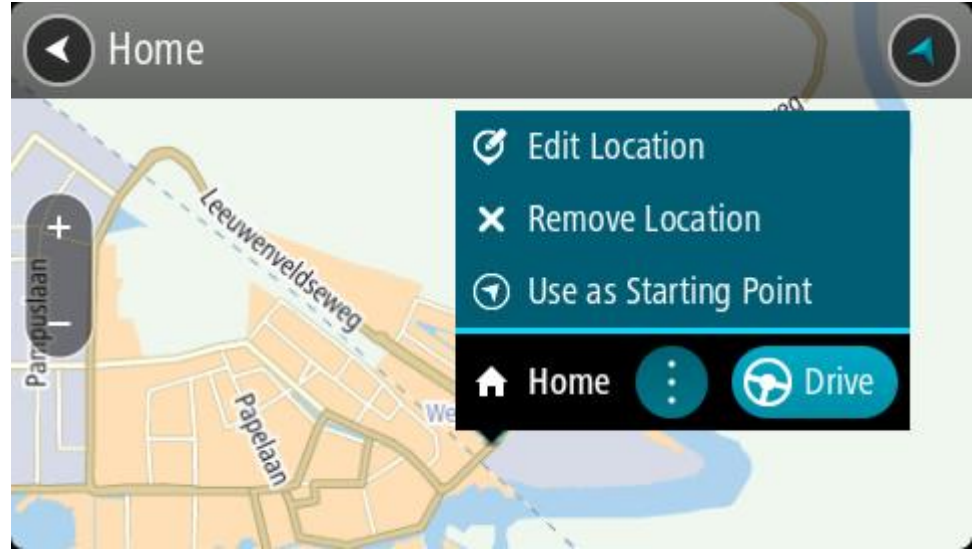

4. Bu hedefe bir rota planlamak için **Sür** öğesini seçin.

Rota planlanır, ardından hedefiniz istikametinde kılavuz başlar. Sürmeye başlar başlamaz, kılavuz görünümü otomatik olarak gösterilir.

**İpucu**: Varış noktanız farklı bir saat dilimindeyse [varış bilgisi paneli](#page-35-0) üzerinde bir artı (+) veya eksi (-) işareti ve saat farkını saatlik ve yarım saatlik değerler halinde görürsünüz. Tahmini varış zamanı, varış noktanızın yerel saatidir. **İpucu**: Daha önce planladığınız bir [rotaya durak ekleyebilirsiniz.](#page-112-0)

**İpucu**: [Rotalarım](#page-119-0) bölümünü kullanarak rota kaydedebilirsiniz.

**Koordinatlarla adım adım arama özelliğini kullanarak rota planlama**

## **YALNIZCA ADIM ADIM ARAMA**

**Önemli**: Güvenlik önlemi almak ve sürüş sırasında dikkatinizin dağılmasını önlemek amacıyla, sürüşe başlamadan önce her zaman bir rota planlamanız gerekir.

Koordinat çifti kullanarak rota planlamak için şunları yapın:

1. Ana Menü düğmesini seçerek Ana Menü'yü açın.

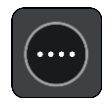

2. **Şuraya Sür** öğesini seçin.

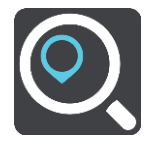

3. **Enlem Boylam** öğesini seçin.

**İpucu**: Ekranda gösterilen örnek koordinatlar, geçerli enlem ve boylamınızdır.

- 4. Koordinat çiftini yazın. Şu koordinat türlerinden birini girebilirsiniz:
	- Ondalık değerler, örneğin: K 51.51000 B 0.13454 51.51000 -0.13454

**İpucu**: Ondalık değerler için enlemi ve boylamı belirten bir harf kullanmanız gerekmez. 0 meridyeninin batısındaki ve ekvatorun güneyindeki konumlar için koordinatın başına eksi işareti (-) koyun.

- Dereceler, dakikalar ve saniyeler, örneğin: K 51°30′31″ B 0°08′34″
- Standart GPS koordinatları, örneğin:

K 51 30.525 B 0 08.569

**Not**: Girdiğiniz koordinatlar Rider tarafından tanınmazsa koordinatların altındaki çubuk kırmızı olur.

5. Siz koordinatları girdikçe, yazdıklarınıza dayalı olarak öneriler gösterilir. Yazmaya devam edebilir veya bir öneri seçebilirsiniz.

**İpucu**: Daha fazla sonuç görüntülemek için klavyeyi gizleyin veya sonuç listesini aşağı kaydırın. **İpucu**: Sonuçları harita üzerinde veya listede görme tercihleri arasında geçiş yapmak için liste/harita düğmesini kullanabilirsiniz:

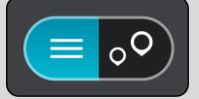

- 6. Hedefiniz için önerilenlerden birini seçin. Konum haritada gösterilir.
- 7. Bu hedefe bir rota planlamak için **Sür** öğesini seçin. Rota planlanır, ardından hedefiniz istikametinde kılavuz başlar. [Kılavuz görünümü](#page-37-0), sürmeye başlar başlamaz otomatik olarak gösterilir.

**İpucu**: Varış noktanız farklı bir saat dilimindeyse [varış bilgisi paneli](#page-35-0) üzerinde bir artı (+) veya eksi (-) işareti ve saat farkını saatlik ve yarım saatlik değerler halinde görürsünüz. Tahmini varış zamanı, varış noktanızın yerel saatidir.

**İpucu**: Daha önce planladığınız bir [rotaya durak ekleyebilirsiniz.](#page-112-0)

**İpucu**: [Rotalarım](#page-119-0) bölümünü kullanarak rota kaydedebilirsiniz.

# **Önceden rota planlama**

Sürüşe başlamadan önce rota planlayabilirsiniz. Bu rotayı [Rotalarım](#page-119-0) listenizin bir parçası olarak kaydedebilirsiniz.

Önceden rota planlamak için aşağıdaki adımları izleyin:

- 1. Başlama noktası olarak belirlemek istediğiniz konumu arayın.
- 2. **Haritada göster** öğesini seçin.
- 3. Açılır menü düğmesini seçin.

Açılır menüde seçenekler listesi gösterilir.

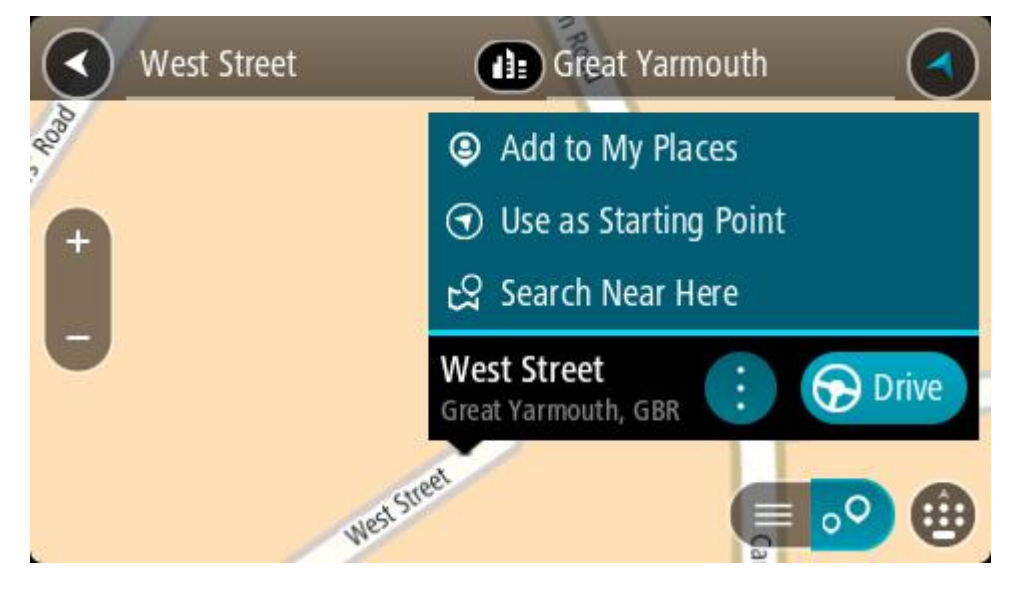

- 4. **Başlama Noktası Olarak Kullan** öğesini seçin.
- 5. Hedef olarak belirlemek istediğiniz konumu arayın.
- 6. **Haritada göster** öğesini seçin.
- 7. Açılır menüden **Sür** öğesini seçin.

Rotanız, seçtiğiniz başlama noktası ve hedef kullanılarak planlanır. Tahmini seyahat süresi, rota çubuğunun üst kısmında gösterilir.

**İpucu**: Duraklar, İÇN'ler ve Yerler'in hepsi açılır menülerinden başlama noktası olarak seçilebilir.

**İpucu**: [Rotayı, Rotalarım'a kaydedebilirsiniz](#page-120-0).

8. Başlama noktasına sürmek için ekranın üst kısmından **Sür** öğesini seçin. Rotanın başlama noktası ilk durağınıza dönüştürülür, ardından rota planlanır. Hedefiniz istikametinde kılavuz, geçerli konumunuzdan başlar. Kılavuz görünümü, sürmeye başlar başlamaz otomatik olarak gösterilir.

## **Başlangıç noktasını geçerli konumunuz olarak değiştirme**

- 1. Harita görünümünde rotanın başlangıç noktasını seçin.
- 2. Açılır menü düğmesini seçin.

Açılır menüde seçenekler listesi gösterilir.

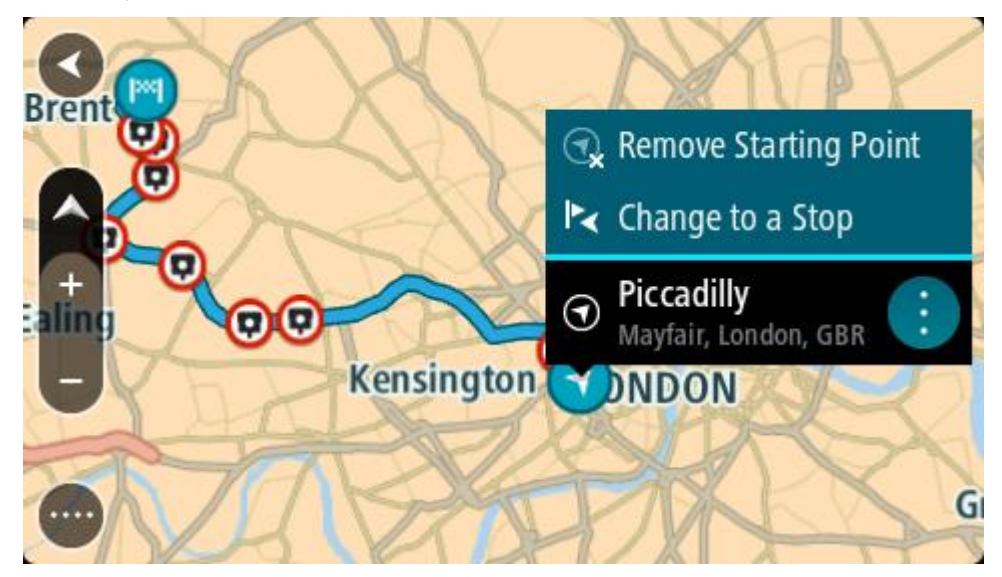

3. **Başlangıç Noktasını Kaldır** öğesini seçin. Geçerli konumunuz başlama noktası olarak seçilip rotanız yeniden planlanır. Orijinal başlama noktası, rotanızdan çıkarılır.

## **Başlangıç noktasını bir durak olarak değiştirme**

- 1. Harita görünümünde rotadaki başlangıç noktasını seçin.
- 2. Açılır menü düğmesini seçin.

Açılır menüde seçenekler listesi gösterilir.

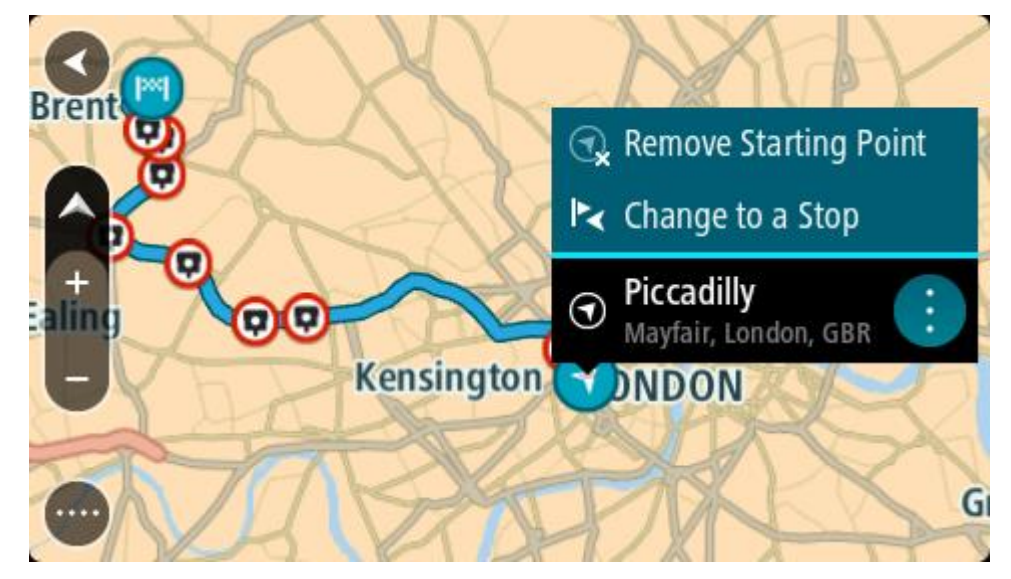

3. **Durak Olarak Değiştir** öğesini seçin. Rotanız, bir durak başlangıç noktası olarak yeniden planlanır.

## **Otopark bulma**

**Önemli**: Güvenlik önlemi almak ve sürüş sırasında dikkatinizin dağılmasını önlemek amacıyla, sürüşe başlamadan önce her zaman bir rota planlamanız gerekir.

Bir otopark bulmak için aşağıdakileri yapın:

1. Ana Menü düğmesini seçerek Ana Menü'yü açın.

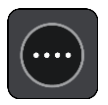

2. **Otopark** öğesini seçin.

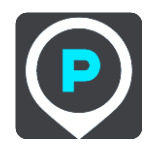

Otoparkların konumunu gösteren harita açılır.

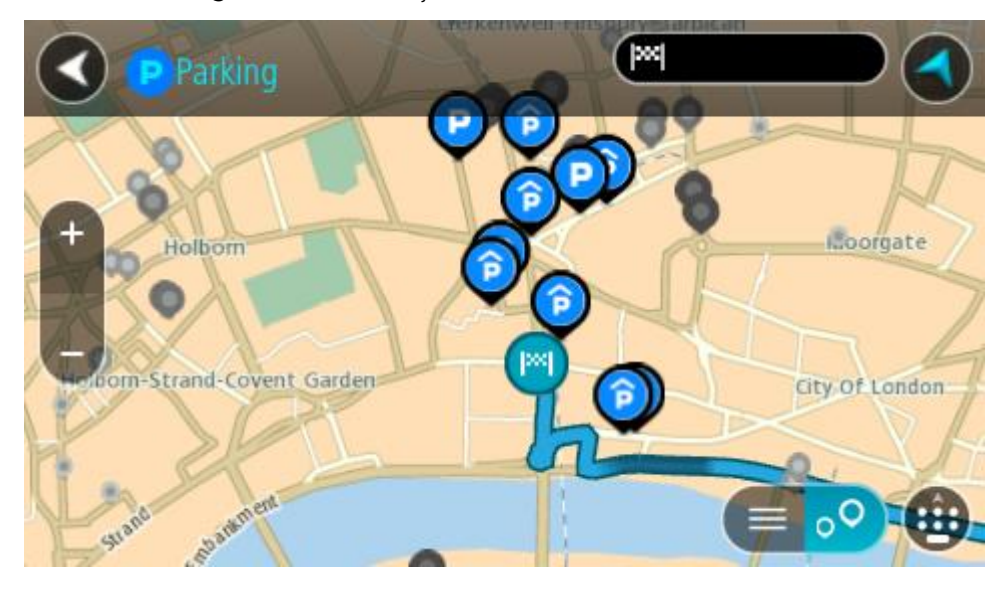

Bir rota planlanmışsa haritada hedefinize yakın otoparklar gösterilir. Bir rota planlanmamışsa haritada geçerli konumunuza yakın otoparklar gösterilir.

Bu düğmeye basarak, ekranı otopark listesi gösterecek şekilde değiştirebilirsiniz:

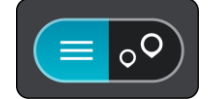

Listeden haritada bulmak üzere bir otopark seçebilirsiniz.
**İpucu**: Ekranın sağ tarafındaki kaydırma çubuğunu kullanarak sonuç listesini aşağı kaydırabilirsiniz.

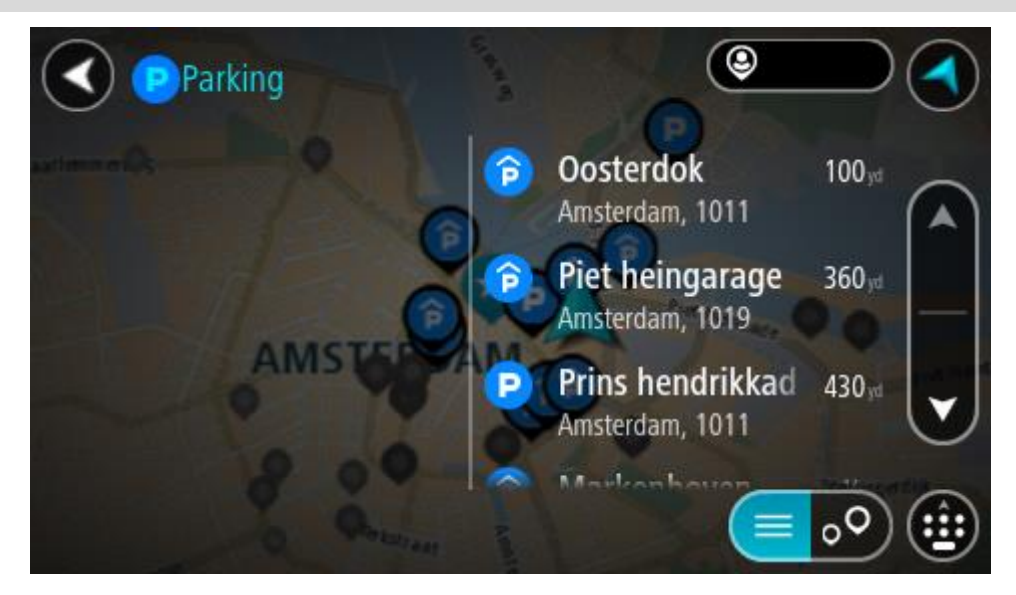

Aramanın nasıl yapıldığını değiştirmek isterseniz arama kutusunun sağ tarafındaki düğmeyi seçin. Bundan sonra aramanın yapıldığı yeri değiştirebilirsiniz (örneğin, yakınınızda veya tüm haritada arama yapmak için).

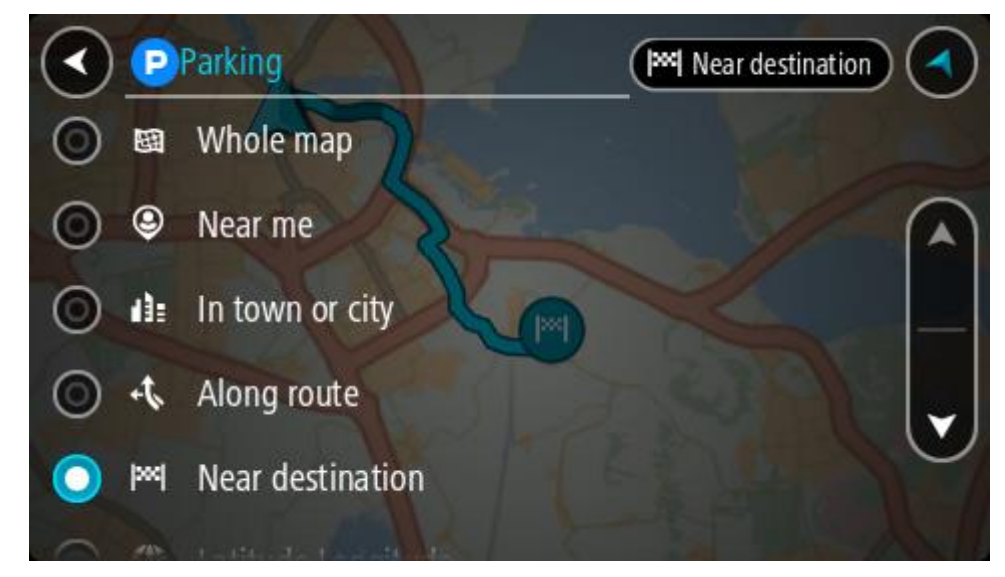

3. Haritadan veya listeden bir otopark seçin.

Haritada otoparkın adını gösteren bir açılır menü görüntülenir.

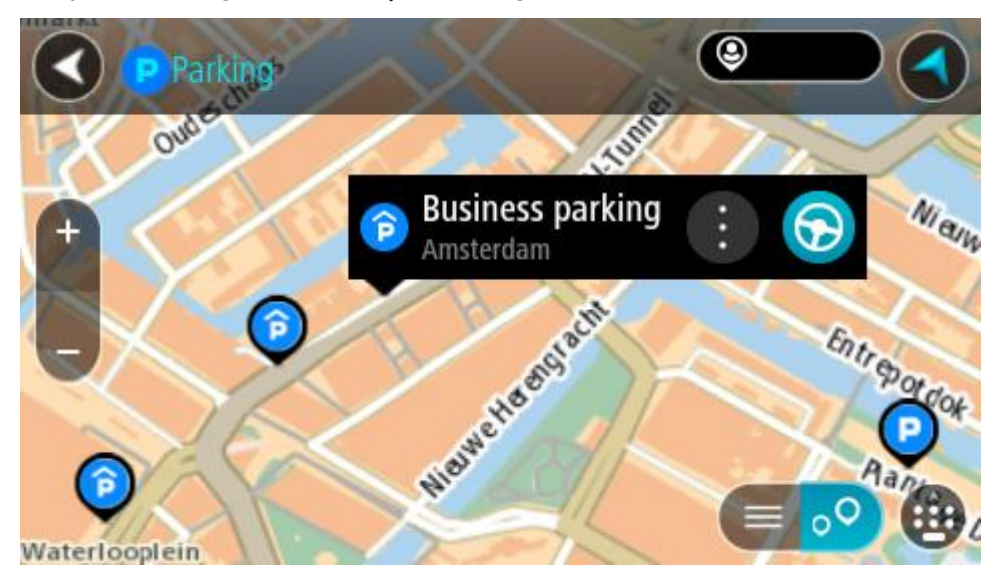

4. **Sür** öğesini seçin.

Rota planlanır, ardından hedefiniz istikametinde kılavuz başlar. Kılavuz görünümü, sürmeye başlar başlamaz otomatik olarak gösterilir.

**İpucu**: Açılır menüyü kullanarak, rotanızın üzerinde durak olarak bir otopark ekleyebilirsiniz.

# **Benzin istasyonu bulma**

**Önemli**: Güvenlik önlemi almak ve sürüş sırasında dikkatinizin dağılmasını önlemek amacıyla, sürüşe başlamadan önce her zaman bir rota planlamanız gerekir.

Bir benzin istasyonu bulmak için aşağıdakileri yapın:

1. Ana Menü düğmesini seçerek Ana Menü'yü açın.

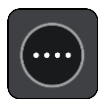

2. **Benzin İstasyonu** öğesini seçin.

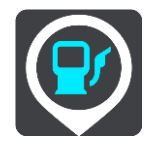

Benzin istasyonlarının konumunu gösteren harita açılır.

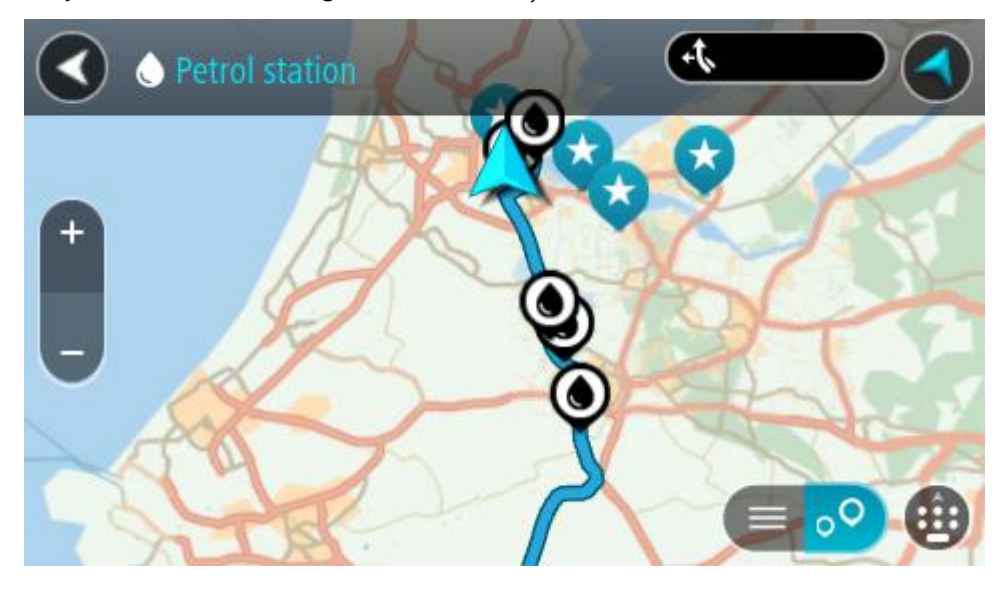

Bir rota planlanmışsa haritada hedefinize yakın benzin istasyonları gösterilir. Bir rota planlanmamışsa haritada geçerli konumunuza yakın benzin istasyonları gösterilir.

Bu düğmeye basarak, ekranı benzin istasyonları listesi gösterecek şekilde değiştirebilirsiniz:

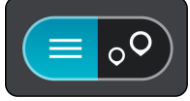

Listeden haritada bulmak üzere bir benzin istasyonu seçebilirsiniz.

**İpucu**: Ekranın sağ tarafındaki kaydırma çubuğunu kullanarak sonuç listesini aşağı kaydırabilirsiniz.

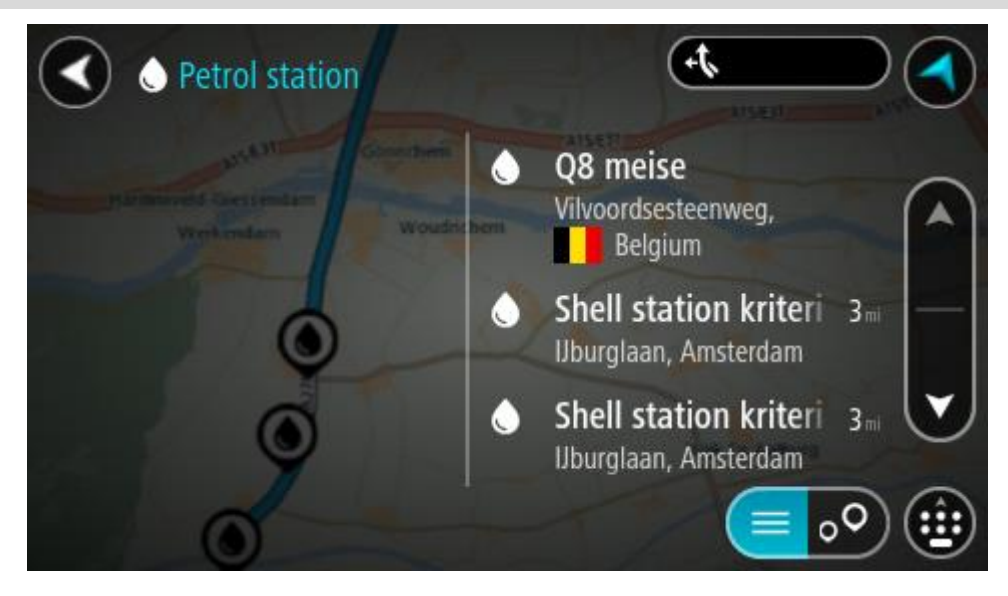

[Aramanın](#page-57-0) nasıl yapıldığını değiştirmek isterseniz arama kutusunun sağ tarafındaki düğmeyi seçin. Bundan sonra aramanın yapıldığı yeri değiştirebilirsiniz (örneğin, yakınınızda veya tüm haritada arama yapmak için).

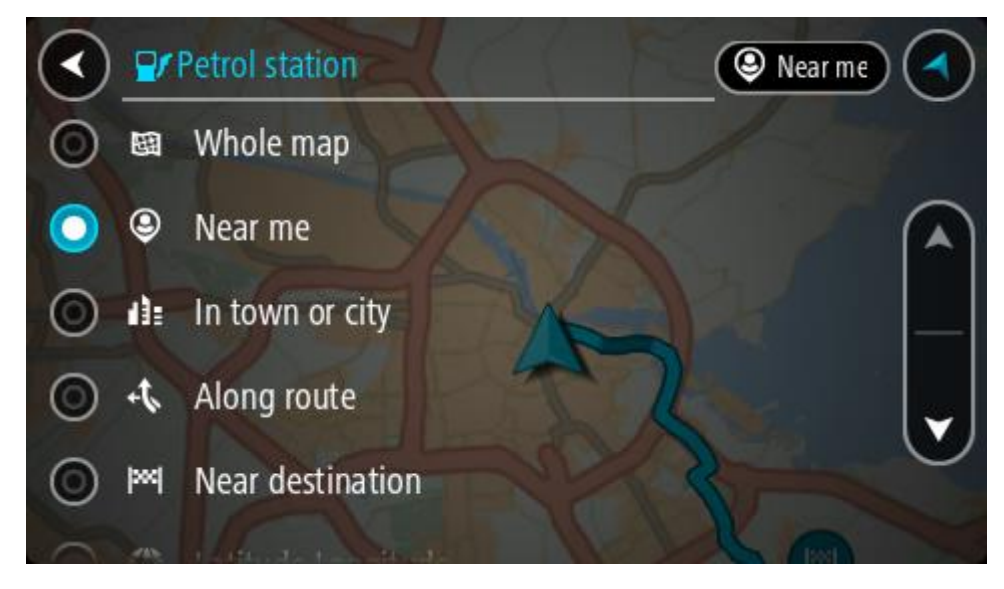

3. Haritadan veya listeden bir benzin istasyonu seçin. Haritada benzin istasyonunun adını gösteren bir açılır menü görüntülenir.

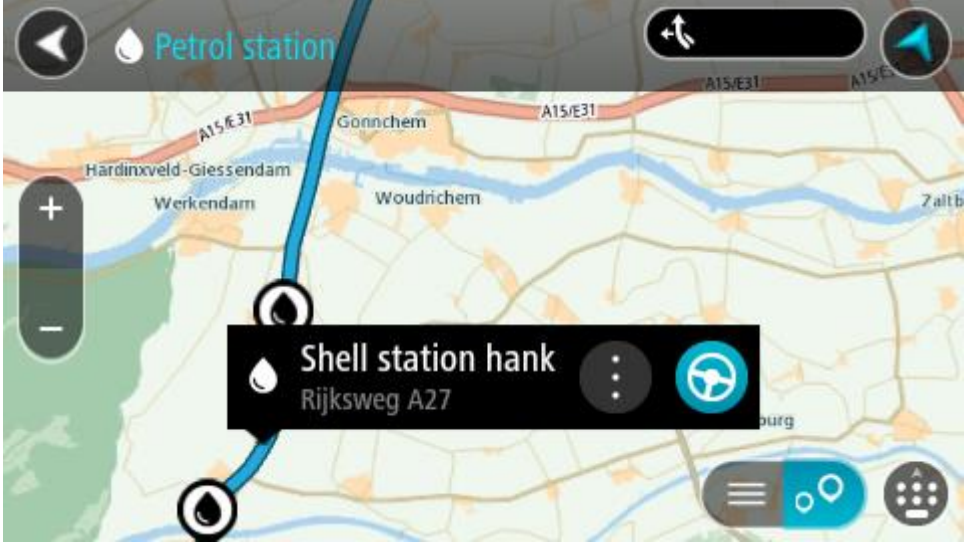

4. **Sür** öğesini seçin.

Rota planlanır, ardından hedefiniz istikametinde kılavuz başlar. Sürmeye başlar başlamaz, kılavuz görünümü otomatik olarak gösterilir.

**İpucu**: Açılır menüyü kullanarak, rotanızın üzerinde durak olarak bir benzin istasyonu ekleyebilirsiniz. Rotanızın üzerindeki bir durak olan benzin istasyonu, mavi bir simgeye sahiptir.

# <span id="page-112-0"></span>**Rotanızı değiştirme**

# **Geçerli Rota menüsü**

Bir rota veya parkur planladığınızda, Geçerli Rota veya Geçerli Parkur Menüsünü açmak için Ana Menü'de **Geçerli Rota** veya **Geçerli Parkur** düğmesini seçin.

Aşağıdaki düğmeler menüde gösterilir:

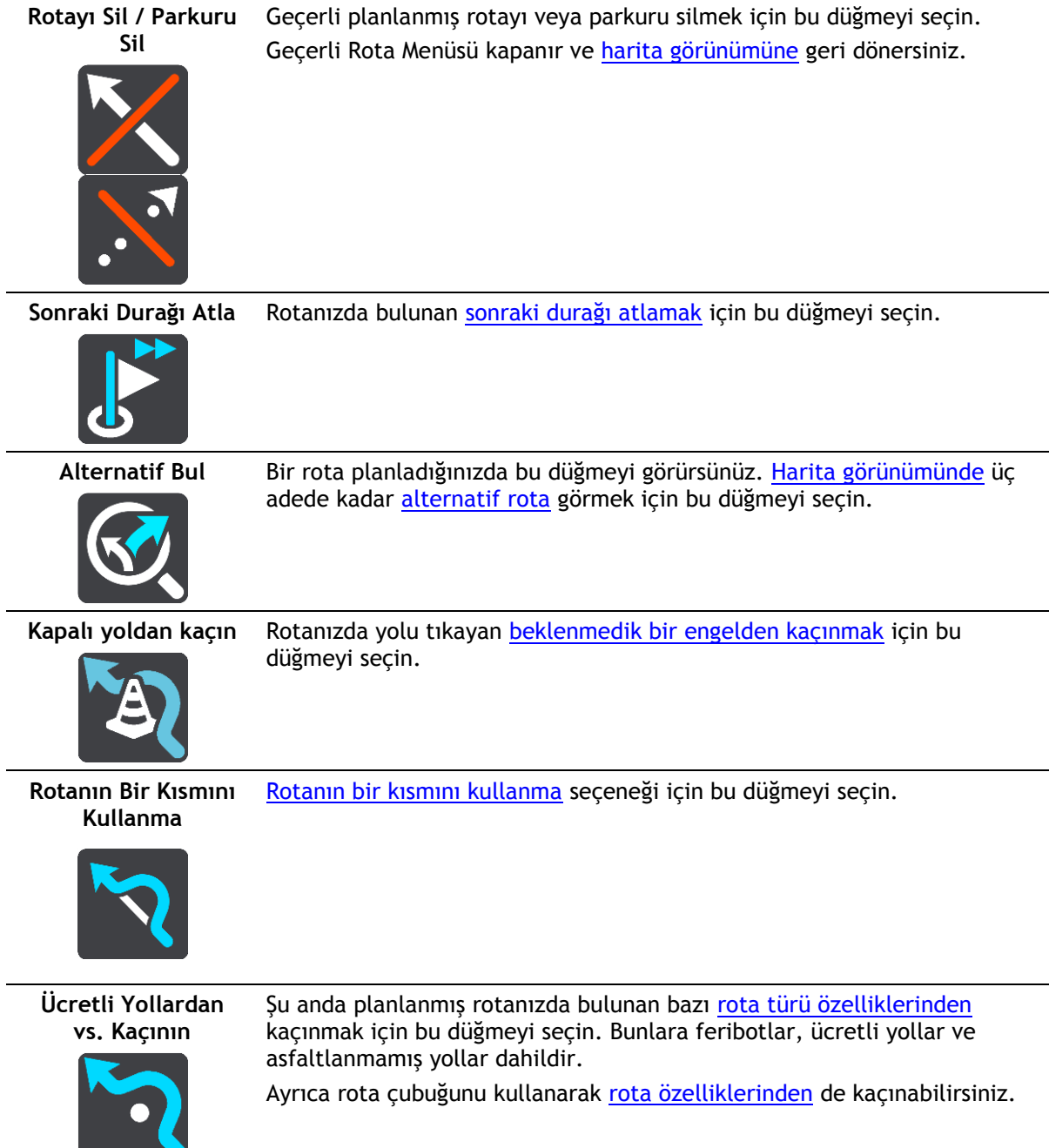

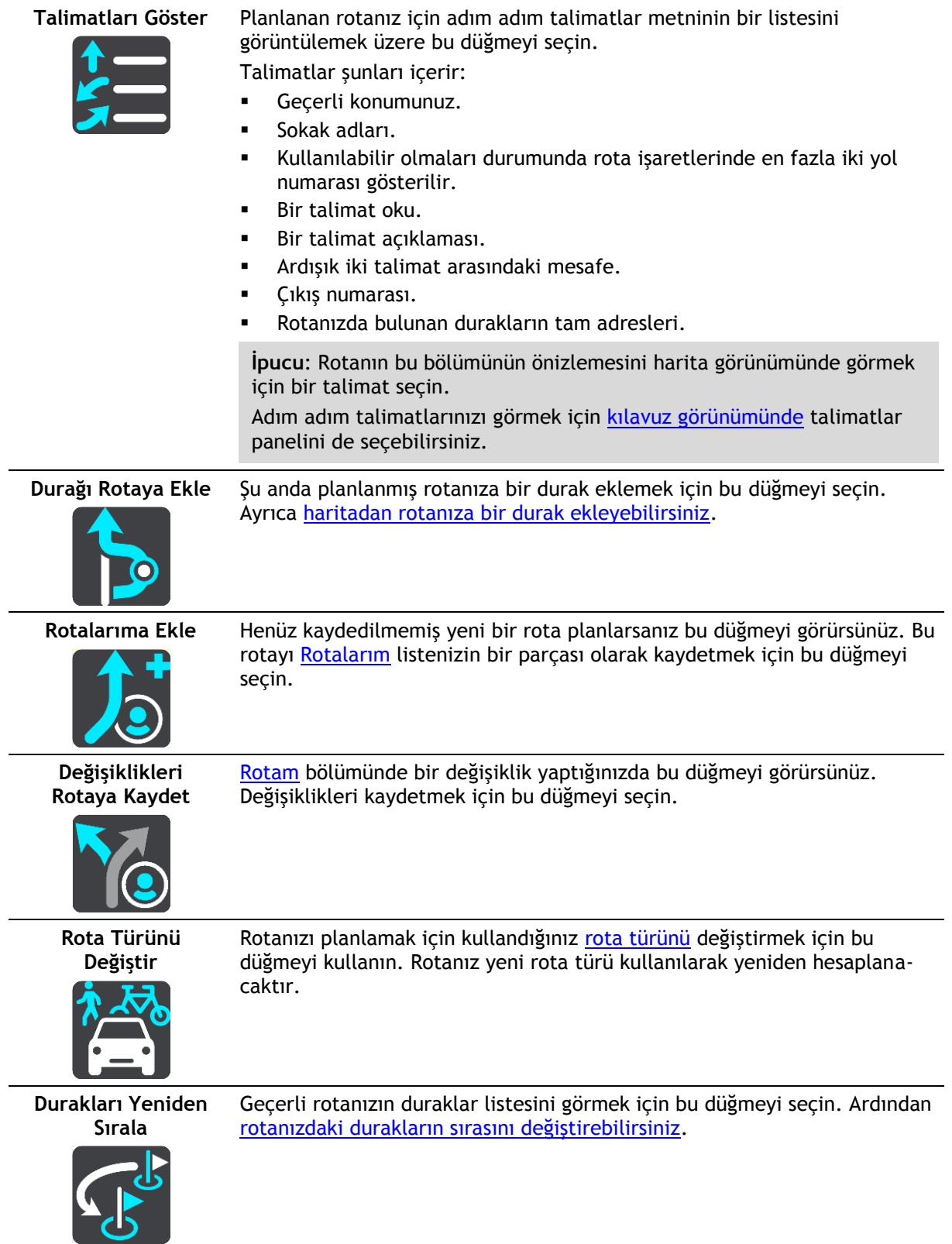

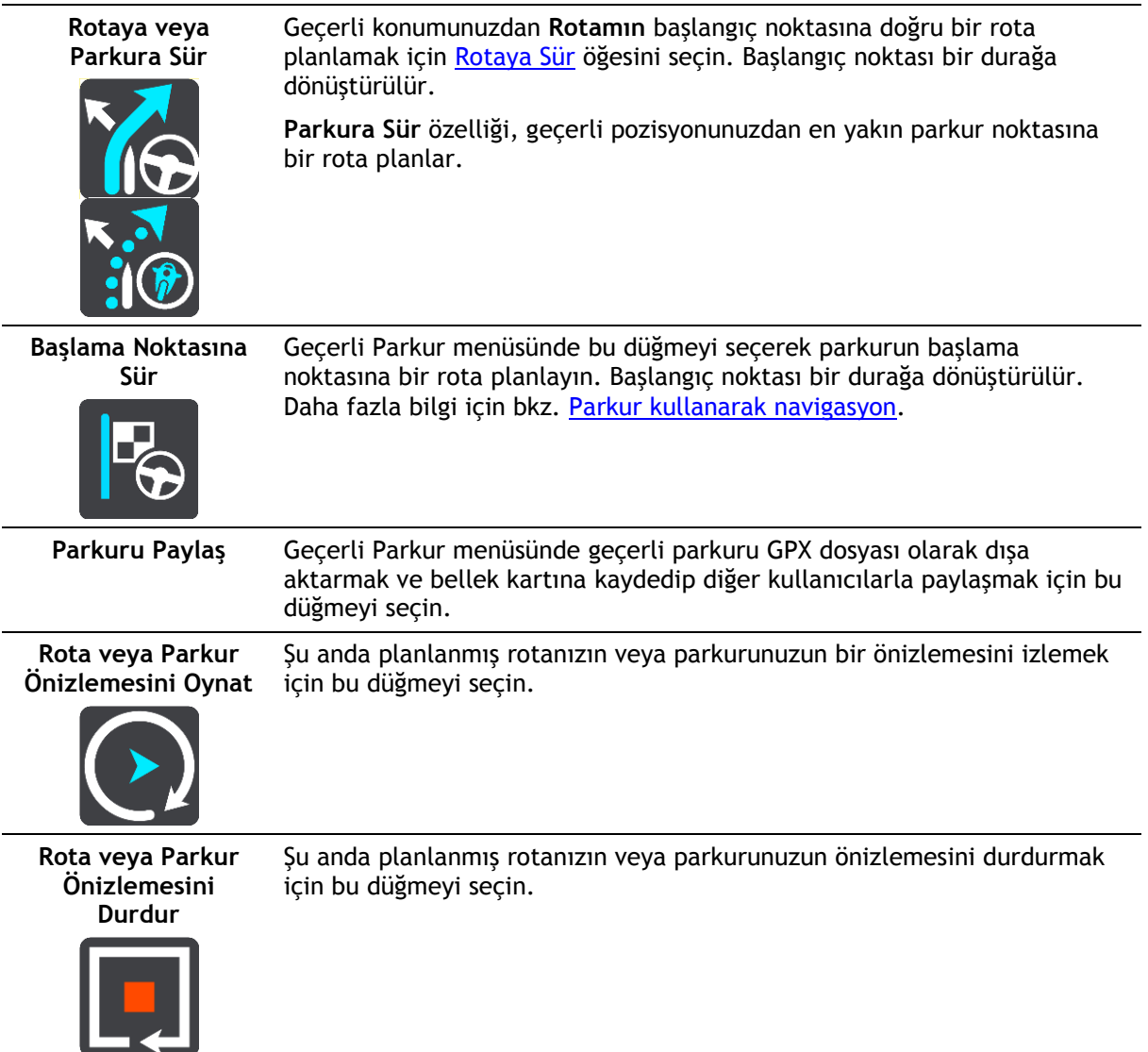

## <span id="page-114-0"></span>**Kapalı yoldan kaçınma**

Rotanız üzerinde tıkalı yol varsa kaçınmak için rotanızı değiştirebilirsiniz.

1. [Kılavuz görünümünde](#page-37-0) geçerli konum simgesini ya da hız panelini seçin.

**İpucu**: Hız paneli yalnızca rotanızda sürüşe başladıktan sonra gösterilir.

2. **Kapalı yoldan kaçın** öğesini seçin.

Tıkalı yoldan kaçınan yeni bir rota belirlenir. Sizinle hedefiniz arasındaki yol ağına bağlı olarak iki alternatif gösterilebilir.

Yeni rota, bir balon içerisinde seyahat süresindeki farklılıklar ile harita görünümünde gösterilir.

**Not**: Tıkalı yol etrafında alternatif bir rota bulunması mümkün olmayabilir.

3. Süre balonunu seçerek yeni rotayı seçin.

Hedefiniz istikametinde kılavuz, tıkalı yoldan kaçınarak kaldığı yerden devam eder. Sürmeye başlar başlamaz, kılavuz görünümü otomatik olarak gösterilir.

## <span id="page-114-1"></span>**Rotanın bir kısmını kullanmama**

Yolun bir kısmı kapalıysa veya rotanın bir bölümünü kullanmak istemiyorsanız rotanın kullanılmayacak belirli bir bölümünü seçebilirsiniz.

1. Ana Menü düğmesini seçerek Ana Menü'yü açın.

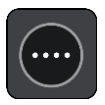

2. **Geçerli Rota** öğesini seçin.

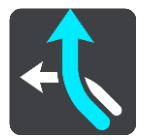

3. **Rotanın Bir Kısmını Kullanma** öğesini seçin.

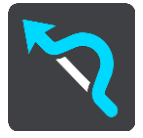

Geçerli rotanızı kapsayan bölümlerin listesini gösteren bir ekran açılır.

- 4. Rotanın kullanmak istemediğiniz bölümünü seçin. Önizleme, seçtiğiniz bölümü harita üzerinde gösterir.
- 5. **Kaçın** öğesini seçin.

Seçtiğiniz rota bölümünden kaçınan yeni bir rota bulunur. Yeni rota harita görünümünde gösterilir.

**Not**: Rota bölümü etrafında alternatif bir rota bulunması mümkün olmayabilir.

Hedefinize yönelik kılavuz, seçtiğiniz rota bölümünden kaçınmayı sürdürür. Sürmeye başlar başlamaz, kılavuz görünümü otomatik olarak gösterilir.

## <span id="page-115-0"></span>**Alternatif bir rota bulma**

**Önemli**: Güvenlik önlemi almak ve sürüş sırasında dikkatinizin dağılmasını önlemek amacıyla, sürüşe başlamadan önce her zaman bir rota planlamanız gerekir.

Alternatif rota bulmak için aşağıdakileri yapın:

- 1. Her zamanki gibi bir rota planlayın.
- 2. [Harita görünümünde](#page-35-0) rotanın kendisini seçin.
- 3. Açılır menü düğmesini seçerek menüyü açın.
- 4. **Alternatif Rota** öğesini, ardından **Alternatif bul** öğesini seçin.

Harita görünümünde üç adede kadar alternatif rotalar gösterilir. Her bir alternatif rota, bir balon içinde seyahat süresindeki farklılıkları gösterir. Ayrıca **km/mi** düğmesini kullanarak farkı mesafe olarak da görebilirsiniz.

**İpucu**: Alternatif rotalar hesaplanırken TomTom [Traffic](#page-44-0) servisinden alınan bilgiler kullanılır. Orijinal rotanın %50'sinden uzun olan rotalar gösterilmez.

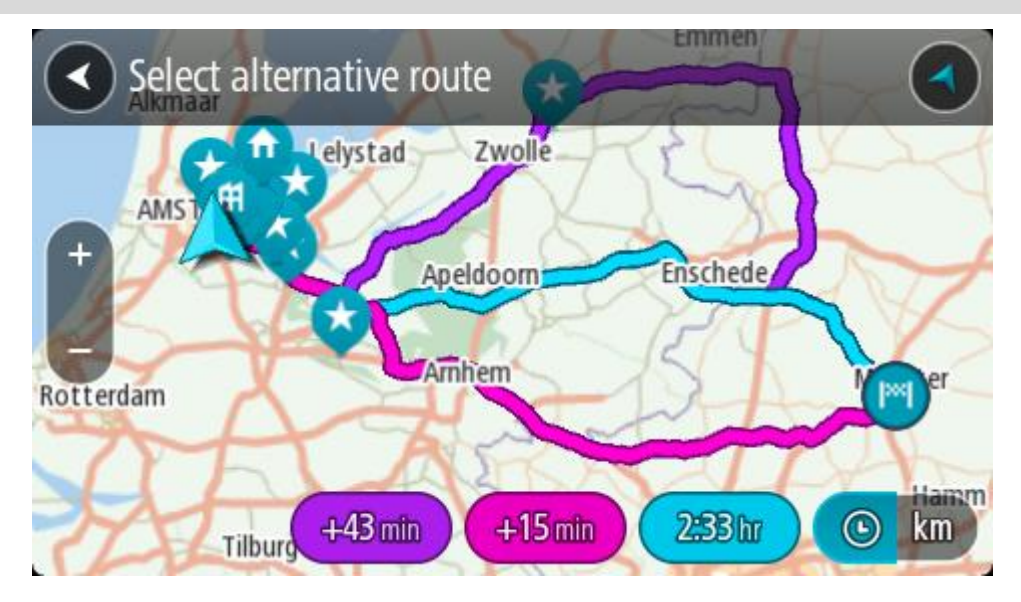

5. Süre balonuna dokunarak tercih ettiğiniz rotayı seçin. Hedefiniz istikametinde kılavuz başlar. Kılav[uz görünümü](#page-37-0), sürmeye başlar başlamaz otomatik olarak gösterilir.

**Not**: Alternatif rotalar bulmanın başka iki yolu vardır:

- 1. Önce Ana Menüde **Geçerli Rota**, ardından **Alternatif Bul** öğesini seçin.
- 2. Cihazınızda ses kontrolü varsa "Alternatif bul" deyin.

## <span id="page-116-1"></span>**Rota türleri**

Geçerli hedefiniz için planlanmış rota türünü değiştirmek için **Rota Türünü Değiştir** öğesini seçin. Rotanız yeni rota türü kullanılarak yeniden hesaplanır.

Aşağıdaki rota türlerini seçebilirsiniz:

- **En hızlı rota** hedefinize giden en hızlı rota. Rotanız, trafik koşulları dikkate alınarak sürekli kontrol edilir.
- **En kısa rota** hedefinize giden en kısa rota. Bu en hızlı rotadan çok daha uzun sürebilir.
- **En çevre dostu rota** yakıt verimliliği en yüksek rota.
- **Otoyollardan kaçın** Bu rota türü tüm otoyollardan kaçınır.
- **Virajlı rota** En çok dönüşü olan rota anlamına gelir.

**Not**: Virajlı rotalar yalnızca TomTom Rider navigasyon cihazları için kullanılabilir.

Varsayılan rota türünü [Ayarlar](#page-27-0) Menüsünden belirleyebilirsiniz.

#### <span id="page-116-0"></span>**Rota üzerindeki özelliklerden kaçınma**

Şu anda planlanmış rotanızda bulunan bazı özelliklerden kaçınmayı seçebilirsiniz. Aşağıdaki rota özelliklerinden kaçınabilirsiniz:

- **Paralı Yollar**
- **Feribotlar ve araç taşıyan trenler**
- **Koşullu Şeritler**
- **Asfaltlanmamış Yollar**

**Not**: Koşullu şeritler bazı durumlarda Yüksek Yoğunluklu Araç Şeritleri (YYA şeritleri) olarak bilinir ve her ülkede bulunmaz. Bu şeritleri kullanmak için aracınızda birden fazla kişiyi taşımanız veya çevre dostu yakıt kullanmanız gerekebilir.

Bir rota özelliğinden kaçınmayı seçerseniz yeni bir rota planlanır.

Ayarlar Menüsü'ndeki Rota Planlama bölümünde, yeni bir rota planlandığında her bir rota özelliğinin nasıl işleme alındığını belirleyebilirsiniz.

Rotanızdaki bir özellikten kaçınmak için aşağıdaki adımları izleyin.

1. Ana Menü düğmesini seçerek Ana Menü'yü açın.

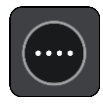

2. **Geçerli Rota** öğesini seçin.

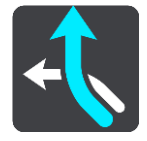

3. **Ücretli Yollardan vs. Kaçının** öğesini seçin.

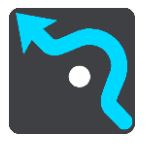

Kaçınabileceğiniz özelliklerin listesini gösteren bir ekran açılır. Rotanızda bulunan özellikler vurgulanır.

- 4. Kaçınmak istediğiniz özelliği seçin.
- 5. **Tamam** öğesini seçin.

Rota özelliğinden kaçınan yeni bir rota bulunur. Yeni rota harita görünümünde gösterilir.

**Not**: Rota özelliği etrafında alternatif bir rota bulunması mümkün olmayabilir.

Hedefinizin istikametinde kılavuz başlar. Kılavuz görünümü, sürmeye başlar başlamaz otomatik olarak gösterilir.

<span id="page-117-0"></span>**Rota çubuğunu kullanarak olay veya bir rota özelliğinden kaçınma**

Rotanızdaki bir olay veya rota özelliğinden kaçınabilirsiniz.

**Not**: Bir olay veya rota özelliği etrafında alternatif bir rota bulunması mümkün olmayabilir.

- 1. Rota çubuğunda kaçınmak istediğiniz rota özelliğinin simgesini seçin.
- 2. Rota özelliği açılır menüyle birlikte haritada gösterilir.
- 3. Açılır menüde **Kaçın** öğesini seçin. Rota özelliğinden kaçınan yeni bir rota bulunur.

**Geçerli rota menüsünden rotanıza durak ekleme**

- 1. Ana menüde **Geçerli Rota** öğesini seçin.
- 2. **Durağı Rotaya Ekle** öğesini seçin. Harita görünümü gösterilir.
- 3. Bir durak seçmek için aşağıdaki adımlardan birini uygulayın:

 Haritayı yakınlaştırın ve ardından basılı tutarak bir konum seçin. Açılır menüde **Ekle** öğesini seçin.

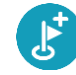

**Ara** öğesini seçin ve bir konum arayın. Bir konum bulduğunuzda **Ekle** öğesini seçin.

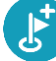

Rotanız durağı içerecek şekilde yeniden hesaplanır.

**Haritayı kullanarak rotanıza durak ekleme**

- 1. Haritayı görüntülemek için [görünümü değiştir düğmesine](#page-35-0) basın. Haritada tam rotanız gösterilir.
- 2. Haritayı yakınlaştırın ve ardından basılı tutarak bir konum seçin.
- 3. Açılır menü düğmesini seçin.
- 4. **Rotada Kullan** öğesini seçin.
- 5. **Geçerli Rotaya Ekle** öğesini seçin.

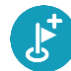

Rotanız durağı içerecek şekilde yeniden hesaplanır.

#### **Rotanızdan durak silme**

1. Rota çu[buğunda,](#page-38-0) silmek istediğiniz durağa basın. Harita, durağı yakınlaştırır ve bir açılır menü gösterir.

**İpucu**: Yanlış durağı seçerseniz haritaya geri dönmek için geri düğmesine basın.

2. **Bu Durağı Sil** öğesini seçin. Durak silinir ve rotanız yeniden hesaplanır.

#### <span id="page-118-0"></span>**Rotanızda bulunan sonraki durağı atlama**

- 1. Ana menüde **Geçerli Rota** öğesini seçin.
- 2. **Sonraki Durağı Atla** öğesini seçin. Harita görünümü gösterilir. Rotanızdaki sonraki durak silinir ve rotanız yeniden hesaplanır.

#### **Rota üzerindeki durakları yeniden sıralama**

- 1. Ana menüde **Geçerli Rota** öğesini seçin.
- 2. **Durakları Yeniden Sırala** öğesini seçin. Harita görünümü, temizlenen rotayla gösterilir. Başlama noktası, hedef ve bütün duraklar gösterilir.
- 3. Durakları tek tek, gitmek istediğiniz sıraya göre seçin. Her bir durağı seçtikçe semboller bayrağa dönüşür. Seçtiğiniz son durak hedefiniz olur. Rotanız, değişmiş olan sıraya göre duraklarla birlikte yeniden hesaplanır.

# <span id="page-119-0"></span>**Rotalarım**

## **Rotalarım Hakkında**

Rotalarım, rota ve parkur kaydedip yüklemenin kolay bir yoludur.

Rotalarım'ı aşağıdaki durumlardan bir veya daha fazlasında kullanmak isteyebilirsiniz:

- **Çalışırken** İşiniz günlük olarak birden fazla durağı olan çeşitli rotalara gitmeyi gerektiriyor. Rotalarınız değişebilir; bu yüzden esnek olmalı ve duraklarınızın sırasını ya da planlanan rotayı değiştirebilmelisiniz.
- **Tatilde** Tatile gidiyorsunuz ve rota planlayıp kaydetmek istiyorsunuz. Rotanızda manzaralı yollar, çeşitli otellerde duraklar ve turistik yer gibi diğer yerler var.
- **Gezinti sırasında**: Internet'ten indirdiğiniz bir gezintiyi takip etmek ya da başka bir kullanıcının sizinle paylaştığı bir rotada sürmek istiyorsunuz.
- **İşe giderken** Ev ve iş arasında bir veya iki düzenli durak eklemek istiyorsunuz. Akşam eve giderkenki rotanız, sabah işe gittiğiniz rotanın tersi.

Rotalar Rider cihazınıza veya [MyDrive](#page-50-0)'a kaydedilebilir. Rota ve parkur oluşturup düzenlemek için [Tyre Pro](#page-26-0) gibi bir araç da kullanabilirsiniz.

#### **Rotalar ve parkurlar hakkında**

"Rota" terimiyle bir yerden diğerine iki rota tipi kastedilir:

 **Rotalarda**; bir başlama noktası, hedef ve muhtemelen bazı duraklar bulunur. Cihazınız bütün bu noktalar arasındaki en hızlı veya en ekonomik yol gibi tercih edilen rota tipini hesaplar ve [Traffic](#page-44-0)'i kullanır. Örneğin duraklar ekleyerek veya başlama noktasını değiştirerek rotayı düzenleyebilirsiniz. Rotalar cihazınıza aktarılabilir ancak cihazınızdan dışarı aktarılamaz.

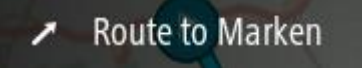

 **Parkurlarda** da bir başlama noktası ve hedef bulunur; ancak durak yoktur. Rotanız, parkuru olabildiğince yakından takip ederek tercih ettiğiniz rota türünü ve trafik koşullarını ve rotadaki trafiği görmezden gelir. Yalnızca [Tyre Pro](#page-26-0) gibi araçları kullanarak parkurları düzenleyebilirsiniz. Parkurlar cihazınıza veya cihazınızdan dışarı aktarılabilir.

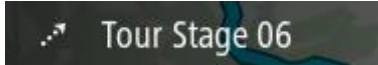

**İpucu**: Parkurların noktalı oku vardır!

**Önemli**: Farklı bellek kartı biçimlendirmeleri kullanıldığından rotalar ve parkurlar, haritalar ile aynı bellek kartında depolanamaz.

**GPX ve ITN dosyaları hakkında**

#### **GPX dosyaları (GPS exchange formatı)**

GPX dosyaları ana yol dışındaki konumlar da dahil olmak üzere parkurunuzda nerelerde olduğunuzun oldukça detaylı bir kaydını içerir. GPX dosyaları içe aktarıldıktan sonra parkur olur.

#### **GPX dosyalarını kullanma**

GPX dosyasıyla yapabilecekleriniz:

- Parkur dosyanızı görüntülemek için [Tyre Pro](#page-26-0) gibi bir araç kullanın.
- Bellek kartına veya doğrudan bilgisayarınıza aktarın ve ardından Google Earth gibi yazılımları kullanarak dosyayı görüntülemek için bilgisayarınızı kullanın.

**Not**: Kaydınızı görüntülerken kayıtlı GPS konumlarınızın her zaman yollarla uyuşmadığını fark edebilirsiniz. Bunun birkaç nedeni olabilir. Birincisi, cihazınız küçük dosyaları tutmaya çalışır ve bu veri doğruluğunun bir miktar azalmasına neden olabilir. İkincisi, cihazınız tam olarak nerelerde bulunduğunuzu göstermek için verileri ekranda gördüklerinizden değil, GPS çipinden kaydeder. Üçüncü olarak, kaydı görüntülediğiniz yazılımda haritalar yanlış hizalanmış olabilir.

Dosyayı dışarı aktararak arkadaşlarınızla paylaşın.

**Not**: Parkurlar [içe](#page-125-0) ve [dışa](#page-125-1) aktarılabilirler.

## **ITN dosyaları (TomTom'un kendi yol dosyası formatı)**

ITN dosyası GPX dosyasına göre daha az bilgi içerir. ITN dosyası en fazla 255 konum içerebilir, bu da bir rotayı tam olarak yeniden oluşturmak için yeterlidir. ITN dosyaları içe aktarıldıktan sonra rota olur.

## **ITN dosyalarını kullanma**

ITN dosyasıyla yapabilecekleriniz:

- Bir ITN dosyasını TomTom Rider cihazınıza aktarabilirsiniz, böylece aynı rotada tekrar seyahat edebilir ve navigasyon talimatları alabilirsiniz.
- Rotanızı görüntülemek için [Tyre Pro](#page-26-0) gibi araçlar kullanın.

**Not**[: Rotalar içe aktarılabilir ancak dışa aktarılamaz.](#page-125-0)

## **Rota kaydetme**

1. [Rota planlama](#page-66-0) bölümünde belirtilen adımları kullanarak bir rota planlayın.

**İpucu**: Planlanmış rotanızı harita görünümünde göremiyorsanız rotanızı göstermek için geri düğmesini seçin.

- 2. Rotayı seçin.
- 3. Açılır menü düğmesini seçerek menüyü açın.

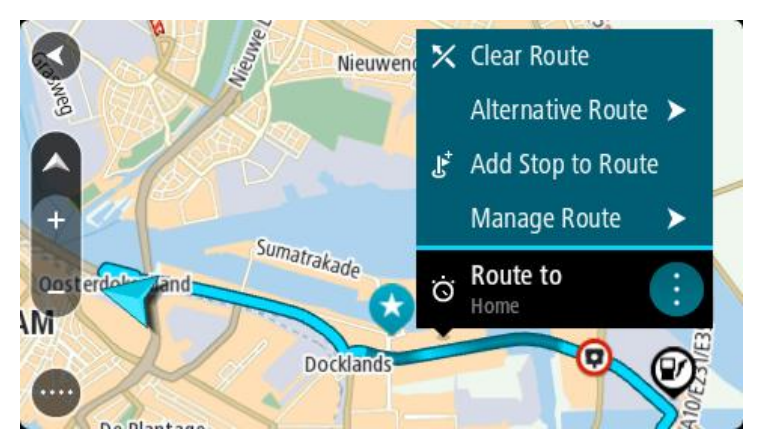

4. **Rotayı Yönet**, ardından **Rotalarıma Ekle**'yi seçin. Rotanın adı, düzenleme ekranında gösterilir.

- 5. Rotanın adını, kolayca tanıyabileceğiniz şekilde düzenleyin.
- 6. Rotanızı, Rotalarım listesine kaydedin.

**İpucu**: Geçerli Rota menüsündeki **Rotalarım'a Ekle** düğmesini kullanarak da rota kaydedebilirsiniz.

# **Kayıtlı bir rotayı kullanarak navigasyon**

Önceden kaydedilmiş bir rotayı kullanarak navigasyon için aşağıdakileri yapın:

- 1. Ana Menü'de **Rotalarım** öğesini seçin.
- 2. Listenizden bir rota seçin. Rota harita görünümünde gösterilir.

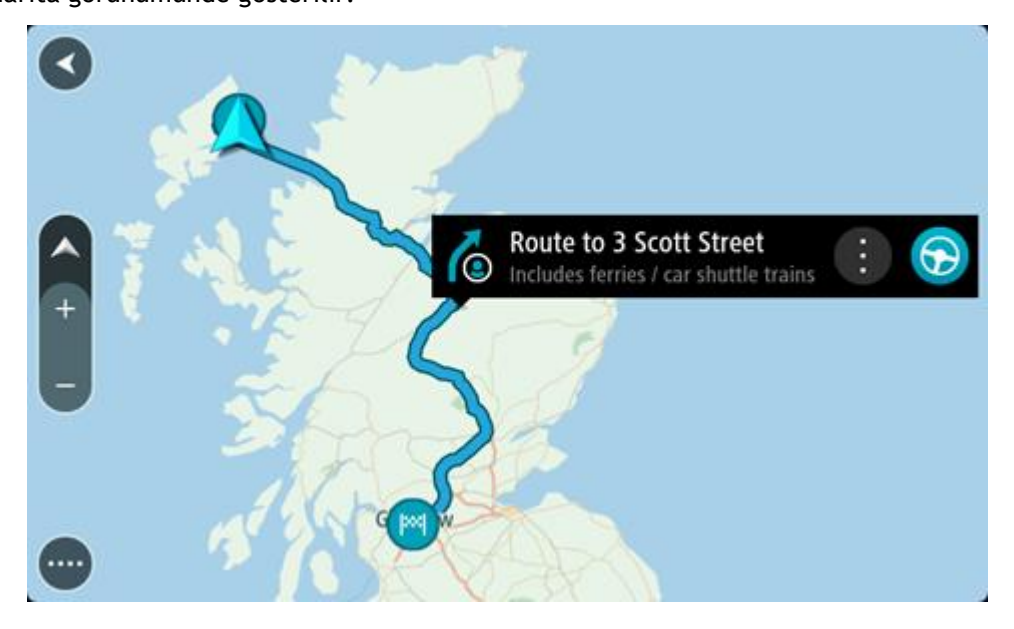

3. Kayıtlı rotanın başlama noktasına gitmek için kullandığınız araca göre **Sür** öğesini seçin. Kayıtlı rotanın başlama noktası ilk durağınıza dönüştürülür, ardından rota planlanır. Hedefiniz istikametinde kılavuz, geçerli konumunuzdan başlar. Sürmeye başlar başlamaz, kılavuz görünümü otomatik olarak gösterilir.

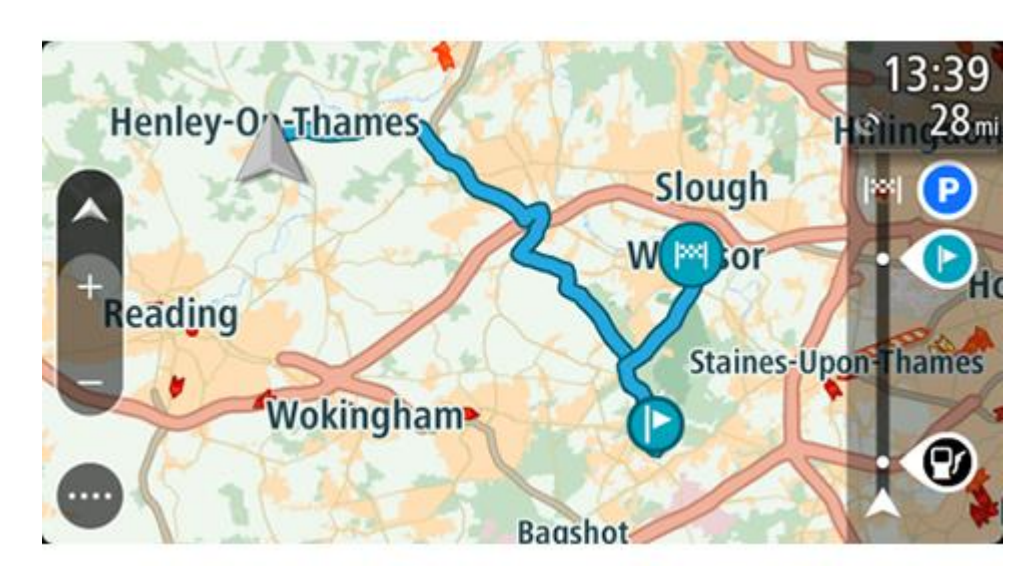

**İpucu**: Kayıtlı bir rotayı kullanarak navigasyonun iki yolu daha vardır:

Rotanın başlangıç noktasını seçin. Açılır menü belirdiğinde **Durağa Dönüştür** öğesini seçin. Alternatif olarak, Geçerli Rota menüsünde Rotaya Sür öğesini seçin.

## **Kayıtlı bir rotada bir durağa gitmek**

Geçerli konumunuzdan kayıtlı rotanızın başlangıç noktası yerine kayıtlı rotanızdaki bir durağa gidebilirsiniz. Durak, rotanızın başlangıç noktasına değiştirilir. Yeni başlama noktanız geçerli konumunuza yakın bir yer olabilir veya yalnızca rotanızı daha kısa yapmak istiyor olabilirsiniz.

**Not**: Orijinal başlama noktasından yeni başlama noktasına giden rota kaldırılır. **Not**: Rotalarım'daki orijinal rotanız değiştirilmez. Tüm rotayı görmek isterseniz Rotalarım'dan rotayı yeniden seçin.

- 1. Ana Menü'de **Rotalarım** öğesini seçin.
- 2. Listenizden bir rota seçin. Rota harita görünümünde gösterilir.
- 3. Başlama noktası olarak kullanmak istediğiniz durağı seçin ve ardından menüyü açmak için açılır menü düğmesini seçin.
- 4. **Rotayı Buradan Başlat** öğesini seçin. Rotanız yeni başlama noktasından hesaplanır.
- 5. **Sür** öğesini seçin.

Rotanızın başlama noktası ilk durağınıza dönüştürülür, ardından rota geçerli konumunuzdan planlanır. Hedefiniz istikametinde kılavuz başlar. Sürmeye başlar başlamaz, kılavuz görünümü otomatik olarak gösterilir.

**İpucu**: Kayıtlı bir rotayı kullanarak navigasyonun iki yolu daha vardır: Rotanın başlangıç noktasını seçin. Açılır menü belirdiğinde **Durağa Dönüştür** öğesini seçin. Alternatif olarak, Geçerli Rota menüsünde Rotaya Sür öğesini seçin.

**Haritayı kullanarak kayıtlı bir rotaya durak ekleme**

**Not**: Harita üzerindeki bir konumu basılı tutup açılır menüden **Geçerli Rotaya Ekle** öğesini de seçebilirsiniz.

- 1. Haritayı görüntülemek için [görünümü değiştir düğmesine](#page-35-0) basın. Haritada tam rotanız gösterilir.
- 2. Rotayı seçin.

3. Açılır menü düğmesini seçerek menüyü açın.

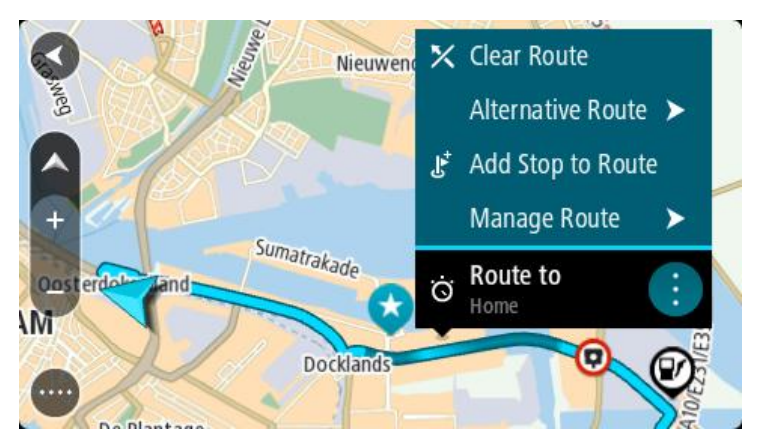

- 4. **Durakları Yönet** öğesini seçin.
- 5. **Durağı Rotaya Ekle** öğesini seçin.
- 6. Yeni durağınızı harita üzerinde seçin.

**İpucu**: Yeni durağınızın adını biliyorsanız haritayı kullanmak yerine **Arama** özelliğini kullanarak durağınızı seçebilirsiniz.

7. Bu konumu durak olarak eklemek için **Durak Ekle** düğmesini seçin.

Rotanız durağı içerecek şekilde yeniden hesaplanır.

**İpucu**: Rotalarım listenizdeki kayıtlı rotayı değişikliklerle güncelleştirmek için haritada rotayı seçin, ardından açılır menüde **Değişiklikleri Rotaya Kaydet** öğesini seçin.

## **Bir parkuru kaydetme**

Sürüş yaparken planlanmış bir rotayla veya planlanmış bir rota olmadan parkuru kaydedebilirsiniz. Kaydettikten sonra parkuru dışa aktararak arkadaşlarınızla paylaşabilir veya [Tyre Pro](#page-26-0) gibi araçlar kullanarak görüntüleyebilirsiniz.

Parkuru kaydetmek için sunları yapın:

1. Ana Menüde **Kaydı Başlat** öğesini seçin.

Ekranın sağ alt köşesinde kırmızı bir nokta görüntülenir ve başlangıçta 3 kez yanıp sönerek kayda başlandığını haber verir. Kaydı sonlandırana kadar nokta ekranda durur.

- 2. Kaydı sonlandırmak için Ana Menüde **Kaydı Durdur** öğesini seçin.
- 3. Parkurun adını girebilir veya sadece önerilen tarih-saat bilgileriyle bırakabilirsiniz.
- 4. Kullandığınız cihaza göre **Ekle** veya **Bitti** öğesini seçin.
- 5. Parkur, Rotalarıma kaydedilir.

**Not**: Parkurları GPX dosyaları olarak [dışa aktarabilir](#page-125-1) ve diğer kişilerle paylaşmak için bellek kartınızda saklayabilirsiniz.

## <span id="page-123-0"></span>**Parkur kullanarak navigasyon**

[MyDrive](#page-54-0) kullanarak Rider cihazınıza [parkurları aktarabilirsiniz.](#page-50-0) Aktarılmış bir parkur kullanarak navigasyon için aşağıdakileri yapın:

- 1. Ana Menü'de **Rotalarım** öğesini seçin.
- 2. Listenizden bir parkur seçin.

Parkur rotası harita görünümünde gösterilir.

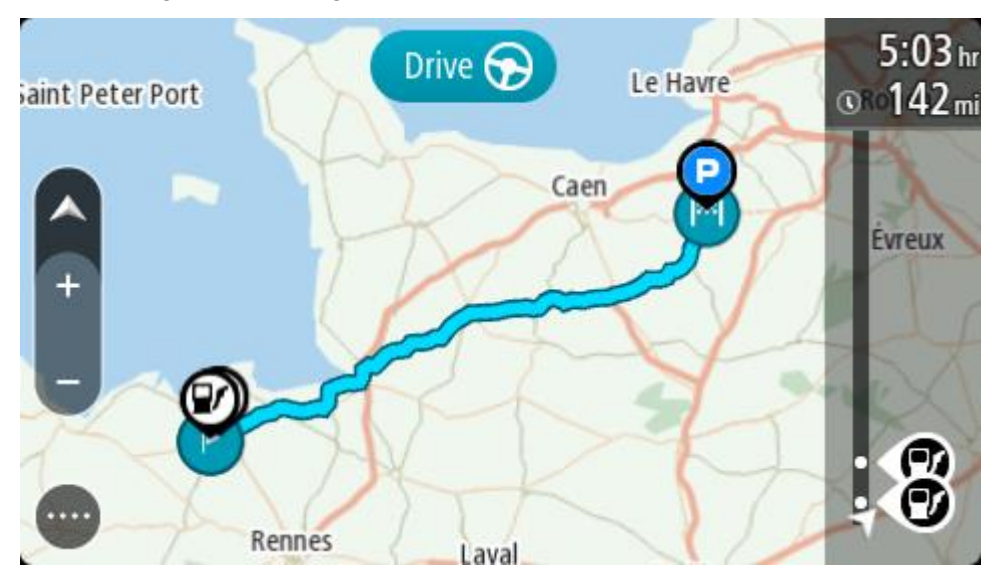

3. Parkuru seçin ve ardından açılır menüyü seçin.

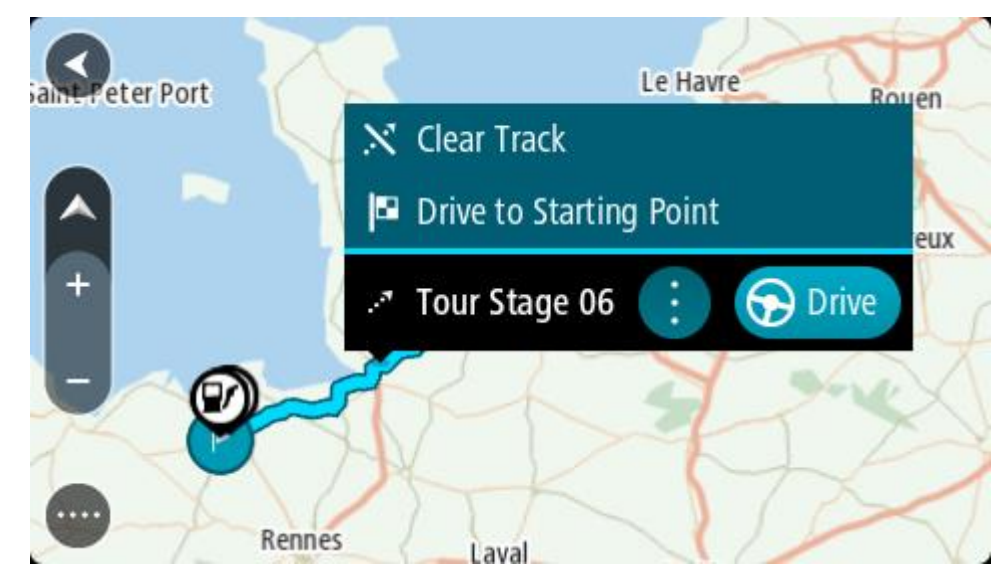

## 4. **Başlama Noktasına Sür** öğesini seçin.

Parkurun başlama noktası ilk durağınıza dönüştürülür, ardından rota planlanır. Hedefiniz istikametinde kılavuz, geçerli konumunuzdan başlar. Kılavuz görünümü, sürmeye başlar başlamaz otomatik olarak gösterilir.

**Not**: Rotanız ve parkurunuz için haritada iki farklı renk görürsünüz. Geçerli konumuzdan başlama noktasına bir renk; parkur için ise ikinci bir renk görürsünüz.

**İpucu**: Kayıtlı bir rotayı kullanarak navigasyonun iki yolu daha vardır:

Rotanın başlangıç noktasını seçin. Açılır menü belirdiğinde **Başlama Noktasına Sür** öğesini seçin.

Alternatif olarak, Geçerli Parkur menüsünde **Başlama Noktasına Sür** veya **Rotaya Sür** öğesini seçin.

**Rotalarım'dan bir rota veya parkur silme**

- 1. Ana Menü'de **Rotalarım** öğesini seçin.
- 2. **Listeyi Düzenle** öğesini seçin.
- 3. Silmek istediğiniz rotaları seçin.
- 4. **Sil** öğesini seçin.

## <span id="page-125-1"></span>**Parkurları bellek kartına aktarma**

Parkurları GPX dosyaları olarak dışa aktarabilir ve diğer kullanıcılarla paylaşmak için bellek kartınızda saklayabilirsiniz.

**Önemli**: Farklı bellek kartı biçimlendirmeleri kullanıldığından rotalar ve parkurlar, haritalar ile aynı bellek kartında depolanamaz.

**Not**: Şu anda Rider cihazınızdan sadece parkurları dışa aktarabilirsiniz.

Bir veya daha fazla parkuru dışa aktarmak için aşağıdakileri yapın:

- 1. Ana Menü'de **Rotalarım** öğesini seçin.
- 2. **Parkurları Paylaş** seçeneğini belirleyin.

**İpucu**: Alternatif olarak, harita görünümündeyken bir parkur seçin ve açılır menüden **Parkuru Paylaş** öğesini seçin.

3. Dışa aktarmak için listeden bir veya daha fazla parkur seçin.

**İpucu**: Dışa aktarmak için bütün rotaları seçmek veya seçimi kaldırmak için açılır menü düğmesini seçin.

4. **Paylaş** öğesini ve ardından **Bellek Kartına Dışa Aktar** öğesini seçin. **Kaydediliyor** mesajını görürsünüz.

**İpucu**: Bellek kartınızda yeterince yer yoksa veya kartınız düzgün bir şekilde biçimlendirilmediyse sorunu çözmek için ekranda bir yardım sayfası açılır.

5. Parkurların başarıyla dışa aktarıldığı mesajını gördüğünüzde bellek kartını çıkarın ve parkurları diğer kullanıcılarla paylaşın.

**Not**: Dışa aktarılan rotalar bellek kartınızdaki **TomTom Rotaları** klasöründe GPX dosyası olarak saklanır.

## <span id="page-125-0"></span>**Rotaları ve parkurları bellek kartından içe aktarma**

Bellek kartından iki türde dosyayı içe aktarabilirsiniz:

- GPX dosyaları bunlar içe aktarıldıktan sonra parkur olur.
- ITN dosyaları bunlar içe aktarıldıktan sonra rota olur.

ITN dosyaları TomTom'un yol programı dosyalarıdır. Diğer kullanıcılar da yol programı dosyaları kaydedip bunları sizinle paylaşabilir. İsterseniz [Tyre Pro](#page-26-0) gibi ITN ve GPX dosya araçları da indirebilirsiniz.

Bellek kartından bir veya daha fazla rota ya da parkuru içe aktarmak için aşağıdakileri yapın:

- 1. TomTom Rider cihazınızın kart yuvasına bir bellek kartı takın. Bellek kartınızda rotalar varsa mesajla onaylanır.
- 2. **Rotaları İçe Aktar** öğesini seçin.
- 3. İçe aktarmak için bellek kartınızdaki listeden bir veya daha fazla rota seçin.
- 4. **İçe Aktar** öğesini seçin.

**Parkurlar içe aktarılıyor** mesajını göreceksiniz. Rotalarınız cihazınıza aktarılır.

- 5. Rotaların başarıyla aktarıldığı mesajını gördüğünüzde bellek kartını çıkartın.
- 6. İçe aktarılan rotaları ve parkurları görüntülemek için Ana Menüde **Rotalarım** öğesini seçin.

# **Bluetooth'u kullanarak parkurları dışa aktarma**

Parkurları diğer kullanıcılarla paylaşmak için Bluetooth'u etkinleştirilmiş bir cihaza GPX dosyaları olarak aktarabilirsiniz.

Bir veya daha fazla parkuru dışa aktarmak için aşağıdakileri yapın:

- 1. Parkurları dışa aktarmak istediğiniz cihazın Bluetooth özelliğini etkinleştirin. Cihazın bulunabilir durumda olduğundan emin olun.
- 2. Ana Menü'de **Rotalarım** öğesini seçin. Rider cihazınızda Bluetooth etkin.
- 3. Açılır menü düğmesini seçin ve ardından **Parkurları paylaş** öğesini seçin.

**İpucu**: Alternatif olarak harita görünümündeyken ve bir parkur gösteriliyorken parkuru seçin ve ardından açılır menüden **Parkuru Paylaş** öğesini seçin.

4. Dışa aktarmak için listeden bir veya daha fazla parkur seçin.

**Not**: Şu anda Rider cihazınızdan sadece parkurları dışa aktarabilirsiniz. **İpucu**: Dışa aktarmak için bütün rotaları seçmek veya seçimi kaldırmak için açılır menü düğmesini seçin.

- 5. **Paylaş** öğesini ve ardından **Bluetooth ile gönder** öğesini seçin.
- 6. Cihazlar listesinden parkurları dışa aktarmak istediğiniz cihazı seçin.
- 7. **Gönder** öğesini seçin.
- 8. Alım yapacak cihazda **Kabul et** öğesini seçin. Parkurlar dışa aktarılırken **Parkurlar gönderiliyor** mesajını görürsünüz.

**İpucu**: Alım yapan cihazda yeterli boş alan yoksa sorunu çözmek için ekranda bir yardım içeriği görüntülenir.

9. Rotalarınızın başarıyla dışa aktarıldığını bildiren bir mesaj gördüğünüzde alım yapan cihazdaki parkurları diğer bisikletçilerle paylaşmaya başlayabilirsiniz.

**Not**: Her dışa aktarılan rota, alım yapan cihazın Bluetooth klasöründe bir GPX dosyası olarak kaydedilir.

## **Bluetooth'u kullanarak rotaları ve parkurları içe aktarma**

Bluetooth etkinleştirilmiş cihazınızdaki iki türden dosyaları TomTom Rider cihazınıza aktarabilirsiniz:

- GPX dosyaları bunlar içe aktarıldıktan sonra parkur olur.
- ITN dosyaları bunlar içe aktarıldıktan sonra rota olur.

**İpucu**: ITN dosyaları TomTom'un kendi dosyalarıdır. Arkadaşlarınız kendi dosyalarını sizinle paylaşabilir veya ITN ve GPX dosyalarını [Tyre Pro](#page-26-0) yazılımından indirebilirsiniz.

Bir veya daha fazla rota veya parkuru içe aktarmak için aşağıdakileri yapın:

- 1. Ana Menü'de **Rotalarım** öğesini seçin. Rider cihazınızda Bluetooth etkin.
- 2. İçe aktaracağınız parkurların bulunduğu cihazın Bluetooth özelliğini etkinleştirin.
- 3. Cihazda parkur veya rota dosyalarını bulmak için bir dosya yöneticisi uygulaması kullanın.
- 4. Göndermek istediğiniz dosyaları seçin ve Bluetooth'u kullanarak paylaşın.

**Not**: Dosya paylaşma prosedürü her cihazda farklı olabilir.

**Not**: Bazı Android cihazlar, bir Bluetooth dosya paylaşımı uygulaması kullanılmadan GPX veya ITN dosyalarının Bluetooth üzerinden paylaşılmasını desteklemez. Bu tür uygulamaları Google Play Store'da bulabilirsiniz.

- 5. Kullanılabilir cihazlar listesinden TomTom Rider'ınızı seçin.
- 6. Rider cihazınızda parkurları Bluetooth üzerinden kabul etmek için **Kabul et** öğesini seçin. Parkurlar alınır ve içe aktarılır.
- 7. **Tamam** seçeneğini belirleyin. İçe aktarılan rotalarınız ve parkurlarınız **Rotalarım** bölümünde gösterilir.

## **USB kullanarak bilgisayarınızdan rotaları içe aktarma**

Bilgisayarınızdan Rider cihazınıza USB kullanarak iki tür dosya içe aktarabilirsiniz:

- GPX dosyaları bunlar içe aktarıldıktan sonra parkur olur.
- ITN dosyaları bunlar içe aktarıldıktan sonra rota olur.

**İpucu**: ITN dosyaları TomTom'un kendi dosyalarıdır. Arkadaşlarınız kendi dosyalarını sizinle paylaşabilir veya ITN ve GPX dosyalarını [Tyre Pro](#page-26-0) yazılımından indirebilirsiniz.

Rotaları USB kullanarak içe aktarmak için aşağıdakileri yapın:

1. Cihazınızı, bilgisayarınıza Rider cihazınızla birlikte verilen USB kablosunu kullanarak bağlayın ve ardından Rider cihazınızı açın.

**Bilgisayarınıza bağlandı ekranı** gösterilir.

**Not**: YALNIZCA Rider cihazınızla birlikte verilen USB kablosunu kullanın. Diğer USB kabloları çalışmayabilir.

**Not**: USB kablosunu klavyedeki veya monitördeki bir USB girişine veya USB bağlantı noktasına değil, doğrudan bilgisayarınızdaki bir USB bağlantı noktasına takmanız gerekir.

**İpucu**: **Bilgisayarınıza bağlandı ekranı** bölümünden çıkarsanız ancak rotaları içe aktarmayı hala istiyorsanız USB kablosunun bilgisayarınızla bağlantısını kesin, ardından tekrar bağlayın.

- 2. Rider cihazınızda **Rotaları İçe Aktar** öğesini seçin.
- 3. Bilgisayarınızda dosya tarayıcısı açın.

**İpucu**: Rider cihazınız bilgisayar sürücüsü olarak gösterilir.

4. Dosya tarayıcısında, içe aktarmak istediğiniz rota veya rotaları kopyalayın, ardından Rider cihazınıza yapıştırın.

**İpucu**: Rotalarınızı kök dizine veya Dahili Depolama klasörüne yapıştırabilirsiniz. Rider cihazınızda bir bellek kartı varsa rotalarınızı SD Kart klasörüne de kopyalayabilirsiniz.

5. Rider cihazınızda **Bitti** öğesini seçin.

Rider cihazınız kopyaladığınız rotaları gösterir.

- 6. İçe aktarmak için bir veya daha fazla rota seçin, ardından **İçe aktar** öğesini seçin. **Rotalar içe aktarılıyor** mesajını göreceksiniz.
- 7. **İçe Aktarma Tamamlandı** mesajını gördüğünüzde **Tamam** öğesini seçip Rider cihazınızın bağlantısını kesin.
- 8. İçe aktarılan rotaları ve parkurları görüntülemek için Ana Menüde **Rotalarım** öğesini seçin.

# **Yerlerim**

# **Yerlerim Hakkında**

Yerlerim, bir konumu her defasında aramaya gerek kalmadan seçmenin kolay bir yolunu sunar. Faydalı veya sık kullanılan adreslerin bir koleksiyonunu oluşturmak için Yerlerim'i kullanabilirsiniz.

**İpucu**: "Sık kullanılan" ve "yer" ifadeleri aynı anlama gelir; sık kullanılanlar, sık gittiğiniz yerledir.

Aşağıdaki öğeler her zaman Yerlerim'de bulunur:

- **Ev** Ev konumunuz, ev adresiniz veya sıkça ziyaret ettiğiniz bir yer olabilir. Bu özellik oraya gitmenin kolay bir yolunu sağlar.
- **İş**  İş konumunuz, iş adresiniz veya sıkça ziyaret ettiğiniz bir yer olabilir. Bu özellik oraya gitmenin kolay bir yolunu sağlar.
- **Son hedefler** Son zamanlarda hedef olarak kullandığınız konumların listesinden bir hedef seçmek için bu düğmeyi seçin. Bunlara duraklarınız da dahildir.
- **İşaretlenmiş Konumlar** Bir konumu işaretleyebilir ve Yerlerim'e geçici olarak ekleyebilirsiniz.

Yerlerim'e doğrudan [Yerlerim](#page-130-0) menüsünden, haritadan [konum seçerek,](#page-130-1) [konum arayarak](#page-131-0) veya [konum](#page-131-1)  [işaretleyerek](#page-131-1) konum ekleyebilirsiniz.

[TomTom MyDrive](#page-50-0)'ı kullanarak topluluk İÇN listelerini yükleyebilir ve haritada İÇN konumlarının gösterilmesini sağlayabilirsiniz.

Ev konumunuz, iş konumunuz, işaretli konumlar ve eklediğiniz konumlar, Yerlerim'de bir listede görünür ve [harita](#page-35-0) üzerinde bir işaretleyiciyle gösterilir.

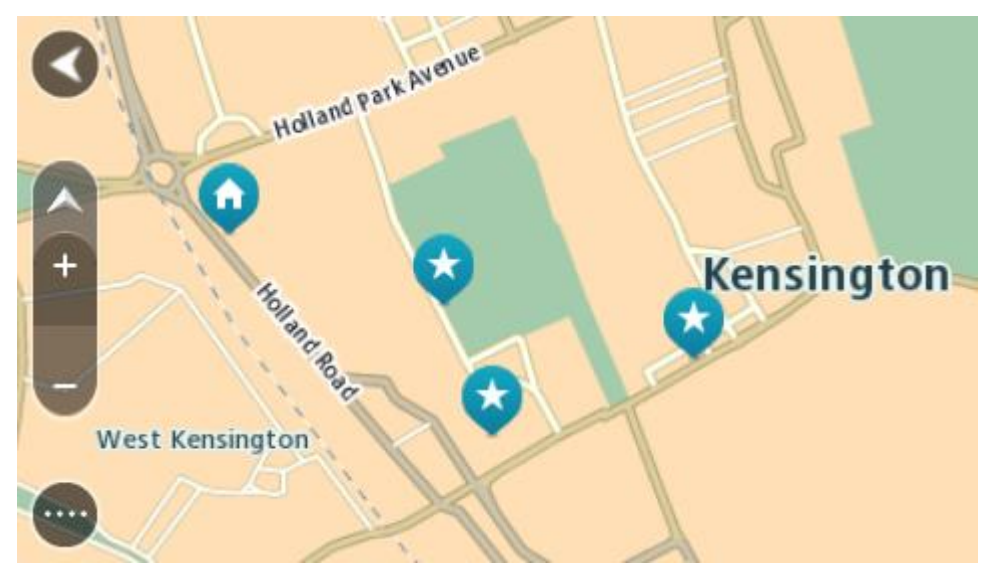

**Ev veya iş konumunuzu ayarlama**

Ev veya iş konumlarınızı şu yollarla ayarlayabilirsiniz:

## **Yerlerim'i kullanarak ev veya iş konumunuzu ayarlama**

- 1. Ana Menüde **Yerlerim** öğesini seçin.
- 2. **Ev Ekle** veya **İş Ekle** seçeneğini belirleyin.

**İpucu**: Ev konumunuzu ayarlamak için ana menüden **Ev Ekle** öğesini de seçebilirsiniz.

- 3. Yeni bir ev veya iş konumu seçmek için aşağıdakilerden birini yapın:
	- Haritada seçmek istediğiniz konumu yakınlaştırın. Konumu seçmek için basılı tutun, sonra **Ayarla** öğesini seçin.
	- Ara düğmesini seçip bir konum arayın. Ev veya iş olarak ayarlamak için bir konum belirleyin ve ardından **Ayarla** öğesini seçin.

#### **Haritayı kullanarak ev veya iş konumunuzu ayarlama**

- 1. [Harita Görünümünde](#page-35-0), ev veya iş konumunuzu görene kadar haritayı hareket ettirin ve yakınlaştırın.
- 2. Konumu seçmek için basılı tutun. En yakın adres bir açılır menü ile gösterilir.
- 1. Açılır menüyü açın ve **Yerlerime Ekle** öğesini seçin.
- 2. Ad çubuğuna "Ev" veya "İş" adını girin.

**Not**: "Ev" E büyük harfiyle ve "İş", İ büyük harfiyle başlamalıdır.

3. Konumu kaydedin. Ev veya iş konumunuz haritada gösterilir.

## **Ev konumunuzu değiştirme**

Ev konumunuzu şu yollarla değiştirebilirsiniz.

#### **Yerlerim'i kullanarak ev konumunuzu değiştirme**

- 1. Ana Menüde **Yerlerim** öğesini seçin.
- 2. **Ev** öğesini seçin.

Ev konumunuz bir açılır menüyle birlikte haritada gösterilir.

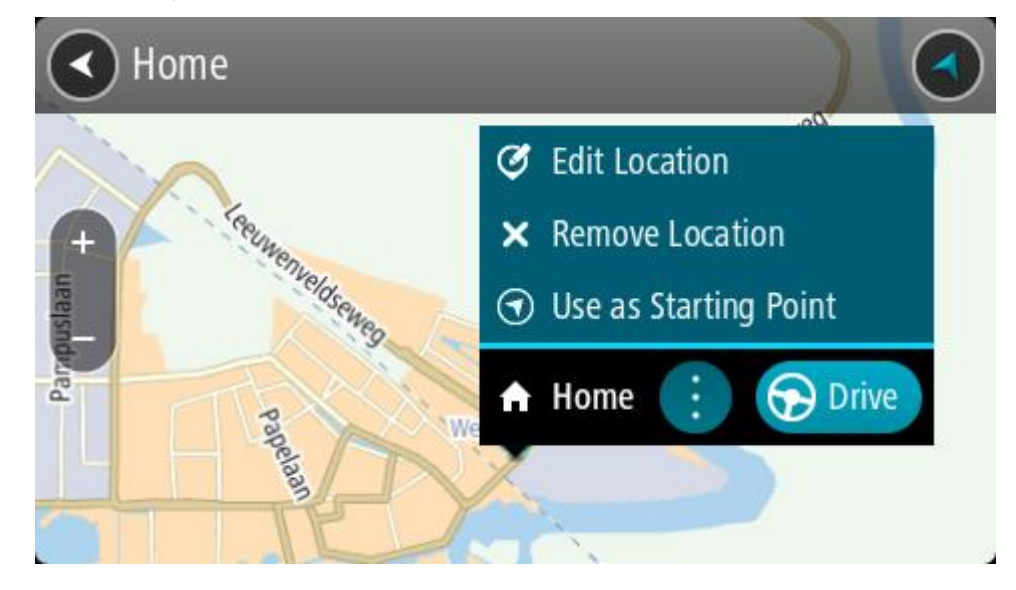

- 3. **Konumu Düzenle** öğesini seçin.
- 4. Yeni bir ev konumu seçmek için aşağıdakilerden birini yapın:
	- Haritada seçmek istediğiniz konumu yakınlaştırın. Konumu seçmek için basılı tutun ve ardından ev konumu simgesini seçin.
	- **Ara** düğmesini seçip bir konum arayın. Ev olarak ayarlamak için bir konum seçin. **Ev konumunu ayarla** öğesini seçin.

## **Haritayı kullanarak ev konumunuzu değiştirme**

- 1. [Harita Görünümünde](#page-35-0), yeni ev konumunuzu görene kadar haritayı hareket ettirin ve yakınlaştırın.
- 2. Ekranı yaklaşık bir saniye basılı tutarak konumu seçin. En yakın adres bir açılır menü ile gösterilir.
- 1. Açılır menüyü açın ve **Yerlerime Ekle** öğesini seçin.
- 2. Ad çubuğunda "Ev" adını girin.

**Not**: "Ev"in E harfi büyük olmalıdır.

3. **Ekle** öğesini seçin. Ev konumunuz yeni konumla değiştirilir.

# <span id="page-130-0"></span>**Yerlerim'den bir konum ekleme**

- 1. Ana Menüde **Yerlerim** öğesini seçin.
- 2. **Yeni yer ekle** öğesini seçin.
- 3. Bir konum seçmek için aşağıdakilerden birini yapın:
	- Haritada seçmek istediğiniz konumu yakınlaştırın. Konumu seçmek için basılı tutun ve ardından konum ekle simgesini seçin.
	- Bir konum arayın. **Haritada Göster** ve ardından konum ekle simgesini seçin.

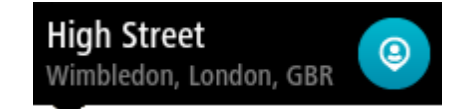

Konumun adı, düzenle ekranında görünür.

- 4. Konumun adını, kolayca tanıyabileceğiniz şekilde düzenleyin.
- 5. Konumunuzu Yerlerim listesine kaydetmek için **Bitti** öğesini seçin.

# <span id="page-130-1"></span>**Haritadan Yerlerim'e konum ekleme**

- 1. Gitmek istediğiniz hedefi görene kadar haritayı hareket ettirin ve yakınlaştırın.
- 2. Konumu seçmek için basılı tutun.

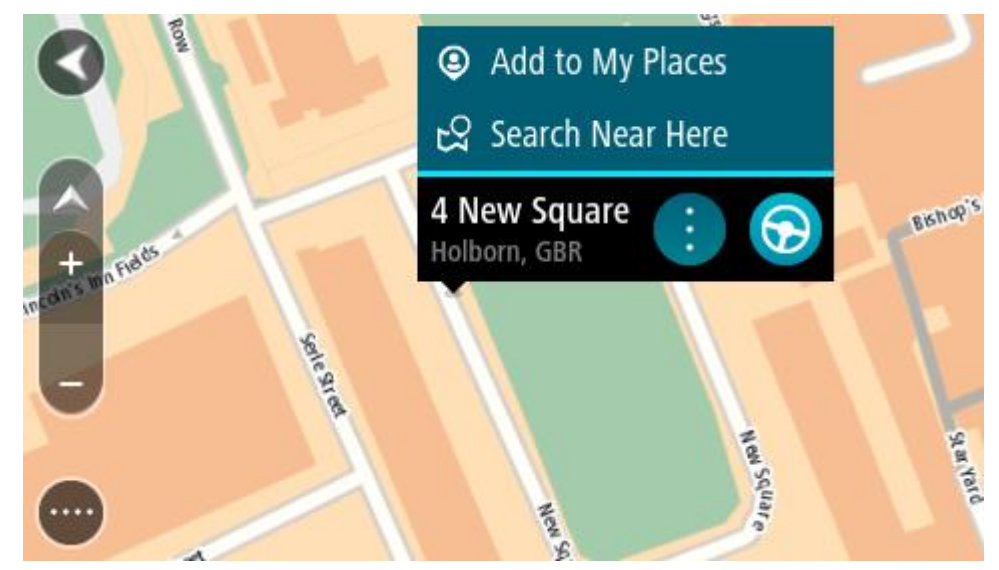

3. Açılır menü düğmesini seçin.

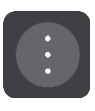

- 4. **Yerlerim'e Ekle** öğesini seçin. Konumun adı, düzenle ekranında gösterilir.
- 5. Konumun adını, kolayca tanıyabileceğiniz şekilde düzenleyin.
- 6. Konumunuzu Yerlerim listesine kaydetmek için **Bitti** öğesini seçin. Eklediğiniz konum haritada bir işaretçiyle gösterilir.

<span id="page-131-0"></span>**Aramayı kullanarak Yerlerim'e bir konum ekleme**

- 1. Bir konum arayın.
- 2. Konumu ve ardından **Haritada göster** öğesini seçin.
- 3. Harita görünümünde konum gösterildiğinde, açılır menü düğmesini seçin.

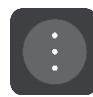

- 4. **Yerlerim'e Ekle** öğesini seçin. Konumun adı, düzenle ekranında görünür.
- 5. Konumun adını, kolayca tanıyabileceğiniz şekilde düzenleyin.
- 6. Konumunuzu Yerlerim listesine kaydetmek için **Bitti** öğesini seçin.

# <span id="page-131-1"></span>**İşaretleyerek Yerlerim'e bir konum ekleme**

Bir konumu işaretleyip Yerlerim'e geçici olarak eklemek için şunları yapın:

- 1. Geçerli konumunuzun işaretlemek istediğiniz konum olduğundan emin olun.
- 2. [Hızlı menüyü](#page-35-1) açmak için [kılavuz görünümünde](#page-37-0) geçerli konum simgesini veya hız panelini seçin.
- 3. **Konumu İşaretle** öğesini seçin.
- 4. Konum işaretlendikten sonra Yerlerim'deki İşaretli Konumlar listesine kaydedilir.

İşaretli bir konumu kalıcı olarak kaydetmek istiyorsanız aşağıdaki adımları izleyerek Yerlerim'e ekleyin:

- 1. Ana Menüde **Yerlerim** öğesini seçin.
- 2. **İşaretli Konumlar** öğesini seçin ve listeden konumunuzu belirleyin. İşaretli konum haritada gösterilir.
- 3. Açılır menüden **Yerlerim'e Ekle** öğesini seçin. Konumun adı, düzenle ekranında görünür.
- 4. Konumun adını, kolayca tanıyabileceğiniz şekilde düzenleyin.
- 5. **Ekle** öğesini seçin.

## **Yerlerim'den son zamanlardaki bir hedefi silme**

- 1. Ana Menüde **Yerlerim** öğesini seçin.
- 2. **Son Hedefler** öğesini seçin.
- 3. **Listeyi Düzenle** öğesini seçin.
- 4. Silmek istediğiniz hedefleri seçin.
- 5. **Sil** öğesini seçin.

## **Yerlerim'den bir konum silme**

- 1. Ana Menüde **Yerlerim** öğesini seçin.
- 2. **Listeyi Düzenle** öğesini seçin.
- 3. Silmek istediğiniz konumları seçin.
- 4. **Sil** öğesini seçin.

# **Topluluk İÇN listelerini kullanma**

İnternette topluluk İCN'si koleksiyonları bulabilir ve bir web tarayıcısında [MyDrive](#page-50-0) kullanarak bunları Yerlerim'e yükleyebilirsiniz. Bir İÇN koleksiyonu, örneğin seyahat ettiğiniz yerdeki kamp alanları veya restoranları içerebilir ve her seferinde konum arama gereği duymadan kolaylıkla konum secmenizi sağlar.

**İpucu**: Bazı TomTom Navigasyon cihazlarında önceden yüklenmiş İÇN listeleri vardır.

Rider cihazınız, İÇN koleksiyonları için .OV2 dosyalarını kullanır.

**Not**: .OV2 ve .GPX dosyalarını içe aktarabilmek için Rider cihazınızın en az 400 MB boş alana sahip olması gerekir. **Daha fazla alana ihtiyacınız var** mesajını görüyorsanız MyDrive ile istenmeyen .OV2 veya .GPX dosyalarını ya da kullanmadığınız haritalar gibi cihaz içeriklerini silerek yer açın.

## **Rider cihazınızda .OV2 dosyası kullanma**

- 1. [MyDrive](#page-50-0)'ı tarayıcıda kullanarak .OV2 dosyasını yükleyin.
- 2. Ana Menüde **Yerlerim** öğesini seçin. Yeni İÇN listeniz Yerlerim listesinde gösterilir.
- 3. Yeni İÇN listenizi seçin. Yeni İÇN listeniz açılır ve listedeki tüm İÇN'leri gösterir.

**İpucu**: Daha fazla sonuç görüntülemek için klavyeyi gizleyin veya sonuç listesini aşağı kaydırın. **İpucu**: Sonuçları harita üzerinde veya listede görme tercihleri arasında geçiş yapmak için liste/harita düğmesini kullanabilirsiniz:

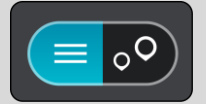

- 4. Listeden bir İÇN seçin veya haritada İÇN'leri görmek için harita görünümünü seçin.
- 5. Bu hedefe bir rota planlamak için **Sür** öğesini seçin.

Rota planlanır, ardından hedefiniz istikametinde kılavuz başlar. [Kılavuz görünümü](#page-37-0), sürmeye başlar başlamaz otomatik olarak gösterilir.

## **Haritada her zaman İÇN liste konumlarınızı görüntüleme**

- 1. [Ayarlar](#page-27-0) menüsünden **Görünüm**'ü seçin.
- 2. **Haritada İÇN listelerini göster** öğesini seçin. Rider cihazınızda saklanan tüm İÇN listelerini görürsünüz.
- 3. Haritanızda her zaman görmek istediğiniz İÇN listesini seçin.
- 4. İÇN listeniz için bir simge belirleyin.

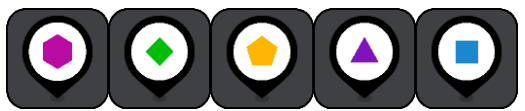

- 5. Harita görünümüne dönün.
- 6. Rider cihazınızı tamamen [kapatın,](#page-29-0) ardından tekrar açın. İÇN liste konumlarınız, seçtiğiniz simgeyle haritada gösterilir.

## **Haritadan İÇN liste konumlarını kaldırma**

- 1. [Ayarlar](#page-27-0) menüsünden **Görünüm**'ü seçin.
- 2. **Haritada İÇN listelerini göster** öğesini seçin. Rider cihazınızda saklanan tüm İÇN listelerini görürsünüz.
- 3. Haritanızdan kaldırmak istediğiniz İÇN listesini seçin.

**İpucu**: İÇN listesi, seçtiğiniz simgeyle işaretlenir.

- 4. **Gizle** öğesini seçin.
- 5. Harita görünümüne dönün.
- 6. Rider cihazınızı tamamen [kapatın,](#page-29-0) ardından tekrar açın. İÇN liste konumlarınız haritadan kaldırılır.

# **Map Share**

# **Map Share Hakkında**

Map Share'i kullanarak harita değişikliklerini bildirebilirsiniz. Bu harita değişiklikleri, harita güncellemesi aldıklarında diğer TomTom cihazı kullanıcılarıyla paylaşılır.

Harita değişikliklerini bildirmenin iki yolu vardır:

- Haritada bir konum seçerek değişiklik raporunu hemen oluşturma.
- Konumu işaretleyip değişiklik raporunu daha sonra oluşturma.

Harita değişikliği raporlarını TomTom'a göndermek için Rider cihazınızı bilgisayarınıza bağlamalı ve [MyDrive Connect](#page-156-0) kullanmalısınız.

Tüm harita değişiklikleri, TomTom tarafından doğrulanır. Doğrulanan değişiklikler, cihazınızı bir USB bağlantısı kullanarak [MyDrive Connect](#page-156-0)'e bağladığınızda bir sonraki harita güncellemesinin bir parçası olarak gelir.

**İpucu**: Bir yol barikatı Map Share kullanılarak bildirilmişse barikat doğrulanır ve anında TomTom Traffic tarafından gösterilir.

## **Harita düzeltme raporu oluşturma**

**Önemli**: Güvenlikle ilgili nedenlerden dolayı, sürüş sırasında harita düzeltmesinin tüm detaylarını girmeyin. [Konumu işaretleyip](#page-131-1) raporu daha sonra oluşturabilirsiniz.

Harita düzeltme raporu oluşturmak için şunları yapın:

- 1. Harita görünümünde harita düzeltmesinin konumunu seçmek için basılı tutun.
- 2. Açılır menü düğmesini seçerek menüyü açın.
- 3. Açılır menüden **Harita Değişikliklerini Bildir** öğesini seçin.

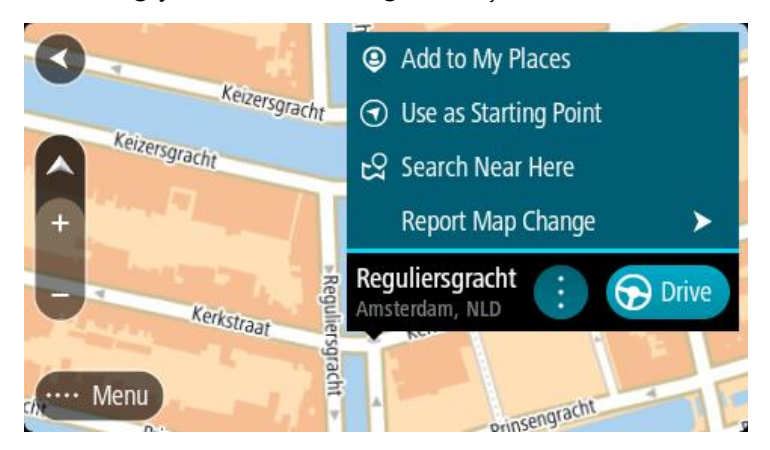

4. Uygulamak istediğiniz harita düzeltmesi türünü seçin.

5. Not: Menüde gösterilmeyen türden bir harita düzeltmesini bildirmek için [tomtom.com](http://www.tomtom.com/mapshare/tools/) adresindeki [Map Share Reporter](http://www.tomtom.com/) aracını kullanın.

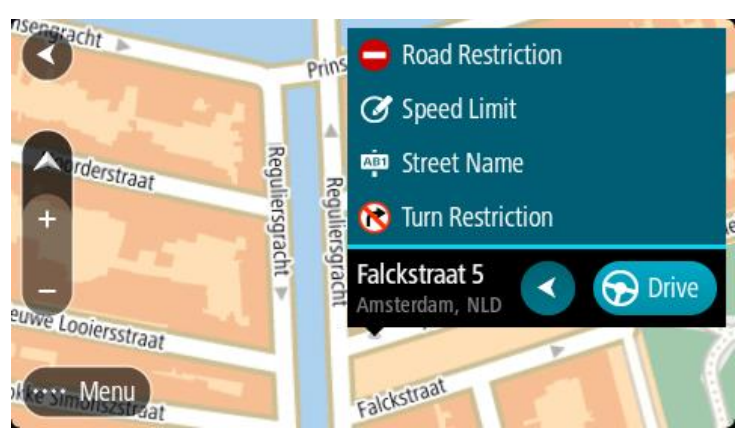

- 6. Seçtiğiniz harita düzeltmesi türü için talimatları izleyin.
- 7. **Bildir** öğesini seçin.
- 8. Harita düzeltmesi raporunuzu TomTom'a göndermek ve diğer TomTom kullanıcılarından harita düzeltmeleri almak için Rider cihazınızı [MyDrive](#page-156-0)'a bağlayın.

# **İşaretlenmiş bir konumdan harita değişikliği raporu oluşturma**

Sürüş sırasında bir harita tutarsızlığı gördüğünüzde, değişikliği daha sonra bildirmek üzere konumu işaretleyebilirsiniz.

**İpucu**: Geçerli konumunuzu sürüş sırasında bile işaretleyebilirsiniz.

**Önemli**: Harita değişikliklerini sürüş sırasında bildirmeyin.

1. [Harita görünümünde](#page-35-0) veya [kılavuz görünümünde,](#page-37-0) hız paneli üzerindeki geçerli konum simgesini seçin.

Hızlı Menü açılır.

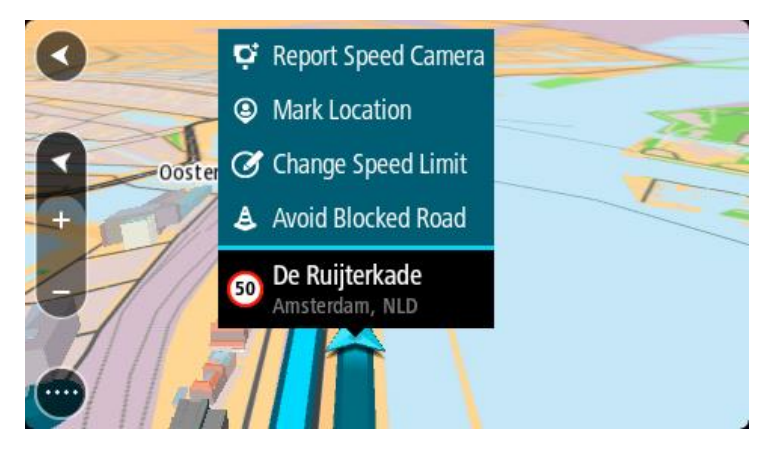

- 2. **Konumu İşaretle** öğesini seçin.
	- İşaretlenen konum, konumu kaydettiğiniz tarih ve saatle birlikte Yerlerim'de depolanır.
- 3. Ana Menüde **Yerlerim** öğesini seçin.
- 4. **İşaretli konumlar** klasörünü açın ve işaretli konumu seçin. İşaretli konum haritada gösterilir.
- 5. Açılır menüden **Harita Değişikliklerini Bildir** öğesini seçin.
- 6. Uygulamak istediğiniz harita değişikliği türünü seçin.

Not: Menüde gösterilmeyen türden bir harita değişikliğini bildirmek için [tomtom.com](http://www.tomtom.com/mapshare/tools/) adresindeki [Map Share Reporter aracını kullanın](http://www.tomtom.com/).

- 7. Seçtiğiniz harita değişikliği türü için talimatları izleyin.
- 8. **Bildir** öğesini seçin.
	- İşaretli konumun işaretçisi haritadan kaldırılır.
- 9. Harita değişikliği raporunuzu TomTom'a göndermek ve diğer TomTom kullanıcılarından harita değişiklikleri almak için Rider cihazınızı [MyDrive Connect](#page-156-0)'e bağlayın.

## **Harita değişikliği türleri**

Çeşitli harita değişikliği türleri vardır.

**Not**: Aşağıda açıklanmayan türden bir harita değişikliğini bildirmek için tomtom.com adresindeki [Map Share Reporter aracını kullanın](http://www.tomtom.com/mapshare/tools/).

Aşağıda açıklanan tüm harita değişikliklerinde harita değişikliği raporunuzu TomTom'a göndermek ve diğer TomTom kullanıcılarından harita değişiklikleri almak için Rider cihazınızı [MyDrive Connect'e](#page-156-0) bağlamanız gerekir.

#### Yol Kısıtlaması

Bir yolu kapatmak veya açmak için bu seçeneği belirleyin. Aşağıdaki adımları izleyerek yolu bir veya iki yönde kapatabilir ve açabilirsiniz:

- 1. Harita görünümünde harita değişikliğinin konumunu seçmek için basılı tutun.
- 2. Açılır menü düğmesini seçerek menüyü açın.
- 3. Açılır menüden **Harita Değişikliklerini Bildir** öğesini seçin.
- 4. **Yol Kısıtlaması** öğesini seçin.

Yolun herhangi bir ucundaki yol işaretini seçerek açıktan kapalıya veya kapalıdan açığa değiştirin.

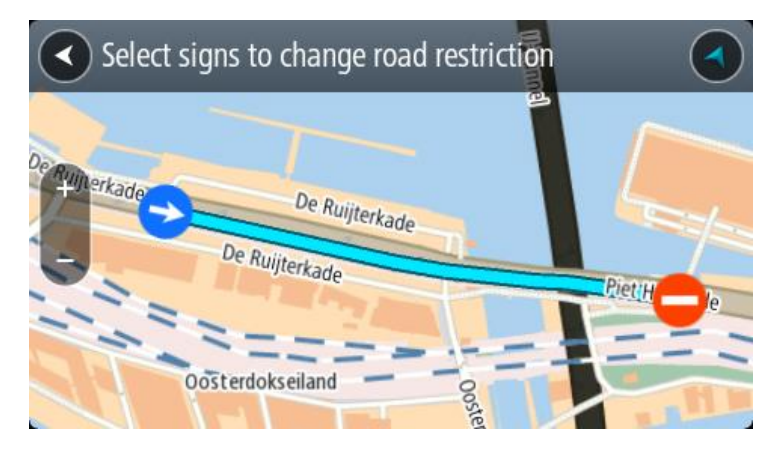

5. **Bildir** öğesini seçin.

#### **Sokak Adı**

Yanlış bir sokak adını düzeltmek için bu seçeneği belirleyin.

- 1. Harita görünümünde harita değişikliğinin konumunu seçmek için basılı tutun.
- 2. Açılır menü düğmesini seçerek menüyü açın.
- 3. Açılır menüden **Harita Değişikliklerini Bildir** öğesini seçin.
- 4. **Sokak Adı** öğesini seçin.
- 5. Doğru sokak adını girin.
- 6. **Bildir** öğesini seçin.

## **Dönüş Kısıtlaması**

Yanlış yol dönüş kısıtlamalarını bildirmek için bu seçeneği belirleyin.

- 1. Harita görünümünde harita değişikliğinin konumunu seçmek için basılı tutun.
- 2. Açılır menü düğmesini seçerek menüyü açın.
- 3. Açılır menüden **Harita Değişikliklerini Bildir** öğesini seçin.
- 4. **Dönüş Kısıtlaması** öğesini seçin.
- 5. Yanlış kavşak gösterilirse **Başka kavşak seç** öğesini seçin.
- 6. Yaklaşma yönünü seçin.

Geldiğiniz yönün ekranın alt kısmında gösterilmesi için harita döner.

7. Trafik işaretlerini sırayla seçerek kavşakta her yol için dönüş kısıtlamalarını değiştirin.

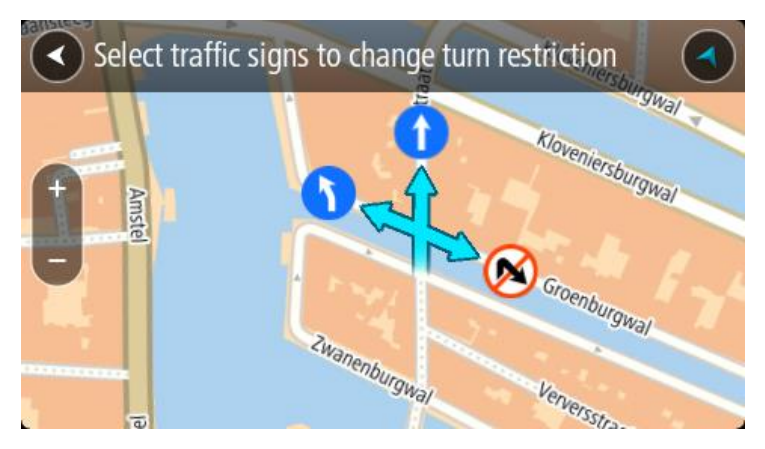

8. **Bildir** öğesini seçin.

Hız Sınırı

Haritada hız sınırını düzeltmek için bu seçeneği belirleyin.

- 1. Harita görünümünde harita değişikliğinin konumunu seçmek için basılı tutun.
- 2. Açılır menü düğmesini seçerek menüyü açın.
- 3. Açılır menüden **Harita Değişikliklerini Bildir** öğesini seçin.
- 4. **Hız Sınırı** öğesini seçin.
- 5. Doğru hız sınırını seçin.

Doğru sınır gösterilmezse mevcut hız sınırlarını sola veya sağa kaydırın.

6. **Bildir** öğesini seçin.

# **Hız Kameraları**

# **Hız kameraları hakkında**

Hız Kameraları servisi sizi aşağıdaki kamera konumları hakkında uyarır:

- Sabit hız kamerası konumları.
- Mobil hız kamerası konumları.
- Mobil hız kamerası noktaları.
- Ortalama hız kamerası konumları.
- Hız sınırı olan bölgeler.
- Trafik ışığı kamerası konumları.
- Sınırlı bölge kameraları.

Hız Kameraları servisi sizi aşağıdaki güvenlik tehlikeleri hakkında da uyarır:

Sık kaza olan yerler.

Rider cihazınıza TomTom servislerini almak için [TomTom servislerine bağlı olmanız](#page-32-0) ve TomTom hesabıyla oturum açmanız gerekir.

**Not**: TomTom servisleri her Rider cihazında kullanılamaz. **Not**: Bazı TomTom servisleri, geçerli konumunuzda kullanılamayabilir.

## **Başka bir bölgeye veya ülkeye geçme**

Hız kamerası uyarılarına izin vermeyen bir bölgeye ya da ülkeye geçtiğinizde Rider cihazınız hız kamerası hizmetini kapatır. Bu bölgelerde ve ülkelerde hız kamerası uyarıları almazsınız.

Bazı bölgelerde ve ülkelerde yalnızca sabit kameralar için uyarılar veya risk bölgeleri için uyarılar gibi sınırlı hız kamerası uyarılarına izin verilir. Bu bölgelere ya da ülkelere geçiş yaptığınızda Rider cihazınız otomatik olarak sınırlı uyarı verecek şekilde değişiklik yapar.

## **Hız kamerası uyarıları**

Uyarılar bir hız kamerasına yaklaştığınızda verilir. Birkaç şekilde uyarılırsınız:

- [Rota çubuğunda](#page-38-0) ve harita üzerindeki rotanızda bir simge gösterilir.
- Hız kamerasına olan mesafeniz rota çubuğunda gösterilir.
- Kamera konumundaki hız sınırı rota çubuğunda gösterilir.
- Kameraya yaklaştıkça bir uyarı sesi duyarsınız.
- Bir kameraya yaklaşırken veya ortalama hız kontrolü alanında sürüş yaparken, hızınız izlenir. Hız limitinin 5 km/sa veya 3 m/sa üzerinden daha fazla bir hızla sürüş yapıyorsanız rota çubuğu kırmızıya döner. Hız limitinin 5 km/sa veya 3 m/sa üzerinden daha az bir hızla sürüş yapıyorsanız rota çubuğu kırmızıya döner.

**İpucu**: [Harita görünümünde](#page-35-0) veya [kılavuz görünümünde,](#page-37-0) rota çubuğunda bir hız kamerası seçerek kameranın türünü, maksimum hızı ve ortalama hız kontrolü alanının uzunluğunu görebilirsiniz. Harita görünümünde, rotanız üzerinde gösterilen bir hız kamerasını da seçebilirsiniz.

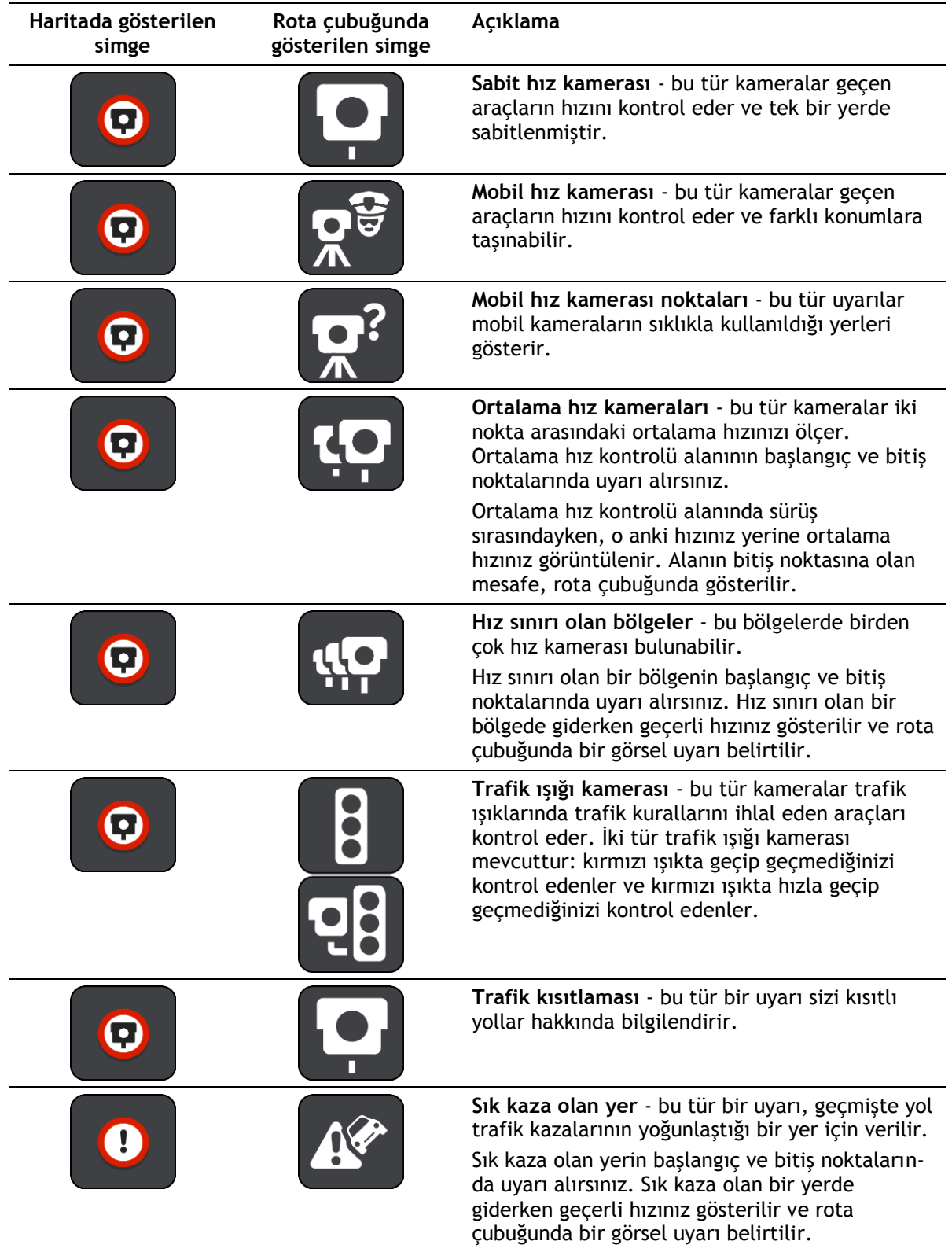

# **Uyarı alma şeklinizi değiştirme**

Hız kameraları hakkında uyarı alma şeklinizi değiştirmek için **Ayarlar** menüsündeki [Sesler ve Uyarılar](#page-27-0) öğesini seçin.

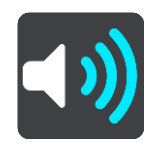

Farklı türde kameralar ve güvenlik tehlikeleri için nasıl uyarı alacağınızı buradan belirleyebilirsiniz. Uyarı almayı, yalnızca hız yaparken uyarı almayı ya da hiç uyarı almamayı seçebilirsiniz.

Tüm uyarıları kapatmak için **Hız kameraları ve tehlikeler** öğesini kapatın.

## **Yeni bir hız kamerası bildirme**

Hakkında uyarılmadığınız yeni bir hız kamerasını geçerseniz anında bu kamerayı bildirebilirsiniz. Hız kamerası cihazınıza otomatik olarak kaydedilir ve diğer kullanıcılara da gönderilir.

**Not**: Bir hız kamerasını bildirmek için [TomTom servislerine bağlı olmanız](#page-32-0) ve TomTom hesabınızla oturum açmanız gerekir.

Bir hız kamerasını aşağıdaki şekillerde bildirebilirsiniz:

#### **Hız panelini kullanarak hız kamerası bildirme**

1. Kılavuz görünümündeki hız panelinde bulunan hız kamerası simgesini seçin. Kamerayı bildirdiğiniz için bir teşekkür mesajı görüntülenir.

**İpucu**: Kamera bildirirken bir hata yapmanız durumunda mesajdaki **İptal** öğesini seçin.

#### **Hızlı menüyü kullanarak hız kamerası bildirme**

- 1. Kılavuz görünümünde geçerli konum simgesini veya hız panelini seçin.
- 2. Açılır menüden **Hız Kamerası Bildir** öğesini seçin. Kamerayı eklediğiniz için bir teşekkür mesajı görüntülenir.

**İpucu**: Kamera bildirirken bir hata yapmanız durumunda mesajdaki **İptal** öğesini seçin.

## **Bir mobil hız kamerasını onaylama veya kaldırma**

Bir mobil hız kamerasının varlığını onaylayabilir veya artık mevcut değilse mobil hız kamerasını kaldırabilirsiniz.

Bir mobil hız kamerasını geçtikten hemen sonra, kameranın hala orada bulunup bulunmadığı size rota çubuğunda sorulur.

- Mobil hız kamerası hala bulunuyorsa **Evet** öğesini seçin.
- Mobil hız kamerası kaldırılmışsa **Hayır** öğesini seçin.

Seçiminiz TomTom'a gönderilir. Kamera uyarısının kaldırılıp kaldırılmayacağına karar vermek için birçok kullanıcıdan rapor toplarız.

#### **Kamera ve tehlikelerin konumlarını güncelleme**

Hız kameralarının konumları sık sık değişebilir. Uyarı olmaksızın yeni kameralar görünebilir ve sık kaza olan yerler gibi diğer tehlikelerin konumları da değişebilir.

[TomTom servislerine bağlandığınızda](#page-32-0) TomTom Rider cihazınız, sabit ve mobil kamera konumları için tüm kamera güncelleştirmelerini gerçek zamanlı olarak alır. Güncelleştirmeleri almak için herhangi bir şey yapmanıza gerek yoktur; bunlar Rider cihazınıza otomatik olarak gönderilir.

# **Tehlikeli Bölgeler**

## **Tehlikeli bölgeler ve riskli bölgeler hakkında**

Tehlikeli Bölgeler servisi, Fransa'da rotanız üzerinde bulunan tehlikeli bölgeler ve riskli bölgelere dair sizi uyarır.

3 Ocak 2012 tarihinden itibaren, Fransa'da sürüş sırasında sabit veya mobil hız kamerası konumları ile ilgili uyarı almak yasa dışı hale gelmiştir. Fransız yasalarında gerçekleşen bu değişikliğe uymak için artık hiçbir hız kamerası konumu rapor edilmemekte, ancak tehlikeli alanlar artık tehlikeli bölgeler ve riskli bölgeler olarak gösterilmektedir.

**Önemli**: Fransa dışında, hız kameralarıyla ilgili uyarılar alırsınız. Fransa içerisinde, tehlikeli bölgeler ve riskli bölgelerle ilgili uyarılar alırsınız. Sınırı geçtiğinizde, aldığınız uyarı türü değişir.

Tehlikeli bölge, Fransız yasalarınca belirlenmiş bir bölgedir. Riskli bölge, kullanıcılar tarafından bildirilen, geçici bir tehlikeli bölgedir. Tehlikeli Bölgeler servisi sizi tehlikeli bölgeler ve riskli bölgeler hakkında aynı şekilde uyarır.

Tehlikeli bölgeler ve riskli bölgeler, bir veya daha fazla hız kamerası veya başka sürüş tehlikelerini içerebilir ya da içermeyebilir:

- Belirli konumlar mevcut değildir ve bunun yerine bölgeye yaklaşırken bir tehlikeli bölge simgesi gösterilir.
- Bölgenin minimum uzunluğu yol türüne bağlıdır ve yüksek binaların bulunduğu yollar için 300 m, ikincil yollar için 2000 m (2 km) ve otoyollar için 4000 m (4 km) şeklindedir.
- Varsa bir veya daha fazla hız kamerasının konumu bölgenin içindeki herhangi bir nokta olabilir.
- İki tehlikeli bölge birbirlerine yakın konumlardaysa uyarılar birleşerek daha büyük tek bir bölge haline getirilebilir.

Bölgelerin konumlarına ilişkin bilgiler, sürekli olarak TomTom ve diğer kullanıcılar tarafından güncellenerek Rider cihazınıza gönderilir, böylece daima en güncel bilgilere sahip olursunuz. Yeni riskli bölge konumlarını bildirerek siz de katkıda bulunabilirsiniz.

Rider cihazınıza TomTom servislerini almak için [TomTom servislerine bağlı olmanız](#page-32-0) ve TomTom hesabıyla oturum açmanız gerekir.

**Not**: Tehlikeli veya riskli bir bölgeyi kaldıramazsınız.

**Not**: TomTom servisleri her Rider cihazında kullanılamaz.

**Not**: Bazı TomTom servisleri, geçerli konumunuzda kullanılamayabilir.

## **Başka bir bölgeye veya ülkeye geçme**

Hız kamerası uyarılarına izin vermeyen bir bölgeye ya da ülkeye geçtiğinizde Rider cihazınız hız kamerası hizmetini kapatır. Bu bölgelerde ve ülkelerde hız kamerası uyarıları almazsınız.

Bazı bölgelerde ve ülkelerde yalnızca sabit kameralar için uyarılar veya risk bölgeleri için uyarılar gibi sınırlı hız kamerası uyarılarına izin verilir. Bu bölgelere ya da ülkelere geçiş yaptığınızda Rider cihazınız otomatik olarak sınırlı uyarı verecek şekilde değişiklik yapar.

# **Tehlikeli bölge ve riskli bölge uyarıları**

Uyarılar, tehlikeli bölgeye veya riskli bölgeye ulaşmadan 10 saniye önce verilir. Birkaç şekilde uyarılırsınız:

- [Rota çubuğunda](#page-38-0) ve harita üzerindeki rotanızda bir simge gösterilir.
- Bölgenin başlangıç noktasına olan mesafeniz rota çubuğunda gösterilir.
- Bölgedeki hız sınırı rota çubuğunda gösterilir.
- Bölgenin başlangıç noktasına yaklaştıkça bir uyarı sesi duyarsınız.
- Bir bölgeye yaklaşırken veya bir bölgede sürüş yaparken, hızınız izlenir. Hız limitinin 5 km/sa veya 3 m/sa üzerinden daha fazla bir hızla sürüş yapıyorsanız rota çubuğu kırmızıya döner. Hız limitinin 5 km/sa veya 3 m/sa üzerinden daha az bir hızla sürüş yapıyorsanız rota çubuğu kırmızıya döner.
- Bir bölgede sürüş yaparken, bölgenin bitiş noktasına olan mesafeniz rota çubuğunda gösterilir.

Aşağıdaki bölgeler için uyarı sesleri oynatılır:

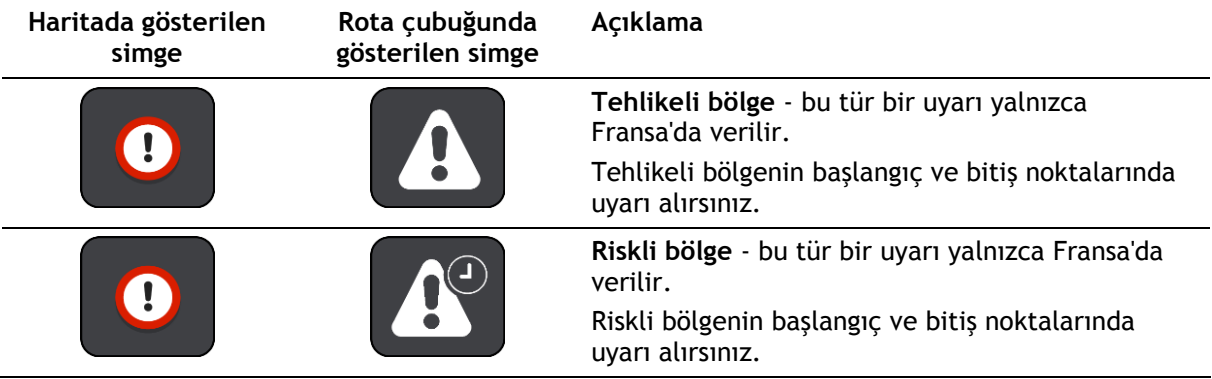

Tehlikeli ve riskli bölgeler konusunda [nasıl uyarılacağınızı değiştirebilirsiniz](#page-143-0).

# <span id="page-143-0"></span>**Uyarılma şeklinizi değiştirme**

Tehlikeli bölgeler hakkında uyarı alma şeklinizi değiştirmek için [Ayarlar](#page-27-0) menüsündeki **Sesler ve Uyarılar** öğesini seçin.

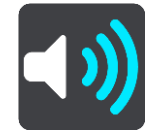

Farklı türde bölgeler için nasıl uyarı alacağınızı buradan belirleyebilirsiniz. Uyarı almayı, yalnızca hız yaparken uyarı almayı ya da hiç uyarı almamayı seçebilirsiniz.

Tüm uyarıları kapatmak için **Tehlikeli bölgeler ve tehlikeler** öğesini kapatın.

## **Riskli bölge bildirme**

Hakkında uyarılmadığınız yeni bir geçici riskli bölgeden geçerseniz anında bu bölgeyi bildirebilirsiniz.

**Not**: Bir riskli bölgeyi bildirmek için [TomTom servislerine bağlı olmanız](#page-32-0) ve TomTom hesabınızla oturum açmanız gerekir.

Var olan bir riskli veya tehlikeli bölgenin hemen öncesinde veya sonrasında yeni bir geçici riskli bölge olduğu bildirilirse yeni bölge mevcut bölgeye eklenir. Riskli bölge cihazınıza otomatik olarak kaydedilir ve diğer kullanıcılara da gönderilir. Bildirilen bir riskli bölge, cihazınızda üç saat boyunca kalır.

Yeni bir riskli bölge yeterli sayıda Tehlikeli Bölgeler kullanıcısı tarafından bildirilirse burası bir tehlikeli bölge haline gelip tüm aboneler tarafından görülebilir.

Bir riskli bölgeyi aşağıdaki şekillerde bildirebilirsiniz:
### **Hız panelini kullanarak riskli bölge bildirme**

1. Kılavuz görünümündeki hız panelinde bulunan riskli bölge simgesini seçin. Bölgeyi bildirdiğiniz için bir teşekkür mesajı görüntülenir.

**İpucu**: Kamera bildirirken bir hata yapmanız durumunda mesajdaki **İptal** öğesini seçin.

### **Hızlı menüyü kullanarak riskli bölge bildirme**

- 1. Kılavuz görünümünde geçerli konum simgesini veya hız panelini seçin.
- 2. Açılır menüden **Riskli Bölge Bildir** öğesini seçin. Riskli bölgeyi eklediğiniz için bir teşekkür mesajı görüntülenir.

**İpucu**: Riskli bölge bildirirken bir hata yapmanız durumunda mesajdaki **İptal** öğesini seçin.

### **Tehlikeli bölgelerin ve riskli bölgelerin konumlarını güncelleme**

Tehlikeli bölgelerin ve riskli bölgelerin konumları sık sık değişebilir. Yeni bölgeler de uyarı olmaksızın ortaya çıkabilir.

TomTom Rider cihazınız, tüm bölge güncellemelerini gerçek zamanlı olarak alır. Güncelleştirmeleri almak için herhangi bir şey yapmanıza gerek yoktur; bunlar Rider cihazınıza otomatik olarak gönderilir.

# **Ayarlar**

# **Görünüm**

Ana Menüde **Ayarlar** ve ardından **Görünüm** öğesini seçin.

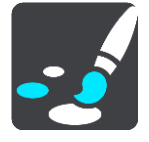

Bu ekranda aşağıdaki ayarları değiştirebilirsiniz:

**Ekran**

Ekran görünümünü değiştirmek için [Ekran](#page-145-0) öğesini seçin.

- **Rota çubuğu** Rota çubuğunda gördüğünüz bilgileri değiştirmek için Rota çubuğu öğesini seçin.
- **Kılavuz görünümü**

Kılavuz görünümünde gördüğünüz bilgileri değiştirmek için [Kılavuz görünümü](#page-147-0) öğesini seçin.

**Otomatik yakınlaştırma**

Sürüş esnasında kavşağı görüş şeklinizi değiştirmek için [Otomatik Yakınlaştırma](#page-147-1) öğesini seçin.

 **Haritada İÇN listelerini göster** Haritada göstermek istediğiniz İÇN listelerini seçmek için [Haritada İÇN listelerini göster](#page-132-0) öğesini seçin.

**Not**: **Haritada İÇN listelerini göster** özelliği, tüm TomTom navigasyon cihazı veya uygulamalarında mevcut değildir.

**Otomatik harita görünümü geçişi**

Varsayılan olarak, görünümlerin otomatik değiştirilmesi etkindir. Böylece, örneğin Rider cihazınız alternatif bir rota önerildiğinde diğer birkaç durumla birlikte harita görünümünü gösterir. Ayrıca, sürüşü başlatıp hızlanmaya başladığınızda Rider cihazınız, kılavuz görünümünü gösterir. Kılavuz görünümü ile harita görünümü arasında otomatik geçişi kapatmak için bu ayarı seçin.

**Otoyol çıkışı önizlemeleri**

Rotanızdaki otoyol çıkışlarını veya kavşakları nasıl gördüğünüzü değiştirmek için [Otoyol çıkışı](#page-148-0)  [önizlemeleri'n](#page-148-0)i seçin.

# <span id="page-145-0"></span>**Ekran**

Ana Menüde **Ayarlar** ve ardından **Görünüm** öğesini seçin.

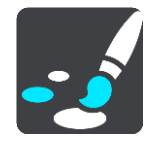

Tema rengi

Menülerde, düğmelerde, simgelerde ve haritada kullanılan rengi değiştirmek için **Tema rengi** öğesini seçin.

**İpucu**: Geçerli konum sembolü ve rota da seçilen renge değiştirilir. Dilediğiniz zaman orijinal renge dönebilirsiniz.

### Parlaklık

**Parlaklık** öğesini seçerek aşağıdaki ayarları değiştirebilirsiniz:

**Gündüz parlaklığı**

Gündüz boyunca ekranın parlaklık düzeyini ayarlamak için kaydırıcıyı hareket ettirin.

**Gece parlaklığı**

Gece boyunca ekranın parlaklık düzeyini ayarlamak için kaydırıcıyı hareket ettirin.

Karanlık olduğunda otomatik olarak gece renklerine geçmek için **Karanlıkta gece renklerine geç** öğesini seçin.

### Metnin ve düğmelerin boyutu

Ekranda gördüğünüz metin ve düğme boyutunu değiştirmek için **Metin ve düğmelerin boyutu** öğesini secin.

**Not**: Bu özellik yalnızca 6 inç/15 cm ya da daha geniş boyutta ekrana sahip cihazlarda kullanılabilir.

Metin ve düğme boyutunu küçük, orta ya da büyük olarak değiştirmek için kaydırıcıyı sürükleyin, ardından **Bu değişikliği uygula** öğesini seçin. Rider cihazınız yeniden başlatılır ve değişiklik uygulanır.

# **Rota Çubuğu**

**Rota Çubuğu** aracılığıyla aşağıdaki ayarları değiştirebilirsiniz:

**İpucu**: Kılavuz görünümünde veya harita görünümünde farklı panellerin yerlerini öğrenmek için [Ekrandaki öğeler](#page-35-0) bölümüne gidin.

Varış bilgisi panelinde gösterilen bilgileri değiştirmek için **Varış bilgisi** öğesini seçin:

- **Kalan mesafeyi göster** Gidilecek kalan mesafeyi görüntülemek için bu ayarı seçin.
- **Kalan süreyi göster**

Gidilecek kalan süreyi görüntülemek için bu ayarı seçin.

**Mesafe ile süre arasında otomatik olarak geçiş yap**

Gidilecek kalan süre ve mesafe arasında sürekli olarak geçiş yapmak için bu ayarı seçin.

**Varış bilgilerini göster**

Son hedefinize veya bir sonraki durağınıza varış saatini göstermek için bu ayarı seçin.

Rota çubuğunda görmek istediğiniz İÇN'leri ve rota bilgilerini seçmek için **Rota bilgileri** öğesini seçin.

Rota çubuğunun altında geçerli saati görüntülemek için **Geçerli saati göster** öğesini seçin (Yalnızca Android™).

Mümkünse geniş rota çubuğunu göster

Geniş rota çubuğu varsayılan olarak gösterilmez. Kılayuz görünümündeki geniş rota çubuğunu açmak için bu ayarı seçebilirsiniz.

**Not**: Geniş rota çubuğu, yalnızca ekran yeterince genişse gösterilebilir.

Geniş rota çubuğu gösterilirken rotanız hakkında daha fazla bilgi görürsünüz. Örneğin, trafik kuyruklarının süresini, mesafesini ve daha fazlasını görürsünüz.

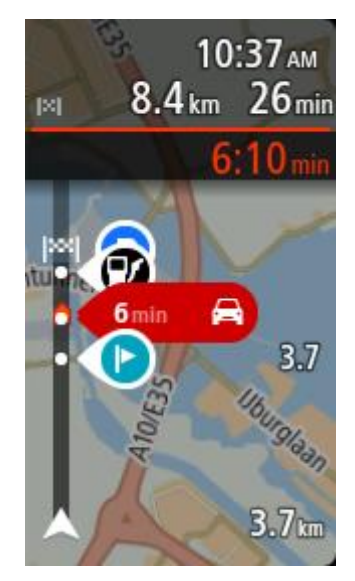

# <span id="page-147-0"></span>**Kılavuz görünümü**

Ana Menüde **Ayarlar** ve ardından **Görünüm** öğesini seçin.

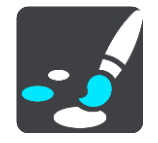

**Geçerli sokak adını göster**

Bu ayar, sürüş halinde olduğunuz sokağın adını görüntüler.

**Kılavuz görünümü tarzı**

Kılavuz görünümünün 3B veya 2B sürümlerini seçmek için bu ayarı belirleyin. Hem 2B hem de 3B kılavuz görünümü seyahat yönünüzde hareket eder.

### <span id="page-147-1"></span>**Otomatik Yakınlaştırma**

Ana Menüde **Ayarlar** ve ardından **Görünüm** öğesini seçin.

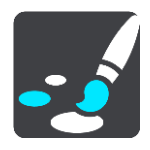

Bir dönüşe veya kavşağa yaklaştığınızda, Kılavuz görünümünde otomatik yakınlaştırma ayarlarını değiştirmek için **Otomatik yakınlaştırma** öğesini seçin. Yakınlaştırma, dönüş veya kavşakta sürüşü kolaylaştırabilir.

**Sonraki dönüşe yakınlaştır**

Rotanızdaki tüm dönüşler ve kavşaklar, maksimum seviyeye yakınlaştırılmış olarak gösterilir.

- **Yol türüne göre** Rotanızdaki dönüşler ve kavşaklar, bulunduğunuz yol türü için standart seviyeye yakınlaştırılmış olarak gösterilir.
- **Hicbiri**

Rotanızdaki dönüşler ve kavşaklar yakınlaştırılmış olarak gösterilmez.

# <span id="page-148-0"></span>**Otoyol çıkışı önizlemeleri**

Ana Menüde **Ayarlar** ve ardından **Görünüm** öğesini seçin.

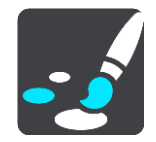

Otoyol çıkışı veya kavşağa yaklaşırken kılavuz görünümünü değiştirmek için **Otoyol çıkışı önizlemeleri** öğesini seçin.

- **Harita ve önizleme göster** Solda Kılavuz görünümü ve sağda şerit kılavuzu olacak şekilde bir bölünmüş ekran görüntülenir.
- **Yalnızca önizleme göster** Yalnızca şerit kılavuzu görüntülenir.
- **Kapalı** Yalnızca Kılavuz görünümü görüntülenir.

# **Sesler**

Ana Menüde **Ayarlar** ve ardından **Sesler** öğesini seçin.

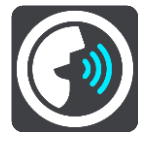

### **Ses seçme**

Sözlü talimatlar ve diğer rota talimatları veren sesi değiştirmek için **Bir ses seç** öğesini seçin.

Kullanılabilir birçok ses seçeneği bulunmaktadır. Sokak adlarını ve diğer bilgileri doğrudan haritadan okuyabilen bilgisayar sesleri ve aktörler tarafından kaydedilmiş sesler vardır.

**Not**: Bilgisayar sesleri her dilde mevcut değildir.

Bilgisayar sesine ihtiyaç duyarsanız ve diliniz mevcut değilse bulunduğunuz ülke için mevcut olan, yüklü bilgisayar sesleri listesinden bir seçim yapmanız istenir.

### **Talimat ayarları**

### **Varış saatini yüksek sesle oku**

Varış saatinizin yüksek sesle okunup okunmayacağına karar vermek için bu ayarı kullanın.

**Önceki talimatları yüksek sesle oku**

Örneğin, bu ayara geçerseniz "2 km sonra sağdaki çıkıştan çıkın" veya "İleride, sola dönün" gibi erken talimatlar duyabilirsiniz.

**Not**: Kayıtlı bir ses seçildiğinde, bu ayarı yalnızca sesler yol numaralarını, yol işaretlerini vb. okuyamadığı için görürsünüz.

### **Yol numaralarını yüksek sesle oku**

Bu ayarı kullanarak, navigasyon talimatlarının bir parçası olarak yol numaralarının yüksek sesle okunmasını isteyip istemediğinizi belirleyin. Örneğin, yol numaraları yüksek sesle okunduğunda, "A100'e sola dönün" ifadesini duyarsınız.

- **Yol işareti bilgilerini yüksek sesle oku**
- Bu ayarı kullanarak, navigasyon talimatlarının bir parçası olarak yol işareti bilgilerinin yüksek sesle okunmasını isteyip istemediğinizi belirleyin. Örneğin, "Islington yönünde sola, A302 Bridge Caddesi'ne dönün."
- **Sokak adlarını yüksek sesle oku**

Bu ayarı kullanarak, navigasyon talimatlarının bir parçası olarak sokak adlarının yüksek sesle okunmasını isteyip istemediğinizi belirleyin. Örneğin, sokak adları yüksek sesle okunduğunda, "Hackney'e doğru Graham Road'a sola dönün."

### **Yabancı sokak adlarını yüksek sesle oku**

Bu ayarı kullanarak, örneğin "Champs Elysées'ye sağa dönün" ifadesi gibi yabancı sokak adlarının, navigasyon talimatlarının bir parçası olarak yüksek sesle okunmasını isteyip istemediğinizi belirleyin. Örneğin, İngilizce bilgisayar sesi Fransızca sokak adlarını okuyabilir ve telaffuz edebilir ancak telaffuz tam olarak doğru olmayabilir.

# **Haritalar**

Ana Menüde **Ayarlar** ve ardından **Haritalar** öğesini seçin.

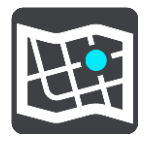

### **Haritayı değiştirme**

Kullanmakta olduğunuz haritayı değiştirmek için **Haritayı değiştir** öğesini seçin.

Dahili belleğe veya Rider cihazınızda bir bellek kartı yuvası varsa bellek kartlarına kaydedilmiş haritalar arasından seçim yapabilirsiniz.

**Önemli**: Farklı bellek kartı biçimlendirmeleri kullanıldığından rotalar ve parkurlar, haritalar ile aynı bellek kartında depolanamaz.

**Not**: Rider cihazınızda birden fazla harita saklayabildiğiniz halde, planlama ve navigasyon için tek seferde yalnızca bir harita kullanabilirsiniz.

### **Rota Planlama**

Ana Menü'de **Ayarlar** ve ardından **Rota Planlama** öğesini seçin.

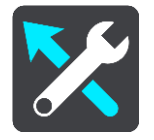

### **Hedef öner**

Hiçbir rota planlanmadığında, cihazınız kayıtlı sık kullanılan Yerlerinizle ilgili günlük sürüş alışkanlıklarınızı öğrenebiliyor ve cihazınızı uyku modundan başlattıktan sonra, sabah İşe doğru sürüş gibi hedeflerinizi tahmin edebiliyor.

[Hedef önerileri](#page-66-0) alma seçeneğini açın veya hedef önerilerini istemiyorsanız bu özelliği kapatın.

**Not**: [Ayarlar](#page-27-0) > Sistem > **Bilgileriniz ve gizlilik**'ten **İsteğe bağlı özellikler için bu cihazda seyahat geçmişini tut** seçeneğini etkinleştirmelisiniz.

### **Daha hızlı bir rota olduğunda**

Sürüş sırasında daha hızlı bir rota bulunursa TomTom Traffic daha hızlı olan rotayı kullanmak üzere seyahatinizi yeniden planlayabilir. Aşağıdaki seçeneklerden birini belirleyin:

- **Her zaman en hızlı rotayı seç**  sizin için her zaman en hızlı rota seçilir.
- **Seçmem için bana sor**  daha hızlı rotayı seçmek isteyip istemediğiniz sorulur. Daha hızlı rotayı manuel olarak seçebilir veya rotaya doğru sürerek bu rotayı seçebilirsiniz.
- **Bana sorma** cihazınız sizin için daha hızlı rotaları bulmaz.

### **Her zaman böyle bir rota planla**

Secebileceğiniz rota türleri sunlardır:

- **En hızlı rota** en kısa süren rota.
- **En kısa rota** ayarladığınız konumlar arasındaki en kısa mesafe. En kısa rota özellikle bir şehrin içinden geçiyorsa en hızlı rota olmayabilir.
- **En çevre dostu rota** seyahatiniz için yakıt verimliliği en yüksek rotadır.
- **Virajlı rota** En çok dönüşü olan rota anlamına gelir.

**Not**: **Virajlı rota** tüm TomTom navigasyon cihazı veya uygulamalarında mevcut değildir.

- **Otoyollardan kaçının**, tüm otoyollardan kaçınan bir rota türüdür.
- **Yürüyüş rotası** Yürüyerek seyahat etmek için tasarlanmış bir rota.
- **Bisiklet rotası** bisikletle seyahat etmek için tasarlanmış bir rota.

### **Her rotada kaçın**

Feribotlar ve araç taşıyan trenler, ücretli yollar, koşullu şeritler ve asfaltlanmamış yollardan kaçınmayı tercih edebilirsiniz. Bir rota hesaplanırken, Rider cihazınızın bu yol özelliklerini nasıl yöneteceğini ayarlayın.

Koşullu şeritler bazı durumlarda Yüksek Yoğunluklu Araç Şeritleri (YYA Şeritleri) olarak bilinir ve her ülkede bulunmaz. Bu şeritleri kullanmak için aracınızda birden fazla kişiyi taşımanız veya çevre dostu yakıt kullanmanız gerekebilir.

### **Sesler ve Uyarılar**

Ana Menüde **Ayarlar** ve ardından **Sesler ve Uyarılar** öğesini seçin.

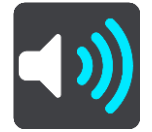

Bu ekranda ses ve uyarı ayarlarını değiştirebilirsiniz.

Uyarı türleri

Nasıl uyarı almak istediğinizi seçebilirsiniz:

- **Yüksek sesle oku** Okunan uyarıları ve uyarı seslerini duyarsınız.
- **Sesler**

Yalnızca uyarı seslerini duyarsınız.

 **Yalnızca görsel** Uyarı sesi verilmez.

### Uyarılar

Farklı türdeki kameralar, tehlikeli bölgeler ve güvenlik tehlikeleri için nasıl uyarı alacağınızı belirleyebilirsiniz. Her zaman uyarı almayı, yalnızca hız yaparken uyarı almayı ya da hiç uyarı almamayı seçebilirsiniz.

### **Hız Kameraları ve tehlikeler**

Tüm hız kameraları, tehlikeli bölgeler ve tehlike uyarılarını kapatabilirsiniz. **Hız kameraları ve tehlikeler** seçeneği açıkken her türlü hız kamerası, tehlikeli bölge ve tehlike için uyarıları kapatabilirsiniz.

# **Ek ayarlar**

**İleride trafik sıkışması var**

Rota çubuğundaki trafik sıkışması uyarıları, [TomTom Traffic](#page-44-0)'in parçasıdır. Bir trafik sıkışmasına çok hızlı yaklaştığınızda hiçbir zaman mı yoksa her zaman mı uyarılacağınızı seçebilirsiniz.

**Hız yaparken**

Hız sınırının 5 km/sa veya 3 m/sa üzerine çıkar çıkmaz bu uyarı verilir. Hız yaparken kılavuz görünümünde hız paneli de kırmızı olur.

**Ekran dokunma sesleri**

Bir öğeyi seçtiğinizde veya düğmeye dokunduğunuzda tık sesi duymak için **Ekran dokunma sesleri** ayarını açın. Tık sesi, seçiminizin veya dokunmanızın anlaşıldığı anlamına gelir.

**Trafik uyarılarını yüksek sesle oku**

Rotanızdaki trafik hakkındaki sözlü uyarıları dinlemek için **Trafik uyarılarını yüksek sesle oku** seceneğini etkinleştirin.

# **Diller ve Birimler**

Ana Menü'de **Ayarlar** öğesini ve ardından **Dil ve Birimler** öğesini seçin.

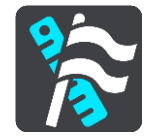

Bu ekranda aşağıdaki ayarları değiştirebilirsiniz:

**Dil**

O anda seçili dili bu ekranda görebilirsiniz. Rider cihazınızda gördüğünüz tüm düğme ve mesajların dilini bu ayarı seçerek değiştirebilirsiniz.

Dil ayarını değiştirdiğinizde ses de otomatik değişir ve birimler otomatik olarak ayarlanır.

**Ülke**

O anda seçili ülkeyi bu ekranda görebilirsiniz. Ülkeyi değiştirmek için bu ayarı seçin. Ülkeyi değiştirdiğinizde saat/tarih formatı, mesafe birimleri ve ses otomatik olarak değiştirilir. Listede o anda cihazınıza yüklü olan haritalardaki ülkeler bulunur.

**Klavyeler**

Kullanılabilir klavyeler arasından seçim yapmak için bu ayarı seçin.

Rota planlarken veya bir şehir ya da yerel restoranın adını ararken olduğu gibi, adları ve adresleri girmek için klavyeyi kullanın.

**Birimler**

Rota planlama gibi özellikler için cihazınızda kullanılan birimleri seçmek üzere bu ayarı seçin. Birimlerin geçerli konumunuzda kullanılanlara göre değiştirilmesini istiyorsanız **Otomatik** öğesini seçin.

**Saat ve tarih**

Saat ve tarih, uydu saatleri tarafından otomatik olarak ayarlanır, ancak hem saatin hem de tarihin formatını bu ayarları kullanarak değiştirebilirsiniz.

# **Sistem**

Ana Menüde **Ayarlar** ve ardından **Sistem** öğesini seçin.

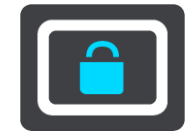

Bu ekranda aşağıdaki ayarları değiştirebilirsiniz:

# **Hakkında**

Bu ekran TomTom cihazınızın modeli hakkında her çeşit kullanışlı bilgiyi gösterir. Bu bilgi Müşteri Desteği'ni arama sırasında ve TomTom web mağazasını kullanarak abonelikleri yenilerken kullanışlıdır.

Burada gösterilen bilgilerden bazıları sunları içerir:

- Servis abonelikleriniz aboneliğinizin sona ermeden önce ne kadar süre çalışacağını görmek için bir servis seçin.
- Seri numarası.
- Yüklü haritalar.
- Boş bellek miktarı.
- Her zaman bağlı cihazlar için GPRS durumu.
- **Bir arama modu seçin**

Aşağıdaki iki arama türü kullanılabilir:

**Hızlı arama**

Hedefinizi, yerinizi ya da İÇN'yi yazmaya başlar başlamaz eşleşen sokak adları, yerler ve İÇN'lerin bir listesi görüntülenir.

**Adım adım arama**

Kolay adımlarla hedefinizi bulun. Adres için önce şehri, ardından sokak adını ve bina numarasını girin. İÇN için önce aramak istediğiniz yeri, ardından arama yapmak istediğiniz İÇN türünü girin.

Her iki arama türü de aynı sonuçları verir. Bu nedenle sizin için kullanımı en kolay olanı seçin.

# **Bellek kartını biçimlendir**

Cihazınızda bellek kartı yuvası varsa TomTom haritalarında ve diğer TomTom içeriklerinde kullanılması için bir bellek kartını biçimlendirebilirsiniz.

**Cihazı sıfırla**

Kaydedilmiş tüm yerlerinizi ve ayarlarınızı silip, TomTom Rider cihazınıza standart fabrika ayarlarını geri yüklemek için bu ayarı seçin. Bu dili, ses ayarlarını, uyarı ayarlarını ve temayı içerir. Telefonunuzdan telefon rehberi de silinir.

Bu bir yazılım güncellemesi değildir ve Rider cihazınızda yüklü bulunan yazılım uygulamasının sürümünü etkilemeyecektir.

**Pil ayarları**

Rider cihazınızdaki güç tasarrufu seçeneklerini kontrol etmek için bu ayarı seçin.

**Bilgileriniz ve gizlilik**

Bazı özellikler, bilgilerin TomTom'a gönderilmesini veya cihazınızda saklanmasını gerektirir. Aşağıdaki sorular size sorulur:

### **TomTom servislerini almak üzere konumumu ve bilgilerimi kullan**

Kabul ederseniz ve cihazınız tarafından destekleniyorsa aşağıdaki özellikleri kullanabilirsiniz:

[TomTom MyDrive](#page-50-0) [Trafik](#page-44-0) [Hız kamerası](#page-138-0) konumlarını indirme [Hızlı Arama](#page-57-0) [Hız kamerası](#page-138-0) raporlarını gönderme

**Seyahat geçmişini tut**

Kabul ederseniz ve özellik cihazınız tarafından destekleniyorsa cihazınız hedefler önerir. Daha sonra istemediğiniz takdirde, geçmiş rota bilgileriniz kaldırılır. Yani, daha sonra tekrar önerilen hedef almak isterseniz bu özelliğin hedefler önermeye başlayabilmesi için sürüş özelliklerinizi yeniden öğrenmesi gerekir.

# **Yardım**

Ana Menüden veya **Ayarlar** menüsünden **Yardım** öğesini seçin.

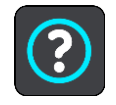

Bu ekranda aşağıdaki bilgileri görebilirsiniz:

# **Rehberli gezinti**

Cihazınız tarafından destekleniyorsa navigasyon cihazınızı nasıl kullanacağınıza ilişkin kısa bir eğitim almak için bu seçeneği belirleyin.

 **Hakkında** Bkz. Sistem.

### **Daha fazla yardım**

[tomtom.com/support](http://www.tomtom.com/support) adresine giderek daha fazla yardım alabilirsiniz.

Garanti ve gizlilik bilgisi için [tomtom.com/legal](http://www.tomtom.com/legal) adresine gidin.

# **Yardım Alma**

# **Yardım**

Ana Menüden veya **Ayarlar** menüsünden **Yardım** öğesini seçin.

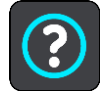

Bu ekranda aşağıdaki bilgileri görebilirsiniz:

# **Rehberli gezinti**

Cihazınız tarafından destekleniyorsa navigasyon cihazınızı nasıl kullanacağınıza ilişkin kısa bir eğitim almak için bu seçeneği belirleyin.

 **Hakkında** Bkz. Sistem.

# **Daha fazla yardım**

[tomtom.com/support](http://www.tomtom.com/support) adresine giderek daha fazla yardım alabilirsiniz.

Garanti ve gizlilik bilgisi için [tomtom.com/legal](http://www.tomtom.com/legal) adresine gidin.

# **Ürün sertifikası**

# **Cihazınızda ürün sertifikası bilgisi bulma**

ICASA onaylı sertifika numarası gibi ürün sertifikası bilgilerini bulmak için Rider cihazınızda şunları yapın:

- 1. Ana Menü'de **Ayarlar** öğesini seçin.
- 2. **Sistem** öğesini seçin.

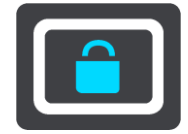

- 3. **Hakkında** öğesini seçin.
- 4. **Hukuki bilgiler** öğesini seçin.
- 5. **Sertifikalar** öğesini seçin.
- 6. Ardından Rider cihazınız için örneğin ICASA gibi ilgili ürün sertifikası bilgilerini görebilirsiniz.

# **MyDrive Connect ile güncelleme**

# **MyDrive Connect hakkında**

MyDrive Connect, TomTom Rider cihazınızın içerik ve servislerini yönetmenize yardımcı olan masaüstü tabanlı bir uygulamadır. Örneğin, harita ile yazılım güncellemeleri almak veya TomTom hesabınızı yönetmek için MyDrive Connect'i kullanabilirsiniz.

Hesabınızla ilişkili cihazlarınızı, MyDrive Connect'i kullanarak da yönetebilirsiniz.

**Not**: Bir TomTom hesabıyla en fazla on TomTom cihazını ilişkilendirebilirsiniz.

Her zaman en son güncellemelere sahip olduğunuzdan emin olmak için Rider cihazınızı sık sık MyDrive Connect'e bağlamak iyi bir fikirdir.

**Önemli**: START 42/52, START 40/50/60 ve GO 51/61 cihaz modellerinde cihazınızı bilgisayarınıza bağladığınızda ekranın parlaklığı kasti olarak azaltılır.

**İpucu**: Rider cihazınızı MyDrive Connect'e bağlandığınızda geniş bant internet bağlantısı kullanmanızı öneririz.

**İpucu**: Uyumlu bir navigasyon cihazınız varsa bir hedef ayarlamak, konumları ve sık kullanılanları paylaşmak ve kişisel navigasyon bilgilerinizi kaydetmek için [TomTom](#page-50-0) MyDrive'ı da kullanabilirsiniz.

# **TomTom hesabı**

İçerik indirmek ve TomTom servislerini kullanmak için bir TomTom hesabınızın olması gerekir.

Bilgisayarınızı kullanarak aşağıdaki yollardan biriyle hesap oluşturabilirsiniz:

- [tomtom.com](http://www.tomtom.com/) adresinde **Hesap oluştur** düğmesini seçerek.
- [tomtom.com](http://www.tomtom.com/) adresinde yeşil **MyTomTom** düğmesini seçerek.
- [tomtom.com/getstarted](http://www.tomtom.com/getstarted) adresine giderek.

Alternatif olarak, akıllı telefonunuzda iOS veya Android için TomTom MyDrive Uygulamasını kullanarak hesap oluşturabilirsiniz. Bu yöntemi kullanmak için cihazınızın [TomTom servislerine](#page-32-0)  [bağlanabilmesi](#page-32-0) gerekir, ayrıca akıllı telefonunuzda bir mobil servis sağlayıcısı veri planı olmalıdır.

**Önemli**: Hesap oluşturma sırasında ülke seçerken dikkatli olun. TomTom mağazasından satın alım için doğru ülke gerekir ve hesap oluşturulduktan sonra ülke değiştirilemez.

**Not**: Birden fazla TomTom navigasyon cihazınız varsa her cihaz için ayrı bir hesabınızın olması gerekir.

# **MyDrive Connect'i kurma**

MyDrive Connect'i ilk kez kullanmaya hazırlanmak için şunları yapın:

Bilgisayarınızda bir web tarayıcısı açıp [tomtom.com/getstarted](http://www.tomtom.com/getstarted) adresine gidin.

- 1. **Başlarken** seçeneğini tıklayın.
- 2. **MyDrive Connect'i İndir** öğesini tıklayın.
- 3. Ekrandaki talimatları izleyin.
- 4. İstendiğinde cihazınızı, bilgisayarınıza Rider cihazınızla birlikte verilen USB kablosunu kullanarak bağlayın ve ardından Rider cihazınızı açın.

**Not**: YALNIZCA Rider cihazınızla birlikte verilen USB kablosunu kullanın. Diğer USB kabloları çalışmayabilir.

**Not**: Rider cihazınızın tutucusu ayrıysa cihazınızı bilgisayara bağlarken tutucuyu kullanmayın. **Not**: USB kablosunu klavyedeki veya monitördeki bir USB girişine veya USB bağlantı noktasına değil, doğrudan bilgisayarınızdaki bir USB bağlantı noktasına takmanız gerekir.

5. Hesap oluşturmak için ülkeniz de dahil olmak üzere, istenen bilgileri girin. Kurulum tamamlandığında, bir TomTom hesabı oluşturulur ve Rider cihazınız o hesaba bağlanır. Artık masaüstünüzdeki bildirim alanından MyDrive Connect'e erişebilirsiniz.

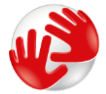

MyDrive Connect, hesap oluşturulduktan sonra otomatik olarak başlatılır.

**İpucu**: Rider cihazınızı bilgisayarınıza bağladığınızda, MyDrive Connect size Rider cihazınız için güncellemeler olup olmadığını söyler.

# **Ek**

### **Önemli Güvenlik Bildirimleri ve Uyarıları**

### **Global Konumlandırma Sistemi (GPS) ve Global Navigasyon Uydu Sistemi (GLONASS)**

Global Konumlandırma Sistemi (GPS) ve Global Navigasyon Uydu Sistemi (GLONASS), tüm dünyada konum ve zaman bilgileri veren uydu tabanlı sistemlerdir. GPS, yalnızca kullanılabilirliği ve doğruluğundan sorumlu olan Amerika Birleşik Devletleri Hükümeti tarafından işletilir ve denetlenir. GLONASS, yalnızca kullanılabilirliği ve doğruluğundan sorumlu olan Rusya Hükümeti tarafından işletilir ve denetlenir. GPS veya GLONASS'ın kullanılabilirliği ve doğruluğundaki değişiklikler veya ortam koşulları bu cihazın çalışmasını etkileyebilir. TomTom, GPS veya GLONASS'ın kullanılabilirliği ve doğruluğuyla ilgili herhangi bir sorumluluğu reddeder.

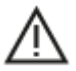

### **Güvenlik mesajları**

### **Dikkatli kullanın**

TomTom ürünlerinin sürüş sırasında kullanılması, dikkatli bir şekilde araç kullanmanız gerektiği anlamına gelir.

Cihazınızın amacı sürüş yardımı sunmaktır. Özenli ve dikkatli sürüşün yerini almaz. Yol işaretlerine ve geçerli yasalara her zaman uyun. Sürüş sırasında dikkatin dağılması çok tehlikeli olabilir. Lütfen bu cihazı, sürücünün dikkatini emniyetsiz bir şekilde dağıtacak şekilde kullanmayın. TomTom, cihazla etkileşime girmek için mümkünse ahizesiz sistemler kullanılmasını ve güvenli bir konumda aracın kenara çekilip durdurulmasını önerir.

### **Büyük/ticari araçlar için bildirim**

Bu üründe bir kamyon haritası yüklü değilse ürün yalnızca araba ve römorksuz hafif ticari taşıtlar için tasarlanmıştır. Çünkü ürün, büyük ve ticari taşıtlar, otobüsler veya kampçılar ya da karavanlar için uygun olan rotaları çıkarmaz. Bu araç türlerinden birini kullanıyorsanız yalnızca kamyon haritasının yüklü olduğu bir ürün kullanmanız ve araç bilgilerinizi (ör. ağırlık ve yükseklik) mutlaka doğru girmeniz gerekir. Uygun navigasyon cihazını kullansanız bile yola tüm dikkatinizi vermeniz, temkinli olmanız ve sizi veya yoldaki diğer kişileri tehlikeye sokacak navigasyon önerilerini uygulamamanız önerilir. TomTom, bu bildirimin göz ardı edilmesinden doğan zararlar için hiçbir yükümlülük kabul etmez.

### **Uçak ve hastaneler**

Antenli cihazların kullanılması çoğu uçak, hastane ve daha birçok yerde yasaktır. Bu cihaz bu ortamlarda kullanılmamalıdır.

### **Güvenlik mesajları**

Lütfen aşağıdaki önemli güvenlik önerilerini okuyun ve not edin:

- Lastik basınçlarını düzenli olarak kontrol edin.
- Aracınızı düzenli olarak servise götürün.
- İlaç kullanmak sürüş kabiliyetinizi etkileyebilir.
- Varsa mutlaka emniyet kemeri kullanın.
- Alkol aldıktan sonra araç sürmeyin.
- Bircok kaza eve 5 km/3 mil kala mevdana gelir.
- **Trafik kurallarına uyun.**
- Sinyal lambalarınızı kullanmayı unutmayın.
- 2 saatte bir en az 10 dakika ara verin.
- Emniyet kemerinizi çıkarmayın.
- Önünüzdeki araçla aranızda güvenli bir mesafe bırakın.
- Motosikleti sürmeye başlamadan önce kaskınızı doğru şekilde takın.
- Motosiklet sürerken mutlaka koruyucu kıyafet ve ekipman kullanın.
- Motosiklet sürerken özellikle dikkatli olun ve mutlaka tedbirli şekilde sürün.

# **Derecelendirme: DC5V, 1,2 A**

# **TomTom bilgilerinizi nasıl kullanır?**

Kişisel bilgilerinizin kullanımına ilişkin bilgilere şu adresten ulaşabilirsiniz:

[tomtom.com/privacy.](http://www.tomtom.com/privacy)

# **Pil**

Bu üründe Lityum İyon pil kullanılmaktadır.

Nemli, ıslak ve/veya aşındırıcı ortamda kullanmayın. Ürünü çok sıcak bir konuma, doğrudan güneş ışığı alan bir yere, bir ısı kaynağının yakınına, mikrodalga fırına veya basınçlı konteynere koymayın, saklamayın veya bırakmayın ve140°F / 60°C üzerindeki sıcaklıklara maruz bırakmayın. Bu talimatlara uymamak pilin asit sızdırmasına, ısınmasına, patlamasına veya alev almasına neden olup yaralanmalara ve/veya hasara yol açabilir. Pili delmeyin, açmayın veya parçalarına ayırmayın. Pil sızdırır ve sızan sıvıya temas ederseniz suyla iyice yıkayın ve derhal tıbbi yardım isteyin. Güvenlik nedeniyle ve pilin ömrünü uzatmak için sürüş yapmadığınız zaman ürününüzü aracınızdan çıkarın ve serin, kuru bir yerde muhafaza edin. Piliniz düşük (32°F / 0°C altında) veya yüksek (140°F / 60°C üzerinde) sıcaklıklarda şarj olmaz.

Çalışma sıcaklığı: Bu cihaz, -20° ila +60° Selsiyus derece sıcaklık aralığında tamamen çalışır durumda olacaktır. Daha yüksek veya düşük sıcaklıklara uzun süre maruz kalması cihazınızda hasara yol açabilir ve bu nedenle önerilmez.

### Önemli**: Cihazı açmadan önce cihazın standart çalışma sıcaklığı aralığına en az 1 saat boyunca uyum sağlamasına izin verin. Cihazı bu sıcaklık aralığı dışında kullanmayın.**

Dikkat: Pilin yanlış türde pil ile değiştirilmesi durumunda patlama riski olabilir.

Kullanıcı tarafından değiştirilmemesi gereken pilleri çıkarmayın veya çıkarmaya çalışmayın. Pil ile sorun yaşıyorsanız TomTom müşteri destek birimi ile bağlantı kurun.

### **Atık pil elden çıkarma**

ÜRÜNÜN İÇİNDEKİ PİL YEREL YASA VE DÜZENLEMELERE GÖRE GERİ DÖNÜŞTÜRÜLMELİDİR VEYA ELDEN ÇIKARILMALIDIR VE HER ZAMAN EV ATIKLARINDAN AYRI TUTULMALIDIR. BU ŞEKİLDE ÇEVRENİN KORUNMASINA YARDIMCI OLURSUNUZ. PİLİ ŞARJ ETMEK İÇİN TOMTOM CİHAZINIZI YALNIZCA VERİLEN DC GÜÇ KABLOSU (ARAÇ TİPİ ŞARJ CİHAZI/PİL KABLOSU), AC ADAPTÖRÜ (EV TİPİ ŞARJ CİHAZI), ONAYLI BİR KIZAK VEYA VERİLEN USB KABLOSU İLE KULLANIN.

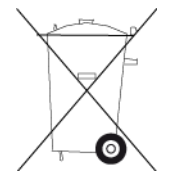

Cihazınızı kullanmak için şarj cihazı gerekiyorsa, lütfen bu cihazı birlikte verilen şarj cihazı ile kullanın. Yedek sarj cihazları için [tomtom.com](http://www.tomtom.com/) web sayfasını ziyaret ederek cihazınız ile kullanılması onaylanmış şarj cihazları hakkında bilgi edinebilirsiniz.

Belirtilen pil ömrü, mümkün olan en uzun pil ömrüdür. En uzun pil ömrü, ancak belli atmosfer koşullarında mümkündür. Tahmini en uzun pil ömrü, ortalama kullanım profiline göre düşünülmüştür.

Pil ömrünü uzatma konusunda ipucu almak için SSS'ye bakın: [tomtom.com/batterytips.](http://www.tomtom.com/batterytips)

### **TomTom Rider için CE işareti ve Radyo Ekipman Direktifi**

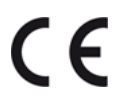

Bu cihaz, AB Üyesi tüm Devletlerde kullanılabilir. Bu cihazın çalıştığı Bluetooth frekans aralığı 2402 - 2480 MHz olup bu aralıktaki maksimum radyo frekansı emisyon gücü 5.5 dBm'dir.

Burada TomTom, radyo ekipmanı türü olan TomTom Rider GPS Navigasyon sisteminin, 2014/53/AB Direktifinin gereksinimlerine uygun olduğunu beyan eder. AB uygunluk bildiriminin tam metnine şu internet adresinden ulaşabilirsiniz:

[http://www.tomtom.com/en\\_gb/legal/declaration-of-conformity/](http://www.tomtom.com/en_gb/legal/declaration-of-conformity/)

### **WEEE – elektronik atık elden çıkarma**

AB/AEA ülkelerinde, 2012/19/AB (WEEE) Direktifi uyarınca bu ürün, gövdesinde ve/veya ambalajında çöp kutusu simgesiyle isaretlenmistir. Bu ürün, evsel atık olarak görülemez veya ayrıştırılmamış kentsel atık olarak atılamaz. Bu ürünü geri dönüştürülmesi için satış noktasına veya yerel kentsel atık toplama noktasına teslim edebilirsiniz.

AB/AEA ülkeleri dışında, çöp kutusu simgesi farklı anlamlara sahip olabilir. Yerel sorumluyla iletişime geçerek ulusal geri dönüşüm seçenekleriyle ilgili daha fazla bilgi isteyebilirsiniz. Bu ürünün atılması sırasında yerel yasalara uymak son kullanıcının sorumluluğundadır.

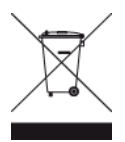

**Triman logosu**

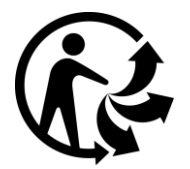

**Kalp pilleri**

Kalp pili üreticileri, kalp piliyle olası enterferansı önlemek için el tipi kablosuz cihazlar ile kalp pili arasında en az 15 cm / 6 inç mesafe bırakılmasını önerir. Bu öneriler, yapılan bağımsız araştırmalarla ve Kablosuz Teknoloji Araştırması tarafından yapılan önerilerle uyumludur.

### **Kalp pili takan kişiler için talimatlar**

- Cihazı HER ZAMAN kalp pilinizden en az 15 cm / 6 inç uzakta tutmalısınız.
- Cihazı göğüs cebinde taşımamalısınız.

### **Diğer medikal cihazlar**

Kablosuz ürünün medikal cihazla etkileşime girip girmeyeceğini öğrenmek için doktorunuza veya medikal cihaz üreticisine danışın.

### **AB Özel Soğurma Oranı (SAR) uyumu**

BU KABLOSUZ CİHAZ, BU BÖLÜMDE TARİF EDİLDİĞİ ŞEKİLDE KULLANILDIĞINDA RADYO DALGALARINA MARUZ KALMAYA İLİŞKİN HÜKÜMET TARAFINDAN BELİRLENEN ŞARTLARI KARŞILAR

GPS Navigasyon Sistemi bir radyo vericisi ve alıcısıdır. Avrupa Birliği Konseyi tarafından belirlenmiş radyo frekans (RF) enerjisine maruz kalmaya ilişkin emisyon limitlerini aşmayacak şekilde tasarlanıp üretilmiştir.

Avrupa Birliği Konseyi tarafından önerilen SAR limiti 10 gram doku kütlesi için ortalama 2,0 W/kg'dır (Ekstremitelere (eller, el bilekleri, ayak bilekleri ve ayaklar) ilişkin belirlenen limit, 10 gram doku kütlesi için ortalama 4,0 W/kg'dır). SAR testleri, test edilmiş bütün frekans bantlarındaki güç seviyesinde, onaylanan en yüksek derecede aktarım yapan cihaz ile AB konseyi tarafından belirlenmiş standart işletim pozisyonlarını kullanarak yürütülür.

### **Maruz kalma sınırları**

Bu cihaz, kontrol edilemeyen ortam için belirlenen ışınıma maruz kalma sınırlarına uygundur. Radyo frekansı ışınımına maruz kalma sınırlarını aşma olasılığını önlemek için normal çalışma sırasında insan vücudu antene 20 cm'den (8 inç) fazla yaklaştırılmamalıdır.

### **Güney Afrika Sertifikası**

Bu üründe, tüm Güney Afrika radyo ekipmanı sertifikalarıyla uyumlu olduğunu belirtmek için ICASA logosu mevcuttur.

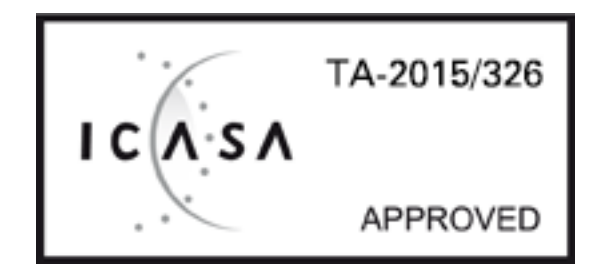

Cihazınızın ürün sertifikası bilgilerini görmek için aşağıdakileri yapın:

Ana Menü'de **Ayarlar** öğesini seçin.

**Sistem** öğesini seçin.

**Hakkında** öğesini seçin.

**Yasal bilgiler ve gizlilik bilgileri** öğesini seçin.

**Sertifikalar** öğesini seçin.

### **Avustralya Sertifikası**

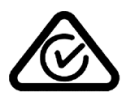

Bu üründe, ilgili Avustralya düzenlemelerine uygun olduğunu göstermek için Düzenlemelere Uygunluk İşareti (RCM) mevcuttur.

### **Müşteri desteği iletişim bilgileri (Avustralya ve Yeni Zelanda)**

Avustralya: 1300 135 604

Yeni Zelanda: 0800 450 973

#### **Yeni Zelanda Sertifikası**

Bu üründe, ilgili Yeni Zelanda düzenlemelerine uygun olduğunu göstermek için R-NZ işareti mevcuttur.

### **Avustralya'daki kullanıcılar için uyarı**

Benzin istasyonları, kimyasal saklama depoları ve patlatma çalışmaları gibi patlama olasılığı olan ortamlarda kullanıcılar cihazı kapatmalıdır.

**Singapur Sertifikası**

Complies with **IMDA** standards DA106024

### **Müşteri Desteği (Deutschland, Österreich, Schweiz (DE))**

Deutschland 0696 630 8012 Österreich 08101 02 557 Schweiz (DE) 08440 000 16

**Müşteri desteği iletişim bilgileri (Asya)**

Malezya 1800815318 Singapur 8006162269

Tayland 0018006121008

Endonezya 0018030612011

### **Bu belge**

Bu belgenin hazırlanmasında büyük özen gösterilmiştir. Ürünlerin sürekli olarak geliştirilmesi nedeniyle bazı bilgiler güncel olmayabilir. Bu belgedeki bilgiler, herhangi bir bildirimde bulunmaksızın değiştirilebilir.

TomTom, buradaki teknik veya basım hatalarından ya da eksikliklerden veya bu belgede açıklananların yerine getirilmesi veya belgenin kullanımından kaynaklanan arızi veya doğrudan hasarlardan sorumlu değildir. Bu belgedeki bilgiler telif hakkıyla korunmaktadır. Bu belgenin herhangi bir parçası TomTom N.V. tarafından yazılı onay alınmadıkça kopyalanamaz veya çoğaltılamaz.

### **Model numaraları**

4GE40

### **Bu cihazla birlikte verilen aksesuarlar**

- Motosiklet bağlantı kiti
- Güvenlik kilidi (yalnızca Rider 450 için)
- Araç bağlantı kiti, USB kablosu ve araç şarj cihazı (yalnızca Rider 450 için)
- Hızlı Başlangıç Kılavuzu

# **Telif hakkı bildirimleri**

© 1992 - 2017 TomTom. Tüm hakları saklıdır. TomTom ve "iki el" logosu, TomTom N.V veya bağlı şirketlerinin ticari markası veya tescilli markasıdır. Bu ürün için geçerli sınırlı garanti ve son kullanıcı lisans sözleşmelerini görmek için [tomtom.com/legal](http://www.tomtom.com/legal) sayfasına bakın.

© 1992 - 2017 TomTom. Tüm hakları saklıdır. Bu materyal TomTom veya tedarikçilerinin mülkiyetinde olup, kendilerinin telif hakkı korumasına ve/veya veritabanı hakları korumasına ve/veya sahip oldukları diğer fikri mülkiyet haklarına tabidir. Bu materyalin kullanılması bir lisans sözleşmesinin hükümlerine tabidir. Bu materyalin izinsiz bir şekilde kopyalanması veya ifşa edilmesi, cezai ve adli yükümlülük altına sokabilir.

Bu üründe bulunan yazılım, GPL adına lisanslanmıştır ve telif hakkı ile korunur. Bu lisansın bir kopyasına, Lisans bölümünden erişilebilir. Bu ürün gönderildikten sonraki üç yıllık süre içerisinde ilgili tam kaynak kodunu bizden alabilirsiniz. Daha fazla bilgi için [tomtom.com/gpl](http://www.tomtom.com/gpl) adresini ziyaret edin veya [tomtom.com/support](http://www.tomtom.com/support) adresinden yerel TomTom müşteri destek ekibine başvurun. İstek üzerine, ilgili kaynak kodunu içeren bir CD tarafınıza gönderilebilir.